# Synopsys FPGA Synthesis Command Reference Manual

January 2014

https://solvnet.synopsys.com

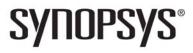

# **Copyright Notice and Proprietary Information**

Copyright © 2013 Synopsys, Inc. All rights reserved. This software and documentation contain confidential and proprietary information that is the property of Synopsys, Inc. The software and documentation are furnished under a license agreement and may be used or copied only in accordance with the terms of the license agreement. No part of the software and documentation may be reproduced, transmitted, or translated, in any form or by any means, electronic, mechanical, manual, optical, or otherwise, without prior written permission of Synopsys, Inc., or as expressly provided by the license agreement.

# **Right to Copy Documentation**

The license agreement with Synopsys permits licensee to make copies of the documentation for its internal use only.

Each copy shall include all copyrights, trademarks, service marks, and proprietary rights notices, if any. Licensee must assign sequential numbers to all copies. These copies shall contain the following legend on the cover page:

"This document is duplicated with the permission of Synopsys, Inc., for the exclusive use of \_\_\_\_\_\_ and its employees. This is copy number \_\_\_\_\_\_."

## **Destination Control Statement**

All technical data contained in this publication is subject to the export control laws of the United States of America. Disclosure to nationals of other countries contrary to United States law is prohibited. It is the reader's responsibility to determine the applicable regulations and to comply with them.

## Disclaimer

SYNOPSYS, INC., AND ITS LICENSORS MAKE NO WARRANTY OF ANY KIND, EXPRESS OR IMPLIED, WITH REGARD TO THIS MATERIAL, INCLUDING, BUT NOT LIMITED TO, THE IMPLIED WARRANTIES OF MERCHANTABILITY AND FITNESS FOR A PARTICULAR PURPOSE.

# **Registered Trademarks (®)**

Synopsys, AEON, AMPS, Astro, Behavior Extracting Synthesis Technology, Cadabra, CATS, Certify, CHIPit, CoMET, CODE V, Design Compiler, DesignWare, EMBED-IT!, Formality, Galaxy Custom Designer, Global Synthesis, HAPS, HapsTrak, HDL Analyst, HSIM, HSPICE, Identify, Leda, LightTools, MAST, METeor, ModelTools, NanoSim, NOVeA, OpenVera, ORA, PathMill, Physical Compiler, PrimeTime, SCOPE, Simply Better Results, SiVL, SNUG, SolvNet, Sonic Focus, STAR Memory System, Syndicated, Synplicity, the Synplicity logo, Synplify, Synplify Pro, Synthesis Constraints Optimization Environment, TetraMAX, UMRBus, VCS, Vera, and YIELDirector are registered trademarks of Synopsys, Inc.

# Trademarks (™)

AFGen, Apollo, ARC, ASAP, Astro-Rail, Astro-Xtalk, Aurora, AvanWaves, BEST, Columbia, Columbia-CE, Cosmos, CosmosLE, CosmosScope, CRITIC, CustomExplorer, CustomSim, DC Expert, DC Professional, DC Ultra, Design Analyzer, Design Vision, DesignerHDL, DesignPower, DFTMAX, Direct Silicon Access, Discovery, Eclypse, Encore, EPIC, Galaxy, HANEX, HDL Compiler, Hercules, Hierarchical Optimization Technology, High-performance ASIC Prototyping System, HSIMplus, i-Virtual Stepper, IICE, in-Sync, iN-Tandem, Intelli, Jupiter, Jupiter-DP, JupiterXT, JupiterXT-ASIC, Liberty, Libra-Passport, Library Compiler, Macro-PLUS, Magellan, Mars, Mars-Rail, Mars-Xtalk, Milkyway, ModelSource, Module Compiler, MultiPoint, ORAengineering, Physical Analyst, Planet, Planet-PL, Polaris, Power Compiler, Raphael, RippledMixer, Saturn, Scirocco, Scirocco-i, SiWare, Star-RCXT, Star-SimXT, StarRC, System Compiler, System Designer, Taurus, Total-Recall, TSUPREM-4, VCSi, VHDL Compiler, VMC, and Worksheet Buffer are trademarks of Synopsys, Inc.

:

# Service Marks (sm)

MAP-in, SVP Café, and TAP-in are service marks of Synopsys, Inc.

SystemC is a trademark of the Open SystemC Initiative and is used under license.

ARM and AMBA are registered trademarks of ARM Limited.

Saber is a registered trademark of SabreMark Limited Partnership and is used under license.

All other product or company names may be trademarks of their respective owners.

Printed in the U.S.A January 2014

# Contents

### **Chapter 1: Introduction**

| About Tcl Commands       Tcl Conventions         Tcl Conventions       Tcl Scripts and Batch Mode | . 8 |
|---------------------------------------------------------------------------------------------------|-----|
| About the GUI Commands Graphic User Interface Commands                                            | -   |
| Document Set                                                                                      | 12  |

#### **Chapter 2: Tcl Commands**

| Alphabetical List of Commands | 14 |
|-------------------------------|----|
| add_file                      | 16 |
| add_folder                    | 19 |
| check_fdc_query               | 20 |
| command_history               | 23 |
| constraint file               |    |
| encryptIP <sup>-</sup>        | 25 |
| encryptP1735                  | 29 |
| export_project                | 30 |
| get_env                       |    |
| get_option                    |    |
| hdl define                    |    |
| hdl param                     |    |
| impl                          |    |
| job                           |    |
| log filter                    |    |
| log_report                    |    |
| open_design                   |    |
| open file                     |    |
| partdata                      |    |
| program terminate             |    |
| program version               |    |
|                               | .0 |

Copyright © 2013 Synopsys, Inc.

| project<br>project_da | ta.        |     |     |    | <br> |       | <br>  | <br> |   |  | <br> |   |       |  |       |   |       | <br>    | <br> | <br>. 50 |
|-----------------------|------------|-----|-----|----|------|-------|-------|------|---|--|------|---|-------|--|-------|---|-------|---------|------|----------|
| project_file          | <b>.</b> . |     |     |    | <br> |       | <br>  | <br> |   |  | <br> |   |       |  |       |   |       |         | <br> | <br>. 51 |
| project_fol           |            |     |     |    |      |       |       |      |   |  |      |   |       |  |       |   |       |         |      |          |
| recording             |            |     |     |    |      |       |       |      |   |  |      |   |       |  |       |   |       |         |      |          |
| report_cloo           |            |     |     |    |      |       |       |      |   |  |      |   |       |  |       |   |       |         |      |          |
| run_tcl               |            |     |     |    |      |       |       |      |   |  |      |   |       |  |       |   |       |         |      |          |
| sdc2fdc               |            |     |     |    |      |       |       |      |   |  |      |   |       |  |       |   |       |         |      |          |
| set_option            |            |     |     |    |      |       |       |      |   |  |      |   |       |  |       |   |       |         |      |          |
| status_rep            |            |     |     |    |      |       |       |      |   |  |      |   |       |  |       |   |       |         |      |          |
| synplify_pr           | ro.        |     | •   |    | <br> | <br>• | <br>• | <br> | • |  | <br> | • | <br>• |  | <br>• | • | <br>• | <br>• • | <br> | <br>. 83 |
| Tcl Command           | Cate       | ego | rie | s. | <br> |       | <br>  | <br> |   |  | <br> |   |       |  |       |   |       |         | <br> | <br>. 86 |

## Chapter 3: Tcl Find, Expand, and Collection Commands

| find                                                                                                    |
|----------------------------------------------------------------------------------------------------|
| Tcl Find Syntax Examples97                                                                                 |
| Tcl Find -filter Command                                                                                   |
| expand                                                                                                    |
| Collection Commands         109           c_diff         110           c_info         111                  |
| c_intersect                                                                                                |
| c_symdiff                                                                                                  |
| define_collection         115           define_scope_collection         116           get_prop         116 |
| set                                                                                                    |
| Object Query Commands       118         all_clocks       120         all_inputs       120                  |
| all_outputs       120         all_registers       121         get_cells       121                          |
| get_clocks                                                                                                 |

:

| get_ports                             |
|---------------------------------------|
| Synopsys Standard Collection Commands |
| add_to_collection                     |
| append_to_collection                  |
| copy_collection                       |
| foreach_in_collection                 |
| get_object_name                       |
| index_collection                      |
| remove_from_collection141             |
| sizeof_collection                     |

#### **Chapter 4: User Interface Commands**

| File Menu146New Command147Create Image Command148Build Project Command150Open Project Command150                                                                                                    |
|----------------------------------------------------------------------------------------------------|
| Edit Menu151Find Command (Text)153Find Command (In Project)154Find Command (HDL Analyst)155Find in Files Command159Replace Command160Goto Command161                                                                                                    |
| View Menu       162         Toolbar Command       165         View Sheets Command       166         View Log File Command       167                                                                                                    |
| Project Menu170Add Source File Command171Change File Command173Set VHDL Library Command174Add Implementation Command174Convert Vendor Constraints Command175Archive Project Command175Un-Archive Project Command177Copy Project Command177Add Hierarchical Project Options Command182 |
| Implementation Options Command       183         Device Panel       184                                                                                                    |

Copyright © 2013 Synopsys, Inc. 3

| Options Panel1Constraints Panel1Implementation Results Panel1Timing Report Panel1VHDL Panel1Verilog Panel1Compiler Directives and Design Parameters1Push Tristates Option2Place and Route Panel2                                                                                                    | 187<br>189<br>191<br>192<br>195<br>197<br>202                                    |
|----------------------------------------------------------------------------------------------------|----------------------------------------------------------------------------------|
| Import Menu                                                                                                    | 204                                                                              |
| Run Menu2Run Tcl Script Command2Run All Implementations Command2Job Status Command2Launch Identify Instrumentor Command2Launch Identify Debugger Command2Launch SYNCore Command2SYNCore FIFO Wizard2SYNCore RAM Wizard2SYNCore Rom Wizard2SYNCore ROM Wizard2SYNCore ROM Wizard2SYNCore Counter Wizard2SYNCore Counter Wizard2SYNCore Counter Wizard2SYNCore Counter Wizard2SYNCore Counter Wizard2SYNCore Counter Wizard2SYNCore Adder/Subtractor Command2SYNCore Counter Wizard2SYNCore Counter Wizard2SYNCore SYNCOR2 | 208<br>209<br>210<br>211<br>212<br>213<br>215<br>224<br>228<br>231<br>235<br>239 |
| Analysis Menu                                                                                                    |                                                                                  |
| HDL Analyst Menu                                                                                                    | 264<br>265<br>267<br>271<br>271<br>275                                           |
| Options Menu       2         Configure Compile Point Process Command       2         Project View Options Command       2         Editor Options Command       2         Place and Route Environment Options Command       2         HDL Analyst Options Command       2                                                                                                    | 277<br>280<br>285<br>288                                                         |

:

| Configure External Programs Command                                                    | 294   |
|----------------------------------------------------------------------------------------|-------|
| Tech-Support Menu          Submit Support Request Command          Web Support Command | . 296 |
| Web Menu                                                                               | . 302 |
| Help Menu                                                                              | 306   |

#### **Chapter 5: GUI Popup Menu Commands**

| Popup Menus                                       | )9 |
|---------------------------------------------------|----|
| Watch Window Popup Menu31                         | 0  |
| Tcl Window Popup Menu                             | 0  |
| Text Editor Popup Menu                            | 1  |
| Log File Popup Menu                               | 1  |
| FSM Viewer Popup Menu31                           | 3  |
| Project View Popup Menus                          | 15 |
| Project Management Commands                       |    |
| Project Management View Popup Folder Commands     |    |
| File Options Popup Menu Command                   | 21 |
| Copy File Popup Menu Command                      | 23 |
| Change Implementation Popup Menu Commands         | 23 |
| Show Compile Points Popup Menu Command            | 24 |
| Project Options Popup Menu Command                | 24 |
| Add P&R Implementation Popup Menu Command         | 25 |
| Options for Place & Route Jobs Popup Menu Command | 27 |
| RTL and Technology Views Popup Menus              | 29 |

:

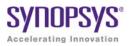

# CHAPTER 1 Introduction

This document is part of a set that includes reference and procedural information for the Synopsys<sup>®</sup> Synplify Pro<sup>®</sup> FPGA synthesis tool.

This document describes the commands available in the synthesis tools. Throughout the documentation, features and procedures described apply to all tools unless specifically stated otherwise.

This chapter includes the following introductory information:

- About Tcl Commands, on page 8
- About the GUI Commands, on page 10
- Document Set, on page 12

# About Tcl Commands

Tcl (Tool Command Language) is a popular scripting language for controlling software applications. Synopsys has extended the Tcl command set with additional commands that you can use to run the Synopsys FPGA programs. These commands are not intended for use in controlling interactive debugging, but you can use them to run synthesis multiple times with alternate options to try different technologies, timing goals, or constraints on a design.

Tcl scripts are text files that have a tcl file extension and contain a set of Tcl commands designed to complete a task or set of tasks. In the Synplify Pro tool, you can also run Tcl scripts through the Tcl window (see Tcl Script Window, on page 56).

The Synopsys FPGA Tcl commands are described here. For information on the standard Tcl commands, syntax, language, and conventions, refer to the Tcl online help (Help->TCL Help).

## **Tcl Conventions**

Here is a list of conventions to respect when entering Tcl commands and/or creating Tcl scripts.

- Tcl is case sensitive.
- Comments begin with a hash mark or pound sign (#).
- Enclose all path names and filenames in double quotes (").
- Use a forward slash (/) as the separator between directory and path names (even on the Microsoft<sup>®</sup> Windows<sup>®</sup> operating system). For example:

designs/big\_design/test.v

## **Tcl Scripts and Batch Mode**

For procedures for creating Tcl scripts and using batch mode, see Working with Tcl Scripts and Commands, on page 464 in the *User Guide*:

- Running Batch Mode on a Project File, on page 458
- Running Batch Mode with a Tcl Script, on page 459
- Generating a Job Script, on page 465
- Creating a Tcl Synthesis Script, on page 466
- Using Tcl Variables to Try Different Clock Frequencies, on page 468
- Running Bottom-up Synthesis with a Script, on page 470

# About the GUI Commands

The FPGA synthesis tools include a graphical user interface (GUI) as well as a command line capability. Most commands have GUI and command line versions, so you can use either method to specify commands.

The commands that are available vary with the capabilities of synthesis tools. The following sections give you an overview of the commands in various tools:

- Graphic User Interface Commands, on page 10
- Tcl Commands, on page 12

## **Graphic User Interface Commands**

The GUI commands are accessed from the software graphical interface. Most commands open dialog boxes where you can specify parameters for the command.

The GUI provides a few ways to access commands:

- Menus, on page 10
- Context-sensitive Popup Menus, on page 11
- Toolbars, on page 11
- Keyboard Shortcuts, on page 11
- Buttons and Options, on page 12
- Tcl Commands, on page 12

#### Menus

The set of commands on the pull-down menus in the menu bar varies depending on the view, design status, task to perform, and selected object(s). For example, the File menu commands in the Project view differ slightly from those in the RTL view. Menu commands that are not available for the current context are grayed out. The menu bar in the Project view is shown below:

Eile Edit View Project Import Run Analysis HDL-Analyst Options Window Tech-Support Web Help

The individual menus, their commands, and the associated dialog boxes are described in the following sections:

- File Menu, on page 146
- Edit Menu, on page 151
- View Menu, on page 162
- Project Menu, on page 170
- Import Menu, on page 204
- Run Menu, on page 205
- Analysis Menu, on page 252
- HDL Analyst Menu, on page 264
- Options Menu, on page 276
- Tech-Support Menu, on page 296
- Web Menu, on page 301
- Help Menu, on page 305

#### **Context-sensitive Popup Menus**

Popup menus, available by right-clicking, offer access to commonly used commands that are specific to the current context. See Popup Menus, on page 309, Project View Popup Menus, on page 315, and RTL and Technology Views Popup Menus, on page 329 for information on individual popup menus.

#### Toolbars

Toolbars contain icons associated with commonly used commands. For more information about toolbars, see Toolbars, on page 85.

#### **Keyboard Shortcuts**

Keyboard shortcuts are available for commonly used commands. The shortcut appears next to the command in the menu. See Keyboard Shortcuts, on page 93 for details.

#### **Buttons and Options**

The Project view has buttons for quick access to commonly used commands and options. See Buttons and Options, on page 101 for details.

#### **Tcl Commands**

You can enter the Tcl (Tool Command Language) commands directly in the Tcl window, or include them in Tcl scripts that you can run in batch mode. For more information about Tcl commands, see Chapter 14, *Scripts*.

# **Document Set**

This document is part of a series of books included with the Synopsys FPGA synthesis software tools. The set consists of the following books that are packaged with the tool:

- FPGA Synthesis User Guide
- FPGA Synthesis Reference Manual
- FPGA Command Reference Manual
- FPGA Attributes and Directives Manual

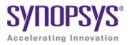

## CHAPTER 2

# **Tcl Commands**

This chapter describes supported Tcl commands. The Tcl commands appear in alphabetical order.

- Alphabetical List of Commands, on page 14
- Tcl Command Categories, on page 86

# Alphabetical List of Commands

The commands are listed in alphabetical order. The find, expand, and collection commands appear below, but are described in Tcl Find, Expand, and Collection Commands, on page 89.

- add\_file, on page 16
- add\_folder, on page 19
- check\_fdc\_query, on page 20
- command\_history, on page 23
- constraint\_file, on page 24
- encryptIP, on page 25
- encryptP1735, on page 29
- export\_project, on page 30
- get\_env, on page 32
- get\_option, on page 32
- hdl\_define, on page 33
- hdl\_param, on page 34
- impl, on page 36
- job, on page 37
- log\_filter, on page 38
- log\_report, on page 39
- open\_design, on page 40
- open\_file, on page 41
- partdata, on page 41
- program\_terminate, on page 42
- program\_version, on page 43
- project, on page 43
- project\_data, on page 50

- project\_file, on page 51
- project\_folder, on page 53
- recording, on page 54
- report\_clocks, on page 55
- run\_tcl, on page 55
- sdc2fdc, on page 56
- set\_option, on page 57
- status\_report, on page 80
- synplify\_pro, on page 83

## add\_file

The add\_file command adds one or more files to a project.

#### **Syntax**

add\_file [-filetype] fileName [ fileName [ ...] ]

add\_file -verilog fileName [ fileName [ ...] ] [-folder folderName]

add\_file -vhdl [-lib libName[ libName] ] fileName [ fileName [ ...] ] [-folder folderName]

add\_file -include fileName [ fileName [ ...] ]

add\_file -vlog\_std standard fileName [ fileName [ ...] ]

| -filetype         | Specifies the type of file being added to the project (files are<br>placed in folders according to their file types; including this<br>argument overrides automatic filename-extension<br>placement). See Filename Extensions, on page 18 for a list<br>of the recognized file types.                                                                                                    |
|-------------------|----------------------------------------------------------------------------------------------------|
| fileName          | Specifies the name of the file being added to the project.<br>Files are added to the individual project folders according to<br>their filename extensions (View Project Files in Folders must be<br>set in the Project View Options dialog box). You can add<br>multiple files by separating individual filenames with a<br>space, and you can specify different file types (extensions)<br>within the same command.                                                                                  |
| -verilog or -vhdl | Adds HDL files with non-standard extensions to the Verilog<br>or VHDL directory, so that they can be compiled with the<br>project. For example, the following command adds the file<br>alu.v.new to the project's verilog directory:<br>% add_file -verilog /designs/megachip/alu.v.new<br>If you do not specify -verilog, the file is added to the Other<br>directory (new is not a recognized Verilog extension), and the<br>file would not be compiled with the files in the Verilog<br>directory. |

| [-lib <i>libName</i> ]       | <pre>Specifies the library associated with VHDL files. The default<br/>library is work. The -lib option sets the VHDL library to<br/>libName.<br/>Note: You can also specify multiple libraries for VHDL files.<br/>For example:<br/>add_file -vhdl -lib {mylib,work} "ff.vhd"<br/>Both the logical and physical libraries must be specified in<br/>the Project file (if you only specify the logical library<br/>associated with the VHDL files, the compiler treats the<br/>module as a black box).</pre>                                                                                                    |
|------------------------------|----------------------------------------------------------------------------------------------------|
| [-folder <i>folderName</i> ] | Creates logical folders with custom files in various hierarchy<br>groupings within your Project view. For example:<br>add_file -verilog -folder memory "ram_1.v"<br>add_file -verilog -folder memory<br>"C:/examples/verilog/common_rtl/memory/ram_1.v"                                                                                                    |
| -include                     | Indicates that the specified file is to be added to the project<br>as an include file (include files are added to the Include<br>directory regardless of their extension). Include files are not<br>passed to the compiler, but are assumed to be referenced<br>from within the HDL source code. Adding an include file to a<br>project, although not required, allows it to be accessed in<br>the user interface where it can be viewed, edited, or<br>cross-probed.                                                                                                    |
| -vlog_std <i>standard</i>    | Overrides the global Verilog standard for an individual file.<br>The accepted values for <i>standard</i> are v95 (Verilog 95), v2001<br>(Verilog 2001), and sysv (SystemVerilog). The file ( <i>fileName</i> )<br>is added to the Verilog folder in the project; the specified<br>standard is listed after the filename in the project view and<br>is enclosed in angle brackets (for example, commchip.v<br><sysv>). Note that when you add a SystemVerilog file (a file<br/>with an sv extension) to a project, the add_file entry in the<br/>project file includes the -vlog_std <i>standard</i> string.<br/>The default standard for new projects is SystemVerilog. For<br/>Verilog 2005 extensions, use sysv (SystemVerilog).</sysv> |

#### Filename Extensions

Files with the following extensions are automatically added to their corresponding project directories; files with any other extension are added to the Other directory. The *-filetype* argument overrides automatic filename extension placement.

| Extension    | -Filetype                        | Project Folder             |
|--------------|----------------------------------|----------------------------|
| .adc         | -analysis_constraint             | Analysis Design Constraint |
| .edf, .edn   | -edif                            | EDIF                       |
| .fdc         | -fpga_constraint/-const<br>raint | Logic Constraints (FDC)    |
| .sdc         | -constraint                      | Logic Constraints (SDC)    |
| $.{ m sv}^1$ | -verilog                         | Verilog                    |
| .tcl         | -tcl                             | Tcl Script                 |
| .V           | -verilog                         | Verilog                    |
| .vhd, .vhdl  | -vhdl                            | VHDL                       |
| any          | -include                         | Include                    |

1. Use the .sv format for SystemVerilog keyword support. Both Verilog and SystemVerilog formats are added to the Verilog folder.

### **Example: Add Files**

Add a series of VHDL files to the VHDL directory and add an include file to the project:

- % add\_file /designs/sequencer/top.vhd
- % add\_file /designs/sequencer/alu.vhdl
- % add\_file -vhdl /designs/sequencer/reg.vhd.fast
- % add\_file -include /designs/std/decode.vhd

The corresponding directory structure in the Project view is shown in the following figure:

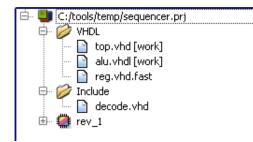

## add\_folder

The add\_folder command adds a custom folder to a project.

#### **Syntax**

#### add\_folder folderName

Creates logical folders with files in various custom hierarchy groupings within your Project view. These custom folders can be specified with any name or hierarchy level.

add\_folder verilog
add\_folder verilog/common\_rtl
add\_folder verilog/common\_rtl/prep

For more information about custom folders, see Managing Project File Hierarchy, on page 64 in the *User Guide*.

## check\_fdc\_query

Runs the constraint checker for constraints using the get\_\* and/or all\_\* query commands specified in the timing constraint file for the project.

#### Syntax

check\_fdc\_query [-full\_check]

#### **Arguments and Options**

#### -full\_check

Runs the full constraint checker before checking the query commands. The default is to run the check\_fdc\_query command without this option.

When the -full\_check option is *not* specified, the command only runs the constraint syntax checker, which reduces runtime significantly, since most objects being searched are found in pre-mapping and do not require full mapping to be run. However, this option does not find bit-blasted registers and objects using the advanced -filter @property == commands, where the property is created or applied during mapping because it requires optimizations such as register replication.

For example, if a 4-bit RAM output is targeted with the get\_cell command, the differences in the results are shown below:

| Command                       | Run Stage   | Results                                                  |
|-------------------------------|-------------|----------------------------------------------------------|
| Default (without -full_check) | Pre-mapping | ram_out [3:0]                                            |
| With -full_check              | Mapping     | ram_out [3]<br>ram_out [2]<br>ram_out [1]<br>ram_out [0] |

#### Description

The check\_fdc\_query command reads the fdc constraint file of the current project file. It runs the constraint checker for the following object query commands that are used with FDC constraints:

| all_* Commands | get_* Commands |
|----------------|----------------|
| all_clocks     | get_cells      |
| all_inputs     | get_clocks     |
| all_outputs    | get_nets       |
| all_registers  | get_pins       |
|                | get_ports      |

The report provides feedback on how these query commands are applied and ensures that the commands are used properly with constraints in the constraint file.

Collections created with define\_scope\_collection, find, and expand are not covered by this Tcl command. You can check these SCOPE collections in the HDL Analyst and the SCOPE interface. The report does not cover the define\_io\_standard constraint either.

#### Example

Invoke check\_fdc\_query from the Tcl command line for the project. You can also invoke it from a shell window.

The command writes out the results of the object query commands to the *projectName\_*cck\_fdc.rpt file that opens in the GUI. You may need to run the constraint checker (Run->Constraint Check) to find additional issues with constraints.

The following example shows the results of running the constraint checker in the *projectName\_*cck\_fdc.rpt file.

```
FDC query commands results
*****
# 1019 : set multicycle path 2 -from [get cells -hier {*[4]}]
# line 175 in :
C:/check fdc query/all clocks/test1 basic/top translated.fdc
Results of query command: get cells -hier {*[4]}
  (none)
# 1027 : set multicycle path 3 -to [all clocks]
# line 196 in :
C:/check fdc query/all clocks/test1 basic/top translated.fdc
Results of query command: all clocks
  clka
  clkb
  dcm CLK0 BUF clock CLKIN1
  dcm clk0 i clock CLKIN1
  dcm CLK0 BUF 1 clock CLKIN1
```

The syntax checker reports the object query commands and any issues it found and writes them to the *projectName\_scck.rpt* file.

```
# Synopsys Constraint Checker (syntax only), version map610dev,
Build 1085R
# Copyright (C) 1994-2013, Synopsys, Inc.
# Written on Tue Apr 30 15:39:07 2013
##### DESIGN INFO
************************
Top View:
                   "top"
Constraint File(s):
"C:\check fdc query\all clocks\test1 basic\top translated.fdc"
"C:\builds\syn201309 063R\lib\fdc query.fdc"
# Run constraint checker to find more issues with constraints.
#######
No issues found in constraint syntax.
Clock Summary
*****
Start
Requested Requested Clock
                                       Clock
Clock Frequency Period Type
                              Group
_____
                           clka
      100.0 MHz 10.000 declared default clkgroup
      50.0 MHz 20.000 declared default clkgroup
clkb
dcm CLK0 BUF clock CLKIN1
      200.0 MHz 5.000 derived (from clka) default clkgroup
dcm CLK0 BUF 1 clock CLKIN1
      50.0 MHz 20.000 derived (from clka) default clkgroup
_____
```

#### See Also

- Constraint Checking, on page 159
- Constraint Checking Report, on page 272

#### command\_history

Displays a list of the Tcl commands executed during the current session.

#### Syntax

command\_history [-save filename]

#### **Arguments and Options**

-save

Writes the list of Tcl commands to the specified filename.

### Description

The command\_history command displays a list of the Tcl commands executed during the current session. Including the -save option, saves the commands to the specified file to create Tcl scripts.

#### Examples

command\_history -save C:/DesignsII/tut/proto/myTclScript.tcl

### See Also

• recording, on page 54

## constraint\_file

The constraint\_file command manipulates the constraint files used by the active implementation.

## Syntax

constraint\_file -enable constraintFileName -disable constraintFileName -list -all -clear

The following table describes the command arguments.

| Option   | Description                                                                          |
|----------|--------------------------------------------------------------------------------------|
| -enable  | Selects the specified constraint file to use for the active implementation.          |
| -disable | Excludes the specified constraint file from being used for the active implementation |
| -list    | Lists the constraint files used by the active implementation                         |
| -all     | Selects (includes) all the project constraint files for the active implementation.   |
| -clear   | Clears (excludes) all the constraint files for the active implementation             |

#### **Examples**

List all constraint files added to a project, then disable one of these files for the next synthesis run.

```
% constraint_file -list
attributes.fdc clocks1.fdc clocks2.fdc eight_bit_uc.fdc
% constraint_file -disable eight_bit_uc.fdc
```

Disable all constraint files previously enabled for the project, then enable only one of them for the next synthesis run.

```
% constraint_file -clear
% constraint_file -enable clocks2.fdc
```

## encryptIP

Runs a Perl script that lets IP vendors provide encrypted evaluation IP to synthesis users. The IP is encrypted using the OpenIP scheme. You can download the encryptIP Perl script from SolvNet. See the article published at https://solvnet.synopsys.com/retrieve/032343.html.

For additional information about the script, see The encryptIP Script, on page 662 in the *Reference Manual*.

#### Syntax

encryptIP

-in | input inputFile
-out | output outputFileName
-c | cipher "{des-cbc | 3des-cbc |aes128-cbc}"
-k | key symmetricEncryptionKeyInTextFormat
-kx | keyx symmetricEncryptionKeyInHexadecimalFormat
-bd | build\_date ddmmmyyyy
-om | outputmethod "{plaintext | blackbox | persistent\_key}"
-incv | includevendor vendorKeyBlock
-dkn | datakeyname sessionKeyName
-dko | datakeyowner sessionKeyOwner
-a | author dataAuthor
-v | verbose

You must specify all required parameters.

| -in   input   | Names the input RTL file to be encrypted.                                                                                                    |
|---------------|----------------------------------------------------------------------------------------------------|
| -out   output | Names the output file generated after encryption.                                                                                                    |
| -c   cipher   | Specifies the symmetric encryption cipher. The keylength must match the algorithm being used, with each character using 8 bits.                                                                                                    |
|               | <ul> <li>des-cbc specifies the Data Encryption Standard (DES); uses a<br/>64-bit key.</li> </ul>                                                                                                    |
|               | <ul> <li>3des-cbc specifies the Triple Data Encryption Standard (Triple<br/>DES); uses a 192-bit key.</li> </ul>                                                                                                    |
|               | <ul> <li>aes128-cbc specifies the Advanced Encryption Standard (AES<br/>Rijndael); uses a 128-bit key.</li> </ul>                                                                                                    |
|               | See Encryption and Decryption Methodologies, on page 657 in<br>the <i>Command Reference</i> for an overview. For information about<br>how symmetric encryption fits into the encryption flow, see<br>Encryption and Decryption, on page 433 in the <i>User Guide</i> .                                               |
| -k   key      | Specifies the symmetric data decryption key used to encode your<br>RTL data block. The key is in text format, and can be any string<br>(e.g. ABCDEFG).The exact length of the key depends on the data<br>method you use. In a future release, this key will be automatically<br>generated if you do not specify one. |
| -kx   keyx*   | Optional parameter. Specifies the symmetric encryption key in hexadecimal format.                                                                                                    |

| -bd   build_date         | Specifies a date (ddmmmyyy). The IP only works in Synplicity<br>software released after the specified date. It is recommended that<br>you use a date in January 2008 or later. For example:16FEB2008.<br>This option lets you force users to use newer Synopsys FPGA<br>releases that contain more security features. Contact Synopsys if<br>you need help in deciding what build date to use. |
|--------------------------|----------------------------------------------------------------------------------------------------|
| -om                      | Determines how the IP is treated in the output after synthesis:                                                                                                    |
| outputmethod             | • plaintext specifies that the IP is unencrypted in the synthesis netlist.                                                                                                    |
|                          | • blackbox specifies that the IP is treated as a black box, and only interface information is in the output.                                                                                                    |
|                          | <ul> <li>persistent_key is the default setting.</li> </ul>                                                                                                    |
|                          | See Output Methods for encryptIP, on page 27 for more information.                                                                                                    |
| -incv  <br>includevendor | Optional parameter that specifies a key block for an EDA vendor, so that IP can be read by the vendor tools. C                                                                                                    |
| -dkn  <br>datakeyname    | Specifies a string that denotes your session key, that was used to encrypt your IP.                                                                                                    |
| -dko  <br>datakeyowner   | Optional parameter that names the owner of the session key. The value can be any string.                                                                                                    |
| -a   author              | Optional parameter that names the author of the session key. The value can be any string.                                                                                                    |
| -v  verbose              | Specifies that the script run in verbose mode.                                                                                                    |

#### **Output Methods for encryptIP**

Description

You can control the level of IP protection in the synthesis output netlist by specifying an output method when you encrypt your IP by running the encryptIP script. For example, -om blackbox. The output method is included in the encrypted key block of your encrypted RTL. The table below shows the values for -om. See Specifying the Script Output Method, on page 446 in the *User Guide* for guidelines on how to use these methods effectively.

|          | Description                                                                                                    |
|----------|----------------------------------------------------------------------------------------------------|
| blackbox | With this method, you cannot place and route the IP. This is<br>because the output netlist contains the IP interface only and no<br>IP contents. It only includes ports and connections; there are no<br>nets or instances shown inside the IP. |
|          |                                                                                                    |

Output Method

| Output Method  | Description                                                                                                    |
|----------------|----------------------------------------------------------------------------------------------------|
| plaintext      | With this method, you can synthesize, run gate-level simulation,<br>place, route, and implement an FPGA on the board that includes<br>your IP. The output netlist contains your unencrypted IP, which<br>is completely readable. |
| persistent_key | By default, the output is encrypted using the same session key<br>and cipher you used to encrypt your IP for the synthesis tools.                                                                                                |

#### Effect of Output Method on Viewing IP

In the synthesis tools, the contents of the IP are always shown as black boxes, and you cannot view the contents. In the Technology view, you cannot view the initialization values for the LUT.

#### Effect of Output Method on Output Constraints

After synthesis, the output constraints generated for the IP are not encrypted, regardless of the output method. They are always readable.

#### Effect of Output Method on Output Netlist

The following table summarizes how different output methods affect the output:

| Output Netlist After Synthesis                                                                                                    |
|----------------------------------------------------------------------------------------------------|
| The output netlist contains the IP interface only and no IP content, and only includes IP ports and connections. The IPs are treated as black boxes, and there are no nets or instances shown inside the IP. This content applies to all netlist formats generated for different vendors, whether it is HDL (vm or vhm), EDIF (edf or edn), or vqm. |
| The output netlist contains your unencrypted IP, which is completely readable (nothing is encrypted).                                                                                                    |
| The output netlist includes encrypted versions of the IP.<br>Specifics differ, based on the target.                                                                                                    |
|                                                                                                    |

### encryptP1735

Runs a script that allows IP vendors to encrypt modules or components that can then be downloaded for evaluation or use by a Synopsys FPGA user.

The encryptP1735 script supports three different use models for encrypting RTL files. See The encryptP1735 Script, on page 658 in the *Reference Manual* for more information on the use models and the files they use.

#### **Syntax**

encryptP1735 -I | list listofFiles [-pk | public\_keys keyFileName] [-sk | showkey] [-verbose] [-verilog] [-vhdl] [-log logFileName] [-h | -help]

The following table describes the command-line arguments.

| -l   list         | Specifies a list of the files to be encrypted; <i>listofFiles</i> is a list of the non-encrypted HDL input files with each filename entry on a separate line.                                                                                                    |
|-------------------|----------------------------------------------------------------------------------------------------|
| -pk   public_keys | Specifies the public keys repository file. This file contains<br>public keys for various tools. If the encryption envelope<br>contains a key block with a particular keyowner and keyname,<br>the public keys file is searched by the script to find a public key<br>to use during key-block generation. See Public Keys<br>Repository File, on page 659 in the <i>Reference Manual</i> for<br>information about this file. |
| -sk   showkey     | When used, the encryption script displays the session key in<br>use (useful when random keys are used and the user wants to<br>make a note of the key being used).                                                                                                    |
| -verbose          | Prints more detailed messages to the screen or log file.                                                                                                    |

| -verilog | Specifies Verilog HDL file format when filename does not include a .v or .sv extension.  |
|----------|------------------------------------------------------------------------------------------|
| -vhdl    | Specifies VHDL HDL file format when filename does not include a .vhd or .vhdl extension. |
| -log     | Prints messages to the specified log file.                                               |

#### **Examples**

The example below encrypts the files in mylist and uses the default keys.txt file as the public keys file. Resulting messages are written to the encrypt.log file.

```
perl encryptP1735.pl -1 mylist -log encrypt.log
```

The following example illustrates a similar command using an explicit public-keys file:

```
perl encryptP1735.pl -l mylist -pk public_keys.txt
    -log encrypt.log
```

### export\_project

Creates a new module- or instance-based subproject that you can export and insert into the current project. By default, HDL-dependent files are included in the subproject. Use the various options for this command to help you create the subproject easily in batch mode.

#### **Syntax**

export\_project -module moduleName | -instance instanceName
[-add\_file fileName] [-filelist fileListName] [-no\_default\_hdl] [-run\_type configType]
[-project projectName]

#### **Arguments and Options**

-module moduleName

Specifies the target RTL module for performing module-base subproject export.

#### -instance instanceName

Specifies the target instance for performing instance-based subproject export. You can specify the instance using either FDC notation {i:*insta*}

or a hierarchy level such as top.b1.a2. If you do not specify an instance, a module-based subproject and all instances of the module are linked to the exported subproject by default.

#### -add\_file fileName

Adds HDL source files to the project. Use either a relative or absolute path, for the source files to be included in your project. These are additional files used in conjunction with the default HDL-dependent files.

#### -filelist fileListName

Specifies a file that contains a list of HDL source files to be included in the subproject. Add one entry per line for each HDL file, specifying either a relative or absolute path to the source files in *fileListName*. When you use this option, the files listed in *fileListName* replace the default files listed in the parent project (prj).

#### -no\_default\_hdl

Prevents the automatic adding of HDL-dependent files.

#### -run\_type configType

Specifies how to run the subproject for each implementation of the parent project. Choose one of the following configuration modes:

**top\_down** – Compiles the subproject, linking to the top-level project before mapping to a netlist.

**bottom\_up** – Maps the subproject to a netlist, before linking to the top-level project.

#### -project projectName

Specifies the project file name. Use either a relative or absolute path for the export subproject.

#### Examples

```
export_project -instance b1
export_project -module bblock
export_project -instance c1.b2.a1 -add defines.h
export_project -instance a1 -filelist test_source
    -run_type bottom_up
export_project -module bblock -project ./bblock_inst_b1/bblock.prj
```

### get\_env

The get\_env command reports the value of a predefined system variable.

#### Syntax

get\_env systemVariable

Use this command to view system variable values. The following example shows you how to use the get\_env command to see the value of the previously created MY\_PROJECT environment variable. The MY\_PROJECT variable contains the path to an HDL file directory, so get\_env reports this path.

get\_env MY\_PROJECT
d:\project\hdl files

In the project file or a Tcl script, you can define a Tcl variable that contains the environment variable. In this example, my\_project\_dir contains the MY\_PROJECT variable, which points to an HDL file directory.

set my\_project\_dir [get\_env MY\_PROJECT]

Then, use the *\$systemVariable* syntax to access the variable value. This is useful for specifying paths in your scripts, as in the following example which adds the file myfile1.v to the project.

add\_file \$my\_project\_dir/myfile1.v

## get\_option

The get\_option command reports the settings of predefined project and device options. The options are the same as those for set\_option. See set\_option, on page 57 for details.

#### Syntax

get\_option -optionName

## hdl\_define

For Verilog designs, this command specifies values for Verilog text macros. You can specify text macro values that you would normally enter using the Verilog `define statement in a Verilog file included at the top of the synthesis project. The parameter value is valid for the current implementation only.

This command is equivalent to the set\_option -hdl\_define command.

### Syntax

hdl\_define -set "directive=value [directive=value ...]" -list

hdl define -set "SIZE=32"

This statement specifies the value 32 for the SIZE directive; the following statement is written to the project file:

set option -hdl define -set "SIZE=32"

To define multiple directive values using hdl\_define, enclose the directives in quotes and use a space delimiter. For example:

hdl define -set "SIZE=32 WIDTH=8"

The software writes the following statement to the prj file:

set\_option -hdl\_define -set "size=32 width=8"

#### See Also

Compiler Directives and Design Parameters, on page 197 for information on specifying compiler directives in the GUI.

## hdl\_param

The hdl\_param command shows or sets HDL parameter overrides. For the GUI equivalent of this command, select Project->Implementation Options->Verilog/VHDL.

### **Syntax**

hdl\_param -add paramName -list | -set paramName {paramValue} -clear -overrides

The following table describes the command arguments.

| Option     | Description                                                                                                    |  |
|------------|----------------------------------------------------------------------------------------------------|--|
| -add       | Adds a parameter override to the project.                                                                                              |  |
| -list      | Shows parameters for the top-level module only and lists values for parameters if there is a parameter override.                       |  |
| -set       | Sets a parameter override and its value for the active<br>implementation. Only the parameter value is enclosed within<br>curly braces. |  |
| -clear     | Clears all parameter overrides of the active implementation.                                                                           |  |
| -overrides | Lists all the parameter override values used in this project.                                                                          |  |
|            |                                                                                                    |  |

In batch mode, to set generic values using the set\_option command in a project file, specify the hdl\_param generic with quotes and enclose it within {}. For example:

```
set_option -hdl_param -set ram_file {"init.mem"}
set option -hdl param -set simulation {"false"}
```

Suppose the following parameter is set for the top-level module.

set\_option -hdl\_param -set {"width=8"}

Add a parameter override and its value, then list the parameter override.

```
hdl_param -add {"size=32"}
hdl_param -list "size=32"
```

# impl

The impl command adds, removes, or modifies an implementation.

## Syntax

#### impl

| -add [implName] [model] |
|-------------------------|
| -name implName          |
| -remove implName        |
| -active [implName]      |
| -list                   |
| -type implType          |
| -result_file            |
| -dir                    |

The following table describes the command arguments.

| Option       | Description                                                                                                    |  |
|--------------|----------------------------------------------------------------------------------------------------|--|
| -add         | Adds a new device implementation. If:                                                                                                    |  |
|              | • <i>implName</i> is not specified, creates a unique implementation name by incrementing the name of the active implementation.                                                                              |  |
|              | • you want to add a new implementation copied from implementation <i>model</i> .                                                                                                    |  |
| -name        | Changes the name of the active implementation.                                                                                                    |  |
| -remove      | Removes the specified implementation.                                                                                                    |  |
| -active      | Reports the active implementation. If you specify an implementation name, changes the specified name to the active implementation.                                                                           |  |
| -list        | Lists all the implementations used in this project.                                                                                                    |  |
| -type        | <ul><li>Specifies the type of implementation to add. For example, the:</li><li>-type fpga option creates an FPGA implementation.</li><li>-type identify option creates an Identify implementation.</li></ul> |  |
| -result_file | Displays the implementation results file.                                                                                                    |  |
| -dir         | Displays the implementation directory.                                                                                                    |  |
| -            |                                                                                                    |  |

The following command sequence lists all implementations, reports the active implementation, and then activates a different implementation.

```
% impl -list
design_worst design_typical design_best
% impl -active
design_best
% impl -active design_typical
% impl -active
design_typical
% impl -add rev_1_identify mixed -type identify
```

# job

The job command, for place and route job support, creates, removes, identifies, runs, cancels, and sets/gets options for named P&R jobs.

### **Syntax**

```
job jobName [-add jobType |-remove |-type |-run [mode] |-cancel |
-option optionName [optionValue] ]
```

#### job -list

| Option       | Description                                                  |  |
|--------------|--------------------------------------------------------------|--|
| -run         | Runs the P&R job, according to the specified options:        |  |
| -add jobType | Creates a new P&R job for the active implementation.         |  |
| -cancel      | Cancels a P&R job in progress.                               |  |
| -remove      | Removes a P&R job from an active implementation              |  |
| -list        | Returns a list of the P&R jobs in the active implementation. |  |
| -remove      | Removes a P&R job from the active implementation             |  |

| Option                                 | Description                          |
|----------------------------------------|--------------------------------------|
| -option<br>optionName<br>[optionValue] | Get/set options for <i>jobName</i> . |
| -type                                  | Returns the P&R job type.            |

```
% job pr_2 -add par
% job pr_2 -option enable_run 1
% job pr_2 -option run_backannotation 1
% job pr_2 -run
```

# log\_filter

This command lets you filter errors, notes, and warning messages. The GUI equivalent of this command is the Warning Filter dialog box, which you access by selecting the Warnings tab in the Tcl window and then clicking Filter. For information about using this command, see Filtering Messages in the Message Viewer, on page 191 in the User Guide.

### Syntax

log\_filter -field fieldName==value log\_filter -show\_matches log\_filter -hide\_matches log\_filter -enable log\_filter -disable log\_filter -clear

The following table shows valid *fieldName* and *value* values for the -field option:

| riciulialite | Value                                           |  |
|--------------|-------------------------------------------------|--|
| type         | Error   Warning   Note                          |  |
| id           | The message ID number. For example, MF138       |  |
| message      | The text of the message. You can use wildcards. |  |

#### Fieldname Value

| Fieldname  | Value                                                  |  |
|------------|--------------------------------------------------------|--|
| source_loc | The name of the HDL file that generated the message.   |  |
| log_loc    | The corresponding srr file (log).                      |  |
| time       | The time the message was generated.                    |  |
| report     | The log file section. For example, Compiler or Mapper. |  |

```
log_filter -hide_matches
log_filter -field type==Warning -field message==*Una*
    -field source_loc==sendpacket.v -field log_loc==usbHostSlave.srr
    -field report=="Compiler Report"
log_filter -field type==Note
log_filter -field id==BN132
log_filter -field id==CL169
log_filter -field message=="Input *"
log_filter -field message=="Input *"
```

## log\_report

This command lets you write out the results of the log\_filter command to a file. For information about using this command, see Filtering Messages in the Message Viewer, on page 191 in the User Guide.

### **Syntax**

You specify this command after the log\_filter commands.

log\_report -print fileName

### Example

log\_report -print output.txt

# open\_design

The open\_design command specifies a netlist file (srs or srm) that can be used to search the database with the Tcl find command in batch mode. With open\_design, you can use find without having to open an RTL or Technology view. Use open\_design to read in the srs or srm file before issuing the find command. See the example below.

### Syntax

#### open\_design [-shared 0|1] filename

Where:

- -shared indicates if the database is to be shared (read-only). Setting this switch to 0 allows the database being searched to be updated which requires additional memory resources.
- *filename* is the RTL (srs) or Technology (srm) file that can be used to search the database.

### Example

```
project -load ../examples/vhdl/prep2_2.prj
open_design prep2_2.srs
set a [find -inst *]
c_print $a -file a.txt
open_design prep2_2.srm
set b [find -net *]
c_print $b -file b.txt
```

In the example above, prep2\_2 is loaded and the information from the RTL view file is read in. Then, the find command searches for all instances in the design and prints them to file a. Next, the technology view file is read in, then find searches for all nets in the design and prints them to file b.

## See Also

• find, on page 90.

# open\_file

The open\_file command opens views within the tool. The command accepts two arguments: -rtl\_view and -technology\_view.

### Syntax

#### open\_file -rtl\_view |-technology\_view

The -ttl\_view option displays the RTL view for the current implementation, and the -technology\_view option displays the technology view for the current implementation. Views remain displayed until overwritten and multiple views can be displayed.

## partdata

The partdata command loads part files and returns information regarding a part such as available families, family parts, vendors, attributes, grades, packages.

### **Syntax**

partdata -load filename -family -part family -vendor family -attribute attribute family -grade [family:]part -package [family:]part -oem [family:]part

| Option         | Description                                   |
|----------------|-----------------------------------------------|
| -load filename | Loads part file.                              |
| -family        | Lists available technology families.          |
| -part family   | Lists all parts in specified family.          |
| -vendor family | Returns vendor name for the specified family. |

| Option                                | Description                                                      |
|---------------------------------------|------------------------------------------------------------------|
| <b>-attribute</b> attribute<br>family | Returns the value of the job attribute for the specified family. |
| -grade [family:]part                  | Lists the speed grades available for the specified part.         |
| -package [family:]part                | Lists the packages available for the specified part.             |
| -oem [family:]part                    | Returns true if the part entered is an OEM part.                 |

The following example prints out the available vendors, their supported families, and the parts for each family.

```
% foreach vendor [partdata -vendorlist]
% puts VENDOR:$vendor;
% foreach family [partdata -family $vendor]
% puts \tFAMILY:$family;
% puts \t\tPARTS:;
% foreach part [partdata -part $family]
% puts \t\t$part;
```

## program\_terminate

Immediately terminates the tool session without saving any data.

### **Syntax**

program\_terminate

### **Arguments and Options**

None

### Description

The program\_terminate command terminates a tool session without prompting or saving data.

program\_terminate

## program\_version

Returns software product version.

### **Syntax**

program\_version

### **Arguments and Options**

None

### Description

The program\_version command returns the software product version number.

### Examples

```
% program_version
Synplify Pro I-2013.09
```

# project

The project command runs job flows to create, load, save, and close projects, to change and examine project status, and to archive projects.

## Syntax

```
project -run [-fg] [-all] [mode]
```

project {-new [projectPath] |-load projectPath | -close [projectPath]
|-save [projectPath] |-insert projectPath} |

project {-active [projectName] |-dir |-file |-name |-list |-filelist |
 -fileorder filepath1 filepath2 [... filepathN] |-addfile filepath |
 -movefile filepath1 [filepath2] |-removefile filepath}

project {-result\_file resultFilePath |-log\_file [logfileName] }

project -copy [-project filename] [-implement implementationName]
 [-dest\_dir pathname] [-copy\_type {full | local | customize}]
 [-add\_srs [fileList] -no\_input]

project -unarchive [-archive\_file pathname/filename] [-dest\_dir pathname]

| Option                   | Description                                                                                                    |
|--------------------------|----------------------------------------------------------------------------------------------------|
| -run [-fg] [-all] [mode] | Synthesizes the project, according to the specified options:                                                                                                    |
|                          | • -fg – Synthesizes in the foreground.                                                                                                    |
|                          | • -all – Synthesizes all implementations.                                                                                                    |
|                          | The <i>mode</i> is one of the following keywords:                                                                                                    |
|                          | <ul> <li>compile – Compiles the active project, but does not<br/>map it.</li> </ul>                                                                                                    |
|                          | <ul> <li>constraint_check - Validates the syntax and<br/>applicability of constraints defined in one or more<br/>constraint files.</li> </ul>                                                                                                    |
|                          | <ul> <li>fsm_explorer – Selects optimum FSM-encoding style<br/>for finite-state machines.</li> </ul>                                                                                                    |
|                          | <ul> <li>syntax_check – Verifies that the HDL is<br/>syntactically correct; errors are reported in the log<br/>file.</li> </ul>                                                                                                    |
|                          | • <b>synthesis</b> – Default mode if no mode is specified.<br>Compiles (if necessary) and synthesizes the<br>currently active project. If followed by the -clean<br>option (project -run synthesis -clean), resynthesizes the<br>entire project, including the top level and <i>all compile</i><br><i>points</i> , whether or not their constraints,<br>implementation options or source code changed<br>since the last synthesis. If not followed by -clean,<br>only compile points that have been modified are<br>resynthesized. |
|                          | • <b>synthesis_check</b> – Verifies that the design is functionally correct; errors are reported in the log file.                                                                                                    |
|                          | • <b>timing</b> – Runs the Timing Analyst. This is equivalent to clicking the Generate Timing button in the Timing Report Generation dialog box with user-specified values.                                                                                                    |
|                          | • write_netlist – Writes the mapped output netlist to<br>structural Verilog (vm) or VHDL (vhm) format. You<br>can also use this command in an incremental<br>timing analysis flow. For details, see Run Menu, on<br>page 205 and Generating Custom Timing Reports<br>with STA, on page 277.                                                                                                    |

| Option                                         | Description                                                                                                    |
|------------------------------------------------|----------------------------------------------------------------------------------------------------|
| -new [projectPath]                             | Creates a new project in the current working directory. If <i>projectPath</i> is specified, creates the project in the specified directory.          |
| -load projectPath                              | Opens and loads the project file specified by <i>projectPath</i> .                                                                                   |
| -close [projectPath]                           | Closes the currently active project. If <i>projectPath</i> is specified, closes the specified project.                                               |
| -save [projectPath]                            | Saves the currently active project. If <i>projectPath</i> is specified, saves the specified project.                                                 |
| -insert projectPath                            | Adds the specified project to the workspace project.                                                                                                 |
| -active [projectName]                          | Shows the active project. If <i>projectName</i> is specified, makes the specified project the active project.                                        |
| -dir                                           | Shows the project directory for the active project.                                                                                                  |
| -file                                          | Returns the path to the active project.                                                                                                    |
| -name                                          | Returns the filename (prj) of the active project.                                                                                                    |
| -list                                          | Returns a list of the loaded projects.                                                                                                    |
| -filelist                                      | Returns the pathnames of the files in the active project.                                                                                            |
| -fileorder filepath1<br>filepath2 [ filepathN] | Reorders files by adding the specified files to the end of the project file list.                                                                    |
| -addfile filepath                              | Adds the specified file to the project.                                                                                                    |
| -movefile filepath1<br>[filepath2]             | Moves <i>filepath1</i> to follow <i>filepath2</i> in project file list. If <i>filepath2</i> is not specified, moves <i>filepath1</i> to top of list. |
| -removefile filepath                           | Removes the specified file from the project.                                                                                                    |
| -result_file resultFilePath                    | Changes the name of the synthesis result file to the path specified.                                                                                 |
| -log_file [logfileName]                        | Reports the name of the project log file. If <i>logfileName</i> is specified, changes the base name of the log file.                                 |

| Option |
|--------|
|--------|

-archive

-project filename
[-root\_dir pathname]

-archive\_file

filename**.sar** 

-archive\_type {full | local | customize}

-add\_srs [fileList] -no\_input

#### Description

- **project** *filename* copies a project other than the active project. If you do not use this option, by default the active project is copied.
- **root\_dir** *pathname* specifies the top-level directory containing the project files.
- **archive\_file** *filename* is the name of the archived project file.
- archive\_type specifies the type of archive:
  - full performs a complete archive; all input and result files are contained in the archive file.
  - customize performs a partial archive; only the project files that you select are included in the archive.
  - local includes only project input files in the archive; does not include result files.
- **add\_srs** adds the listed srs files to the archived project. Use the -no\_input option with this command. If *fileList* is omitted, adds all srs files for the project/implementations. The srs files are the RTL schematic views that are output when the design is compiled (Run->Compile Only).

For examples using the project -archive command, see Project Archive Examples, on page 49.

| Option                                                                                                    | Description                                                                                                    |
|----------------------------------------------------------------------------------------------------|----------------------------------------------------------------------------------------------------|
| -copy<br>-project filename<br>-implement<br>implementationName<br>-dest_dir pathname<br>-copy_type<br>{full   local   customize}<br>-add_srs [fileList]<br>-no_input | <ul> <li>project filename – copies a project other than the active project. If you do not use this option, by default the active project is copied.</li> <li>implement implementation_name – archives all files in the specified implementation.</li> <li>dest_dir directory_pathname – specifies the directory in which to copy the project files.</li> <li>copy_type – specifies the type of file/project copy: <ul> <li>full – performs a complete copy; all input and result files are contained in the archive file.</li> <li>customize – performs a partial copy; only the project files that you select are included in the archive.</li> <li>local – includes only project input files in the copy; does not include result files.</li> </ul> </li> <li>add_srs – adds the listed srs files to the archived project. Use the -no_input option with this command. If <i>fileList</i> is omitted, adds all srs files for the project/implementations. The srs files are the RTL schematic views that are output when the design is compiled (Run-&gt;Compile Only).</li> </ul> |
| -unarchive<br>-archive_file<br>pathname/filename<br>-dest_dir pathname                                                                                               | <ul> <li>archive_file pathname/filename – is the name of the archived project file.</li> <li>dest_dir pathname – specifies the directory in which to write the project files.</li> <li>For examples using the project -unarchive command, see Project Unarchive Example, on page 50.</li> </ul>                                                                                                    |

#### project Command Examples

Load the project top.prj and compile the design without mapping it. Compiling makes it possible to create a constraint file with the SCOPE spreadsheet and display an RTL schematic representation of the design.

```
% project -load top.prj
% project -run compile
```

Load a project and synthesize the design.

```
% project -load top.prj
% project -run synthesis
```

In the example above, you can also use the command project -run, since the default is synthesis.

Insert sub-projects to a top-level design.

% project -insert "./block2/block2.prj"
% project -insert "./block3/block3.prj"
% project -insert "./block1/block1.prj"
% project -insert "./control/control.prj"

### **Archive Utility**

The archive utility provides a way to archive, extract, or copy your design projects. An archive file is in Synplicity proprietary format and is saved to a file name using the sar extension. You can also use this utility to submit your design along with a request for technical support.

The archive utility is available through the Project menu in the GUI or through the project Tcl command. See the following for details:

| For information about                                   | See                                                           |
|---------------------------------------------------------|---------------------------------------------------------------|
| Archiving, un-archiving, or copying projects            | Archiving Files and Projects, on page 98 in the User<br>Guide |
| Archiving a project for<br>Synplicity technical support | Tech-Support Menu, on page 296                                |

### **Project Archive Examples**

The following example archives all files in the project and stores the files in the specified sar file:

```
project -archive -project c:/proj1.prj
-archive_file c:/archive/proj1.sar
```

The next example archives the project file (prj) and all local input files into the specified sar file.

The following example archives the project file (prj) only for selected srs files into the specified sar file. Any input source files that are in the project are not included.

```
project -archive -project c:/proj1.prj -archive_type customize
        -add_srs -no_input -archive_file c:/archive/proj1.sar
```

### Project Unarchive Example

The following example extracts the project files from c:/archive/proj1.sar to directory c:/proj1. All directories and sub-directories are created if they do not already exist.

```
project -unarchive -archive_file c:/archive/proj1.sar
        -dest_dir c:/proj1
```

### Project Copy Examples

The following example copies only selected srs files for the project to the destination project file directory.

The next example copies all input source files and srs files selected for the project to the destination project file directory.

```
project -copy -project d:/test/proj_2.prj -copy_type customize
        -dest_dir d:/test_1
```

# project\_data

The project\_data command shows or sets properties of a project.

### Syntax

```
project_data {-active [ projectName ] | -dir | -file }
```

| Option                                                                                             | Description                                                                                                    |  |
|----------------------------------------------------------------------------------------------------|----------------------------------------------------------------------------------------------------|--|
| -active                                                                                            | Set/show active project. With no argument, shows the active project. If <i>projectName</i> is specified, changes the active project to <i>projectName</i> . |  |
| -dir                                                                                               | Show directory of active project.                                                                                                    |  |
| -file Show the project file for the active project. The full path is inclusive with the file name. |                                                                                                    |  |

# project\_file

The project\_file command manipulates and examines project files.

### **Syntax**

project\_file {-lib fileName [libName]| -name fileName [newPath]|
 -time fileName [format]| -date fileName | -type fileName |
 -savetype fileName [relative | absolute] -move fileName1 [fileName2]|
 -remove fileName | -top topModule |
 -tooltag applicationTagName | - toolargs [arguments] fileName }

| Option | Description                                                                                                    |  |
|--------|----------------------------------------------------------------------------------------------------|--|
| -lib   | Shows the project file library associated with <i>fileName</i> . If <i>libName</i> is specified, changes the project file library for the specified file to <i>libName</i> .                |  |
| -name  | Shows the project file path for the specified file. If <i>newPath</i> is specified, changes t1he location of the specified project file to the directory path specified by <i>newPath</i> . |  |

| Option    | Description                                                                                                    |  |
|-----------|----------------------------------------------------------------------------------------------------|--|
| -time     | Shows the file time stamp. If a <i>format</i> is specified, changes the composition of the time stamp according to the combination of the following time formatting codes: |  |
|           | <b>%H</b> (hour 00-23)                                                                                                    |  |
|           | <b>%M</b> (minute 00-59)                                                                                                    |  |
|           | <b>%S</b> (second 00-59)                                                                                                    |  |
|           | <b>%d</b> (day 01-31)                                                                                                    |  |
|           | <b>%b</b> (abbreviated month)                                                                                                    |  |
|           | %Y (year with century)                                                                                                    |  |
| -date     | Shows the file date.                                                                                                    |  |
| -type     | Shows the file type.                                                                                                    |  |
| -savetype | Sets or shows whether a file is saved relative to the project or its absolute path.                                                                                        |  |
| -move     | Positions <i>fileName1</i> after <i>fileName2</i> in HDL file list. If <i>fileName2</i> is not specified, moves <i>fileName1</i> to the top of the list.                   |  |
| -remove   | Removes the specified file from the project file list.                                                                                                    |  |
| -top      | Sets or shows the top-level module of the specified file for the active implementation.                                                                                    |  |

List the files added to a project. Remove a file.

% project -filelist path\_name1/cpu.v path\_name1/cpu\_cntrl.v path\_name2/cpu\_cntrl.vhd

% project\_file -remove path\_name2/cpu\_cntrl.vhd

# project\_folder

The project\_folder command manipulates and examines attributes for project folders.

### Syntax

#### project\_folder [folderName] [-folderlist] [-filelist] [-printout] [-add] [-remove] [-r] [-tooltag] [-toolargs]

| Option      | Description                                                                                                    |  |
|-------------|----------------------------------------------------------------------------------------------------|--|
| folderName  | Specifies the name of the folder for which attributes are examined.                                                                            |  |
| -folderlist | Lists folders contained in the specified project folder.                                                                                       |  |
| -filelist   | Lists files contained in the specified project folder.                                                                                         |  |
| -printout   | Prints the specified project folder hierarchy including its files.                                                                             |  |
| -add        | Adds a new project folder.                                                                                                    |  |
| -remove     | Removes the specified project folder.                                                                                                    |  |
| -r          | Removes the specified project folder and all its containing<br>sub-folders. Files are removed from the project folder, but are<br>not deleted. |  |

Add a folder and list the files added to a project folder.

```
% project_folder -add newfolder
```

% project folder -filelist newfolder

# recording

Allows you to record and store the Tcl commands generated when you work on your projects in the GUI. You can use this command for creating job scripts. The complete syntax for the recording command is:

```
recording
-on|-off
-file [historyLogFile]
-save [historyLogFile]
-state
```

In the command line:

- **on|off** turns Tcl command recording on (1) or off (0). Recording mode is off by default.
- **file** if you specify a history log file name, this option uses the specified file in which to store the recorded Tcl commands for the current session. If you do not specify a history log name, reports the name of the current history log file.
- **save** if you do not specify a file name, updates the current history log. If you specify a history log file name, saves Tcl command history to the specified file.
- **state** returns the Boolean value of recording mode.

### **Examples**

Turn on recording mode and save the Tcl commands in the cpu\_tcl\_log file created.

```
% recording -on
% recording -file cpu_tcl_log
```

## report\_clocks

Reports the clocks in the design database.

### **Syntax**

report\_clocks -netlist [srsNetlistFile] [-csv\_format] [-out fileName]

### **Arguments and Options**

srsNetlistFile

The name of the srs netlist file. If this optional argument is not specified, the netlist file is taken from the active project implementation.

#### -csv\_format

Displays the report in spread-sheet format.

-out

Specifies the name of the output report file (default name is *designName\_*clk.rpt).

### Description

The report\_clocks command generates a report of the clocks found in the design database. The report includes a listing of the clock domain, parent clock, and clock type for each clock. If the -csv\_format option is included, the report is output in spread-sheet format.

## Examples

report\_clocks c:/designs/mem\_ctrl/mem\_ctrl.srs -csv\_format

# run\_tcl

The run\_tcl command lets you synthesize your project using a Tcl script file from the Tcl Script window of the synthesis tool.

## Syntax

run\_tcl [ -fg ] tclFile

You can also use the following command:

source tclFile

These commands are equivalent.

The following table describes the run\_tcl command options.

| Option  | Description                                                                                                    |
|---------|----------------------------------------------------------------------------------------------------|
| -fg     | Synthesizes the project in foreground mode.                                                                                                    |
| TclFile | Specifies the name of the Tcl file used to synthesize the project. To create a Tcl Script file, see Creating a Tcl Synthesis Script, on page 466. |

## sdc2fdc

Translates legacy FPGA timing constraints to Synopsys FPGA timing

#### **Syntax**

#### sdc2fdc

Run it from the Tcl window in the synthesis tool.

#### See also

- Converting SDC to FDC, on page 150 in the User Guide
- sdc2fdc Conversion, on page 154 in the Reference Manual

#### Examples of sdc2fdc Translation

The following are examples of feedback after running the command. For information about the translated FDC file and handling the error messages, see sdc2fdc Conversion, on page 154 in the *Reference Manual*.

```
% sdc2fdc
INFO: Translation successful.
See:"D:/bugs/timing_88/clk_prior/scratch/FDC_constraints/rev_2/top
_translated.fdc"
```

```
Replace your current *.sdc files with this one.
INFO: Automatically updating your project to reflect the new
constraint file(s)
Do "Ctrl+S" to save the new settings.
% sdc2fdc
ERROR: Bad -from list for define false path: {my inst}
Missing qualifier(s) (i: p: n: ...)
ERROR: Translation problems were found.
See: "D:/buqs/timing 88/clk prior/scratch/FDC constraints/rev 2/top
translate.log"
for details.
translate.log
ERROR: Bad -from list for define false path {my inst}
       Missing gualifier(s) (i: p: n: ...)
"define false path -from {my inst} -to i:abc.def.g reg -through {n
:bar}"
Synplicity SDC source file: D:/bugs/timing 88/clk prior/scratch/to
p.sdc.
Line number: 79
```

### set\_option

The set\_option command sets options for the technology (device) as well as for the design project.

#### Syntax

set\_option -optionName optionValue

For syntax and descriptions of the options and related values, see one of the following tables:

- Device Options for set\_option/get\_option
- Project Options for set\_option/get\_option

### Device Options for set\_option/get\_option

The following table lists *generic* device arguments for the technology, part, and speed grade. These are the options on the Implementation Options-> Device tab.

Information on all other Implementation Options tabs are listed in the next section, Project Options for set\_option/get\_option, on page 58.

| Option Name           | Description                                                                                                    |  |
|-----------------------|----------------------------------------------------------------------------------------------------|--|
| -technology parameter | Sets the target technology for the implementation.<br><i>parameter</i> is the string for the vendor architecture.<br>Check the Device panel in the GUI or see Device Panel,<br>on page 184, for a list of supported families.                                                            |  |
| -part part_name       | Specifies a part for the implementation. Check the<br>Device panel of the Implementation Options dialog box (see<br>Device Panel, on page 184) for available choices.                                                                                                    |  |
| -speed_grade -value   | Sets the speed grade for the implementation. Check the<br>Device panel of the Implementation Options dialog box (see<br>Device Panel, on page 184) for available choices.                                                                                                    |  |
| -package value        | Sets the package for the implementation. This option is<br>not available for certain vendor families, because it is<br>set in the place-and-route software. Check the Device<br>panel of the Implementation Options dialog box (see Device<br>Panel, on page 184) for available choices. |  |
| -grade -value         | Same as <b>-speed_grade</b> . Included for backwards compatibility.                                                                                                    |  |

In general, device options are technology-specific, or have technology-specific defaults or limitations. For vendor-specific details, see Technology-specific Tcl Commands, on page 86.

### Project Options for set\_option/get\_option

Below is a list of options for the set\_option and get\_option commands. Click on the option below for the corresponding description and GUI equivalents. Options set through the Device tab are listed in Device Options for set\_option/get\_option, on page 58.

| analysis_constraint   | hdl_define                  | report_path             |
|-----------------------|-----------------------------|-------------------------|
| areadelay             | help                        | reporting_type          |
| area_delay_percent    | identify_debug_mode         | resolve_multiple_driver |
| auto_constrain_io     | ignore_undefined_libs       | resource_sharing        |
| autosm                | include_path                | result_file             |
| block                 | job (PR)                    | retiming                |
| compiler_compatible   | libext                      | run_prop_extract        |
| compiler_constraint   | library_path                | symbolic_fsm_compiler   |
| constraint            | maxfan                      | synthesis_onoff_pragma  |
| default_enum_encoding | maxfan_hard                 | top_module              |
| disable_io_insertion  | max_parallel_jobs           | update_models_cp        |
| dup                   | multi_file_compilation_unit | use_fsm_explorer        |
| enable64bit           | num_critical_paths          | vlog_std                |
| fanout_limit          | num_startend_points         | write_apr_constraint    |
| frequency             | opcond                      | write_verilog           |
| frequency auto        | preserve_registers          | write_vhdl              |
| globalthreshold       | project_relative_includes   |                         |

| Option                                    | Description                                                                                                    | GUI Equivalent                                                                               |
|-------------------------------------------|----------------------------------------------------------------------------------------------------|----------------------------------------------------------------------------------------------|
| -analysis_constraint<br>path/filename.adc | Specifies the analysis design<br>constraint file (adc) you can use<br>to modify constraints for the<br>stand-alone Timing Analyst only. | Constraint File<br>section on the<br>Timing Report<br>Generation<br>Parameters<br>dialog box |
| -areadelay percentValue                   | Sets the percentage of paths you want optimized. This option is                                                                         | Percent of design to optimize for timing,                                                    |
| -area_delay_percent<br>percentValue       | available only in certain device<br>technologies.                                                                                       | Device Panel                                                                                 |

| Option                                       | Description                                                                                                    | GUI Equivalent                                                                                                    |
|----------------------------------------------|----------------------------------------------------------------------------------------------------|----------------------------------------------------------------------------------------------------|
| -auto_constrain_io 1 0                       | Determines whether default<br>constraints are used for I/O ports<br>that do not have user-defined<br>constraints.<br>When disabled, only<br>define_input_delay or<br>define_output_delay constraints are<br>considered during synthesis or<br>forward-annotated after<br>synthesis.<br>When enabled, the software<br>considers any explicit<br>define_input_delay or<br>define_output_delay constraints, as<br>before. | Use clock period for<br>unconstrained IO<br>check box,<br>Constraints<br>Panel                                                     |
| -automatic_compile_point<br>1 0              | Enables/disables the automatic<br>compile point flow, which can<br>analyze a design and identify<br>modules that can automatically<br>be defined as compile points and<br>mapped in parallel using<br>Multiprocessing.                                                                                                    | Automatic compile<br>point check box,<br>Options Panel                                                                             |
| -autosm 1 0<br>-symbolic_fsm_compiler<br>1 0 | Enables/disables the FSM compiler.                                                                                                    | FSM Compiler<br>check box,<br>Options Panel                                                                                        |
| -beta_vfeatures 1   0                        | Enables/disables the use of<br>Verilog compiler beta features.                                                                                                    | Beta Features for<br>Verilog, Verilog<br>Panel                                                                                     |
| -block 1 0<br>-disable_io_insertion 1 0      | Enables/disables I/O insertion in some technologies.                                                                                                    | Disable I/O Insertion<br>check box,<br>Device Panel                                                                                |
| -compiler_compatible<br>1 0                  | Disables pushing of tristates<br>across process/block boundaries.                                                                                                    | <i>Complement</i> of<br>the Push Tristates<br>Across Process/<br>Block Boundaries<br>check box, VHDL<br>Panel and Verilog<br>Panel |

| Option                                                            | Description                                                                                                    | GUI Equivalent                                                                                                    |
|-------------------------------------------------------------------|----------------------------------------------------------------------------------------------------|----------------------------------------------------------------------------------------------------|
| <b>compiler_constraint</b><br><i>constraintFile</i>               | When multiple constraint files are<br>defined, specify which constraint<br>files are to be used from the<br>Constraints tab of the Implementation<br>Options panel.                                                                                                    | Constraints Files,<br>Constraints<br>Panel                                                                                 |
| constraint -option                                                | Manipulates constraint files in<br>the project:<br>-enable/disable <i>filename</i> – adds or<br>removes constraint file from<br>active implementation<br>-list – lists all enabled constraint<br>files in active implementation<br>-all – enables all constraint files in<br>active implementation<br>-clear – disables all constraint files<br>in active implementation         | Constraint Files,<br>Constraints<br>Panel                                                                                  |
| continue_on_error 1 0                                             | Supports some Microsemi<br>technologies.<br>The continue_on_error option serves<br>the following function.<br><b>Mapper</b> – when enabled during<br>compile-point synthesis, allows<br>the mapping operation to<br>continue on error and synthesize<br>the remaining compile points. The<br>default for this option (0) is to<br>stop on any compilation or<br>synthesis error. | Continue on Error,<br>Project View<br>checkbox or<br>Options Panel, or<br>Configure<br>Compile Point<br>Process<br>Command |
| -default_enum_encoding<br>default   onehot   gray  <br>sequential | (VHDL only) Sets the default for<br>enumerated types.                                                                                                    | Default Enum<br>Encoding, VHDL<br>panel (see VHDL<br>Panel and Verilog<br>Panel)                                           |
| -disable_io_insertion 1 0<br>-block 1 0                           | Enables/disables I/O insertion in some technologies.                                                                                                    | Disable I/O<br>Insertion, Device<br>Panel                                                                                  |

| Option                                             | Description                                                                                                    | GUI Equivalent                               |
|----------------------------------------------------|----------------------------------------------------------------------------------------------------|----------------------------------------------|
| -dup                                               | For Verilog designs, allows the<br>use of duplicate module names.<br>When true, the last definition of<br>the module is used by the<br>software and any previous<br>definitions are ignored.<br>You should not use duplicate<br>module names in your Verilog<br>design, therefore, this option is<br>disabled by default. However, if<br>you need to, you can allow for<br>duplicate modules by setting this<br>option to 1. | Allow Duplicate<br>Modules, Verilog<br>Panel |
| -enable64bit 1 0                                   | Enables/disables the 64-bit<br>mapping switch. When enabled,<br>this switch allows you to run<br>client programs in 64-bit mode, if<br>available on your system.                                                                                                    | Enable 64-bit<br>Synthesis, Options<br>Panel |
| -fanout_limit <i>value</i><br>-maxfan <i>value</i> | Sets the fanout limit guideline for<br>the current project.                                                                                                    | Fanout Guide,<br>Device Panel                |
| -frequency value                                   | Sets the global frequency.                                                                                                    | Frequency,<br>Constraints<br>Panel           |
| -frequency auto                                    | Enables/disables auto constraints.                                                                                                    | Auto Constrain,<br>Constraints<br>Panel      |
| -globalthreshold value                             | <ul> <li>This option applies only to the following Microsemi technologies:</li> <li>FUSION</li> <li>IGLOO/IGLOOE/IGLOO+</li> <li>ProASIC3/3E/3L</li> <li>Sets the minimum number of fanout loads. Signals that exceed the load value are promoted to global signals. Global buffers are assigned by the synthesis tool to drive the global signals.</li> </ul>                                                               | Device Panel                                 |

| Option                        | Description                                                                                                    | GUI Equivalent                                                                                                    |
|-------------------------------|----------------------------------------------------------------------------------------------------|----------------------------------------------------------------------------------------------------|
| -hdl_define                   | For Verilog designs; used for<br>extracting design parameters and<br>entering compiler directives.                                                                                                    | Compiler<br>Directives and<br>Design<br>Parameters,<br>Verilog Panel                                                                  |
| -hdl_param                    | Shows or sets HDL parameter<br>overrides. See hdl_param, on<br>page 34 for command syntax.                                                                                                    | Use this<br>command in the<br>Tcl window of the<br>UI.                                                                                |
| -help                         | This option is useful for getting<br>syntax help on the various<br>implementation options used for<br>compiling and mapping a design.<br>For examples, see help for<br>set_option, on page 72.                                                                                                    | Use this<br>command in the<br>Tcl window of the<br>UI.                                                                                |
| -identify_debug_mode 1 0      | When set option to 1, creates an<br>Identify implementation in the<br>Project view. Then, you can<br>launch the Identify Instrumentor<br>or Debugger from within the<br>FPGA synthesis tools.                                                                                                    | Select the<br>Identify<br>implementation,<br>then launch:<br>• Launch Identify<br>Instrumentor<br>or<br>• Launch Identify<br>Debugger |
| -ignore_undefined_libs<br>1 0 | (VHDL only) When enabled<br>(default), the compiler will ignore<br>any declared library files not<br>included with the source file. In<br>previous releases, the missing<br>library file would cause the<br>synthesis tool to error out.<br>To set this option to error out<br>when a library file is missing (as<br>in previous releases), use 0 for the<br>command value. | Not available in<br>the UI                                                                                                    |

| Option                                            | Description                                                                                                    | GUI Equivalent                                                                                                    |
|---------------------------------------------------|----------------------------------------------------------------------------------------------------|----------------------------------------------------------------------------------------------------|
| -include_path path                                | <ul> <li>(Verilog only) Defines the search path used by the 'include commands in Verilog design files. Argument path is a string that is a semicolon-delimited list of directories where the included design files can be found. The software searches for include files in the following order:</li> <li>First, the source file directory.</li> <li>Then, looks in the included path directory order and stops at the first occurrence of the included file it finds.</li> <li>Finally, the project directory. The include paths are relative. Use the project_relative_includes option to update older project files.</li> </ul> | Include Path Order,<br>Verilog panel (see<br>Verilog Panel, on<br>page 195)                                                       |
| -job <i>PR_job_name</i><br>-option enable_run 1 0 | If enabled, runs the specified<br>place-and-route job with the<br>appropriate vendor-specific<br>place-and-route tool after<br>synthesis.                                                                                                    | Specify the<br>place-and-route<br>job you want to<br>run for the<br>specified<br>implementation.<br>See Place and<br>Route Panel. |
| -libext<br>.libextName1 .libextName2              | Adds library extensions to Verilog<br>library files included in your<br>design for the project and<br>searches the directory paths you<br>specified that contain these<br>Verilog library files. To use library<br>extensions, see Using Library<br>Extensions for Verilog Library<br>Files, on page 43 in the User<br>Guide.                                                                                                    | Library Extensions<br>(space separated)<br>for each unique<br>file extension,<br>Verilog Panel.                                   |

| Option                               | Description                                                                                                    | GUI Equivalent                           |
|--------------------------------------|----------------------------------------------------------------------------------------------------|------------------------------------------|
| -library_path<br>directory_pathname  | For Verilog designs, specifies the<br>paths to the directories which<br>contain the library files to be<br>included in your design for the<br>project. Defines the search path<br>used by the tool to include all the<br>Verilog design files for your<br>project. The argument<br><i>directory_pathname</i> is a string that<br>specifies the directories where<br>these included library files can be<br>found. The software searches for<br>all included Verilog files and the<br>tool determines the top-level<br>module. | Library Directories<br>on Verilog Panel. |
| -log_file logFileName                | Allows you to change the name<br>for a default log file (both the srr<br>and htm files). For example:<br>set_option -log_file test<br>generates the the following files in<br>the Implementation Directory<br>after synthesis is run:<br>• test.htm<br>• synlog\test_premap.srr<br>• synlog\test_fpga_mapper.srr<br>• synlog\test_fpga_mapper.srr<br>_Min                                                                                                    |                                          |
| loop_limit loopLimitValue            | Allows you to override the default<br>compiler loop limit value of 2000<br>in the RTL. You can apply loop<br>limits using the Verilog loop_limit<br>or the VHDL syn_looplimit directive.<br>For details about these directives,<br>see loop_limit, on page 27 and<br>syn_looplimit, on page 88 in the<br>Attribute Reference.                                                                                                    | Panel and VHDL<br>Panel.                 |
| -maxfan value<br>-fanout_guide value | Sets the fanout limit for the<br>current project. The limit value is<br>a guideline for the tool rather<br>than a hard limit.                                                                                                    | Fanout Guide,<br>Device Panel            |

| Option                              | Description                                                                                                    | GUI Equivalent                                                                                            |
|-------------------------------------|----------------------------------------------------------------------------------------------------|----------------------------------------------------------------------------------------------------|
| -maxfan_hard 1                      | This option specifies that the<br>-maxfan value is a hard fanout<br>limit that the synthesis tool must<br>not exceed it.                                                                                                    | Hard Limit to<br>Fanout, Device<br>Panel                                                                  |
| max_parallel_jobs <i>n</i>          | Lets you run multiprocessing<br>with compile points. This allows<br>the synthesis software to run<br>multiple, independent compile<br>point jobs simultaneously,<br>providing additional runtime<br>improvements for the compile<br>point synthesis flow.<br>For information on setting the<br>maximum number of parallel<br>synthesis jobs, see Setting<br>Number of Parallel Jobs, on | Maximum number of<br>parallel mapper<br>jobs, on the<br>Configure Compile<br>Point Process<br>dialog box. |
|                                     | page 465 in the User Guide.                                                                                                    |                                                                                                    |
| -multi_file_compilation_unit<br>1 0 | When you enable the Multiple File<br>Compilation Unit switch, the Verilog<br>compiler uses the compilation<br>unit for modules defined in<br>multiple files.                                                                                                    | Verilog Panel                                                                                             |
| -no_sequential_opt 1 0              | Enables or disables the<br>sequential optimizations for the<br>design. (Note that unused<br>registers will still be removed from<br>the design.) The default value is<br>true (sequential optimizations not<br>performed). When true, delay and<br>area size might increase. Value<br>can be 1 or true, 0 or false.<br>With this option enabled, the FSM                                | Device Panel                                                                                              |
|                                     | Compiler is effectively disabled.                                                                                                    |                                                                                                    |
| -num_critical_paths value           | Specifies the number of critical paths to report in the timing report.                                                                                                    | Number of Critical<br>Paths, Timing<br>Report Panel                                                       |

| Option                         | Description                                                                                                    | GUI Equivalent                                                                                                    |
|--------------------------------|----------------------------------------------------------------------------------------------------|----------------------------------------------------------------------------------------------------|
| -num_startend_points value     | Specifies the number of start and<br>end points to include when<br>reporting paths with the worst<br>slack in the timing report.                                                                                                    | Number of Start/End<br>Points, Timing<br>Report Panel.<br>Number of Start/End<br>Points, Timing<br>Report Generation<br>dialog box. |
| -opcond value                  | This option applies only to the<br>Microsemi Fusion and IGLOO<br>families of technologies.<br>Sets the operating condition for<br>device performance in the areas of<br>optimization, timing analysis, and<br>timing reports. Values are<br>Default, MIL-WC, IND-WC,<br>COM-WC, and Automotive-WC.<br>See Operating Condition Device<br>Option, on page 702 for more<br>information.                                                              | Device Panel                                                                                                    |
| -preserve_registers 1 0        | This option is available only for<br>Microsemi technologies.<br>When enabled, the software uses<br>less restrictive register<br>optimizations during synthesis if<br>area is not as great a concern for<br>your device. The default for this<br>option is disabled (0).                                                                                                    | Conservative<br>Register<br>Optimization<br>switch on the<br>Device Panel                                                           |
| -project_relative_includes 1 0 | Enables/disables the Verilog<br>include statement to be relative to<br>the project, rather than a verilog<br>file. For projects built with<br>software after 8.0, the include<br>statement is no longer relative to<br>the files but is relative to the<br>project: project_relative (1). See<br>Updating Verilog Include Paths<br>in Older Project Files, on page 63<br>in the User Guide for information<br>about updating older project files. | Include Path Order,<br>Verilog Panel                                                                                                |

| Option                          | Description                                                                                                    | GUI Equivalent                                                                    |
|---------------------------------|----------------------------------------------------------------------------------------------------|-----------------------------------------------------------------------------------|
| -report_path integer            | Available for Microsemi Fusion<br>and IGLOO family of technologies.<br>Sets the maximum number of<br>critical paths in a<br>forward-annotated SDF<br>constraint file                                                                                                    | Max Number of<br>Critical Paths in<br>SDF, Device<br>Panel                        |
| -reporting_type                 | Sets parameters for the<br>stand-alone Timing Analyst<br>report.<br>See Timing Report Parameters<br>for set_option, on page 71 for<br>details.                                                                                                    | Analysis->Timing<br>Analyst command:<br>Timing Report<br>Generation<br>Parameters |
| -resolve_multiple_driver<br>1 0 | <ul> <li>When a net is driven by a VCC or<br/>GND and active drivers, enable<br/>this option to connect the net to<br/>the VCC or GND driver.</li> <li>The default for this option is<br/>disabled (0).</li> <li>See Resolve Mixed Drivers<br/>Option, on page 73 for details.</li> </ul> | Resolve Multiple<br>Drivers, Device<br>Panel                                      |
| -resource_sharing 1 0           | Enables or disables resource<br>sharing. This is a<br>compiler-specific optimization,<br>and does not affect resource<br>sharing in the mapper.                                                                                                    | Resource Sharing,<br>Device Panel                                                 |
| -result_file filename           | Specifies the name of the results file.                                                                                                    | Result File Name<br>and Result Format,<br>Implementation<br>Results Panel         |
| -retiming 1 0                   | When enabled (1), registers may<br>be moved into combinational logic<br>to improve performance. The<br>default value is 0 (disabled).                                                                                                    | Retiming, Device<br>Panel                                                         |
| -run_prop_extract 1 0           | Enables/disables the annotation<br>of certain generated properties<br>relating to clocks and expansion<br>onto the RTL view. This enables<br>the Tcl expand and find commands<br>to work correctly with clock<br>properties.                                                              | Options Panel                                                                     |

| Option                                    | Description                                                                                                    | GUI Equivalent                                   |
|-------------------------------------------|----------------------------------------------------------------------------------------------------|--------------------------------------------------|
| -RWCheckOnRam 1   0                       | If read or write conflicts exist for<br>the RAM, enable this option to<br>insert bypass logic around the<br>RAM to prevent simulation<br>mismatch. Disabling this option<br>does not generate bypass logic.<br>For more information about using<br>this option in conjunction with<br>the syn_ramstyle attribute, see<br>syn_ramstyle, on page 144.                                                                                                    | Read Write Check<br>on RAM,<br>Device Panel      |
| -supporttypedflt 1 0                      | When enabled (1), the compiler<br>passes init values through a<br>syn_init property to the mapper.<br>For more information, see VHDL<br>Implicit Data-type Defaults, on<br>page 485.                                                                                                    | Implicit Initial<br>Value Support,<br>VHDL Panel |
| -symbolic_fsm_compiler 1 0<br>-autosm 1 0 | Enables/disables the FSM<br>compiler. Controls the use of FSM<br>synthesis for state machines. The<br>default is false (FSM Compiler<br>disabled). Value can be 1 or true, 0<br>or false.<br>When this option is true, the FSM<br>Compiler automatically<br>recognizes and optimizes state<br>machines in the design. The FSM<br>Compiler extracts the state<br>machines as symbolic graphs,<br>and then optimizes them by<br>re-encoding the state<br>representations and generating a<br>better logic optimization starting<br>point for the state machines.<br>However, if you turn off<br>sequential optimizations for the<br>design, FSM Compiler and/or the<br>syn_state_machine directive and<br>syn_encoding attribute are<br>effectively disabled.<br>See -no_sequential_opt 1 0 for<br>more information on turning off<br>sequential optimizations. |                                                  |

| Option                                | Description                                                                                                    | GUI Equivalent                                                              |
|---------------------------------------|----------------------------------------------------------------------------------------------------|-----------------------------------------------------------------------------|
| -synthesis_onoff_pragma 1 0           | Determines whether code<br>between synthesis on/off directives<br>is ignored.<br>When enabled, the software<br>ignores any VHDL code between<br>synthesis_on and synthesis_off<br>directives. It treats these<br>third-party directives like<br>translate_on/ off directives (see<br>translate_off/translate_on, on<br>page 180 for details). | Synthesis on/off<br>Implemented as<br>Translate on/Off,<br>VHDL Panel       |
| -top_module name                      | Specifies the top-level module.<br>If the top-level entity does not use<br>the default work library to compile<br>the VHDL files, you must specify<br>the library file where the top-level<br>entity can be found. To do this,<br>the top-level entity name must be<br>preceded by the VHDL library<br>followed by the dot (.).               | Top-level<br>Entity/Module,<br>VHDL Panel or<br>Verilog Panel               |
| -update_models_cp 1 0                 | Determines whether (1) or not (0)<br>changes inside a compile point<br>can cause the compile point (or<br>top-level) containing it to change<br>accordingly.                                                                                                    | Update Compile<br>Point Timing Data,<br>Device Panel                        |
| -use_fsm_explorer 1 0                 | Enables/disables the FSM<br>Explorer.                                                                                                    | FSM Explorer,<br>Device Panel                                               |
| -vlog_std v2001   v95   sysv          | The default Verilog standard for<br>new projects is SystemVerilog.<br>Turning off both options in the<br>Verilog panel defaults to v95.                                                                                                    | Verilog 2001,<br>SystemVerilog,<br>Verilog Panel                            |
| -write_apr_constraint 1 0             | Writes vendor-specific constraint files.                                                                                                    | Write Vendor<br>Constraint File,<br>Implementation<br>Results Panel         |
| -write_verilog 1 0<br>-write_vhdl 1 0 | Writes Verilog or VHDL mapped netlists.                                                                                                    | Write Mapped<br>Verilog/VHDL<br>Netlist,<br>Implementation<br>Results Panel |

# Timing Report Parameters for set\_option

The following lists the parameters for the stand-alone timing report (ta file).

| async_clock    | margin     |
|----------------|------------|
| filename       | netlist    |
| filter         | output_srm |
| gen_output_srm |            |

| Reporting Option                 | Description                                                                                                    |
|----------------------------------|----------------------------------------------------------------------------------------------------|
| -reporting_async_clock           | Generates a report for paths that cross<br>between clock groups using the stand-alone<br>Timing Analyst.                                                                                                    |
| -reporting_filename filename.ta  | Specifies the standard timing report file (ta)<br>generated from the stand-alone Timing<br>Analyst.                                                                                                    |
| -reporting_filter filter options | Generates the standard timing report based<br>on the filter options you specify for paths,<br>such as:                                                                                                    |
|                                  | • From points                                                                                                    |
|                                  | <ul> <li>Through points</li> </ul>                                                                                                    |
|                                  | • To points                                                                                                    |
|                                  | For more information, see:                                                                                                    |
|                                  | <ul> <li>Timing Report Generation Parameters,<br/>on page 253.</li> </ul>                                                                                                    |
|                                  | <ul> <li>Combining Path Filters for the Timing<br/>Analyzer, on page 258</li> </ul>                                                                                                    |
|                                  | <ul> <li>Timing Analyzer Through Points, on page 256.</li> </ul>                                                                                                    |
|                                  | • Specifying From, To, and Through Points, on page 199.                                                                                                    |
| -reporting_gen_output_srm 1 0    | Specifies the new name of the output SRM<br>File when you change the default name. If<br>this option is set to 1, this new name is used<br>for the output srm file after you run the<br>stand-alone Timing Analyst. |

| Reporting Option                           | Description                                                                                                    |
|--------------------------------------------|----------------------------------------------------------------------------------------------------|
| -reporting_margin value                    | You can specify a slack margin to obtain a<br>range of paths within the worst slack time<br>for the design after you run the stand-alone<br>Timing Analyst. |
| <pre>-reporting_netlist filename.srm</pre> | Specifies the associated gate-level netlist file (srm) generated from the stand-alone Timing Analyst.                                                       |
| -reporting_output_srm 1 0                  | Allows you to change the name of the output<br>srm file. If you enable the output SRM File<br>option, you can change this default name.                     |

For GUI equivalent switches for these parameters, see Timing Report Generation Parameters, on page 253.

## help for set\_option

This option is useful for getting syntax help on the various implementation options used for compiling and mapping a design, especially since this list of options keeps growing.

### Syntax

% set option -help

Usage:

set\_option optionName optionValue [-help [value]]

Where:

- optionName—specifies the option name.
- optionValue—specifies the option value.
- -help [*value*]—to get help on options. Use:
  - -help \* for the list of options
  - -help optionName for a description of the option

# Examples

To list all option commands in the Tcl window:

set\_option -help \*

To list all option commands beginning with the letters fi in the Tcl window:

```
% set_option -help sy*
symbolic_fsm_compiler
synthesis onoff pragma
```

To get help on a specific option in the Tcl window:

```
% set_option -help symbolic_fsm_compiler
Extracts and optimizes finite state machines.
```

Use the following Tcl commands to print a description of the options:

```
% set_option -help c*
% set hl [set_option -help c*]
% puts $hl
% foreach option $hl { puts "$option:\t [set_option -help
$option]"; }
```

This example will print a list of set\_option options that begin with the letter c.

# **Resolve Mixed Drivers Option**

Use the Resolve Mixed Drivers option when mapping errors are generated for input nets with mixed drivers. You might encounter the following messages in the log file:

```
@A:BN313 | Found mixed driver on pin pin:data_out inst:dpram_lut3
of work.dpram(verilog), use option "Resolve Mixed Drivers" in
"Device" tab of "Implementation Options" to automatically resolve
this
@E:BN314 | Net "GND" in work.test(verilog) has mixed drivers
@A:BN313 | Found mixed driver on pin pin:Q[0] inst:dff1.q of
PrimLib.sdffr(prim), use option "Resolve Mixed Drivers" in
"Device" tab of "Implementation Options" to automatically resolve
this
@E:BN314 | Net "VCC" in work.test(rtl) has mixed drivers
```

Whenever a constant net (GND or VCC) and an active net are driving the same output net, enable the Resolve Mixed Drivers option so that synthesis can proceed. To set this switch:

• Check Resolve Mixed Drivers on the Device tab of the Implementation Options panel.

Device Mapping Options \* Option Value Discole pro misercion Update Compile Point Timing Data Promote Global Buffer Threshold 50 Operating Conditions COMWC Annotated Properties for Analyst \* Max number of critical paths in SDF 4000 Conservative Register Optimization Read Write Check on RAM ۰ Resolve Mixed Drivers Ŧ

• Use the Tcl command, set\_option -resolve\_multiple\_driver 1.

By default this option is disabled and set to:

set option -resolve multiple driver 0.

When you rerun synthesis, you should now see messages like the following in the log file:

```
@W:BN312 | Resolving mixed driver on net GND, connecting output
pin:data_out inst:dpram_lut3 of work.dpram(verilog) to GND
@N:BN116) | Removing sequential instance dpram_lut3.dout of
view:PrimLib.dffe(prim) because there are no references to its
outputs
@N:BN116 | Removing sequential instance dpram_lut3.mem of
view:PrimLib.ram1(prim) because there are no references to its
outputs
@W:BN312 | Resolving mixed driver on net VCC, connecting output
pin:Q[0] inst:dff1.q of PrimLib.sdffr(prim) to VCC
@N:BN116 | Removing sequential instance dff1.q of
view:PrimLib.sdffr(prim) because there are no references to its
outputs
```

# Example – Active Net and Constant GND Driving Output Net (Verilog)

```
module test(clk,data in,data out,radd,wradd,wr,rd);
input clk,wr,rd;
input data in;
input [5:0] radd, wradd;
output data out;
// component instantiation for shift register module
shrl srl lut0 (
   .clk(clk),
   .sren(wr),
   .srin(data in),
   .srout(data out)
   );
// Instantiation for ram
dpram dpram lut3 (
   .clk(clk),
   .data in(data in),
   .data out(data out),
   .radd(radd),
   .wradd(wradd),
   .wr(wr),
   .rd(rd)
   );
endmodule
module shrl (clk,sren,srin,srout);
input clk;
input sren;
input srin;
output srout;
parameter width = 32;
reg [width-1:0] sr;
always@(posedge clk)
begin
   if (sren == 1)
   begin
      sr <= {sr[width-2:0], srin};</pre>
   end
end
// Constant net driving
// the output net
assign srout = 1'b0;
```

endmodule

```
module dpram(clk,data in,data out,radd,wradd,wr,rd);
input clk,wr,rd;
input data in;
input [5:0]radd,wradd;
output data out;
req dout;
reg [0:0]mem[63 :0];
always @ (posedge clk)
begin
   if(wr)
      mem[wradd] <= data in;</pre>
end
always @ (posedge clk)
beqin
   if(rd)
      dout <= mem[radd];</pre>
   end
assign data out = dout;
endmodule
```

See the following RTL and Technology views; the Technology view shows the constant net tied to the output.

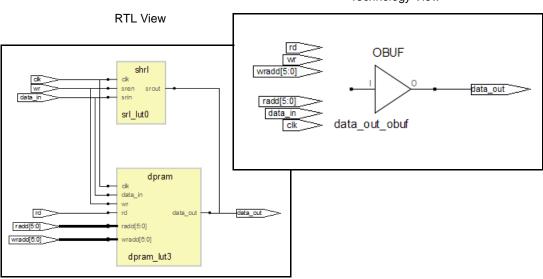

Example – Active Net and Constant VCC Driving Output Net (VHDL)

```
library ieee;
use ieee.std logic 1164.all;
entity test is
port (clk, rst : in std logic;
      sr en : in std logic;
     data : in std logic;
      data op : out std logic );
end entity test;
architecture rtl of test is
component shrl
generic (sr length : natural);
port (clk : in std logic;
      sr en : in std logic;
      sr ip : in std logic;
      sr op : out std logic );
end component shrl;
component d ff
port (data, clk, rst : in std logic;
      q : out std logic );
end component d ff;
begin
-- instantiation of shift register
shift register : shrl
generic map (sr length => 64)
port map (clk => clk,
          sr en => sr en,
          sr ip => data,
          sr op => data op );
-- instantiation of flipflop
dff1 : d ff
port map (data => data,
          clk => clk,
          rst => rst,
          q => data op );
end rtl;
library ieee;
use ieee.std logic 1164.all;
use ieee.numeric std.all;
```

```
entity shrl is
generic (sr length : natural);
port (clk : in std logic;
      sr en : in std loqic;
      sr ip : in std logic;
      sr op : out std logic );
end entity shrl;
architecture rtl of shrl is
signal sr reg : std logic vector(sr length-1 downto 0);
begin
   shreg lut: process (clk)
  begin
      if rising edge(clk) then
         if sr en = '1' then
            sr reg <= sr reg(sr length-2 downto 0) & sr ip;</pre>
         end if;
      end if;
  end process shreg lut;
-- Constant net driving output net
sr op <= '1';</pre>
end architecture rtl;
library IEEE;
use IEEE.std logic 1164.all;
entity d ff is
port (data, clk, rst : in std logic;
      q : out std logic );
end d ff;
architecture behav of d ff is
begin
   FF1:process (clk) begin
      if (clk'event and clk = '1') then
         if (rst = '1') then
            q <= '0';
         else q <= data;
         end if;
      end if;
   end process FF1;
end behav;
```

See the following RTL and Technology views; the Technology view shows the constant net tied to the output.

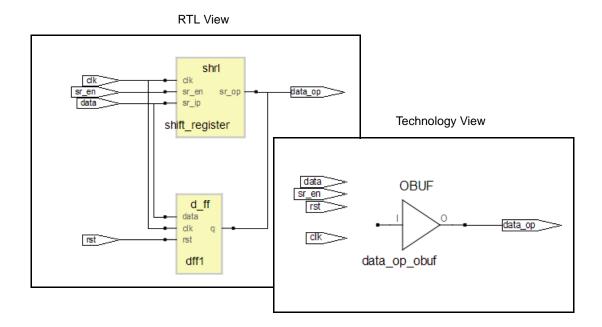

# status\_report

This command lets you write out the results of the reports displayed in the Project Status view for the synthesis tools.

## **Syntax**

status\_report -name reportName [-parameter reportSectionName]
[-csv] [-output\_file fileName] [-help]

## **Examples**

status\_report -name area\_report
status\_report -name timing\_report -csv -output\_file reports
status\_report -name area\_report -parameter io\_port

status\_report -name timing\_report -help

| Option                       | Description                                                                                                    |
|------------------------------|----------------------------------------------------------------------------------------------------|
| -name reportName             | The name of the report type to access.<br><i>reportName</i> can be any of the following keywords:<br>• area_report<br>• timing_report<br>• opt_report<br>• cp_report<br>• hier_area_report |
| -parameter reportSectionName | Specifies the section of the report for the specific values to access. For details, see Parameters, on page 81.                                                                            |
| -CSV                         | Generates the report as a comma separated list.                                                                                                    |
| -output_file fileName        | Specifies the name of the file to write out the<br>report. If you do not specify an output file, the<br>report is displayed in the Tcl window.                                             |
| -help                        | Allows you to get help on a parameter list.<br>Use -help * for a list of parameters.                                                                                                    |

## Parameters

The following reports have additional sections for which results can be output.

- area\_report The area report contains results for the following sections:
  - io\_port
  - non\_io\_reg
  - total\_io\_reg
  - v\_ram
  - dsp\_used
  - total\_luts
- timing\_report The timing report contains results for the following sections:
  - clock\_name

- req\_freq
- est\_freq
- slack

For example:

% status\_report -name area\_report I/O ports(io\_port) 26 Non I/O Register bits(non\_io\_reg) 242 (0%) I/O Register bits(total\_io\_reg) 24 Block Rams(v\_ram) 0 (1030) DSP48s(dsp\_used) 1 (2800) LUTs(total\_luts) 310 (0%)

# **Reporting Parameters Independently**

You can also specify some of the parameter reporting separately at the command line. For example:

Report Timing

% report\_timing Timing Summary Clock Name Req Freq Est Freq Slack eight\_bit\_uc|clock 198.9 MHz 169.1 MHz -0.887

Report Area

% report\_area LUTs for combinational functions 0 Non I/O Registers 0 I/O Pins 66 I/O registers 0 DSP Blocks 0 (256) Memory Bits 32768

• Report Optimizations

% report\_opt
Combined Clock Conversion 1 / 0

# synplify\_pro

Starts the FPGA synthesis tool and runs synthesis from the command line. Use the appropriate command for the tool you are using. The command to start the synthesis tool from the command line includes a number of command line options.

# **Syntax**

synplify\_pro

[options ... ] [projectFile]

projectFile Specifies the project (prj) file to use. If no file is specified, the tool defaults to the last project file opened.
 options Any of the command line options described in the next table. These options control tool action on startup and, in many cases, can be combined on the same command line. See the next table for a description of the options you can specify.

The following table describes the *options* you can specify:

| Option            | Description                                                                                                    |
|-------------------|----------------------------------------------------------------------------------------------------|
| -batch            | Starts the synthesis tool in batch mode from the specified project or Tcl file without opening the Project window.                                                                                                    |
| -compile          | Compiles the project, but does not map it.                                                                                                    |
| -evalhostid       | Reports host ID for node-locked and floating licenses.                                                                                                    |
| -help             | Lists available command line options and descriptions.                                                                                                    |
| -history filename | Records all Tcl commands and writes them to the specified history log file when the command exits.                                                                                                    |
| -ldentify_dir dir | Specifies the location of the Identify installation directory for<br>launching the Identify tool set. The installation path specified<br>appears in the Configure Identify Launch dialog box<br>(Options->Configure Identify Launch). |
| -impl impName     | Runs only the specified implementation. You can use this option<br>in conjunction with the -batch keyword (the Synplify tool<br>supports only a single implementation).                                                               |

| Option                       | Description                                                                                                    |
|------------------------------|----------------------------------------------------------------------------------------------------|
| -ip_license_wait<br>waitTime | Specifies how long to wait for a Synopsys DesignWare IP license<br>when one is not immediately available. e. If you do not specify<br>the -ip_license_wait option, license queuing is not enabled.                                                 |
|                              | If all requested licenses are checked out or if the specified wait<br>time elapses, the tool excludes the IP and continues to process<br>the rest of the design. Any IP block without a license is treated<br>either as an error or a black box.   |
|                              | License queuing allows you to wait until a license becomes<br>available or specify a wait time in seconds. You can use this<br>option in conjunction with the -batch keyword. For details, see<br>Queuing Licenses, on page 461 in the User Guide. |
|                              | The <i>waitTime</i> value determines license queuing and sets a                                                                                                    |
|                              | maximum wait time:                                                                                                    |
|                              | <ul> <li>Undefined or 0 = Queuing off</li> <li>1 = Queuing enabled, indefinite wait time</li> </ul>                                                                                                    |
|                              | <ul> <li>I = Queuing enabled for the specified time</li> </ul>                                                                                                    |
|                              | • >1 - Queung enabled for the specified time                                                                                                    |
| -license_release             | Releases FPGA synthesis licenses for a session after the<br>place-and-route job is launched. The software allows place and<br>route to continue running even after exiting the synthesis tool so<br>that it does not consume an FPGA license.      |
|                              | This command option must be run in batch mode. Specify the following command:                                                                                                    |
|                              | toolName -batch -license_release                                                                                                    |
| -licensetype<br>featureName  | Specifies a license if you work in an environment with multiple<br>Synopsys FPGA licenses. You can use this option in conjunction<br>with the -batch keyword.                                                                                      |
| -license_wait<br>waitTime    | Specifies how long to wait for a Synopsys FPGA license. If you do<br>not specify the -license_wait option, license queuing is not<br>enabled.                                                                                                    |
|                              | License queuing allows you to wait until a license becomes<br>available or specify a wait time in seconds. You can use this<br>option in conjunction with the -batch keyword. For details, see<br>Queuing Licenses, on page 461 in the User Guide. |
|                              | The <i>waitTime</i> value determines license queuing and sets a maximum wait time in seconds:                                                                                                    |
|                              | • Undefined or 0 = Queuing off                                                                                                    |
|                              | • 1 = Queuing enabled, indefinite wait time                                                                                                    |
|                              |                                                                                                    |

| Option                             | Description                                                                                                 |
|------------------------------------|----------------------------------------------------------------------------------------------------|
| -log filename                      | Writes all output to the specified log file.                                                                |
| -runall                            | Runs all the implementations in the project file (the Synplify tool supports only a single implementation). |
| -shell                             | Starts synthesis tool in shell mode.                                                                        |
|                                    | Note: The FPGA synthesis tools only support the <b>-she</b> ll option on UNIX and Linux platforms.          |
| <b>-tcl</b> prjFile  <br>Tclscript | Starts the synthesis tool in the graphical user interface using<br>the specified project or Tcl file.       |
| -tclcmd command                    | Specifies Tcl command to be executed on startup.                                                            |
| -verbose_log                       | Writes messages to stdout.log in verbose mode.                                                              |
| -version                           | Reports version of specified synthesis tool.                                                                |

# **Tcl Command Categories**

The following tables group Tcl commands together by type or functionality.

- Synthesis Commands, on page 86
- Log File Commands, on page 86
- Technology-specific Tcl Commands, on page 86

| Synthesis Commanus |                |                 |  |
|--------------------|----------------|-----------------|--|
| add_file           | add_folder     | status_report   |  |
| constraint_file    | get_env        | command_history |  |
| hdl_define         | hdl_param      | get_option      |  |
| impl               | job            | project_data    |  |
| open_design        | open_file      | recording       |  |
| partdata           | project        |                 |  |
| project_file       | project_folder |                 |  |
| set_option         | run_tcl        |                 |  |

# Synthesis Commands

# Log File Commands

These Tcl commands let you filter messages in the log file.

| log_filter | Lets you filter errors, notes, and warning messages.                |
|------------|---------------------------------------------------------------------|
| log_report | Lets you write out the results of the log_filter command to a file. |

# **Technology-specific Tcl Commands**

You can find vendor-specific Tcl commands in the appropriate vendor chapter.

| Vendor/Family | Tcl Commands Described in                             |
|---------------|-------------------------------------------------------|
| Microsemi     | Microsemi Tcl set_option Command Options, on page 710 |

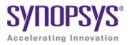

# CHAPTER 3

# Tcl Find, Expand, and Collection Commands

The FPGA synthesis software includes powerful search functionality in the Tcl find and expand commands. Objects located by these commands can be grouped into collections and manipulated. The following sections describe the commands and collections in detail:

- find, on page 90
- Tcl Find -filter Command, on page 100
- expand, on page 106
- Collection Commands, on page 109
- Object Query Commands, on page 118
- Synopsys Standard Collection Commands, on page 130

# find

The Tcl find command identifies design objects based on specified criteria. Use this command to locate multiple objects with a common characteristic. If you want to locate objects that share connectivity, use the expand command instead of the find command (expand, on page 106).

You can specify the find command from the SCOPE environment or enter it as a Tcl command. This command operates on the RTL database.

You can define objects identified by find as a group or *collection*, and operate on all the objects in the collection at the same time. To do this, you embed the find command as part of a collection creation or manipulation command to do this in a single step. The combination of find and collection commands provides you with very powerful functionality to operate on and manipulate multiple design objects simultaneously.

| For                                                                                          | See                                                                                                    |
|----------------------------------------------------------------------------------------------|----------------------------------------------------------------------------------------------------|
| Command syntax                                                                               | Tcl Find Syntax, on page 91                                                                                                    |
| Syntax details: object<br>types, expressions, case<br>sensitivity, and special<br>characters | Tcl Find Command Object Types, on page 94<br>Regular Expressions, Wildcards, and Special<br>Characters, on page 94<br>Tcl Find Command Case Sensitivity, on page 96 |
| Examples of find syntax                                                                      | Demos and Examples button, accessible from the tool UI<br>Tcl Find Syntax Examples, on page 97                                                                      |
| Filtering find searches by property                                                          | Tcl Find -filter Command, on page 100<br>Find Filter Properties, on page 101<br>Refining Tcl Find Results with -filter, on page 132 in<br>the User Guide.           |
| Using find search<br>patterns and using find<br>in collections                               | Finding Objects with Tcl find and expand, on page 132 in the User Guide.                                                                                            |

The table summarizes where to find detailed information:

# **Tcl Find Syntax**

```
find [-objectType] [ pattern ]

[-in $collectionName | listName]

[-hier] [-hsc separator]

[-regexp] [-nocase] [-exact]

[-print]

[-namespace techview | netlist]

[-flat]

[-leaf]

[-rtl | -tech

[-filter expression]
```

If used, the -filter option must be specified as the last argument in the command. Descriptions of each command option are listed alphabetically in the following table.

| Argument            | Description                                                                                                    |
|---------------------|----------------------------------------------------------------------------------------------------|
| -objectType pattern | Specifies the type of object to be found: view, inst, port, pin, net or seq. The object type must be preceded by the appropriate prefix, as described in Tcl Find Command Object Types, on page 94.                                                                               |
|                     | <i>pattern</i> specifies the search pattern to be matched, and can include the * and ? wildcard characters.                                                                                                    |
| -exact              | Disables simple pattern matching. Use it to search for objects<br>that contain the * and ? wildcard characters. You cannot use<br>this argument with -nocase or -regexp. See Regular<br>Expressions, Wildcards, and Special Characters, on page 94<br>for additional information. |
| -filter expression  | Refines the results of find further, by filtering the results by the specified object property. For details about the syntax, refer to Tcl Find -filter Command, on page 100.                                                                                                    |
|                     | If you use the -filter option, it must be specified as the last argument to the find command.                                                                                                    |
| -flat               | Allows wildcard * to match the hierarchy separator.                                                                                                    |

| Argument                             | Description                                                                                                    |  |
|--------------------------------------|----------------------------------------------------------------------------------------------------|--|
| -hier                                | Searches for the pattern from every level of hierarchy, instead<br>of just the top level. By default, the search occurs from the top-<br>level hierarchy for the given pattern; this option allows you to<br>search for the pattern from every level of hierarchy.                                                                                                    |  |
|                                      | When -hier is not specified, the search is limited to the current<br>view and wildcards do not match the hierarchy delimiter<br>character. You can still traverse downward through the<br>hierarchy by adding the delimiter in the pattern. Thus an<br>asterisk (*) matches any object at the current level, but *.*<br>matches any object one level below the current view. For more<br>about wildcard characters, see Regular Expressions,<br>Wildcards, and Special Characters, on page 94. |  |
| -hsc separator                       | Specifies the hierarchy delimiter character. The default is the dot (.). The dot can be ambiguous if it is used both as a delimiter and as a normal character. For example, block1.u1 could mean the instance u1 in block1, or a record named block1.u1.                                                                                                    |  |
|                                      | Use the -hsc <i>separator</i> option to specify an unambiguous character as the hierarchy delimiter. For example, find -hsc "@" [block1@u1] finds the hierarchical instance in the block, while find -hsc "@" [block1.u1] finds the record.                                                                                                    |  |
|                                      | See Checking Constraint Files, on page 53 for more information.                                                                                                    |  |
| -in<br>\$collectionName <br>listName | Restricts the search to the specified list or collection.                                                                                                    |  |
| -leaf                                | Returns only non-hierarchical instances.                                                                                                    |  |
| -nocase                              | Ignores case when matching patterns. The default is to take<br>case into account (-case). You cannot use the -nocase argument<br>with -exact or -regexp. See Tcl Find Command Case Sensitivity,<br>on page 96 for more information.                                                                                                    |  |
| -namespace                           | Determines the database to search for the find operation.                                                                                                    |  |
| techview   netlist                   | <ul> <li>techview searches the mapped (srm) database. This is the default.</li> </ul>                                                                                                    |  |
|                                      | <ul> <li>netlist searches the output netlist.</li> </ul>                                                                                                    |  |
|                                      | This option is not available for an RTL view.                                                                                                    |  |

find

| Argument     | Description                                                                                                    |
|--------------|----------------------------------------------------------------------------------------------------|
| -print       | Prints the first 20 results. For a full list of objects found, use c_print or c_list.                                                                                                    |
|              | If you specify this command from an HDL Analyst view, the<br>results are printed to the Tcl window; if you specify it in the<br>constraint file, the results are printed to the log file, at the<br>beginning of the Mapper section.                             |
|              | Reported object names have prefixes that identify the object<br>type, and double quotes around each name to allow for spaces<br>in the names. For example:                                                                                                    |
|              | "i:reg1"<br>"i:\weird_name[foo\$]"<br>"i:reg2"<br>< <found 20="" 233="" displaying="" first="" objects.="" use<br="">c_print or c_list for all. &gt;&gt;</found>                                                                                                 |
| -regexp      | Treats the pattern as a regular expression instead of a simple<br>wildcard pattern. It also uses the == and != filter operators to<br>compare regular expressions, rather than simple wildcard<br>patterns. You cannot use this argument with -nocase or -exact. |
|              | If you do not specify <b>-regexp</b> , there are only two special<br>characters that are used as wildcards: * and ?. See Regular<br>Expressions, Wildcards, and Special Characters, on page 94<br>for details about regular expressions.                         |
| -rtl   -tech | Uses the most recently activated RTL or Technology view. If<br>none are available, it opens a new view. The RTL view is the<br>default.                                                                                                    |

# **Tcl Find Command Object Types**

You can specify the following types of objects:

| Object                                 | Prefix | Example                                                                                                    | Synopsys |
|----------------------------------------|--------|----------------------------------------------------------------------------------------------------|----------|
| view<br>(Design)                       | V:     | v:work.cpu.rtl is the master cell of the cpu<br>entity, rtl architecture, compiled in the VHDL<br>work library.                                                                        | lib_cell |
| inst<br>(Instance)                     | i:     | Default object type. i:core.i_cpu.reg1 points to the reg1 instance inside i_cpu.                                                                                                    | cell     |
| port                                   | p:     | p:data_in[3] points to bit 3 of the primary<br>data_in port.<br>work.cpu.rt1 p:rst is the hierarchical rst port in<br>the cpu view. This eventually points to all<br>instances of cpu. | port     |
| pin                                    | t:     | t:core.i_cpu.rst points to the hierarchical rst pin of instance i_cpu.                                                                                                    | pin      |
| net                                    | n:     | n:core.i_cpu.rst points to the rst net driven in i_cpu.                                                                                                    | net      |
| <b>seq</b><br>(Sequential<br>instance) | i:     | i:core.i_cpu.reg[7:0]                                                                                                    | cell     |

# **Regular Expressions, Wildcards, and Special Characters**

The Tcl find command significantly differs from a simple Tcl search. A simple Tcl search does not treat any character, except for the backslash (\), as a special character, so \* matches everything in a string. The Tcl find command uses various regular expressions and special characters, as shown in the following table.

Use curly brackets {} or double quotes to prevent the interpretation of special characters within a pattern, and the backslash to escape a single character.

#### Syntax Matches...

| Meta Characters: Used to match certain conditions in a string |                                                                                                    |  |
|---------------------------------------------------------------|----------------------------------------------------------------------------------------------------|--|
| ^                                                             | At the beginning of the string                                                                                                    |  |
| \$                                                            | At the end of the string. Use curly brackets {} or double quotes to prevent the interpretation of special characters within a pattern.                                                                                                    |  |
|                                                               | Any character. If you want to use the dot (.) as a hierarchy delimiter, you must escape it with a backslash (\), because it has a special meaning in regular expressions.                                                                                                    |  |
| \k                                                            | Interprets and matches the specified non-alphanumeric character as an ordinary, non-reserved character (where $k$ is the non-alphanumeric character). For example, \\$ matches a dollar symbol, not the character in its reserved sense of matching the end of a string. Similarly \.d in a.b.c\.d.e indicates that c.d must be interpreted as part of the instance name, not as a hierarchy separator. |  |
| \ <i>c</i>                                                    | The specified non-alphanumeric character (where $c$ is the non-alphanumeric character) when it is used in an escape sequence.                                                                                                    |  |
|                                                               | Equivalent to an OR.                                                                                                    |  |
| Charac                                                        | ter Class: A list of characters to match                                                                                                    |  |
| [list]                                                        | Any single character from the <i>list</i> . For example, [abc] matches a lower-case a, b, or c. To specify a range of characters in the list, use a dash. For example, [A-Za-z] matches any alphabetical character. Use curly brackets {} or double quotes to prevent the interpretation of special characters within a pattern.                                                                        |  |
| TA lind                                                       | Observations and in the list Yest and an article a new provided above                                                                                                    |  |

- [^*list*] Characters not in the list. You can specify a range, as described above. For example, [^0-9] matches any non-numeric character.
- \ Used as a prefix to escape special characters like the following: ^\$\.|()[]
  {}?+\*

### Escape Sequences: Shortcuts for common character classes

| \d | A digit between 0 and 9     |
|----|-----------------------------|
| \D | A non-numeric character     |
| \s | A white space character     |
| \S | A non-white space character |

Matches...

Syntax

| - <b>,</b>              |                                                                                                    |
|-------------------------|----------------------------------------------------------------------------------------------------|
| \w                      | A word character; i.e., alphanumeric characters or underscores                                                                                                    |
| \W                      | A non-word character                                                                                                    |
| Quantifi                | ers: Number of times to match the preceding pattern                                                                                                    |
| *                       | A sequence of 0 or more matches<br>If you do not specify -hier, the search is restricted to the current view only.<br>To traverse downward through the hierarchy, either use the -hier<br>argument or specify the hierarchical levels to be searched by adding the<br>hierarchical delimiter to the pattern. For example, *.* matches objects one<br>level below the current view. |
| +                       | A sequence of 1 or more matches                                                                                                    |
| ?                       | A sequence of 0 or 1 matches                                                                                                    |
| {N}                     | A sequence of exactly $N$ matches<br>Use curly brackets to interpret special characters as ordinary characters<br>within a pattern.                                                                                                    |
| {N <b>,</b> }           | A sequence of <i>N</i> or more matches                                                                                                    |
| { <b>N</b> , <b>P</b> } | A sequence of $N$ through $P$ matches ( $P$ included); $N \le P$                                                                                                    |
|                         |                                                                                                    |

# Tcl Find Command Case Sensitivity

Case sensitivity depends on the rules of the language used to specify the object. If the object was generated in VHDL, it is case-insensitive; if it was generated in Verilog, it is case-sensitive. In mixed-language designs, the case-sensitivity rules for the parent object prevail, even when another language is used to define the lower-level object.

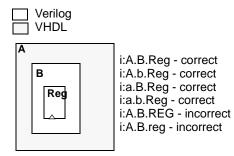

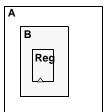

i:A.B.Reg - correct i:A.b.Reg - incorrect i:a.B.Reg - incorrect i:a.b.Reg - incorrect i:A.B.REG - correct i:A.B.reg - correct

# **Tcl Find Syntax Examples**

The following are examples of find syntax:

| Example                                                   | Description                                                                                            |
|-----------------------------------------------------------|----------------------------------------------------------------------------------------------------|
| find {a*}                                                 | Finds any object in the current view that starts with <b>a</b>                                         |
| find {a*} -hier -nocase                                   | Finds any object that starts with a or A                                                               |
| find -net {*synp*} -hier                                  | Finds any net the contains synp                                                                        |
| find -seq * -filter {@clock==myclk}                       | Finds any register in the current view that is clocked by myclk                                        |
| find -flat -seq {U1.*}                                    | Finds all sequential elements at any<br>hierarchical level under U1 (* matches<br>hierarchy separator) |
| find -hier -flat -inst {i:A.B.C.*} -filter<br>@view==ram* | Finds all RAM instances starting from a submodule and all lower hierarchical levels from A downwards   |
| find -hier-seq {*} -filter<br>@clock_enable==ena          | Finds all registers enabled by the ena signal.                                                         |
| find -hier-seq {*} -filter @slack <{-0.0}                 | Finds all sequential elements with negative slack.                                                     |
| find -hier-seq {*} -filter {@clock ==clk1}                | Finds all sequential elements within the Clk1 clock domain                                             |
| find -hier-net {*} -filter {@fanout >20}                  | Finds high fanout nets that drive more than 20.destinations                                            |
| find -hier-seq * -in \$all_inst_coll                      | Finds sequential elements inside the all_inst_coll collection                                          |
| find -net -regexp {[a-b].*}                               | Finds all nets in hierarchy a and b. This means {n:a.*} and {n:b.*}                                    |
|                                                           |                                                                                                    |

Use the  $\{\}$  characters to protect patterns that contain [] from Tcl evaluation. For example, use the following command to find instance reg[4]:

```
find -inst {reg[4]}
```

# Example: Custom Report Showing Paths with Negative Slack

Use the following commands:

```
open_design implementation_a/top.srm
set find_negslack[find -hier -seq -inst {*} -filter @slack <
        {-0.0}]
c_print -prop slack -prop view $find_negslack -file negslack.txt</pre>
```

The result of running these commands is a report called negslack.txt:

```
Object Nameslackview{i:CPU_A_SOC.CPU.DATAPATH.GBR[0]}-3.264"FDE"{i:CPU_A_SOC.CPU.DATAPATH.GBR[1]}-3.158"FDE"{i:CPU_A_SOC.CPU.DATAPATH.GBR[2]}-3.091"FDE"
```

# Example: Custom Report for Negative Slack FFs in a Clock Domain

The following procedure steps through the commands used to find all negative slack flip-flops with a given clock domain:

1. Create a collection that contains all sequential elements with negative slack:

set negFF [find -tech -hier -seq {\*} -filter @slack < {-0.0}]</pre>

2. Create a collection of all sequential elements within the clk clock domain

set clk1FF find -hier -seq \* -filter {@clock==clk1}

3. Isolate the common elements in the two collections:

set clk1Slack [c\_intersect \$negFF \$clk1FF]

4. Generate a report using the c\_print command:

```
c_print [find -hier -net * -filter @fanout>=2]
{n:ack1_tmp}
{n:ack2_tmp}
...
{n:blk_xfer_cntrl_inst.lfsr_data[20:14]}
{n:blk_xfer_cntrl_inst.lfsr_inst.blk_size[6:0]}
{n:blk_xfer_cntrl_inst.lfsr_inst.clk_c}
...
```

# **Custom Fanout Report Example**

The following command generates a fanout report:

```
% c_print -prop fanout [find -hier -net * -filter @fanout>=2]
```

This is an example of the report generated by the command:

| Object Name<br>{n:ack1_tmp}<br>{n:ack2_tmp}                                                                                      | fanout<br>3<br>4 |
|----------------------------------------------------------------------------------------------------|------------------|
| <pre> {n:blk_xfer_cntrl_inst.lfsr_data[14] } {n:blk_xfer_cntrl_inst.lfsr_data[15] } {n:blk_xfer_cntrl_inst.lfsr_data[16] }</pre> | 3<br>3<br>2      |
|                                                                                                    |                  |

You can add additional information to the report, by specifying more properties. For example:

% c\_print -prop fanout [find -hier -net \* -filter @fanout>=2] -prop pins

This command generates a report like the one shown below:

| Object Name<br>{n:ack1_tmp} |     | Pins<br>"t:word_xfer_cntrl_inst.ack1_tmp                                                                    |
|-----------------------------|-----|----------------------------------------------------------------------------------------------------|
| ${n:ack2_tmp}$              | 4   | <pre>t:word_xfer_inst.ack1_tmp" "t:blk_xfer_cntrl_inst.ack2_tmp t:blk_xfer_inst.ack2_tmp"</pre>             |
| {n:adr_o_axb_1              | } 2 | "t:blk_xfer_inst.adr_o_axb_1                                                                                |
| {n:adr_o_axb_2              | } 2 | <pre>t:adr_o_cry_1_0.S t:adr_o_s_1.LI" "t:blk_xfer_inst.adr_o_axb_2</pre>                                   |
| {n:adr_o_axb_3              | } 2 | <pre>t:adr_o_cry_2_0.S t:adr_o_s_2.LI" "t:blk_xfer_inst.adr_o_axb_3 t adm_s_run_2_0.6 t adm_s_2_2.LI"</pre> |
| {n:adr_o_axb_4              | } 2 | <pre>t:adr_o_cry_3_0.S t:adr_o_s_3.LI" "t:blk_xfer_inst.adr_o_axb_4 t:adr o cry 4 0.S t:adr o s 4.LI"</pre> |
| {n:adr_o_axb_5              | } 2 | "t:blk_xfer_inst.adr_o_axb_5<br>t:adr o cry 5 0.S t:adr o s 5.LI"                                           |
| {n:adr_o_axb_6              | } 2 | "t:blk_xfer_inst.adr_o_axb_6<br>t:adr_o_cry_6_0.S t:adr_o_s_6.LI"                                           |
|                             |     |                                                                                                    |

To save the report as a file, use a command like this one:

c\_print -prop fanout [find -hier -net \* -filter @fanout>=2]
 -prop pins -file prop.txt

# Tcl Find -filter Command

The Tcl find command includes the optional -filter option, which provides a powerful way to further refine the results of the find command and filter objects based on properties. See the following for details about the find -filter command:

- Find -filter Syntax, on page 100
- Find Filter Properties, on page 101
- Find Filter Examples, on page 104

For the Tcl find command syntax, see

# **Find -filter Syntax**

find pattern other\_args -filter [!]{@property\_name operator value}

| !              | Optional character to specify the negative. Include the !<br>character if you are checking for the absence of a property;<br>leave it out if you are checking for the presence of a<br>property.                    |
|----------------|----------------------------------------------------------------------------------------------------|
| @property_name | Property name to use for filtering. The name must be prefixed with the @ character. For example, if clock is the property name, specify {@clock==myclk}.                                                            |
| operator       | Evaluates and determines the property value used for the filter expression. You can use the following operators:                                                                                                    |
|                | <ul> <li>Relational operators: =, &lt;, &gt;, ==, &gt;=, &lt;=</li> </ul>                                                                                                    |
|                | • Logical operators: &&,   , !                                                                                                    |
| value          | Property value for the property in the filter expression, when<br>the property has a value. The value can either be an object<br>name such as myclk in {@clock==myclk}, or a value, such as<br>60 in {@fanout>=60}. |

When specified, the -filter option must be the last option specified for the find command.

# **Find Filter Properties**

The object properties are based on the design or constraint, and are used to qualify searches and build collections. To generate these properties, open Project->Implementation Options->Device and enable the Annotated Properties for Analyst check box. The properties display in the Tcl window when the RTL or Technology view is active. Some properties are only available in a certain view. The tool creates .sap and .tap files (design and timing properties, respectively) in the project folder.

The table below lists the common filter object properties. It does not include some vendor-specific properties. Use the table as a guide to filter the properties you want. Here is how to read the columns:

| Property Name    | Property Value                           | HDL View | Comment                    |
|------------------|------------------------------------------|----------|----------------------------|
| Common Proper    | ties                                     |          |                            |
| type             | view port net instance <br>pin]          | All      |                            |
| View Properties  |                                          |          |                            |
| compile_point    | locked                                   | Tech     |                            |
| is_black_box     | 1                                        | All      |                            |
| is_verilog       | 0 1                                      | All      |                            |
| is_vhdl          | 0 1                                      | All      |                            |
| syn_hier         | remove   flatten   soft   firm<br>  hard | Tech     |                            |
| Port Properties  |                                          |          |                            |
| direction        | input   output   inout                   | All      |                            |
| fanout           | value                                    | All      | Total fanout (integer)     |
| Instance Propert | ties                                     |          |                            |
| area             | area_value                               | Tech     |                            |
| arrival_time     | value                                    | Tech     | Corresponds to worst slack |
|                  |                                          |          |                            |

| Property Name    | Property Value              | HDL View | Comment                                                               |
|------------------|-----------------------------|----------|-----------------------------------------------------------------------|
| async_reset      | n:netName                   | A11      |                                                                       |
| async_set        | n:netName                   | All      |                                                                       |
| clock            | clockName                   | All      | Could be a list if there are multiple clocks                          |
| clock_edge       | rise   fall  <br>high   low | All      | Could be a list if there are multiple clocks                          |
| clock_enable     | n:netName                   | All      | Highest branch name in<br>the hierarchy, and<br>closest to the driver |
| compile_point    | locked                      | Tech     | Automatically inherited from its view                                 |
| hier_rtl_name    | hierInstanceName            | All      |                                                                       |
| inout_pin_count  | value                       | A11      |                                                                       |
| input_pin_count  | value                       | All      |                                                                       |
| inst_of          | viewName                    | All      |                                                                       |
| is_black_box     | 1 (Property added)          | All      | Automatically inherited from its view                                 |
| is_hierarchical  | 1 (Property added)          | All      |                                                                       |
| is_sequential    | 1 (Property added)          | All      |                                                                       |
| is_combinational | 1 (Property added)          | A11      |                                                                       |
| is_pad           | 1 (Property added)          | A11      |                                                                       |
| is_tristate      | 1 (Property added)          | A11      |                                                                       |
| is_keepbuf       | 1 (Property added)          | All      |                                                                       |
| is_clock_gating  | 1 (Property added)          | All      |                                                                       |
| is_vhdl          | 0 1                         | All      | Automatically inherited from its view                                 |
| is_verilog       | 0 1                         | All      | Automatically inherited from its view                                 |

| Property Name    | Property Value                                                             | HDL View | Comment                                             |
|------------------|----------------------------------------------------------------------------|----------|-----------------------------------------------------|
| kind             | <i>primitive</i><br>For example: inv   and  dff  <br>mux   statemachine  ) | A11      | Tech view contains<br>vendor-specific<br>primitives |
| location         | ( <i>x</i> , <i>y</i> )                                                    | Tech     | Format can differ                                   |
| name             | instanceName                                                               | All      |                                                     |
| orientation      | N   S   E   W                                                              | Tech     |                                                     |
| output_pin_count | value                                                                      | A11      |                                                     |
| pin_count        | value                                                                      | All      |                                                     |
| placement_type   | unplaced   placed                                                          | A11      |                                                     |
| rtl_name         | nonhierInstanceName                                                        | A11      |                                                     |
| slack            | value                                                                      | Tech     | Worst slack of all arcs                             |
| slow             | 1                                                                          | Tech     |                                                     |
| sync_reset       | <b>n</b> :netName                                                          | A11      |                                                     |
| sync_set         | <b>n</b> :netName                                                          | A11      |                                                     |
| syn_hier         | remove   flatten  <br>soft   firm   hard                                   | Tech     | Automatically inherited from its view               |
| view             | viewName                                                                   | All      |                                                     |
| Pin Properties   |                                                                            |          |                                                     |
| arrival_time     | timingValue                                                                | Tech     |                                                     |
| clock            | clockName                                                                  | All      | Could be a list if there are multiple clocks        |
| clock_edge       | rise   fall  <br>high   low                                                | All      | Could be a list if there are multiple clocks        |
| direction        | input output <br>inout                                                     | All      |                                                     |
| fanout           | value                                                                      | A11      | Total fanout (integer)                              |
| is_clock         | 0 1                                                                        | All      |                                                     |

| Property Name  | Property Value | HDL View | Comment                                      |
|----------------|----------------|----------|----------------------------------------------|
| is_gated_clock | 0 1            | A11      | Set in addition to is_clock                  |
| slack          | value          | Tech     |                                              |
| Net Properties |                |          |                                              |
| clock          | clockName      | A11      | Could be a list if there are multiple clocks |
| is_clock       | 0 1            | All      |                                              |
| is_gated_clock | 0 1            | A11      | Set in addition to is_clock                  |
| fanout         | value          | All      | Total fanout (integer)                       |

# **Find Filter Examples**

The following examples show how find -filter is used to check for the presence or absence of a property, with the ! character indicating a negative check:

The following are additional positive check examples:

find \* -filter @fanout>8 (Finds all ports, pins, and nets from the top level with a fanout greater than 8)

find \* -hier -filter @view!=andv || @view!=orv (Finds all instances other than andv and orv in the design)

find -hier -inst \* -filter @inst\_of==statemachine
(Finds all instances of statemachine throughout the hierarchy)

```
find -hier -inst * -filter @kind==statemachine
(Finds all instances of statemachine throughout the hierarchy)
```

find -hier -inst  $\{\text{*reg*}\}$  -filter @clock==CLK (Finds all instances throughout the hierarchy with the name reg and that are clocked by CLK)

find -hier -net {\*} -filter (@fanout > 4)
(Finds all nets throughout the hierarchy that have a fanout greater than 4)

This is another example of a negative check:

find -inst \*big\* -filter (!@is\_black\_box && @pin\_count > 10
(Finds all instances from the top level that have the name big, are not black boxes,
and have more than 10 pins)

You can also specify Boolean expressions on multiple properties:

find \* -filter <code>@pin\_count>8 && @slack<0</code> (Finds all instances from the top level that have more than 8 pins and with negative slack)

# expand

The expand command identifies objects based on their connectivity, by expanding forward from a given starting point. For more information, see Using the Tcl expand Command to Define Collections, on page 136 of the *User Guide*.

## **Tcl expand Syntax**

The syntax for the expand command is as follows:

expand [-objectType] [-from object] [-thru object] [-to object] [-level integer] [-hier] [-leaf] [-seq] [-print]

| Argument       | Description                                                                                                    |
|----------------|----------------------------------------------------------------------------------------------------|
| -from object   | Specifies a list or collection of ports, instances, pins, or nets for<br>expansion forward from all the pins listed. Instances and input<br>pins are automatically expanded to all output pins of the<br>instances. Nets are expanded to all output pins connected to the<br>net.<br>If you do not specify this argument, backward propagation stops |
|                | at all sequential elements.                                                                                                    |
| -hier          | Modifies the range of any expansion to any level below the current view. The default for the current view is the top level and is defined with the define_current_design command as in the compile-point flow.                                                                                                    |
| -leaf          | Returns only non-hierarchical instances.                                                                                                    |
| -level integer | Limits the expansion to N logic levels of propagation. You cannot<br>specify more than one -from, -thru, or -to point when using this<br>option.                                                                                                    |
| -objectType    | Optionally specifies the type of object to be returned by the expansion. If you do not specify an <i>objectType</i> , all objects are returned. The object type is one of the following:                                                                                                    |
|                | • <b>-instance</b> returns all instances between the expansion points.<br>This is the default.                                                                                                    |
|                | • -pin returns all instance pins between the expansion points.                                                                                                    |
|                | • -net returns all nets between the expansion points.                                                                                                    |
|                | • <b>-port</b> returns all top-level ports between the expansion points.                                                                                                    |

| Argument     | Description                                                                                                    |
|--------------|----------------------------------------------------------------------------------------------------|
| -print       | Evaluates the expand function and prints the first 20 results. If<br>you use this command from HDL Analyst, these results are<br>printed to the Tcl window; for constraint file commands, the<br>results are printed to the log file at the start of the Mapper<br>section.                                                                                                    |
|              | For a full list of objects found, you must use c_print or c_list.<br>Reported object names have prefixes that identify the object<br>type. There are double quotes around each name to allow for<br>spaces in the names. For example:                                                                                                    |
|              | "i:reg1"<br>"i:reg2"<br>"i:\weird_name[foo\$]"<br>"i:reg3"                                                                                                    |
|              | < <found 20="" 233="" all.="" c_list="" c_print="" displaying="" first="" for="" objects.="" or="" use="">&gt;</found>                                                                                                    |
| -seq         | Modifies the range of any expansion to include only sequential elements. By default, the expand command returns all object types. If you want just sequential instances, make sure to define the <i>object_type</i> with the -inst argument, so that you limit the command to just instances.                                                                                                |
| -thru object | Specifies a list or collection of instances, pins, or nets for<br>expansion forward or backward from all listed output pins and<br>input pins respectively. Instances are automatically expanded to<br>all input/output pins of the instances. Nets are expanded to all<br>input/output pins connected to the net. You can have multiple<br>-thru lists for product of sum (POS) operations. |
| -to object   | Specifies a list or collection of ports, instances, pins, or nets for<br>expansion backward from all the pins listed. Instances and<br>output pins are automatically expanded to all input pins of the<br>instances. Nets are expanded to all input pins connected to the<br>net.                                                                                                    |
|              | If you do not specify this argument, forward propagation stops at all sequential elements.                                                                                                    |

## **Tcl expand Syntax Examples**

| Example                                  | Description                                                                                                    |
|------------------------------------------|----------------------------------------------------------------------------------------------------|
| expand -hier -from {i:reg1} -to {i:reg2} | Expands the cone of logic between two<br>registers. Includes hierarchical instances<br>below the current view.  |
| expand -inst -from {i:reg1}              | Expands the cone of logic from one register.<br>Does not include instances below the current<br>view.           |
| expand -inst -hier -to {i:reg1}          | Expands the cone of logic to one register.<br>Includes hierarchical instances below the<br>current view.        |
| expand -pin -from {t:i_and2.z} -level 1  | Finds all pins driven by the specified pin.<br>Does not include pins below the current<br>view.                 |
| expand -hier -to {t:i_and2.a} -level 1   | Finds all instances driving an instance.<br>Includes hierarchical instances below the<br>current view.          |
| expand -hier -from {n:cen}               | Finds all elements in the transitive fanout of a clock enable net, across hierarchy.                            |
| expand -hier -from {n:cen} -level 1      | Finds all elements directly connected to a clock enable net, across hierarchy.                                  |
| expand -hier -thru {n:cen}               | Finds all elements in the transitive fanout<br>and transitive fanin of a clock enable net,<br>across hierarchy. |

# **Collection Commands**

A collection is a group of objects. Grouping objects lets you operate on multiple group members at once; for example you can apply the same constraint to all the objects in a collection. You can do this from both the SCOPE editor (see Collections, on page 173) or in a Tcl file.

The following table lists the commands for creating, copying, evaluating, traversing, and filtering collections, and subsequent sections describe the collections, except for find and expand, in alphabetical order. For information on using collections, see Using Collections, on page 140 in the User Guide.

| Command                               | Description                                                                                                    |  |
|---------------------------------------|----------------------------------------------------------------------------------------------------|--|
| Creation                              |                                                                                                    |  |
| define_collection                     | Creates a collection from a list                                                                                                    |  |
| set modules                           | Creates a collection                                                                                                    |  |
| <pre>set modules_copy \$modules</pre> | Copies a collection                                                                                                    |  |
| Creation from Objects Identif         | ied by Embedded Commands                                                                                                    |  |
| find                                  | Does a targeted search and finds objects.<br>Embedding the find command in a collection creation<br>command first finds the objects, and then creates a<br>collection out of the identified group of objects.                           |  |
| expand                                | Identifies related objects by expanding from a<br>selected point. Embedding the expand command in a<br>collection creation command first finds the objects,<br>and then creates a collection out of the identified<br>group of objects. |  |
| Operators for Comparison and Analysis |                                                                                                    |  |
| c_diff                                | Identifies differences between lists or collections                                                                                                    |  |
| c_intersect                           | Identifies objects common to a list and a collection                                                                                                    |  |
| c_symdiff                             | Identifies objects that belong exclusively to only one list or collection                                                                                                    |  |
| c_union                               | Concatenates a list to a collection                                                                                                    |  |

| Command                                 | Description                                        |
|-----------------------------------------|----------------------------------------------------|
| Operators for Evaluation and Statistics |                                                    |
| c_info                                  | Prints statistics for a collection                 |
| c_list                                  | Converts a collection to a Tcl list for evaluation |
| c_print                                 | Displays collections or properties for evaluation  |

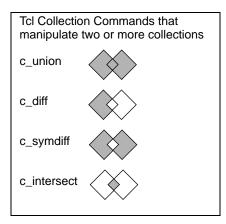

## c\_diff

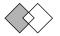

Identifies differences by comparing collections, or a list and a collection. For this command to work, the design must be open in the GUI.

#### Syntax

c\_diff {\$collection1 \$collection2 | \$collection {list}} [-print]

This command also includes a -print option to display the result.

The following examples combine the set with the c\_diff command to create a new collection that contains the results of the c\_diff command. The first example compares two collections and puts the results in diffCollection:

set diffCollection [c\_diff \$collection1 \$collection2]

The next example creates collection1 consisting of objects i:reg1 and i:reg2, compares this collection to a Tcl list containing object i:reg1, puts the results in the collection diffCollection and prints the result (i:reg2).

```
%set collection1 {i:reg1 i:reg2}
%set diffCollection [c_diff $collection1 {i:reg1}]
%c_print $diffCollection
{i:reg2}
```

## c\_info

Returns specifics of a collection, including database name, number of objects per type, and total number of objects. You can save the results to a Tcl variable (array) using the -array *name* option.

### Syntax

c\_info \$mycollection [-array name]

## c\_intersect

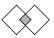

Defines common objects that are included in each of the collections or lists being compared.

#### Syntax

#### c\_intersect \$collection1 \$collection2 |list -print

This command also includes a -print option to display the result.

The following example uses the set command to create a new collection that contains the results of the  $c_{intersect}$  command. The example compares a list to a collection (myCollection) and puts the common elements in a new collection called commonCollection:

```
%set mycollection {i:reg1 i:reg2}
%set commonCollection [c_intersect $mycollection {i:reg1 i:reg3}]
%c_print $intercollection
        {i:reg1}
```

## c\_list

Converts a collection to a Tcl list of objects. You can evaluate any collection with this command. If you assign the collection to a variable, you can then manipulate the list using standard Tcl list commands like lappend and lsort. Optionally, you can specify object properties to add to the resulting list with the -prop option:

```
(object prop_value ... prop_value)...
(object prop_value ... prop_value)
```

## Syntax

c\_list \$collection|list [-prop propertyName]\*

### Example

```
$set myModules [find -view *]
%c list $myModules
{v:top}{v:block a}{v:block b}
%c list $myModules -prop is vhdl -prop is verilog
Name
             is_vhdl
                         is_verilog
              0
                         1
{v:top}
{v:block_a}
              1
                         0
              1
                         0
{v:block_b}
```

## c\_print

Displays collections or properties in column format. Object properties are printed using one or more –prop *propertyName* options.

## **Syntax**

c\_print {\$collection | {list}} [-prop property/Name]\* [-file filename]

To print to a file, use the -file option. The following command in a constraint file prints the whole collection to a file:

```
c_print -file foo.txt $col
```

Note that the command prints the file to the current working directory. If you have multiple projects loaded, check that the file is written to the correct location. You can use the pwd command in the Tcl window to echo the current directory and then use cd *directoryName* to change the directory as needed.

## Example

```
%set modules [find -view *]
%c_print $modules
{v:top}
{v:block_a}
{v:block_b}
%c_print -prop is_vhdl -prop is_verilog $modules
Name is_vhdl is_verilog
{v:top}0 1
{v:block_a}1 0
{v:block_b}1 0
```

## c\_symdiff

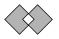

Compares a collection to another collection or Tcl list and finds the objects that are unique, not shared between the collections or Tcl lists being compared. It is the complement of the c\_intersect command (c\_intersect, on page 111).

#### Syntax

c\_symdiff {\$collection1 \$collection2 | \$collection {list}} [-print]

This command also includes a -print option to display the result.

## Examples

The following example uses the set command together with the c\_symdiff command to compare two collections and create a new collection (symDiffCollection) that contains the results of the c\_symdiff command.

```
set symDiff collection [c symdiff $collection1 $collection2]
```

The next example is more detailed. It compares a list to a collection (collection1) and creates a new collection called symDiffCollection from the objects that are different. In this case, reg1 is excluded from the new collection because it is common to both the list and collection1.

```
set collection1 {i:reg1 i:reg2}
set symDiffCollection [c_symdiff $collection1 {i:reg1 i:reg3}]
c_list $symDiffCollection
    {"i:reg2" "i:reg3"}
```

You can also use the command to compare two collections:

## c\_union

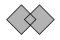

Adds a collection, or a list to a collection, and removes any redundant instances. For this command to work, the design must be open in the GUI.

## Syntax

c\_union {\$collection1 \$collection2 | \$collection {list}} [-print]

The c\_union command automatically removes redundant elements. This command also includes a -print option to display the result.

You can concatenate two collections into a new collection using the  $c_{union}$  and set commands, as shown in the following example where collection1 and collection2 are concatenated into combined\_collection:

```
set combined collection [c union $collection1 $collection2]
```

The following example creates a new collection called sumCollection, which is generated by adding a Tcl list with one object (reg3) to collection1, which consists of reg1 and reg2. The new collection created by c\_union contains reg1, reg2, and reg3.

```
%set collection1 [find -instance {reg?} -print]
    {i:reg1}
    {i:reg2}
%set sumcollection [c_union $collection1 {i:reg3}]
%c_list $sumcollection
    {i:reg1} {i:reg2} {i:reg3}
```

If instead you added reg2 and reg3 to collection1 with the c\_union command, the command removes redundant instances (reg2), so that the new collection still consists of reg1, reg2, and reg3.

## define\_collection

Creates a collection from any combination of single elements, Tcl lists, and collections. You get a warning message about empty collections if you define a collection with a leading asterisk and then define an attribute for it, as shown here:

```
set noretimesh [define_collection [find -hier -seq *uc_alu]]
define_attribute {$noretimesh} {syn_allow_retiming} {0}
```

To avoid the error message, remove the leading asterisk and change \*uc\_alu to uc\_alu.

set modules [define\_collection {v:top} {v:cpu} \$mycoll \$mylist]

## define\_scope\_collection

The define\_scope\_collection command combines set and define\_collection to create a collection and assigns it to a variable.

```
define_scope_collection my_regs {find -hier -seq *my*}
```

## get\_prop

Returns a single property value for each member of the collection in a Tcl list.

#### **Examples**

```
get_prop -prop clock [find -seq *]
get_prop $listExpandedInst -prop rtl_name LOROM32X1inst
get_prop $listExpandedInst -prop location SLICE_X1y36
get_prop $listExpandedInst -prop bel C6LUT
get_prop $listExpandedInst -prop slack 0.678
```

#### set

Copies a collection to create a new collection. This command copies the collection but not the name, so the two are independent. Changes to the original collection do not affect the copied collection.

### Syntax

set collectionName collectionCriteria

set copyName \$collectionName

| collectionName     | The name of the new collection.                                                                                                    |
|--------------------|----------------------------------------------------------------------------------------------------|
| collectionCriteria | Criteria for defining the elements to be included in the collection.<br>Use this argument to embed other commands, like Tcl find and<br>expand, as shown in the examples below, or other collection<br>commands like define_collection, c_intersect, c_diff, c_union, and<br>c_symdiff. Refer to the these commands for examples. |
| copyName           | The name assigned to the copied collection.                                                                                                    |
| \$collectionName   | Name of an existing collection to copy.                                                                                                    |

The following syntax examples illustrate how to use the set command:

• Use the set command to copy a collection:

```
set my_mod_copy $my_module
```

• Use the set command with a variable name and an embedded find command to create a collection from the find command results:

set my module [find -view \*]

• Use the set command with define\_collection to create a collection:

set my\_module [define\_collection {v:top} {v:cpu} \$col\_1 \$mylist]

For more examples of the set command used with embedded Tcl collection commands, see the examples in c\_diff, on page 110, c\_intersect, on page 111c\_symdiff, on page 113, c\_union, on page 114, and define\_collection, on page 115.

# **Object Query Commands**

The query commands are Synopsys SDC commands from the Design Compiler tool for creating collections of specific object types. Functionally, they are equivalent to the Tcl find and expand commands (find, on page 90 and expand, on page 106).

The Synopsys SDC collection commands are only intended to be used in the FDC file to create collections of objects for constraints. This section describes the syntax for the object query commands supported in the FPGA synthesis tools. For complete documentation on these commands, refer to the Design Compiler documentation.

- all\_clocks
- all\_inputs
- all\_outputs
- all\_registers
- get\_cells
- get\_clocks
- get\_nets
- get\_pins
- get\_ports

**Note:** Since all the query commands above are used to create Tcl collections of objects for constraints, they must be enclosed in [] to be applied. For example:

```
set_input_delay 0.5 [all_inputs] -clock clk
```

## **Object Query Commands and Tcl find and expand Commands**

The Synopsys get\* commands and all\* commands are functionally similar to the Tcl find and expand commands. The get\* commands and all\* commands are better suited to use with constraints and the fdc file, because they handle properties like @clock better than the Tcl find and expand commands. In certain cases, the fdc file does not support the find and expand commands, although you can still enter them in the Tcl window. See Object Query Commands and Tcl find and expand Commands, on page 118 for examples.

#### **Object Query and Tcl find/expand Examples**

The following table lists parallel examples that compare how to use either the Tcl find/expand or the get/all commands to query design objects and set constraints.

| Return the o  | output pins of top-level registers clocked by clkb (e.g. inst1.inst2.my_reg.Q)                                                                                                    |
|---------------|----------------------------------------------------------------------------------------------------|
| all_registers | <pre>FDC Constraint:<br/>set_multicycle_path {4} -from [all_registers -no_hierarchy -output_pins -clock<br/>[get_clocks {clkb}]]<br/>set_multicycle_path {4} -from [get_pins -of_objects [get_cells * -filter {@clock ==<br/>clkb}] -filter {@name == Q}]</pre>                              |
| find          | Tcl Window:<br>% define_collection [regsub -all {i:([^\s]+)} [join [c_list [find -inst * -filter @clock ==<br>clkfx]]] {t:\1.Q}]                                                                                                    |
| Return all r  | egisters in the design clocked by the rising edge of clock clkfx                                                                                                    |
| all_registers | FDC Constraint:<br>set_multicycle_path {3} -to [all_registers -cells -rise_clock [get_clocks {clkfx}]]<br>set_multicycle_path {3} -to [get_cells -hier * -filter {@clock == clkfx &&<br>@clock_edge == rise}]                                                                                |
| find          | Tcl Window:<br>find -hier -inst * -filter {@clock == clkfx && @clock_edge == rise}                                                                                                    |
| Return cloci  | k pins of all registers clocked by the falling edge of cklfx                                                                                                    |
| all_registers | <pre>FDC Constraint:<br/>set_multicycle_path {2} -from [all_registers -clock_pins -fall_clock [get_clocks<br/>{clkfx}]]<br/>set_multicycle_path {2} -from [get_pins -of_objects [get_cells -hier * -filter {@clock<br/>== clkfx &amp;&amp; @clock_edge == fall}] -filter {@name == C}]</pre> |
| find          | Tcl Window:<br>% find -hier -inst * -filter {@clock == clkfx && @clock_edge == fall}                                                                                                    |
| Return the l  | E pins of all instances of dffre cells (e.g. inst1.inst2.my_reg.E)                                                                                                    |
| get_pins      | FDC Constraint:<br>set_multicycle_path -to [get_pins -filter {@name == E} -of_objects [get_cells -hier<br>* -filter {@inst_of == dffre}]                                                                                                    |
| find          | Tcl Window and FDC Constraint:<br>% regsub -all {i:([^\s]+)} [join [c_list [find -hier -inst * -filter @inst_of == dffre]]]<br>{t:\1.E}]                                                                                                    |

## all\_clocks

Returns a collection of clocks in the current design.

## Syntax

This is the supported syntax for the all\_clocks command:

#### all\_clocks

This command has no arguments. All clocks must be defined in the design before using this command. To create clocks, you can use the create\_clock command.

## Example

The following constraint sets a multicycle path from all the starting points.

```
set_multicycle_path 3 -from [all_clocks]
```

## all\_inputs

Returns a collection of input or inout ports in the current design.

## Syntax

This is the supported syntax for the all\_inputs command:

all\_inputs

## Example

The following constraint sets a default input delay.

```
set_input_delay 3 [all_inputs]
```

## all\_outputs

Returns a collection of output or inout ports in the current design.

#### **Syntax**

This is the supported syntax for the all\_outputs command:

all\_outputs

#### Example

The following constraint sets a default output delay.

```
set_output_delay 2 [all_outputs]
```

## all\_registers

Returns a collection of sequential cells or pins in the current design.

#### **Syntax**

This is the supported syntax for the all\_registers command:

all\_registers

### Example

The following constraint sets a max delay target for timing paths leading to all registers.

set\_max\_delay 10.0 -to [all\_registers]

## get\_cells

Creates a collection of cells from the current design that is relative to the current instance.

### Syntax

This is the supported syntax for the get\_cells command:

get\_cells [-hierarchical] [-nocase] [-regexp] [-filter *expression*] [*pattern*]

### Arguments

| -hierarchical       | Searches each level of hierarchy for cells in the design relative to<br>the current instance. The object name at a particular level must<br>match the patterns. For the cell block1/adder, a hierarchical<br>search uses "adder" to find this cell name.<br>By default, the search is <i>not</i> hierarchical.                                                                                                    |
|---------------------|----------------------------------------------------------------------------------------------------|
| -nocase             | Ensures that matches are case-insensitive. This applies for both the patterns argument and the filter operators (== and !=).                                                                                                    |
| -regexp             | Views the patterns argument as a regular expression rather<br>than a simple wildcard pattern. The behavior of the filter<br>operators (== and !=)have also been modified to use regular<br>expression rather than simple wildcard patterns.<br>When using the -regexp option, be careful how you quote the<br>patterns argument and filter expression. Rigidly quoting with<br>curly braces around regular expressions is recommended.<br>Regular expressions are always anchored; that is, the<br>expression assumes matching begins at the beginning of the<br>object name and ends matching at the end of an object name.<br>You can expand the search by adding ".*" to the beginning or<br>end of the expressions, as needed. |
| -filter expressions | Filters the collection with the specified expression.<br>For each cell in the collection, the expression is evaluated based<br>on the cell's attributes. If the expression evaluates to true, the<br>cell is included in the result.                                                                                                    |
| pattern             | cell is included in the result.<br>Creates a collection of cells whose names match the specified<br>patterns. Patterns can include the * (asterisk) and ? (question<br>mark) wildcard characters. Pattern matching is case sensitive<br>unless you use the -nocase option.                                                                                                    |
|                     |                                                                                                    |

The following example creates a collection of cells that begin with o and reference an FD2 library cell.

get cells "o\*" -filter "@ref name == FD2"

The following example creates a collection of cells connected to a collection of pins.

```
set pinsel [get_pins o*/cp]
get cells -of objects $pinsel
```

The following example creates a collection of cells connected to a collection of nets.

```
set netsel [get_nets tmp]
get cells -of objects $netsel
```

## get\_clocks

Creates a collection of clocks from the current design.

#### **Syntax**

This is the supported syntax for the get\_clocks command:

get\_clocks [-nocase] [-regexp ] [-filter expression] [pattern | -of\_objects objects]

#### Arguments

-nocase Ensures that matches are case-insensitive. This applies for both the patterns argument and the filter operators (== and !=).

| -regexp             | Views the patterns argument as a regular expression rather<br>than a simple wildcard pattern. The behavior of the filter<br>operators (== and !=) have also been modified to use regular<br>expression rather than simple wildcard patterns.                                                                                                    |
|---------------------|----------------------------------------------------------------------------------------------------|
|                     | When using the -regexp option, be careful how you quote<br>the patterns argument and filter expression. Rigidly quoting<br>with curly braces around regular expressions is<br>recommended. Regular expressions are always anchored;<br>that is, the expression assumes matching begins at the<br>beginning of the object name and ends matching at the end<br>of an object name. You can expand the search by adding<br>".*" to the beginning or end of the expressions, as needed. |
| -filter expressions | Filters the collection with the specified expression.                                                                                                    |
|                     | For each clock in the collection, the expression is evaluated<br>based on the clock's attributes. If the expression evaluates<br>to true, the clock is included in the result.                                                                                                    |
| pattern             | Creates a collection of clocks whose names match the<br>specified patterns. Patterns can include the * (asterisk) and<br>? (question mark) wildcard characters. Pattern matching is<br>case sensitive unless you use the -nocase option.                                                                                                    |
| -of_objects objects | Creates a collection of clocks that are defined for the given<br>net or pin objects.                                                                                                    |

The following example creates a collection of clocks that match the wildcard pattern.

get clocks {\*BUF 1\*derived clock\*}

The following example creates a collection of clocks that match the given regular expression.

get clocks -regexp {.\*derived clock}

The following example creates a collection that includes clka and any generated or derived clocks of clka.

get clocks -include generated clocks {clka}

## get\_nets

Creates a collection of nets from the current design.

## Syntax

This is the supported syntax for the get\_nets command:

get\_nets [-hierarchical] [-nocase] [-regexp | -exact] [-filter expression] [pattern | -of\_objects objects]

### Arguments

| -hierarchical       | Searches each level of hierarchy for nets in the design relative<br>to the current instance. The object name at a particular level<br>must match the patterns. For the net block1/muxsel a<br>hierarchical search uses muxsel to find this net name.<br>By default, the search is <i>not</i> hierarchical.                                                                                                    |
|---------------------|----------------------------------------------------------------------------------------------------|
| -nocase             | Ensures that matches are case-insensitive. This applies for<br>both the patterns argument and the filter operators (== and<br>!=).                                                                                                    |
| -regexp             | Views the patterns argument as a regular expression rather<br>than a simple wildcard pattern. The behavior of the filter<br>operators (== and !=) have also been modified to use regular<br>expression rather than simple wildcard patterns.                                                                                                    |
|                     | When using the -regexp option, be careful how you quote the<br>patterns argument and filter expression. Rigidly quoting with<br>curly braces around regular expressions is recommended.<br>Regular expressions are always anchored; that is, the<br>expression assumes matching begins at the beginning of the<br>object name and ends matching at the end of an object name.<br>You can expand the search by adding ".*" to the beginning or<br>end of the expressions, as needed. |
| -filter expressions | Filters the collection with the specified expression.                                                                                                    |
|                     | For any nets in the collection, the expression is evaluated<br>based on the net's attributes. If the expression evaluates to<br>true, the net is included in the result.                                                                                                    |

| pattern             | Creates a collection of nets whose names match the specified patterns. Patterns can include the * (asterisk) and ? (question mark) wildcard characters. Pattern matching is case sensitive unless you use the -nocase option. |
|---------------------|----------------------------------------------------------------------------------------------------|
|                     | The patterns and -of_objects arguments are mutually exclusive;<br>you can specify only one. If you do not specify any of these<br>arguments, the command uses * (asterisk) as the default<br>pattern.                         |
| -of_objects objects | Creates a collection of nets connected to the specified objects.<br>Each object can be a pin, port, or cell.                                                                                                    |

The following example creates a collection of nets connected to a collection of pins.

```
set pinsel [get_pins {o_reg1.Q o_reg2.Q}]
get nets -of objects $pinsel
```

The following example creates a collection of nets connected to the E pin of any cell in the modulex\_inst hierarchy.

get nets {\*.\*} -filter {@pins == modulex inst.\*.E}

## get\_pins

Creates a collection of pins from the current design that match the specified criteria.

### Syntax

This is the supported syntax for the get\_pins command:

get\_pins [-hierarchical] [-nocase] [-regexp | -exact] [-filter expression] [pattern |-of\_objects objects [-leaf]

| Arguments           |                                                                                                    |
|---------------------|----------------------------------------------------------------------------------------------------|
| -hierarchical       | Searches each level of hierarchy for pins in the design relative to<br>the current instance. The object name at a particular level must<br>match the patterns. For the cell block1/adder/D[0], a<br>hierarchical search uses adder/D[0] to find this pin name.<br>By default, the search is <i>not</i> hierarchical.                                                                                                    |
| -nocase             | Ensures that matches are case-insensitive. This applies for both the patterns argument and the filter operators (== and !=).                                                                                                    |
| -regexp             | Views the patterns argument as a regular expression rather<br>than a simple wildcard pattern. The behavior of the filter<br>operators (== and !=) have also been modified to use regular<br>expression rather than simple wildcard patterns.                                                                                                    |
|                     | When using the -regexp option, be careful how you quote the<br>patterns argument and filter expression. Rigidly quoting with<br>curly braces around regular expressions is recommended.<br>Regular expressions are always anchored; that is, the<br>expression assumes matching begins at the beginning of the<br>object name and ends matching at the end of an object name.<br>You can expand the search by adding ".*" to the beginning or<br>end of the expressions, as needed. |
|                     | The -regexp and -exact options are mutually exclusive; use only one.                                                                                                    |
| -exact              | Treats wildcards as plain characters, so the meanings of these wildcard are not interpreted.                                                                                                    |
|                     | The -regexp and -exact options are mutually exclusive; use only one.                                                                                                    |
| -filter expressions | Filters the collection with the specified expression.                                                                                                    |
|                     | For each pin in the collection, the expression is evaluated based<br>on the pin's attributes. If the expression evaluates to true, the<br>cell is included in the result.                                                                                                    |
| pattern             | Creates a collection of pins whose names match the specified<br>patterns. Patterns can include the * (asterisk) and ? (question<br>mark) wildcard characters. Pattern matching is case sensitive<br>unless you use the -nocase option.<br>The patterns and -of_objects arguments are mutually exclusive;<br>you can specify only one. If you do not specify any of these<br>arguments, the command uses * (asterisk) as the default                                                 |
|                     | pattern.                                                                                                    |

| -of_objects<br>objects | Creates a collection of pins connected to the specified objects.<br>Each object can be a cell or net.                                                                                                  |
|------------------------|----------------------------------------------------------------------------------------------------|
|                        | By default, the command considers only pins connected to the specified nets at the same hierarchical level. To consider only pins connected to leaf cells on the specified nets, use the -leaf option. |
|                        | You cannot use the -hierarchical option with the -of_objects option.                                                                                                    |
| -leaf                  | Includes pins that are on leaf cells connected to the nets specified with the -of_objects option. The tool can cross hierarchical boundaries to find pins on leaf cells.                               |

The following example creates a collection for all pins in the design.

```
get pins -hier *.*
```

The following example creates a collection for pins from the top-level hierarchy that match the regular expression.

get\_pins -regexp {.\*\.ena}

The following example creates a collection for pins throughout the hierarchy that match the regular expression.

get\_pins -hier - regexp {.\*\.ena}

The following example creates a collection of hierarchical pin names for the library cell pin DQSFOUND, and for each instantiation of a library cell named PHASER\_IN\_PHY.

```
get_pins -filter {@name == DQSFOUND} -of_objects [get_cells -hier
* -filter {@inst_of == PHASER_IN_PHY}]
```

## get\_ports

Creates a collection of ports from that match the specified criteria.

#### Syntax

This is the supported syntax for the get\_ports command:

| get_ports            |  |  |
|----------------------|--|--|
| [-nocase]            |  |  |
| [-regexp]            |  |  |
| [-filter expression] |  |  |
| [pattern]            |  |  |

#### Arguments

| -nocase             | Ensures that matches are case-insensitive. This applies for both the patterns argument and the filter operators (== and !=).                                                                                                    |
|---------------------|----------------------------------------------------------------------------------------------------|
| -regexp             | Views the patterns argument as a regular expression rather<br>than a simple wildcard pattern. The behavior of the filter<br>operators (== and !=) have also been modified to use regular<br>expression rather than simple wildcard patterns.                                                                                                    |
|                     | When using the -regexp option, be careful how you quote the<br>patterns argument and filter expression. Rigidly quoting with<br>curly braces around regular expressions is recommended.<br>Regular expressions are always anchored; that is, the<br>expression assumes matching begins at the beginning of the<br>object name and ends matching at the end of an object name.<br>You can expand the search by adding ".*" to the beginning or<br>end of the expressions, as needed. |
| -filter expressions | Filters the collection with the specified expression.                                                                                                    |
|                     | For each port in the collection, the expression is evaluated<br>based on the port's attributes. If the expression evaluates to<br>true, the port is included in the result.                                                                                                    |
| pattern             | Creates a collection of ports whose names match the specified patterns. Patterns can include the * (asterisk) and ? (question mark) wildcard characters. Pattern matching is case sensitive unless you use the -nocase option.                                                                                                    |
|                     | The patterns and -of_objects arguments are mutually exclusive,<br>so only specify one of them. If you do not specify either<br>argument, the command uses * (asterisk) as the default pattern.                                                                                                    |

#### Examples

The following example queries all input ports beginning with mode.

get\_ports mode\* -filter {@direction == input}

# Synopsys Standard Collection Commands

There are a number of Synopsys standard SDC collection commands that can be included in the fdc file. These commands are not compatible with the define\_scope\_collection command.

The collection commands let you manipulate or operate on multiple design objects simultaneously by creating, copying, evaluating, iterating, and filtering collections. This section describes the syntax for the following collection commands supported in the FPGA synthesis tools; for the complete syntax for these commands, refer to the Design Compiler documentation.

- add\_to\_collection
- append\_to\_collection
- copy\_collection
- foreach\_in\_collection
- get\_object\_name
- index\_collection
- remove\_from\_collection
- sizeof\_collection

Use these commands in the FDC constraint file to facilitate the shared scripting of constraint specifications between the FPGA synthesis and Design Compiler tools.

## add\_to\_collection

Adds objects to a collection that results in a new collection. The base collection remains unchanged. Any duplicate objects in the resulting collection are automatically removed from the collection.

## Syntax

This is the supported syntax for the add\_to\_collection command:

add\_to\_collection [collection1] [objectSpec]

### Arguments

| collection1 | Specifies the base collection to which objects are to be added. This collection is copied to a resulting collection, where objects matching <i>objectSpec</i> are added to this results collection.                                                                                                    |
|-------------|----------------------------------------------------------------------------------------------------|
| objectSpec  | Specifies a list of named objects or collections to add.<br>Depending on the base collection type (heterogeneous or<br>homogeneous), the searches and resulting collection may differ. For<br>more information, see Heterogeneous Base Collection, on page 131<br>and Homogeneous Base Collection, on page 132. |

### Description

The add\_to\_collection command allows you to add elements to a collection. The result is a new collection representing the objects added from the *objectSpec* list to the base collection. Objects are duplicated in the resulting collection, unless they are removed using the -unique option. If *objectSpec* is empty, then the new collection is a copy of the base collection. Depending on the base collection type (heterogeneous or homogeneous), the searches and resulting collection may differ.

#### Heterogeneous Base Collection

If the base collection is heterogeneous, then only collections are added to the resulting collection. All implicit elements of the *objectSpec* list are ignored.

#### Homogeneous Base Collection

If the base collection is homogeneous and any elements of *objectSpec* are not collections, then the command searches the design using the object class of the base collection.

When *collection1* is an empty collection, special rules apply to *objectSpec*. If *objectSpec* is not empty, at least one homogeneous collection must be in the *objectSpec* list (can be any position in the list). The first homogeneous collection in the *objectSpec* list becomes the base collection and sets the object class for the function.

## Example

```
set result [get_cells{u*}]
get_object_name $result
==> {u:u1} {i:u2} {i:u3}
set result_1 [add_to_collection $result {get_cells {i:clkb_IBUFG}]
get_object_name $result_1
==> {i:u1} {i:u2} {i:u3} {i:clkb_IBUFG}
```

## See Also

• append\_to\_collection

## append\_to\_collection

Adds objects to the collection specified by a variable, modifying its value. Objects must be unique, since duplicate objects are not supported.

### **Syntax**

This is the supported syntax for the append\_to\_collection command:

append\_to\_collection] [variableName] [objectSpec]

#### Arguments

| variableName | Specifies a variable name. The objects matching <i>objectSpec</i> are added to the collection referenced by this variable. |
|--------------|----------------------------------------------------------------------------------------------------|
| objectSpec   | Specifies a list of named objects or collections to add to the resulting collection.                                       |

#### Description

The append\_to\_collection command allows you to add elements to a collection. This command treats the *variableName* option as a collection, and appends all the elements of *objectSpec* to that collection. If the variable does not exist, it creates a collection with elements from the *objectSpec* as its value. So, a collection is created that was referenced initially by *variableName* or automatically if the *variableName* was not provided. However, if the variable exists but does not contain a collection, then an error is generated.

The append\_to\_collection command can be more efficient than the add\_to\_collection command (append\_to\_collection, on page 133) when you are building a collection in a loop.

```
set result [get_cells{u*}]
get_object_name $result
==> {u:u1} {i:u2} {i:u3}
append_to_collection result {get_cells {i:clkb_IBUFG}]
get_object_name $result
==> {i:u1} {i:u2} {i:u3} {i:clkb_IBUFG}
```

## See Also

• add\_to\_collection

## copy\_collection

Duplicates the contents of a collection that results a new collection. The base collection remains unchanged.

### Syntax

This is the supported syntax for the copy\_collection command:

copy\_collection [collection1]

#### Arguments

collection1

Specifies the collection to be copied.

#### Description

The copy\_collection command is an efficient mechanism to create a duplicate of an existing collection. It is sometimes more efficient and usually sufficient to simply have more than one variable referencing the same collection. However, whenever you want to copy the collection instead of reference it, use the copy\_collection command.

Be aware that if an empty string is used for the *collection1* argument, the command returns an empty string. This means that a copy of the empty collection is an empty collection.

#### Example

```
set insts [define_collection {u1 u2 u3 u4}]
set result_copy [copy_collection $insts]
get_object_name $result_copy
==> {u1} {u2} {u3} {u4}
```

## foreach\_in\_collection

Iterates on the elements of a collection.

## Syntax

This is the supported syntax for the foreach\_in\_collection command:

foreach\_in\_collection [iterationVariable] [collections] [body]

## Arguments

| iteration Variable | Specifies the name of the iteration variable. It is set to a collection of one object. Any argument that accepts collections as an argument can also accept the <i>iterationVariable</i> , as they are the same data type.                                                                                                    |
|--------------------|----------------------------------------------------------------------------------------------------|
| collections        | Specifies a list of collections on which to iterate.                                                                                                    |
| body               | Specifies a script to execute for the iteration. If the body of<br>the iteration is modifying the netlist, all or part of the<br>collection involved in the iteration can be deleted. The<br>foreach_in_collection command is safe for such operations. A<br>message is generated that indicates the iteration ended<br>prematurely. |

## Description

The foreach\_in\_collection command is a Design Compiler and PrimeTime command used to iterate on each element of a collection. This command requires the following arguments: an iteration variable (do not specify a list), the collection on which to iterate, and the script to apply for each iteration.

You can nest this command within other control structures, including another foreach\_in\_collection command.

You can include the command in an FDC file, but if you are using the Tcl window and HDL Analyst, you must use the standard Tcl foreach command instead of foreach\_in\_collection.

The following examples show valid methods to reference a collection for this command:

```
set seqs[all_registers]
set port[all_inputs]
foreach_in_collection x [all_registers] {body}
foreach_in_collection x {ports {body}
foreach_in_collection x [list $seqs $ports] {body}
foreach_in_collection x {$seqs} {body}
foreach_in_collection x {$seqs $ports} {body}
```

## get\_object\_name

Returns a list of names for objects in a collection.

## Syntax

This is the supported syntax for the get\_object\_name command:

get\_object\_name [collection1]

### Arguments

*collection1* Specifies the name of the collection that contains the requested objects.

## Example

```
set c1[define_collection {u1 u2}]
get_object_name $c1
==> {u1} {u2}
```

## index\_collection

Creates a new collection that contains only the single object for the index specified in the base collection. You must provide an index to the collection.

## Syntax

This is the supported syntax for the index\_collection command:

index\_collection [collection1] [index]

### Arguments

| collection1 | Specifies the collection to be searched.                                                          |
|-------------|---------------------------------------------------------------------------------------------------|
| index       | Specifies an index to the collection. Allowed values are integers from 0 to sizeof_collection -1. |

#### Description

You can use the index\_collection command to extract a single object from a collection. The result is a new collection that contains only this object. The range of indices can be from 0 to one less than the size of the collection. If the specified index is outside that range, an error message is generated.

Commands that create a collection of objects do not impose a specific order on the collection, but they do generate the objects in the same, predictable order each time. Applications that support the sorting of collections allow you to impose a specific order on a collection.

If you use an empty string for the *collection1* argument, then any index to the empty collection is not valid. This results in an empty collection and generates an error message.

Be aware that all collections cannot be indexed.

```
set c1[get_cells {u1 u2}]]
get_object_name [index_collection $c1 0]
==> {u1}
```

## See Also

• sizeof\_collection

# remove\_from\_collection

Removes objects from a collection that results in a new collection. The base collection remains unchanged.

#### Syntax

This is the supported syntax for the remove\_from\_collection command:

remove\_from\_collection [-intersect] [collection1] [objectSpec]

#### Arguments

| -intersect  | Removes objects from the base collection that are <i>not</i> found<br>in <i>objectSpec</i> .<br>By default, when this option is not specified, objects are<br>removed from the base collection that are found in the<br><i>objectSpec</i> .                                                                                           |
|-------------|----------------------------------------------------------------------------------------------------|
| collection1 | Specifies the base collection that is copied to a resulting collection, where objects matching <i>objectSpec</i> are removed from this results collection.                                                                                                    |
| objectSpec  | Specifies a list of named objects or collections to remove.<br>The object class for each element in this list must be the<br>same in the base collection. If the name matches an existing<br>collection, that collection is used. Otherwise, objects are<br>searched in the design using the object class for the base<br>collection. |

#### Description

The remove\_from\_collection command removes elements from a collection and creates a new collection.

When the -intersect option is not specified and there are no matches for *objectSpec*, the resulting collection is just a copy of the base collection. If everything in the *collection1* option matches the *objectSpec*, this results in an empty collection. When using the -intersect option, nothing is removed from the resulting collection.

#### Heterogeneous Base Collection

If the base collection is heterogeneous, then any elements of *objectSpec* that are not collections are ignored.

#### Homogeneous Base Collection

If the base collection is homogeneous and any elements of *objectSpec* are not collections, then the command searches the design using the object class of the base collection.

#### **Examples**

```
set c1[define_collection {u1 u2 u3}]]
set c2[define_collection {u2 u3 u4}]]
get_object_name [remove_from_collection $c1 $c2]
==> {u1}
get_object_name [remove_from_collection $c2 $c1]
==> {u4}
get_object_name [remove_from_collection -intersect $c1 $c2]
==> {u2} {u3}
```

#### See Also

add\_to\_collection

# sizeof\_collection

Returns the number of objects in a collection.

#### Syntax

This is the supported syntax for the sizeof\_collection command:

sizeof\_collection [collection1]

#### Arguments

| collection1 | Specifies the name of the collection for which the number of objects is requested. |
|-------------|------------------------------------------------------------------------------------|
|             | If no collection argument is specified, then the command returns 0.                |

#### Examples

```
set c1[define_collection {u1 u2 u3}]
sizeof_collection $c1
==> 3
```

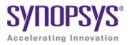

## CHAPTER 4

# **User Interface Commands**

The following describe the commands and ways to access them in the graphical user interface (GUI).

- File Menu, on page 146
- Edit Menu, on page 151
- View Menu, on page 162
- Project Menu, on page 170
- Implementation Options Command, on page 183
- Import Menu, on page 204
- Run Menu, on page 205
- Analysis Menu, on page 252
- HDL Analyst Menu, on page 264
- Options Menu, on page 276
- Tech-Support Menu, on page 296
- Web Menu, on page 301
- Help Menu, on page 305

# File Menu

Use the File menu for opening, creating, saving, and closing projects and files. The following table describes the File menu commands.

| Command        | Description                                                                                                    |
|----------------|----------------------------------------------------------------------------------------------------|
| New            | Creates one of the following types of files: Text, Tcl Script,<br>VHDL, Verilog, Synopsys Design Constraints, Constraint,<br>Analysis Design Constraint, or Project. See New Command, on<br>page 147.                                                                                       |
| 🧭 Open         | Opens a project or file.                                                                                                    |
| Close          | Closes a project file.                                                                                                    |
| 🔚 Save         | Saves a project or a file.                                                                                                    |
| Save As        | Saves a project or a file to a specified name.                                                                                                    |
| 🗊 Save All     | Saves all projects or files.                                                                                                    |
| Print          | Prints a file. For more information about printing, see the operating system documentation.                                                                                                    |
| Print Setup    | Specify print options.                                                                                                    |
| Create Image   | <ul><li>This command is available in the following views:</li><li>HDL Analyst Views</li><li>FSM Viewer</li></ul>                                                                                                    |
|                | A camera pointer ( []]) appears. Drag a selection rectangle<br>around the region tor which you want to create an image, then<br>release the mouse button. You can also simply click in the<br>current view, then the Create Image dialog appears. See Create<br>Image Command, on page 148. |
| Build Project  | Creates a new project based on the file open in the Text Editor<br>(if active), or lets you choose files to add to a new project. See<br>Build Project Command, on page 150.                                                                                                    |
| 👲 Open Project | Opens a project. See Open Project Command, on page 150.                                                                                                    |
| New Project    | Creates a new project. If a project is already open, it prompts<br>you to save it before creating a new one. If you want to open<br>multiple projects, select Allow multiple projects to be opened in the<br>Project View dialog box. See Project View Options Command, on<br>page 280.     |
| Close Project  | Closes the current project.                                                                                                    |

| Command                                            | Description                                                                              |
|----------------------------------------------------|------------------------------------------------------------------------------------------|
| Recent Projects                                    | Lists recently accessed projects. Choose a project listed in the submenu to open it.     |
| Recent files<br>(listed as separate<br>menu items) | Lists the last six files you opened as separate menu items.<br>Choose a file to open it. |
| Exit                                               | Exits the session.                                                                       |

## **New Command**

Select File->New to display the New dialog box, where you can select a file type to be created (Verilog, VHDL, text, Tcl script, Synopsys design constraints, constraint, analysis design constraints, project). For most file types, a text editor window opens to allow you to define the file contents. You must provide a file name. You can automatically add the new file to your project by enabling the Add To Project checkbox before clicking OK.

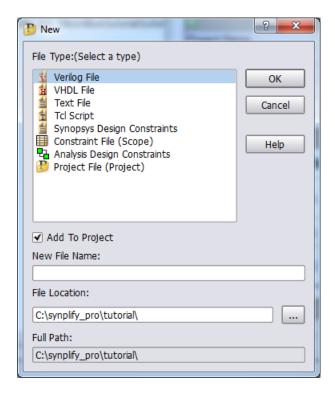

| File Type                      | <b>Opens Window</b> | Directory Name             | Extension |
|--------------------------------|---------------------|----------------------------|-----------|
| Verilog                        | Text Editor         | Verilog                    | .V        |
| VHDL                           | Text Editor         | VHDL                       | .vhd      |
| Text                           | Text Editor         | Other                      | . txt     |
| Tcl Script                     | Text Editor         | Tcl Script                 | . tcl     |
| FPGA Design<br>Constraints     | SCOPE               | Constraint                 | .fdc      |
| Constraint                     | SCOPE               | Constraint                 | .sdc      |
| Analysis Design<br>Constraints | SCOPE               | Analysis Design Constraint | .adc      |
| Project                        | None                | None                       | . prj     |

# **Create Image Command**

Select File->Create Image to create a capture image from any of the following views:

- HDL Analyst Views
- FSM Viewer

Drag the camera cursor to define the area for the image. When you release the cursor, the **Create Image** dialog box appears. Use the dialog box to copy the image, save the image to a file, or to print the image.

| 🕈 Create Image                                 | ? ×               |
|------------------------------------------------|-------------------|
| Copy To Clipboard                              |                   |
|                                                | Copy to Clipboard |
| Save To File                                   | ]                 |
| C:\designs\Designs_Premier\design_version2.bmp |                   |
| ✓ Add to Project                               |                   |
| <b>*</b>                                       | Save to File      |
| Print                                          |                   |
|                                                | Print             |
| Options                                        |                   |
| Max Pixels (Save, Copy)                        |                   |
|                                                |                   |
| Caption                                        |                   |
| Design Version 2                               |                   |

| Field/Option        | Description                                                                                                    |
|---------------------|----------------------------------------------------------------------------------------------------|
| Copy to Clipboard   | Copies the image to the clipboard so you can paste it into a<br>selected application (for example, a Microsoft Word file).<br>When you copy an image to the clipboard, a green check<br>mark appears in the Copy To Clipboard field. |
| Save to File        | Saves the image to the specified file. You can save the file<br>in a number of formats (platform dependent) including<br>bmp, jpg, png, ppm, tif, xbm, and xpm.                                                                      |
| Add to Project      | Adds the saved image file to the Images folder in the Project view. This option is enabled by default.                                                                                                    |
| Save to File button | You must click this button to save an image to the<br>specified file. When you save the image, a green check<br>mark appears in the Save To File field.                                                                              |

| Field/Option | Description                                                                                                    |
|--------------|----------------------------------------------------------------------------------------------------|
| Print        | Prints the image. When you print the image, a green check mark appears in the Print field.                                                             |
| Options      | Allows you to select the resolution of the image saved to a file or copied to the clipboard. Use the Max Pixels slider to change the image resolution. |
| Caption      | Allows you to enter a caption for a saved or copied image.<br>The caption is overlayed at the top-left corner of the image.                            |

## **Build Project Command**

Select File->Build Project to build a new project. This command behaves differently if an HDL file is open in the Text Editor.

- When an active Text Editor window with an HDL file is open, File->Build Project creates a project with the same name as the open file.
- If no file is open, File->Build Project prompts you to add files to the project using the Select Files to Add to New Project dialog box. The name of the new project is the name of the first HDL file added. See Add Source File Command, on page 171.

# **Open Project Command**

Select File->Open Project to open an existing project or to create a new project.

| 🚻 Open Project                  |                                                                                                    | ? ×  |
|---------------------------------|----------------------------------------------------------------------------------------------------|------|
| Existing Project<br>New Project | Recent Projects<br>C:\tools\cert201103_130R\doc\add.prj<br>C:\designs\ACFest2010\Lab2\proj_1.prj<br>C:\designs\ACFest2010\Lab2\proj.prj<br>C:\designs\DesignsC_certify\multi-term\proto\synthesis_files\mb_uA\mb_uA_srs.prj<br>C:\designs\Designs6_certify\murti-term\proj_1.prj<br>C:\designs\Designs6_certify\proj_1.prj |      |
|                                 | ОК Са                                                                                                    | ncel |

| Field/Option     | Description                                                           |
|------------------|-----------------------------------------------------------------------|
| Existing Project | Displays the Open Project dialog box for opening an existing project. |
| New Project      | Creates a new project and places it in the Project view.              |

# Edit Menu

You use the Edit menu to edit text files (such as HDL source files) in your project. This includes cutting, copying, pasting, finding, and replacing text; manipulating bookmarks; and commenting-out code lines. The Edit menu commands available at any time depend on the active window or view (Project, Text Editor, SCOPE spreadsheet, RTL, or Technology views).

The available Edit menu commands vary, depending on your current view. The following table describes all of the Edit menu commands:

| Command                 | Description                                                                                                    |
|-------------------------|----------------------------------------------------------------------------------------------------|
| Basic Edit Menu Command | ds                                                                                                    |
| 🕼 Undo                  | Cancels the last action.                                                                                                    |
| Redo                    | Performs the action undone by Undo.                                                                                                    |
| 🔊 Cut                   | Removes the selected text and makes it available to Paste.                                                                                                    |
| Сору                    | Duplicates the selected text and makes it available to Paste.                                                                                                    |
| 😰 Paste                 | Pastes text that was cut (Cut) or copied (Copy).                                                                                                    |
| Delete                  | Deletes the selected text.                                                                                                    |
| Find                    | Searches the file for text matching a given search<br>string; see Find Command (Text), on page 153. In the<br>RTL view, opens the Object Query dialog box, which lets<br>you search your design for instances, symbols, nets,<br>and ports, by name; see Find Command (HDL<br>Analyst), on page 155. In the project view, searches<br>files for text strings; see Find Command (In Project),<br>on page 154. |

| Command                       | Description                                                                                     |
|-------------------------------|-------------------------------------------------------------------------------------------------|
| Find Next                     | Continues the search initiated by the last Find.                                                |
| Find in Files                 | Performs a string search of the target files. See Find in Files Command, on page 159.           |
| Edit Menu Commands for t      | he Text Editor                                                                                  |
| Select All                    | Selects all text in the file.                                                                   |
| Replace                       | Finds and replaces text. See Replace Command, on page 160.                                      |
| Goto                          | Goes to a specific line number. See Goto Command, on page 161.                                  |
| Toggle bookmark               | Toggles between inserting and removing a bookmark on<br>the line that contains the text cursor. |
| Next bookmark                 | Takes you to the next bookmark.                                                                 |
| Previous bookmark             | Takes you to the previous bookmark.                                                             |
| Relete all bookmarks          | Removes all bookmarks from the Text Editor window.                                              |
| Advanced->Comment Code        | Inserts the appropriate comment prefix at the current text cursor location.                     |
| Advanced -> Uncomment<br>Code | Removes comment prefix at the current text cursor location.                                     |
| Advanced->Uppercase           | Makes the selected string all upper case.                                                       |
| Advanced->Lowercase           | Makes the selected string all lower case.                                                       |
| Select->All                   | Selects all text in the file (same as All).                                                     |

# Find Command (Text)

Select Edit->Find to display the Find dialog box. In the SCOPE window, the FSM Viewer and the Text Editor window, the command has basic text-based search capabilities. Some search features, like regular expressions and line-number highlighting, are available only in the Text Editor. See Find Command (In Project), on page 154, to search for files in the Project.

The HDL Analyst Find command is different; see Find Command (HDL Analyst), on page 155 for details.

| S Find                                                    |                        | ?                  | ×           |                  |
|-----------------------------------------------------------|------------------------|--------------------|-------------|------------------|
| Find what: ZEROBYTE                                       | <b></b>                | Find Next          | SCOPE Find  | ? X              |
| Match whole word only<br>Match case<br>Regular expression | Direction<br>Up<br>Ovn | Mark All<br>Cancel | Search for: |                  |
| In Te>                                                    | t Editor               |                    | Match Case  | Find Next Cancel |
|                                                           |                        | _                  | In S        | COPE             |

| Field/Option                             | Description                                                                                                    |
|------------------------------------------|----------------------------------------------------------------------------------------------------|
| Find What/Search for                     | Search string matching the text to find. In the text editor,<br>you can use the pull-down list to view and reuse search<br>strings used previously in the current session.         |
| Match whole word only (text editor only) | When enabled, matches the entire word rather than a portion of the word.                                                                                                    |
| Match Case                               | When enabled, searching is case sensitive.                                                                                                    |
| Regular expression (text editor only)    | When enabled, wildcard characters (* and ?) can be used in<br>the search string: ? matches any single character; * matches<br>any string of characters, including an empty string. |
| Direction/Reverse                        | Changes search direction. In the text editor, buttons select the search direction (Up or Down).                                                                                    |

| Field/Option                   | Description                                                                                                    |
|--------------------------------|----------------------------------------------------------------------------------------------------|
| Find Next                      | Initiates a search for the search string (see Find What/Search for). In the text editor, searching starts again after reaching the end (Down) or beginning (Up) of the file. |
| Wrap<br>(SCOPE only)           | When enabled, searching starts again after reaching the end<br>or beginning (Reverse) of the spread sheet.                                                                   |
| Mark All<br>(Text editor only) | Highlights the line numbers of the text matching the search string and closes the Find dialog box.                                                                           |

# Find Command (In Project)

Select Edit->Find to display the Find File dialog box. In the Project view, the command has basic text-based search capabilities to locate files in the project.

| Find File                     |
|-------------------------------|
| All or part of the file name: |
| eight_bit_uc.v                |
| Look in:                      |
| All Projects 🔹                |
| Find options                  |
| Match case                    |
| Search up                     |
| ✓ Exclude path                |
| Find Next Cancel              |

| Field/Option                 | Description                                                                                  |
|------------------------------|----------------------------------------------------------------------------------------------|
| All or part of the file name | Search string matching the file to find. You can specify all or part of the file name.       |
| Look in                      | Search for files in all projects or limit the search to files only in the specified project. |
| Match Case                   | When enabled, searching is case sensitive.                                                   |

| Field/Option | Description                                                                                          |
|--------------|----------------------------------------------------------------------------------------------------|
| Search up    | Searches in the up direction (search terminates when an end of tree is reached in either direction). |
| Exclude path | Excludes the path name during the search.                                                            |
| Find Next    | Initiates a search for the file name string.                                                         |

# Find Command (HDL Analyst)

In the RTL or Technology view, use Edit->Find to display the Object Query dialog box. For a detailed procedure about using this command, see Using Find for Hierarchical and Restricted Searches, on page 228 of the User Guide.

| Type of objects                       | Instances                                                                      | Symbols     | Nets | Ports                  |          |          |                                              |              |                  |      |                             |
|---------------------------------------|--------------------------------------------------------------------------------|-------------|------|------------------------|----------|----------|----------------------------------------------|--------------|------------------|------|-----------------------------|
| to find                               | -Search                                                                        |             |      |                        |          |          |                                              |              | ]                |      |                             |
|                                       | Entire                                                                         | Design      |      | () Cu                  | irrent L | evel and | Below                                        | Ourren       | t Level Only     |      | vel(s) to<br>arch           |
|                                       |                                                                                | ed: 0 of 36 |      |                        |          | ->       | Highlighted:                                 | :0 of 0      |                  |      |                             |
| Objects<br>matching filter<br>(search | clock_pad<br>decode<br>dmux<br>I_2                                             |             |      |                        |          | <-       |                                              |              |                  | in   | ojects to find<br>schematic |
| candidates)                           | N_2608_i<br>porta_pad[<br>porta_pad[<br>porta_pad[<br>porta_pad[<br>porta_pad] | 1]<br>2]    |      |                        | 4        | All ->   |                                              |              |                  | (ar  | nd select)                  |
|                                       | Highlight Sea                                                                  | arch (*?):  |      |                        |          |          | Un-Highlight                                 | Selection (* | ?):              |      |                             |
| Filter string                         | *                                                                              |             |      |                        | -        |          |                                              |              | •                |      |                             |
|                                       |                                                                                |             |      |                        |          |          | -Name Spac                                   | .e           |                  | - Se | arch by                     |
| Get more<br>candidates                | Da                                                                             | n           |      | Fir <mark>d All</mark> |          |          | <ul> <li>Tech Vi</li> <li>Netlist</li> </ul> | iew          | Jump to location | Na   | ame Space<br>ech view       |
|                                       |                                                                                |             |      |                        |          |          |                                              |              |                  |      | - , ,                       |

The available Find menu commands vary, depending on your current view. The following table describes all of the Find menu commands:

| <b>Field/Option</b>                   | Description                                                                                                    |
|---------------------------------------|----------------------------------------------------------------------------------------------------|
| Instances,<br>Symbols,<br>Nets, Ports | Tabbed panels for finding different kinds of objects. Choose a panel<br>for a given object type by clicking its tab. In terms of memory<br>consumption, searching for Instances is most efficient, and searching<br>for Nets is least efficient.                                               |
| Search                                | Where to search: Entire Design, Current Level & Below, or Current Level<br>Only. See Using Find for Hierarchical and Restricted Searches,<br>on page 228 of the <i>User Guide</i> .                                                                                                    |
| UnHighlighted                         | Names of all objects of the current panel type, in the level(s) chosen<br>to Search, that match the Highlight Search (*?) filter. This list is<br>populated by the Find 200 and Find All buttons.                                                                                              |
|                                       | To select an object as a candidate for highlighting, click its name in<br>this list. The complete name of the selected object appears near the<br>bottom of the dialog box. You can select part or all of this complete<br>name, then use the Ctrl-C keyboard shortcut to copy it for pasting. |
|                                       | You can select multiple objects by pressing the Ctrl or Shift key while clicking; press Ctrl and click a selection to deselect it. The number of objects selected, and the total number listed, are displayed above the list, after the UnHighlighted: label: # selected of # total.           |
|                                       | To confirm a selection for highlighting and to move the selected objects to the Highlighted list, click the -> button.                                                                                                    |

| <b>Field/Option</b> | Description |
|---------------------|-------------|
|---------------------|-------------|

| Highlight<br>Search (*?)       | <ul> <li>Determines which object names appear in the UnHighlighted area, based on the case-sensitive filter string that you enter. For tips about using this field, see Using Wildcards with the Find Command, on page 231 of the User Guide.</li> <li>The filter string can contain the following wildcard characters: <ul> <li>* (asterisk) – matches any sequence of characters;</li> <li>? (question mark) – matches any single character;</li> <li>. (period) – does not match any characters, but indicates a change in hierarchical level.</li> </ul> </li> <li>Wildcards * and ? only match characters within the current hierarchy level; a*b*, for example, will not cross levels to match alpha.beta (where the period indicates a change in hierarchy).</li> <li>If you must match a period character occurring in a name, use \ (backslash period) in the filter string. The backslash prevents interpreting the period as a wildcard.</li> <li>The filter string is matched at each searched level of the hierarchy (the Search levels are described above). Use filter strings that are as specific as possible to limit the number of unwanted matches. Unnecessarily extensive search can be costly in terms of memory</li> </ul> |
|--------------------------------|----------------------------------------------------------------------------------------------------|
|                                | performance.                                                                                                    |
| ->                             | Moves the selected names from the UnHighlighted area to the<br>Highlighted area, and highlights their objects in the RTL and<br>Technology views.                                                                                                    |
| <-                             | Moves the selected names from the Highlighted area to the<br>UnHighlighted area, and unhighlights their objects in the RTL and<br>Technology views.                                                                                                    |
| All ->                         | Moves all names from the UnHighlighted to the Highlighted area, and highlights their objects in the RTL and Technology views.                                                                                                    |
| <- All                         | Moves all names from the Highlighted to the UnHighlighted area, and<br>unhighlights their objects in the RTL and Technology views.                                                                                                    |
| Highlighted                    | Complementary and analogous to the UnHighlighted area. You select<br>object names here as candidates for moving to the UnHighlighted list.<br>(You move names to the UnHighlighted list by clicking the <- button<br>which unselects and unhighlights the corresponding objects.)<br>When you select a name in the Highlighted list, the view is changed to<br>show the (original, unfiltered) schematic sheet containing the object.                                                                                                    |
| Un-Highlight<br>Selection (*?) | Complementary and analogous to the Highlight Search area: selects names in the Highlighted area, based on the filter string you input here.                                                                                                    |

| Jump to<br>location      | When enabled, jumps to another sheet if necessary to show target objects.                                                                                                    |
|--------------------------|----------------------------------------------------------------------------------------------------|
| Name Space:<br>Tech View | Searches for the specified name using the mapped (srm) database.<br>For more information, see Using Find for Hierarchical and<br>Restricted Searches, on page 228 of the User Guide.                                                                                                    |
| Name Space:<br>Netlist   | Searches for the specified name using the output netlist file. For<br>more information, see Using Find for Hierarchical and Restricted<br>Searches, on page 228 of the User Guide.                                                                                                    |
| Find 200                 | Adds up to 200 more objects that match the filter string to the<br>UnHighlighted list. This button becomes available after you enter a<br>Highlight Search (*?) filter string. This button does not find objects in<br>HDL Analyst views. It matches names of design objects against the<br>Highlight Search (*?) filter and provides the candidates listed in the<br>UnHighlighted list, from which you select the objects to find.<br>Using the Enter (Return) key when the cursor is in the Highlight<br>Search (*?) field is equivalent to clicking the Find 200 button.<br><i>Usage note:</i><br>Click Find 200 before Find All to prevent unwanted matches in case the<br>Highlight Search (*?) string is less selective than you expect. |
| Find All                 | Places all objects that match the Highlight Search (*?) filter string in the<br>UnHighlighted list. This button does not find objects in HDL Analyst<br>views. It matches names of design objects against the Highlight<br>Search (*?) filter and provides the candidates listed in the<br>UnHighlighted list, from which you select the objects to find. (Enter a<br>filter string before clicking this button.) See <i>Usage Note</i> for Find 200,<br>above.                                                                                                    |

#### Field/Option Description

For more information on using the Object Query dialog box, see Using Find for Hierarchical and Restricted Searches, on page 228 of the User Guide.

### **Find in Files Command**

The Find in Files command searches the defined target for the occurrence of a specified search string. The list of files containing the string is reported in the display area at the bottom of the dialog box. For information on using this feature, see Searching Files, on page 95 of the *User Guide*.

| 🕞 Find in Files                                                                                                    |                             |                                             | ? ×      |  |  |  |
|----------------------------------------------------------------------------------------------------|-----------------------------|---------------------------------------------|----------|--|--|--|
| Find what:                                                                                                    |                             |                                             |          |  |  |  |
| int_crc16_set                                                                                                    |                             |                                             | <b></b>  |  |  |  |
| <u></u>                                                                                                    |                             |                                             |          |  |  |  |
| -Find In:                                                                                                    |                             |                                             |          |  |  |  |
| Files Contained in Project:                                                                                                    | C:\DesignsII\usb_hub\ust    | b_hub.prj                                   | -        |  |  |  |
| Implementation Directory:                                                                                                    | fcedemo                     |                                             | <b>_</b> |  |  |  |
| Directory:                                                                                                    |                             |                                             |          |  |  |  |
| Directory:                                                                                                    | L                           |                                             |          |  |  |  |
| Result Window (search only in                                                                                                    | results window below)       |                                             |          |  |  |  |
|                                                                                                    |                             |                                             |          |  |  |  |
| <ul> <li>Include sub-folders for directo</li> </ul>                                                                                                    | ry searcnes                 |                                             |          |  |  |  |
| File filter: e.g. srr;v;vhd;a*.txt                                                                                                    |                             |                                             |          |  |  |  |
|                                                                                                    |                             |                                             |          |  |  |  |
|                                                                                                    |                             |                                             |          |  |  |  |
| - Search Options                                                                                                    |                             |                                             |          |  |  |  |
|                                                                                                    |                             |                                             |          |  |  |  |
| Match case Match whole                                                                                                    | word 📃 Use Regular Exp      | pressions                                   |          |  |  |  |
| L                                                                                                    |                             |                                             |          |  |  |  |
|                                                                                                    |                             |                                             |          |  |  |  |
| Find Close                                                                                                    |                             |                                             |          |  |  |  |
| 32 matches found in 5 files. Total fi                                                                                                    | iles seached: 40            |                                             |          |  |  |  |
| C:\DesignsII\usb_hub\src\usbf_ep_                                                                                                    |                             | int_crc16_set, int_to_set, int_seqerr_set,  |          |  |  |  |
| C:\DesignsII\usb_hub\src\usbf_ep_                                                                                                    |                             | int_crc16_set; // Set CRC16 error interrupt |          |  |  |  |
| C:\DesignsII\usb_hub\src\usbf_ep_                                                                                                    |                             | if(int_crc16_set)is[1] <= #1 1'b1;          |          |  |  |  |
| C:\DesignsII\usb_hub\src\usbf_pe.v(146): int_crc16_set, int_to_set, int_seqerr_set,                                                                                                    |                             |                                             |          |  |  |  |
| C:\DesignsII\usb_hub\src\usbf_pe.v(202): output int_crc16_set; // Set CRC16 error interrupt<br>C:\DesignsII\usb_hub\src\usbf_pe.v(781): assign int_crc16_set = rx_data_done & crc16_err; |                             |                                             |          |  |  |  |
| C:\DesignsII\usb_hub\src\usbf_pe.                                                                                                    | V(781): assign int_crc16_se | et = rx_data_done & crc16_err;              |          |  |  |  |

| Field/Option                  | Description                                                                                    |
|-------------------------------|------------------------------------------------------------------------------------------------|
| Find what:                    | Text string object of search.                                                                  |
| Files Contained in<br>Project | Drop-down menu identifying the source project of the files to be searched.                     |
| Implementation<br>Directory   | Drop-down menu restricting project search to a specific implementation or all implementations. |
| Directory                     | Identifies directory for files to be searched.                                                 |

| Description                                                                                                    |  |  |
|----------------------------------------------------------------------------------------------------|--|--|
| Allows a secondary search string (Find what) to be applied to the targets reported from the initial search.                          |  |  |
| When checked, extends the search to sub-directories of the target directory.                                                         |  |  |
| Excludes files from the search by filename extension.                                                                                |  |  |
| Standard string search options; check to enable.                                                                                     |  |  |
| Initiates search.                                                                                                    |  |  |
| List of files containing search string. Status line lists the<br>number of matches in each file and the number of files<br>searched. |  |  |
|                                                                                                    |  |  |

# **Replace Command**

Use Edit->Replace to find and optionally replace text in the Text Editor.

| S Replace          |                |                               |   |   | ? ×         |
|--------------------|----------------|-------------------------------|---|---|-------------|
| Find what:         | rising_edge(C  | LK)                           |   | • | Find Next   |
| Replace with:      | falling_edge(C | LK)                           |   | - | Replace     |
| Match whole word o | nly            | -Replace In-                  |   |   |             |
| Match case         |                | <ul> <li>Selection</li> </ul> | I |   | Replace All |
| Regular expression |                | Whole file                    | e |   | Cancel      |

| Feature               | Description                                                                                                    |
|-----------------------|----------------------------------------------------------------------------------------------------|
| Find what             | Search string matching the text to find. You can use the pull-<br>down list to view and reuse search strings used previously in<br>the current session. |
| Replace with          | The text that replaces the found text. You can use the pull-<br>down list to view and reuse replacement text used previously<br>in the current session. |
| Match whole word only | Finds only occurrences of the exact string (strings longer than<br>the Find what string are not recognized).                                            |

| Feature            | Description                                                                                                    |  |  |
|--------------------|----------------------------------------------------------------------------------------------------|--|--|
| Match case         | When enabled, searching is case sensitive.                                                                                                    |  |  |
| Regular expression | When enabled, wildcard characters (* and ?) can be used in<br>the search string: ? matches any single character; * matches<br>any string of characters, including the empty string. |  |  |
| Selection          | Replace All replaces only the matched occurrence.                                                                                                    |  |  |
| Whole file         | Replace All replaces all matching occurrences.                                                                                                    |  |  |
| Find Next          | Initiates a search for the search string (see Find What).                                                                                                    |  |  |
| Replace            | Replaces the found text with the replacement text, and locates the next match.                                                                                                    |  |  |
| Replace All        | Replaces all text that matches the search string.                                                                                                    |  |  |

## **Goto Command**

Use Edit->Goto to go to a specified line number in the Text Editor.

| synplify            | ?×     |
|---------------------|--------|
| Go to line (1-105): |        |
| 3                   |        |
| Ok                  | Cancel |

# View Menu

Use the View menu to set the display and viewing options, choose toolbars, and display result files. The commands in the View menu vary with the active view. The following tables describe the View menu commands in various views.

- View Menu Commands: All Views, on page 162
- View Menu: Zoom Commands, on page 163
- View Menu: RTL and Technology Views Commands, on page 163
- View Menu: FSM Viewer Commands, on page 164

| Command        | Description                                                                                                    |
|----------------|----------------------------------------------------------------------------------------------------|
| Font Size      | Changes the font size in the Project UI of the synthesis tools.<br>You can select one of the following options:                                                                                                    |
|                | Increase Font Size                                                                                                    |
|                | Decrease Font Size                                                                                                    |
|                | <ul> <li>Reset Font Size (default size)</li> </ul>                                                                                                    |
| Toolbars       | Displays the Toolbars dialog box, where you specify the toolbars to display. See Toolbar Command, on page 165.                                                                                                    |
| Status Bar     | When enabled, displays context-sensitive information in the<br>lower-left corner of the main window as you move the mouse<br>pointer over design elements. This information includes<br>element identification.                                                                |
| Refresh        | Updates the UI display of project files and folders.                                                                                                    |
| Output Windows | Displays or removes the Tcl Script/Messages and Watch<br>windows simultaneously in the Project view. Refer to the Tcl<br>Window and Watch Window options for more information.                                                                                                 |
| Tcl Window     | When enabled, displays the Tcl Script and Messages<br>windows. All commands you execute in the Project view<br>appear in the Tcl window. You can enter or paste Tcl<br>commands and scripts in the Tcl window. Check for notes,<br>warning, and errors in the Messages window. |

#### **View Menu Commands: All Views**

| Command          | Description                                                                                                    |
|------------------|----------------------------------------------------------------------------------------------------|
| Watch Window     | When enabled, displays selected information from the log file in the Watch window.                                                              |
| View Log File    | Displays a log file report that includes compiler, mapper,<br>and timing information on your design. See View Log File<br>Command, on page 167. |
| View Result File | Displays a detailed netlist report.                                                                                                    |

#### View Menu: Zoom Commands

| Command     | Description                                                                                                    |
|-------------|----------------------------------------------------------------------------------------------------|
| 🔍 Zoom In   | Lets you Zoom in or out. When selected, a Z-shaped mouse<br>pointer ( $\mathbb{Z}$ ) appears. Zoom in or out on the view by clicking or<br>dragging a box around (lassoing) the region. Clicking zooms in<br>or out on the center of the view; lassoing zooms in or out on<br>the lassoed region. Right-click to exit zooming mode. |
|             | In the SCOPE spreadsheet, selecting these commands increases or decreases the view in small increments.                                                                                                    |
| Pan         | Lets you pan (scroll) a schematic or FSM view using the mouse.                                                                                                    |
|             | If your mouse has a wheel feature, use the wheel to pan up<br>and down. To pan left and right, use the Shift key with the<br>wheel.                                                                                                    |
| 🔍 Full View | Zooms the active view so that it shows the entire design.                                                                                                    |
| Normal View | Zooms the active view to normal size and centers it where you click. If the view is already normal size, clicking centers the view.                                                                                                    |

#### View Menu: RTL and Technology Views Commands

These commands are available when the RTL view or Technology view is active. These commands are available in addition to the commands described in View Menu Commands: All Views, on page 162 and View Menu: Zoom Commands, on page 163.

| Command               | Description                                                                                                    |
|-----------------------|----------------------------------------------------------------------------------------------------|
| Nush/Pop<br>Hierarchy | Traverses design hierarchy using the push/pop mode – see<br>Exploring Design Hierarchy, on page 218 of the User Guide.                                     |
| I Previous Sheet      | Displays the previous sheet of a multiple-sheet schematic.                                                                                                 |
| Next Sheet            | Displays the next sheet of a multiple-sheet schematic.                                                                                                    |
| View Sheets           | Displays the Goto Sheet dialog box where you can select a sheet to display from a list of all sheets. See View Sheets Command, on page 166.                |
| Visual Properties     | Toggles the display of information for nets, instances, pins, and ports in the HDL Analyst view.                                                           |
|                       | To customize the information that displays, set the values with Options->HDL Analyst Options->Visual Properties. See Visual Properties Panel, on page 294. |
| Back                  | Goes backward in the history of displayed sheets for the current HDL Analyst view.                                                                         |
| Forward               | Goes forward in the history of displayed sheets for the current HDL Analyst view.                                                                          |
| Filter                | Filters the RTL/Technology view to display only the selected objects.                                                                                      |
|                       |                                                                                                    |

#### **View Menu: FSM Viewer Commands**

The following commands are available when the FSM viewer is active. These commands are in addition to the common commands described in View Menu Commands: All Views, on page 162 and View Menu: Zoom Commands, on page 163.

| Command                       | Description                                                                                                    |
|-------------------------------|----------------------------------------------------------------------------------------------------|
| Filter->Selected              | Hides all but the selected state(s).                                                                            |
| Filter->By output transitions | Hides all but the selected state(s), their output transitions, and the destination states of those transitions. |
| Filter->By input transitions  | Hides all but the selected state(s), their input transitions, and the origin states of those transitions.       |

| Command                   | Description                                                                                                    |  |  |
|---------------------------|----------------------------------------------------------------------------------------------------|--|--|
| Filter->By any transition | Hides all but the selected state(s), their input and output transitions, and their predecessor and successor states. |  |  |
| 😵 Unfilter                | Restores a filtered FSM diagram so that all the states and transitions are showing.                                  |  |  |
| Cross Probing             | Enables cross probing between FSM nodes and RTL view schematic.                                                      |  |  |
| Select All States         | Selects all the states.                                                                                              |  |  |
| FSM Table                 | Toggles display of the transition table.                                                                             |  |  |
| FSM Graph                 | Toggles FSM state diagram on or off.                                                                                 |  |  |
| Annotate Transitions      | Toggles display of state transitions on or off on FSM state diagram                                                  |  |  |
| Selection Transcription   |                                                                                                    |  |  |
| Tool Tips                 | Toggles state diagram tool tips on or off.                                                                           |  |  |
| FSM Properties            | Displays FSM Properties dialog box.                                                                                  |  |  |
| Unselect All              | Unselects all states and transitions.                                                                                |  |  |
|                           |                                                                                                    |  |  |

# **Toolbar Command**

Select View->Toolbars to display the Toolbars dialog box, where you can:

- Choose the toolbars to display
- Customize their appearance

| S Customize Toolbars                                                                                                    | ? ×                                                               |
|----------------------------------------------------------------------------------------------------|-------------------------------------------------------------------|
| Toolbars         ✓       Project         ✓       Analyst         ✓       Physical Analyst         ✓       Text Editor         ✓       FSM Viewer         ✓       Tools | <ul> <li>✓ <u>S</u>how Tooltips</li> <li>Large Buttons</li> </ul> |
| Close                                                                                                    | Help                                                              |

| Feature       | Description                                                                                     |
|---------------|-------------------------------------------------------------------------------------------------|
| Toolbars      | Lists the available toolbars. Select the toolbars that you want to display.                     |
| Show Tooltips | When selected, a descriptive tooltip appears whenever you position<br>the pointer over an icon. |
| Large Buttons | When selected, large icons are used.                                                            |

## **View Sheets Command**

Select View->View Sheets to display the Goto Sheet dialog box and select a sheet to display. The Goto Sheet dialog box is only available in an RTL or Technology view, and only when a multiple-sheet design is present.

| D Goto Sheet                  |    |     | ? × |
|-------------------------------|----|-----|-----|
| Sheet 1<br>Sheet 2<br>Sheet 3 |    |     |     |
|                               |    |     |     |
|                               |    |     |     |
|                               | ОК | Can | cel |

To see if your design has multiple sheets, check the sheet count display at the top of the schematic window.

## **View Log File Command**

View->View Log File displays the log file report for your project. The log file is available in either text (*project\_name.srr*) or HTML (*project\_name\_srr.htm*) format. To enable or disable the HTML file format for the log file, select the View log file in HTML option in the Options->Project View Options dialog box.

When opening the log file, a table of contents appears. Selecting an item from the table of contents takes you to the corresponding HTML page. To go back, right-click the HTML page and select Back from the menu.

| Report: example (rev_1)                                                                                                    |                                                                                                    |   |
|----------------------------------------------------------------------------------------------------|----------------------------------------------------------------------------------------------------|---|
| Synthesis     Compiler Report     Pre-mapping Report     Backannotation Report     Place and Route     Consider Leg (020-20 Nex) | <pre>#Build: Synplify Pro G-2013.03, Build 1337R, Nov 27 2012 #install: Z:\nt\syn201303_091R #OS: Windows 7 6.1 #Hostname: INGRID-8200 #Implementation: rev_1 \$ Start of Compile</pre>                                                                                                    |   |
| Session Log (08:39 28-Nov)                                                                                                    | <pre>#Wed Nov 28 00:48:06 2012 Synopsys HDL Compiler, version compdevb, Build 2820R, built Nov 27 2012 (PN: :   Running in 64-bit mode Copyright (C) 1994-2012 Synopsys, Inc. This software the associated docume Synopsys VHDL Compiler, version compdevb, Build 2820R, built Nov 27 2012 (PN: :   Running in 64-bit mode</pre> |   |
|                                                                                                    | Copyright (C) 1994-2012 Synopsys, Inc. This software the associated docume<br>(8N:CD720 : std.vhd(123)   Setting time resolution to ns                                                                                                    | - |
|                                                                                                    | (With converting)     Setting time resolution to hs       (With converting)     Top entity is set to INS ROM.                                                                                                    | • |

You can use the search field to find an item in the table of contents. Enter all or part of the header name in the search field, then click Find. The log file displays the resulting section.

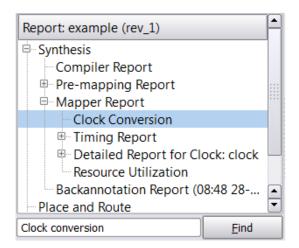

Find searches within collapsed tables. It expands the tables to show your results.

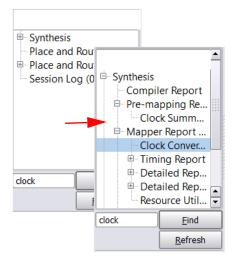

If the file changes while the search window is open, click the Refresh button to update the table of contents.

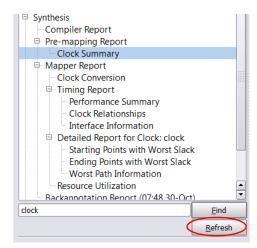

# Project Menu

You use the Project menu to set implementation options, add or remove files from a project, change project filenames, create new implementations, and archive or copy the project. The Project menu commands change, depending on the view you are in. For example, the HDL Analyst RTL and Technology views only include a subset of the Project menu commands.

The Synplify Pro tools provide a graphical user interface (GUI) with views that help you manage hierarchical designs that can be synthesized independently and imported back to the top-level project in a team design flow called Hierarchical Project Management. This feature is not available for Microsemi technologies.

The following table describes the Project menu commands.

| Command                  | Description                                                                                                    |
|--------------------------|----------------------------------------------------------------------------------------------------|
| Implementation Options   | Displays the Implementation Options dialog box, where you<br>set options for implementing your design. See<br>Implementation Options Command, on page 183.                                                                                      |
| Add Source File          | Displays the Select Files to Add to Project dialog box. See Add Source File Command, on page 171.                                                                                                    |
|                          | Tcl equivalent: add_file -fileType filename                                                                                                    |
| Remove File From Project | Removes selected files from your project.                                                                                                    |
|                          | Tcl equivalent: project_file -remove filename                                                                                                    |
| Change File              | Replaces the selected file in your project with another<br>that you choose. See Change File Command, on<br>page 173.                                                                                                    |
|                          | Tcl equivalent: project_file -name "originalFile" "newFile"                                                                                                    |
| Set VHDL Library         | Displays the File Options dialog box, where you choose<br>the library (Library Name) for synthesizing VHDL files. The<br>default library is called work. See Set VHDL Library<br>Command, on page 174.                                          |
| Add Implementation       | Creates a new implementation for a current design.<br>Each implementation pertains to the same design, but it<br>can have different options settings and/or constraints<br>for synthesis runs. See Add Implementation Command,<br>on page 174). |
|                          | Tcl equivalent: <b>impl -add</b> implementation_1 implementation<br>-type implementationType                                                                                                    |

| Command                          | Description                                                                                                    |
|----------------------------------|----------------------------------------------------------------------------------------------------|
| New Identify<br>Implementation   | Creates a new Identify implementation for a current<br>design. To launch the Identify tool set, see the Launch<br>Identify Instrumentor Command, on page 211 and<br>Launch Identify Debugger Command, on page 212.                                   |
|                                  | Tcl equivalent: impl -add implementation_1 implementation                                                                                                    |
| Convert Vendor<br>Constraints    | Not applicable for Microsemi technologies.                                                                                                    |
| Archive Project                  | Archives a design project. Use this command to archive<br>a full or partial project, or to add files to or remove files<br>from an archived project. See Archive Project<br>Command, on page 175 for a description of the utility<br>wizard options. |
| Un-Archive Project               | Loads an archived project file to the specified directory.<br>See Un-Archive Project Command, on page 177 for a<br>description of the utility wizard options.                                                                                        |
| Copy Project                     | Creates a copy of a design project. Use this command to<br>create a copy of a full or partial project. See Copy Project<br>Command, on page 180 for a description of the utility<br>wizard options.                                                  |
| Hierarchical Project<br>Options  | Not applicable for Microsemi technologies.                                                                                                    |
| Add SubProject<br>Implementation | Not applicable for Microsemi technologies.                                                                                                    |

# Add Source File Command

Select Project->Add Source File to add files, such as HDL source files, to your project. This selection displays the Select Files to Add to Project dialog box.

|                                                                                                    |                                                                                                    | Choose Directory                                                  |              |
|----------------------------------------------------------------------------------------------------|----------------------------------------------------------------------------------------------------|-------------------------------------------------------------------|--------------|
| SAdd Files to Pro                                                                                       | oject                                                                                                    |                                                                   | ?×           |
| Lookin: 🛅                                                                                               | C:\synplify_premier1\verilog                                                                                  | - 0 0 📁 🗉 🗉                                                       |              |
| 繴 My Conputer 💋 jcanr.SYVPI                                                                             | <pre>au v data_mux.v eght_bit_uc.v irs_decode.v ic.v rut.v prov prov preg_file.v pspd_regs.v stato_mc.v</pre> | Select Files to add                                               |              |
|                                                                                                    |                                                                                                    | Specify file type                                                 |              |
|                                                                                                    |                                                                                                    |                                                                   |              |
| He name: Teq                                                                                            | nt bit uc.√" 'ins cecode.v"'                                                                                  | "io.v" "mult.v" "oc.v" "reg. file.v" "spcl. regs.v" "state. mc.v" |              |
| Files of type HEL                                                                                       | Fies (* vhd "livhdi", v "lisv"                                                                                | ".vma) 💌                                                          |              |
| VHDL lih:                                                                                               |                                                                                                    | ].                                                                | •            |
| Files to add to proje                                                                                   | ect: (10 file(s) selected) 💌 L                                                                                | Ise relative paths 🗹 Add files to Folders 🛛 Folder Options        |              |
| .\verilog\alu.v<br>.\verilog\deta_mux<br>.\verilog\eight_ht;<br>.\verilog\i is_decot<br>.\verilog\i o.v | ur.v addad                                                                                                    | Add file<br>buttons                                               | <- Add All   |
| .\verilog\mult.v<br>.\verilog\mult.v<br>.\verilog\pc.v<br>.\verilog\reg_hie_v                           | ,                                                                                                    | Remove File<br>buttons                                            | Remove Al -> |
| .\verilog\state_mc<br>.\verilog\state_mc                                                                | v                                                                                                    |                                                                   | Romovo >     |
|                                                                                                    |                                                                                                    |                                                                   | Cancel       |
|                                                                                                    |                                                                                                    |                                                                   |              |

| Feature                 | Description                                                                                                    |
|-------------------------|----------------------------------------------------------------------------------------------------|
| Look in                 | The directory of the file to add. You can use the pull-down directory list or the Up One Level button to choose the directory.                                                                                                    |
| File name               | The name of a file to add to the project. If you enter a name<br>using the keyboard, then you must include the file-type<br>extension.                                                                                                    |
| Files of type           | The type (extension) of files to be added to the project.<br>Only files in the active directory that match the file type<br>selected from the drop-down menu are displayed in the list<br>of files. Use All Files to list all files in the directory.                                                                                 |
| Files To Add To Project | The files to add to the project. You add files to this list with<br>the <-Add and <-Add All buttons. You remove files from this<br>list with the Remove -> and Remove All -> buttons.<br>For information about adding files to custom folders, see<br>Creating Custom Folders, on page 64.<br>Tcl equivalent: add_file -type filename |
| Use relative paths      | When you add files to the project, you can specify either to<br>use the relative path or full path names for the files.                                                                                                    |
| Add files to Folders    | When you add files to the project, you can specify whether<br>or not to automatically add the files to folders. See the<br>Folder Options described below.                                                                                                    |
| Folder Options          | <ul><li>When you add files to folders, you can specify the folder name as either the:</li><li>Operating System (OS) folder name</li><li>Parent path name from a list provided in the display</li></ul>                                                                                                    |

### **Change File Command**

Select Project->Change File to replace a file in the project files list with another of the same type. This displays the Source File dialog box, where you specify the replacement file. You must first select the file to replace, in the Project view, before you can use this command.

| original_linux -                 |                                                                                    |                        | original_l   |            |        |
|----------------------------------|------------------------------------------------------------------------------------|------------------------|--------------|------------|--------|
| usbf_ep_rf_dum                   | IOTES: 1<br>DTES: 1<br>VARNINGS: 10 ->N                                            | TES: 87                |              |            |        |
|                                  |                                                                                    | First select           | a file in th | ne Project | view   |
|                                  | Source File                                                                        |                        |              |            | ? ×    |
| Then choose the replacement file | Look jn: Prep1.v<br>Prep2.v<br>prep3.v<br>prep4.v<br>prep5.v<br>prep5.v<br>prep6.v | rep                    |              |            | * =-   |
|                                  | File <u>n</u> ame:                                                                 | prep5.v                |              |            | Change |
|                                  | Files of type:                                                                     | Verilog Files (*.v,*.v | ma)          | •          | Cancel |

# Set VHDL Library Command

Select Project->Set VHDL Library to display the File Options dialog box, where you view VHDL file properties and specify the VHDL library name. See File Options Popup Menu Command, on page 321. This is the same dialog box as that displayed by right-clicking a VHDL filename in the Project view and choosing File Options.

## **Add Implementation Command**

Select Project->Add Implementation to create a new implementation for the selected project. This selection displays the Implementation Options dialog box, where you define the implementation options for the project – see Implementation Options Command, on page 183. This is the same dialog box as that displayed by Project->Implementation Options, except that there is no list of Implementations to the right of the tabbed panels.

## **Convert Vendor Constraints Command**

The Project->Convert Vendor Constraints is not available for Microsemi technologies.

# **Archive Project Command**

Use the Project->Archive Project command to store files for a design project into a single archive file in Synopsys Proprietary Format (sar). You can archive an entire project or selected files from the project.

The Archive Project command displays the Synopsys Archive Utility wizard consisting of either two (all files archived) or three (custom file selection) tabs.

| Synopsys Archive U                                                 | tility - [C:/tools/temp                                                          | o/proj_1.prj]                                                                                                    |                                                                                                    |        |
|--------------------------------------------------------------------|----------------------------------------------------------------------------------|----------------------------------------------------------------------------------------------------|----------------------------------------------------------------------------------------------------|--------|
| Step 3: Please review                                              | w the archiving summary                                                          | / and specify destination file I                                                                                  | then press ARCHIVE button.                                                                                                    |        |
| Archive Summary                                                    |                                                                                  |                                                                                                    |                                                                                                    |        |
| Local File<br>Local File                                           | rev_1/rpt_<br>rev_1/run_<br>rev_1/run_<br>rev_1/syna<br>rev_1/syna<br>rev_1/syna | options.txt<br>db<br>licity.ucf                                                                                   |                                                                                                    |        |
| Local File<br>Local File<br>Local File                             | Step 2: Please sele                                                              | ct files to be archived.                                                                                          |                                                                                                    |        |
| Local File<br>Local File<br>Local File<br>Local File<br>Local File | Project File List                                                                | ig: 💿 Source Files                                                                                                | ○ SR5 Add Extra Fles                                                                                                    |        |
| Local File<br>Local File<br>Local File                             | Archive Summ                                                                     | ary: Total file(s): 51                                                                                            | total Size: 2.2 M                                                                                                    |        |
| Local File<br>Local File<br>Local File<br>Local File<br>Extra File | C:/tools/temp/pr                                                                 | Step 1: Please select th                                                                                          |                                                                                                    |        |
| Destination File C:/                                               | 🕀- 🗌 🚞 Files                                                                     | Project Path and Filename                                                                                         | C;/cods/temp/proj_1.prj                                                                                                    |        |
|                                                                    |                                                                                  | Root Directory<br>Destination File                                                                                | C:/tools/temp/                                                                                                    | Change |
|                                                                    |                                                                                  | Archive Style                                                                                                    | ontained copy (File: 52 Size: 2:30 M) Implementation @ Active Implementation : rev_1                                                                                                    |        |
|                                                                    | Active Impl.                                                                     | [ Archive Type ] - Creat<br>All the input files and file<br>"local type filename".<br>All the source files (veril | al network (File: 0 Size: 0)<br>te a fully self-contained copy<br>es in implementation result directories for the project will be archived in this mode. All the remote reference files will be added into the archive file with a<br>log, vhdl, eddf, etc.), constraint files (.sdc files), and other reference files (option, plan files) are considered as input files.<br>e of archive is for users in different network environment. E.g., customers can archive their project in this mode and send it to Synopsys for debugging |        |
|                                                                    |                                                                                  |                                                                                                    | Next >                                                                                                    | Cancel |

| Option                    | Description                                               |
|---------------------------|-----------------------------------------------------------|
| Project Path and Filename | Path and filename of the .prj file.                       |
| Root Directory            | Top-level directory that contains the project files.      |
| Destination Directory     | Pathname of the directory to store the archive .sar file. |

| The type of archive:<br>• Create a fully self-contained copy – all project files are                                                                                                    |
|----------------------------------------------------------------------------------------------------|
| <ul> <li>Create a fully self-contained copy – all project files are</li> </ul>                                                                                                    |
| archived; includes project input files and result files.                                                                                                    |
| <ul> <li>If the project contains more than one implementation:</li> <li>All Implementation includes all implementations in the project.</li> <li>Active Implementation includes only the active</li> </ul> |
| implementation.                                                                                                    |
| • Customized file list – only project files that you select are included in the archive.                                                                                                    |
| • Local copy for internal network – only project input files are archived, no result files will be included.                                                                                               |
| If you select the Customized file list option in the wizard,<br>you can choose one the following options on the second<br>tab:                                                                             |
| <ul> <li>Source Files – Includes all design files in the archive.<br/>You cannot enable the SRS option if this option is<br/>enabled.</li> </ul>                                                           |
| • SRS – Includes all .srs files (RTL schematics) in the archive. You cannot enable the Source Files option when this option is enabled.                                                                    |
| If you select the Customized file list option in the wizard,<br>you can use this button on the second tab to add<br>additional files to the archive.                                                       |
|                                                                                                    |

For step-by-step details on how to use the archive utility, see Archive Project Command, on page 175.

# **Un-Archive Project Command**

Use the Project->Un-Archive Project command to extract the files from an archived design project.

This command displays a Synplify Un-Archive Utility wizard.

| Synplify Un-Archive Utilit | у                     |                                                                         |                | _ 🗆 🗵      | Ī      |
|----------------------------|-----------------------|-------------------------------------------------------------------------|----------------|------------|--------|
|                            |                       | neck any input file you wish to co<br>oference, <b>Uncheck filename</b> |                | ect file ) |        |
| Resolved Fi                | le Reference          | Resolved                                                                | File Reference |            |        |
| ✓Designs_ramCtrl/          | 'spcl_regs.v          | Designs_ramCtrl/s                                                       | ocl_regs.v     | Change     |        |
| Designs_ramCtrl/           | 'reg_file.v           | Designs_ramCtrl/re                                                      | eg_file.v      | Change     |        |
| ✓Designs_ramCt             | Synplify Un-Archive   | Utility                                                                 |                |            |        |
| Designs_ramCt              |                       |                                                                         |                |            |        |
| Designs_ramCt              | Step 1: Please selec  | archive file and destination director                                   | y.             |            |        |
| Designs_ramCt              |                       |                                                                         |                |            |        |
| Designs_ramCt              | Archive Filename      | C:\tools\temp\proj_1.sar                                                |                |            |        |
| File exists in archive     | Project Name          | proj_1.prj                                                              |                |            |        |
|                            | Destination Directory | D:\home\PwrResources\                                                   |                |            |        |
|                            |                       |                                                                         |                |            |        |
|                            |                       |                                                                         |                |            |        |
|                            |                       |                                                                         |                |            |        |
|                            |                       |                                                                         |                |            |        |
|                            |                       |                                                                         |                | Next >     | Cancel |

| Option                                              | Description                                                                                                    |  |  |
|-----------------------------------------------------|----------------------------------------------------------------------------------------------------|--|--|
| Archive Filename                                    | Path and filename of the .prj file.                                                                                                    |  |  |
| Project Name                                        | Top-level directory that contains the project files.                                                                                                    |  |  |
| Destination Directory                               | Pathname of the directory to store the archive .sar file.                                                                                                    |  |  |
| Original File Reference/<br>Resolved File Reference | Displays the files in the archive that will be extracted.<br>You can exclude files from the .sar by unchecking the file<br>in the Original File Reference list. Any unchecked files are<br>commented out in the .prj file.                                                                                    |  |  |
|                                                     | If there are unresolved reference files in the .sar file, you must fix (Resolve button) or uncheck them. Or, if there are files that you want the change when project files are extracted, use the Change button and select files, as appropriate. See <i>Resolve File Reference</i> , next for more details. |  |  |

For step-by-step details on how to use the un-archive utility, see Un-Archive Project Command, on page 177.

#### **Resolve File Reference**

When you use the Un-Archive Utility wizard to extract a project, if there are unresolved file references, use the Resolve button next to the file to point to a new file location. You can also optionally replace project files in the destination directory by clicking the Change button next to the file you want to replace. The Change and Resolve buttons bring up the following dialog box:

| S Sy  | Synplicity Un-Archive Utility - Resolve File Reference |                             |     |  |  |
|-------|--------------------------------------------------------|-----------------------------|-----|--|--|
| File  | Reference                                              |                             |     |  |  |
| Filer | name                                                   | prgm_cntr.v                 |     |  |  |
| 0     | riginal Directory                                      | Designs_ramCtrl             |     |  |  |
| Re    | eplace directory with                                  | Designs_ramCtrl             |     |  |  |
| Fina  | al Filename                                            | Designs_ramCtrl/prgm_cntr.v |     |  |  |
|       | Replace Replace                                        | Unresolved Replace All Can  | cel |  |  |

| Option             | Description                                                            |
|--------------------|------------------------------------------------------------------------|
| Filename           | Specifies the path and name of the file you want to change or resolve. |
| Original Directory | Specifies the location of the project at the time it was archived.     |

| Option                 | Description                                                                                                    |
|------------------------|----------------------------------------------------------------------------------------------------|
| Replace directory with | Specifies the new location of the project files you want to use to replace files.                                                                                                 |
| Final Filename         | Specifies the path name of the directory and the file name of the replace file.                                                                                                   |
| Replace buttons        | • Replace – replaces only the file specified in the Filename field when the project is extracted.                                                                                 |
|                        | • Replace Unresolved – replaces any unresolved files in the project, with files of the same name from the Replace directory.                                                      |
|                        | • Replace All – replaces all files in the archived project with files of the same name from the Replace directory.                                                                |
|                        | • To undo any replace-file references, clear the Replace directory with field, then click Replace. This causes the utility to point back to the Original Directory and filenames. |

### **Copy Project Command**

Use the Project->Copy Project command to create a copy of a design project. You can copy an entire project or selected files from the project.

The Copy Project command displays the Synopsys Copy Utility wizard consisting of either two (all files copied) or three (custom file selection) tabs.

| ep 3: Please reviev                                                                        | ew the copy summary and specify destination directory then press COPY button.                                                                                                    |             |
|--------------------------------------------------------------------------------------------|----------------------------------------------------------------------------------------------------|-------------|
| iy Summary                                                                                 |                                                                                                    |             |
| oject File :<br>oot Directory :<br>Date :                                                  | C:/tools/temp/proj_1.prj<br>C:/tools/temp/<br>Mon Dec 115:23:65:2006                                                                                                    |             |
| Files :                                                                                    | Synplicity Copy Utility - [C:/tools/temp/proj_1.pri]                                                                                                    |             |
|                                                                                            | Step 2: Please select files to be copied.                                                                                                    |             |
| oject File<br>ummary File<br>emote Ref.<br>==>                                             | Project File List<br>Create project using:  Source Files Stra Files Add Extra Files                                                                                                    |             |
| cal File<br>cal File<br>cal File<br>cal File                                               | Archive Summary: Total file(s): 52 Total Size: 2.3 M                                                                                                    |             |
| ical File<br>cal File<br>cal File<br>cal File<br>cal File<br>cal File<br>habiton Directory | Image: Symplicity Copy Utility = [C:/tools/temp/proj_1.pr]         Image: Symplicity Copy Utility = [C:/tools/temp/proj_1.pr]         Image: Step 1: Please select the type of copying.         Image: Step 1: Please select the type of copying.         Image: Step 2: Please select the type of copying.         Image: Step 2: Please select the type of copy select the type of copy select the type of copying.         Image: Step 2: Pl | Change.     |
|                                                                                            | [Copy Type ] - Create a fully self-contained copy     All the input files and files in implementation result directories for the project will be copied in this mode. All the remote reference files will be added into the copy file with a spec<br>hype filename".     All the source files (vertion, vhd), edif, etc.), constraint files (.sdc files), and other reference files (option, plan files) are considered as input files.     The purpose of this type of copy is for users in different network environment. E.g., customers can copy their project in this mode and send it to Synopsys for debugging.                                                                                                    | :ial "local |

| Option                    | Description                                               |
|---------------------------|-----------------------------------------------------------|
| Project Path and Filename | Path and filename of the .prj file.                       |
| Root Directory            | Top-level directory that contains the project files.      |
| Destination Directory     | Pathname of the directory to store the archive .sar file. |

| Option               | Description                                                                                                    |
|----------------------|----------------------------------------------------------------------------------------------------|
| Copy Style           | The type of archive:                                                                                                    |
|                      | <ul> <li>Create a fully self-contained copy – all project files are<br/>archived; includes project input files and result files.</li> </ul>                                                                                |
|                      | <ul> <li>If the project contains more than one implementation:</li> <li>All Implementation includes all implementations in the project.</li> <li>Active Implementation includes only the active implementation.</li> </ul> |
|                      | • Customized file list – only project files that you select are included in the archive.                                                                                                    |
|                      | <ul> <li>Local copy for internal network – only project input files are<br/>archived, no result files will be included.</li> </ul>                                                                                         |
| Create Project using | If you select the Customized file list option in the wizard,<br>you can choose one the following options on the second<br>tab:                                                                                             |
|                      | <ul> <li>Source Files – Includes all design files in the archive.<br/>You cannot enable the SRS option if this option is<br/>enabled.</li> </ul>                                                                           |
|                      | • SRS – Includes all .srs files (RTL schematics) in the archive. You cannot enable the Source Files option if this option is enabled.                                                                                      |
| Add Extra Files      | If you select the Customized file list option in the wizard,<br>you can use this button on the second tab to add<br>additional files to the archive.                                                                       |

For step-by-step details on how to use the copy utility, see Copy Project Command, on page 180.

# **Hierarchical Project Options Command**

The Project->Hierarchical Project Options command is not available for Microsemi technologies.

# Implementation Options Command

You use the Implementation Options dialog box to define the implementation options for the current project. You can access this dialog box from Project->Implementation Options, by clicking the button in the Project view, or by clicking the text in the Project view that lists the current technology options.

| Option                                                          | Value |
|-----------------------------------------------------------------|-------|
| Fanout Guide                                                    | 24    |
| Disable I/O Insertion                                           |       |
| Update Compile Point Timing Data                                |       |
| Promote Global Buffer Threshold                                 | 50    |
| Operating Conditions                                            | COMWC |
| Annotated Properties for Analyst                                |       |
| Max number of critical paths in SDF                             | 0     |
| Conservative Register Optimization                              |       |
| Resolve Mixed Drivers                                           |       |
| Click on an option for description<br>ystem Designer Board File |       |

This section describes the following:

- Device Panel, on page 184. For device-specific details of the options, refer to the appropriate vendor chapter.
- Options Panel, on page 185
- Constraints Panel, on page 187
- Implementation Results Panel, on page 189

- Timing Report Panel, on page 191
- VHDL Panel, on page 192
- Verilog Panel, on page 195
- Place and Route Panel, on page 204

# **Device Panel**

You use the Device panel to set mapping options for the selected technology.

| Tech                                                   | nology | Vendor                                                                                                    | Part                | Package   | Speed Grade                                                                          |
|--------------------------------------------------------|--------|----------------------------------------------------------------------------------------------------|---------------------|-----------|--------------------------------------------------------------------------------------|
| Device<br>Mapping<br>Options                           |        | Device<br>Technology:<br>Microsemi SmartFusion<br>Device Mapping Options<br>Option<br>Fanout Guide<br>Disable I/O Insertion<br>Update Compile Point Timing Da<br>Promote Global Buffer Threshol<br>Operating Conditions<br>Annotated Properties for Analy<br>Max number of critical paths in<br>Conservative Register Optimiza<br>Resolve Mixed Drivers | d<br>st<br>SDF      |           | Package: Speed:<br>FBGA256 ▼ Std ▼<br>Value<br>24<br>0<br>50<br>COMWC<br>0<br>0<br>0 |
| Option<br>Description<br>System Designer<br>Board File |        | Guide for fanout-based optimiz                                                                                                    | ations (such as rep | vication) |                                                                                      |
| System Designer                                        |        | -System Designer Board File                                                                                                    |                     |           |                                                                                      |

The mapping options vary, depending on the technology. See Setting Device Options, on page 73 in the *User Guide* for a procedure, and the relevant vendor sections in this reference manual for technology-specific descriptions of the options.

The table below lists the following category of options. Not all options are available for all tools and technologies.

| Option                           | Description                                                                                                    |
|----------------------------------|----------------------------------------------------------------------------------------------------|
| Technology<br>Vendor             | Specify the device technology you want to synthesize. You can also<br>select the part, package, and speed grade to use.<br>For more information, see the appropriate vendor appendix in the<br><i>Reference</i> manual. |
| Device<br>Mapping<br>Options     | The device mapping options vary depending on the device<br>technology you select.<br>For more information, see the appropriate vendor appendix in the<br><i>Reference</i> manual.                                       |
| Option<br>Description            | Click on a device mapping option to display its description in this field. Refer to the relevant vendor sections for technology-specific descriptions of the options.                                                   |
| System<br>Designer<br>Board File | Not applicable for Microsemi technologies.                                                                                                    |

# **Options Panel**

You use the Options panel of the Implementation Options dialog box to define general options for synthesis optimization. See Setting Optimization Options, on page 76 of the *User Guide* for details.

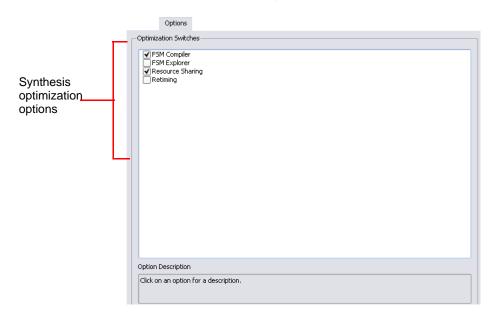

.

The following table lists the options alphabetically. Not all options are available for all tools and technologies.

| Option                     | Description                                                                                                    |
|----------------------------|----------------------------------------------------------------------------------------------------|
| Enable 64-bit<br>Synthesis | Enables/disables the 64-bit mapping switch. When enabled, this<br>switch allows you to run client programs in 64-bit mode, if available<br>on your system. For batch mode, use this Tcl command in your<br>project file: set_option -enable64bit 1 |
|                            | This option is supported on the Windows and Linux platforms.                                                                                                    |
|                            | Tcl equivalent: set_option -enable64bit 0 1                                                                                                    |
| FSM Compiler               | Determines whether the FSM Compiler is run. See FSM Compiler,<br>on page 76 and Optimizing State Machines, on page 347 in the<br>User Guide.                                                                                                    |
|                            | Tcl equivalent: set_option -symbolic_fsm_compiler 0 1                                                                                                    |
| FSM Explorer               | Determines whether the FSM Explorer is run. See Running the FSM Explorer, on page 353 in the User Guide.                                                                                                    |
|                            | Tcl equivalent: set_option -use_fsm_explorer 0 1                                                                                                    |

| Option                                       | Description                                                                                                    |
|----------------------------------------------|----------------------------------------------------------------------------------------------------|
| HDL Analyst<br>Quick Load<br>( <i>Beta</i> ) | <ul> <li>When enabled, allows the compiler to pre-partition the design into multiple modules that are written to separate netlist files (srs). This feature improves memory usage in the HDL Analyst for large designs.</li> <li>By default, this option is disabled.</li> <li>For more information, see HDL Analyst Quick Load, on page 77.</li> <li>Tcl equivalent: set_option -hdl_qload 0 1</li> </ul>                                                                                                    |
| Resource<br>Sharing                          | Determines whether you optimize area by sharing resources. When<br>enabled, this optimization technique runs during the compilation<br>stage of synthesis.<br>Even if it is disabled, the mapper can still flatten the netlist and re-<br>optimize adders, multipliers as needed to improve timing, because<br>this setting does not affect the mapper. See Sharing Resources, on<br>page 345 for information for how to use this option in the <i>User</i><br><i>Guide</i> .<br>Enabling this option generates the resource sharing report in the<br>log file (see Resource Usage Report, on page 261).<br>Tcl equivalent: <b>set_option -resource_sharing 0</b> ]1 |
| Retiming                                     | Determines whether the tool moves storage devices across<br>computational elements to improve timing performance in<br>sequential circuits. Note that the tool might retime registers<br>associated with RAMs and DSPs regardless of the Retiming setting.<br>For details about using this feature, see Retiming, on page 328 in<br>the User Guide.<br>Tcl equivalent: <b>set_option -retiming 0 1</b>                                                                                                    |

#### **Constraints Panel**

You use the Constraints panel of the Implementation Options dialog box to specify target frequency and timing constraint files for design synthesis. Depending on the synthesis tool you are using and the device you specify, the types of constraint files you can apply for the implementation may vary. See the table below for a complete list of option types you can apply. See Specifying Global Frequency and Constraint Files, on page 78, in the User Guide for details.

| Device Options                                                                             | Constraints       | Implementation Results         | Timing Report      | Verilog 🖣    |
|--------------------------------------------------------------------------------------------|-------------------|--------------------------------|--------------------|--------------|
| Frequency (MHz)                                                                            |                   |                                |                    |              |
| 0 1.0000                                                                                   |                   | Auto Constrain (Optimize       | e to obtain maximu | m frequency) |
| Use Clock Period fi                                                                        | or Unconstraine   | d IO                           |                    |              |
| Use Logical Constr                                                                         | aints for Physica | al Plus                        |                    |              |
| Constraint Files                                                                           |                   |                                |                    |              |
| Check files to apply                                                                       | to this impleme   | ntation. Click + to add new fi | le.                |              |
| SDC FPGA Co                                                                                | onstraints (FDC)  |                                |                    |              |
| <click add="" file<="" td="" to=""><th><u>&gt;</u></th><th></th><th></th><th></th></click> | <u>&gt;</u>       |                                |                    |              |
|                                                                                            |                   |                                |                    |              |

| Option         | Description                                                                                                    |
|----------------|----------------------------------------------------------------------------------------------------|
| Frequency      | Sets the default global frequency. You can either set the<br>global frequency here or in the Project view. To override the<br>default you set here, set individual clock constraints from the<br>SCOPE interface.                                                                                                    |
|                | Tcl equivalent: set_option -frequency frequency                                                                                                    |
| Auto Constrain | When enabled and no clocks are defined, the software<br>automatically constrains the design to achieve the best<br>possible timing. It does this by reducing periods of each<br>individual clock and the timing of any timed I/O paths in<br>successive steps. See Using Auto Constraints, on page 287<br>in the User Guide for information about using this option. |
|                | You can also set this option in the Project view.                                                                                                    |
|                | Tcl equivalent: set_option -frequency auto                                                                                                    |

| Option                                   | Description                                                                                                    |
|------------------------------------------|----------------------------------------------------------------------------------------------------|
| Use clock period for<br>unconstrained IO | Determines whether default constraints are used for I/O ports that do not have user-defined constraints.                                                                                                    |
|                                          | When disabled, only set_input_delay or set_output_delay constraints are considered during synthesis or forward-annotated after synthesis.                                                                                                    |
|                                          | When enabled, the software considers any explicit<br>set_input_delay or set_output_delay constraints, as before. In<br>addition, for all ports without explicit constraints, it uses<br>constraints based on the clock period of the attached<br>registers. Both the explicit and implicit constraints are used<br>for synthesis and forward-annotation. The default is off<br>(disabled) for new designs.<br>Tcl equivalent: <b>set_option -auto_constrain_io 0 1</b> |
| Constraint Files                         | Specifies which timing constraints (SDC) files to use for the implementation. Select the check box to select a file.                                                                                                    |
| 500                                      | For Synplify Pro block-level files in the compile-point flows,<br>the Module column shows the name of the module or compile<br>point.                                                                                                    |
| Constraint Files                         | Specifies which timing constraints (FDC) files to use for the implementation. Select the check box to select a file.                                                                                                    |
|                                          | For Synplify Pro, block-level files in the compile-point flows,<br>the Module column shows the name of the module or compile<br>point.                                                                                                    |
|                                          |                                                                                                    |

#### **Implementation Results Panel**

You use the Implementation Results panel to specify the implementation name (default: rev\_1), the results directory, and the name and format of the top-level output netlist file (Result File). You can also specify output constraint and netlist files. See Specifying Result Options, on page 80 of the *User Guide* for details.

The results directory is a subdirectory of the project file directory. Clicking the Browse button brings up the Select Run Directory dialog box to allow you to browse for the results directory. You can change the location of the results directory, but its name must be identical to the implementation name.

Select optional output file check boxes to generate the corresponding Verilog netlist, VHDL netlist, or vendor constraint files.

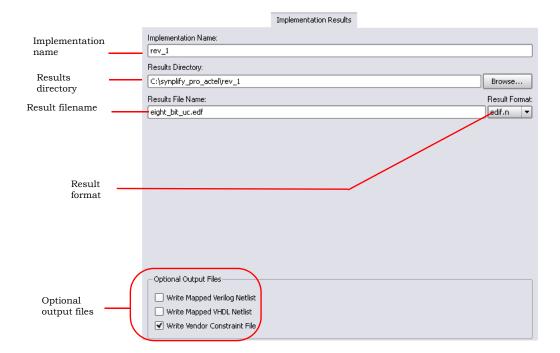

| Option                                | Description                                                                                                    |
|---------------------------------------|----------------------------------------------------------------------------------------------------|
| Implementation<br>Name                | Displays implementation name, directory path for results,<br>and the base name for the result files.                                                                                         |
| Results Directory<br>Result Base Name | Tcl equivalent: <b>set_option -result_file</b> pathtoResultFile                                                                                                    |
| Result Format                         | Select the output that corresponds to the technology you are<br>using. See <u>Generating Vendor-Specific Output</u> , on<br>page 488 in the <i>User Guide</i> for a list of netlist formats. |
| Write Mapped Verilog<br>Netlist       | Generates mapped Verilog or VHDL netlist files.                                                                                                    |
| Write Mapped VHDL<br>Netlist          |                                                                                                    |
| Write Vendor<br>Constraint File       | Generates a vendor-specific constraint file for forward annotation.                                                                                                    |

# **Timing Report Panel**

Use the Timing Report panel (Implementation Options dialog box) to set criteria for the (default) output timing report. Specify the number of critical paths and the number of start and end points to appear in the timing report. See Specifying Timing Report Output, on page 81 in the *User Guide* for details. For a description of the report, see Timing Reports, on page 263.

|                                                           | Timing Report                                                                                               |
|-----------------------------------------------------------|----------------------------------------------------------------------------------------------------|
| Number of Critical Paths:                                 |                                                                                                    |
| Number of Start/End Points:                               |                                                                                                    |
|                                                           |                                                                                                    |
|                                                           |                                                                                                    |
|                                                           |                                                                                                    |
|                                                           |                                                                                                    |
|                                                           |                                                                                                    |
|                                                           |                                                                                                    |
|                                                           |                                                                                                    |
|                                                           |                                                                                                    |
|                                                           |                                                                                                    |
|                                                           |                                                                                                    |
|                                                           |                                                                                                    |
|                                                           |                                                                                                    |
| - Description                                             |                                                                                                    |
| Configure the timing report<br>with worst slack" and "Wor | t by specifying the number of paths to include in the "Starting/Ending Points<br>st Paths" report sections. |

| Option              | Description                                                                               |
|---------------------|-------------------------------------------------------------------------------------------|
| Number of Critical  | Set the number of critical paths for the software to report.                              |
| Paths               | Tcl equivalent: <b>set_option -num_critical_paths</b> <i>numberOfPaths</i>                |
| Number of Start/End | Specify the number of start and end points to see reported in the critical path sections. |
| Points              | Tcl equivalent: <b>set_option -num_startend_points</b> <i>numberOfPoints</i>              |

See also:

- Timing Reports, on page 263, for more information on the default timing report, which is affected by the Timing Report panel settings.
- Analysis Menu, on page 252, information on creating additional custom timing reports for certain device technologies.

#### **VHDL Panel**

You use the VHDL panel in the Implementation Options dialog box to specify various language-related options. With mixed HDL designs, the VHDL and Verilog panels are both available. See Setting Verilog and VHDL Options, on page 82, of the *User Guide* for details.

|                                                                                                    | VHDI                              | -                       |
|----------------------------------------------------------------------------------------------------|-----------------------------------|-------------------------|
| Top Level Entity:<br>Push Tristates<br>Synthesis On/Off Implemented as Translate On/Off<br>VHDL 2008<br>Beta Features for VHDL | Default Enum Encoding:<br>default | \v                      |
| Generics                                                                                                    |                                   | ]                       |
| Generic Name                                                                                                    |                                   | Value                   |
|                                                                                                    |                                   |                         |
|                                                                                                    |                                   |                         |
|                                                                                                    |                                   |                         |
|                                                                                                    |                                   |                         |
|                                                                                                    |                                   |                         |
|                                                                                                    |                                   |                         |
|                                                                                                    |                                   |                         |
|                                                                                                    |                                   |                         |
|                                                                                                    |                                   |                         |
|                                                                                                    |                                   |                         |
|                                                                                                    |                                   |                         |
|                                                                                                    | Đ                                 | tract Generic Constants |

The following table describes the options available:

| Feature                                                | Description                                                                                                    |
|--------------------------------------------------------|----------------------------------------------------------------------------------------------------|
| Top Level Entity                                       | The name of the top-level entity of your design.<br>If the top-level entity does not use the default work<br>library to compile the VHDL files, you must specify the<br>library file where the top-level entity can be found. To<br>do this, the top-level entity name must be preceded by<br>the VHDL library followed by a period (.). To specify<br>VHDL library files, see Project Menu, on page 170 for<br>the Set VHDL Library command, or the File Options<br>Popup Menu Command, on page 321.<br>Tcl equivalent: <b>set_option -top_module</b> <i>topLevelName</i> |
| Default Enum Encoding                                  | The default enumeration encoding to use. This is only<br>for enumerated types; the FSM compiler automatically<br>determines the state-machine encoding, or you can<br>specify the encoding using the syn_encoding attribute.<br>Tcl equivalent: <b>set_option -default_enum_encoding</b><br><i>encodingType</i>                                                                                                    |
| Push Tristates                                         | When enabled (default), tristates are pushed across<br>process/block boundaries. For more information, see<br>Push Tristates Option, on page 202.<br>Tcl equivalent: <b>set_option -compiler_compatible 0</b>  1                                                                                                    |
| Synthesis On/Off<br>Implemented as Translate<br>On/Off | When enabled, the software ignores any VHDL code<br>between synthesis_on and synthesis_off directives. It<br>treats these third-party directives like<br>translate_on/translate_off directives (see<br>translate_off/translate_on, on page 180 for details).<br>Tcl equivalent: set_option -synthesis_onoff_pragma 0 1                                                                                                    |
| VHDL 2008                                              | When enabled, allows you to use VHDL 2008 language standards.<br>Tcl equivalent: <b>set_option -vhdl2008 0 1</b>                                                                                                    |
| Implicit Initial Value Support                         | When enabled, the compiler passes init values through<br>a syn_init property to the mapper. For more information,<br>see VHDL Implicit Data-type Defaults, on page 485.<br>Tcl equivalent: <b>set_option -supporttypedflt 0 1</b>                                                                                                    |

| Feature                   | Description                                                                                                    |  |  |
|---------------------------|----------------------------------------------------------------------------------------------------|--|--|
| Beta Features for VHDL    | Enables use of any VHDL beta features included in the<br>release. Enabling this checkbox is equivalent to<br>including a set_option -hdl_define -set<br>_BETA_FEATURES_ON_ directive in the project file. |  |  |
|                           | Tcl equivalent: set_option -beta_vhfeatures 0 1                                                                                                    |  |  |
| Generics                  | Shows generics extracted with Extract Generic Constants.<br>You can override the default and set a new value for the<br>generic constant. The value is valid for the current<br>implementation.           |  |  |
| Extract Generic Constants | Extracts generics from the top-level entity and displays them in the table.                                                                                                    |  |  |
|                           |                                                                                                    |  |  |

# **Verilog Panel**

You use the Verilog panel in the Implementation Options dialog box to specify various language-related options. With mixed HDL designs, the VHDL and Verilog panels are both available. See Setting Verilog and VHDL Options, on page 82 of the *User Guide* for details.

|                                     |                                      | Verilog |             |          |
|-------------------------------------|--------------------------------------|---------|-------------|----------|
| Top Level Module:                   | Compiler Directives and Parameters - |         |             |          |
|                                     | Parameter Name                       |         | Value       |          |
| Verilog Language                    |                                      |         |             |          |
| Verilog 2001                        |                                      |         |             |          |
| System Verilog                      |                                      |         |             |          |
| Push Tristates                      |                                      |         |             |          |
| Allow Duplicate Modules             |                                      |         |             | <u> </u> |
| Multiple File Compilation Unit      |                                      |         |             |          |
| Beta Features for Verilog           |                                      |         | Extract Par | ameters  |
|                                     | Compiler Directives: e.g. SIZE=8     |         |             |          |
|                                     |                                      |         |             |          |
|                                     |                                      |         |             |          |
| Include Path Order: (Relative to Pr | oject File)                          |         | 00          | ) î I    |
|                                     |                                      |         |             |          |
|                                     |                                      |         |             |          |
|                                     |                                      |         |             |          |
| Library Directories:                |                                      |         |             |          |
|                                     |                                      |         |             | كالثالث  |
|                                     |                                      |         |             |          |
|                                     |                                      |         |             |          |
| L                                   |                                      |         |             |          |

| Feature                               | Description                                                                                                    |
|---------------------------------------|----------------------------------------------------------------------------------------------------|
| Top Level Module                      | The name of the top-level module of your design.<br>Tcl equivalent: <b>set_option -top_module</b> <i>moduleName</i>                                                                        |
| Compiler Directives and<br>Parameters | Shows design parameters extracted with Extract<br>Parameters. You can override the default and set a new<br>value for the parameter. The value is valid for the<br>current implementation. |

| Feature                             | Description                                                                                                    |
|-------------------------------------|----------------------------------------------------------------------------------------------------|
| Extract Parameters                  | Extracts design parameters from the top-level module<br>and displays them in the table. See Compiler Directives<br>and Design Parameters, on page 197.                                                                                                    |
| Compiler Directives                 | Provides an interface where you can enter compiler<br>directives that you would normally enter in the code with<br>'ifdef and 'define statements. See Compiler Directives and<br>Design Parameters, on page 197.                                                                                                    |
| Verilog Language –<br>Verilog 2001  | When enabled, the default Verilog standard for the<br>project is Verilog 2001. When both Verilog 2001 and<br>SystemVerilog are disabled, the default standard is Verilog<br>95. For information about Verilog 2001, see Verilog<br>2001 Support, on page 294.<br>You can override the default project standard on a per<br>file basis by selecting the file, right-clicking, and<br>selecting the File Options command (see File Options<br>Popup Menu Command, on page 321).<br>Tcl equivalent: <b>set_option -vlog_std v2001</b> |
| Verilog Language –<br>SystemVerilog | When enabled, the default Verilog standard for the<br>project is SystemVerilog which is the default standard<br>for all new projects. Enabling SystemVerilog automatically<br>enables Verilog 2001.<br>Tcl equivalent: <b>set_option -vlog_std sysv</b>                                                                                                    |
| Push Tristates                      | When enabled (default), tristates are pushed across<br>process/block boundaries. For details, see Push<br>Tristates Option, on page 202.<br>Tcl equivalent: <b>set_option -compiler_compatible 0 1</b>                                                                                                    |
| Allow Duplicate Modules             | Allows the use of duplicate modules in your design.<br>When enabled, the last definition of the module is used<br>by the software and any previous definitions are ignored.<br>You should not use duplicate module names in your<br>Verilog design, therefore, this option is disabled by<br>default. However, if you need to, you can allow for<br>duplicate modules by enabling this option.<br>Tcl equivalent: <b>set_option -dup 0 1</b>                                                                                       |
| Multiple File Compilation<br>Unit   | When enabled (the default), the Verilog compiler uses the compilation unit for modules defined in multiple files.<br>See SystemVerilog Compilation Units, on page 421 for additional information.<br>Tcl equivalent: <b>set_option -multi_file_compilation_unit 0 1</b>                                                                                                    |

| Feature                   | Description                                                                                                    |
|---------------------------|----------------------------------------------------------------------------------------------------|
| Beta Features for Verilog | Enables use of any Verilog beta features included in the<br>release. Enabling this checkbox is equivalent to<br>including a set_option -hdl_define -set<br>_BETA_FEATURES_ON_ directive in the project file.<br>Tcl equivalent: <b>set_option -beta_vfeatures 0 1</b>                                                                                          |
| Include Path Order        | Specifies the search paths for the include commands in<br>the Verilog design files of your project. Use the buttons<br>in the upper right corner of the box to add, delete, or<br>reorder the paths. The include paths are relative. See<br>Updating Verilog Include Paths in Older Project Files,<br>on page 63 in the User Guide for additional information. |
| Library Directories       | Specifies all the paths to the directories which contain<br>the Verilog library files to be included in your design for<br>the project.                                                                                                    |

### **Compiler Directives and Design Parameters**

When you click the Extract Parameters button in the Verilog panel (Implementation Options dialog box), parameter values from the top-level module are displayed in the table. You can also override the default by setting a new value for the parameter. The value is valid for the current implementation only.

The Compiler Directives field provides an interface where you can enter compiler directives that you would normally enter in the code using 'ifdef and 'define statements. Use spaces to separate the statements. The directives you enter are stored in the project file. For example, if you enter the directive shown below to the Compiler Directives field of the Verilog panel:

|                                                              |                                            | Verilog            |
|--------------------------------------------------------------|--------------------------------------------|--------------------|
| Top Level Module:                                            | Compiler Directives and Parameters         |                    |
| Verilog Language                                             | Parameter Name                             | Value              |
| <ul> <li>✓ Verilog 2001</li> <li>System Verilog</li> </ul>   |                                            |                    |
| ✓ Push Tristates                                             |                                            | Extract Parameters |
| Allow Duplicate Modules Multiple File Compilation Unit       | Compiler Directives: e.g. SIZE=8<br>ABC=30 |                    |
| Beta Features for Verilog Include Path Order: (Relative to P | roject File)                               |                    |
|                                                              |                                            |                    |

The software writes the following statement to the project file:

set\_option -hdl\_define -set "ABC=30"

To define multiple variables in the GUI, use a space delimiter. For example:

|                                                                                                 |                                                      | Verilog            |
|-------------------------------------------------------------------------------------------------|------------------------------------------------------|--------------------|
| Top Level Module:                                                                               | Compiler Directives and Parameters                   |                    |
| Verilog Language<br>Verilog 2001<br>System Verilog                                              | Parameter Name                                       | Value              |
| Push Tristates Allow Duplicate Modules Multiple File Compilation Unit Beta Features for Verilog | Compiler Directives: e.g. SIZE=8<br>ABC=30 XYZ=12 vj | Extract Parameters |
| Include Path Order: (Relative to P                                                              | Project File)                                        |                    |

The software writes the following statement to the prj file:

set\_option hdl\_define -set "ABC=30 XYZ=12 vj"

More information is provided for the following Verilog compiler directives:

• IGNORE\_VERILOG\_BLACKBOX\_GUTS Directive

- \_BETA\_FEATURES\_ON\_ Directive
- \_SEARCHFILENAMEONLY\_ Directive

#### IGNORE\_VERILOG\_BLACKBOX\_GUTS Directive

When you use the syn\_black\_box directive, the compiler parses the contents of the black box and can determine whether illegal syntax or incorrect code is defined within it. Whenever this occurs, an error message is generated.

However, if you do not want the tool to check for illegal syntax in your black box, set the:

• Built-in compiler directive IGNORE\_VERILOG\_BLACKBOX\_GUTS in the Compiler Directives field of the Verilog panel on the Implementation Options dialog box.

|                                                        |                                    | Verilog            |
|--------------------------------------------------------|------------------------------------|--------------------|
| Top Level Module:                                      | Compiler Directives and Parameters |                    |
| Vailes lassuas                                         | Parameter Name                     | Value              |
| Verilog Language                                       |                                    |                    |
| System Verilog                                         |                                    | <b>A</b>           |
| Push Tristates                                         |                                    | Extract Parameters |
| Allow Duplicate Modules Multiple File Compilation Unit | Compiler Directives: e.g. SIZE=8   |                    |
| Beta Features for Verilog                              | [IGNORE_VERILOG_BLACKBOX_GUTS      |                    |
| Include Path Order: (Relative to I                     | Project File)                      |                    |

The software writes the following command to the project file:

set\_option -hdl\_define -set "IGNORE\_VERILOG\_BLACKBOX\_GUTS"

• `define IGNORE\_VERILOG\_BLACKBOX\_GUTS directive in the Verilog file.

This option is implemented globally for the project file.

#### Example of the IGNORE\_VERILOG\_BLACKBOX\_GUTS Directive

Note that the IGNORE\_VERILOG\_BLACKBOX\_GUTS directive ignores the contents of the black box. However, whenever you use this directive, you must first define the ports for the black box correctly. Otherwise, the IGNORE\_VERILOG\_BLACKBOX\_GUTS directive generates an error. See the following valid Verilog example:

```
`define IGNORE_VERILOG_BLACKBOX_GUTS
module b1_fpgal (A,B,C,D) /* synthesis syn_black_box */;
input B;
output A;
input [2:0] D;
output [2:0] C;
temp;
assign A = B;
assign C = D;
endmodule
module b1_fpgal_top (inout A, B, inout [2:0] C, D);
b1_fpgal b1_fpgal_inst(A,B,C,D);
endmodule
```

#### \_BETA\_FEATURES\_ON\_ Directive

Beta features for the Verilog, SystemVerilog, or VHDL language must be explicitly enabled. In the UI, a Beta Features checkbox is included on the VHDL or Verilog tab of the Implementations Options dialog box. A \_BETA\_FEATURES\_ON\_ compiler directive is also available. This directive is specified with a set\_option -hdl\_define command added to the project file as shown below:

set option -hdl define -set BETA FEATURES ON

The directive can also be added to the Compiler Directives field of the Verilog panel.

|                                                                                     |                                    | Verilog            |
|-------------------------------------------------------------------------------------|------------------------------------|--------------------|
| Top Level Module:                                                                   | Compiler Directives and Parameters |                    |
| Verilog Language                                                                    | Parameter Name                     | Value              |
| System Verilog Verilog Verilog                                                      |                                    |                    |
| <ul> <li>Allow Duplicate Modules</li> <li>Multiple File Compilation Unit</li> </ul> |                                    | Extract Parameters |
| Beta Features for Verilog Auto Infer Blackbox None                                  | Compiler Directives: e.g. SIZE=8   |                    |
| Include Path Order: (Relative to Project Fil                                        | e)                                 |                    |

#### \_SEARCHFILENAMEONLY\_ Directive

This directive provides a workaround for some known limitations of the archive utility.

If Verilog 'include files belong in any of the following categories, you may encounter problems when compiling a design after un-archiving:

1. The include paths have relative paths to the project file.

```
`include "../../defines.h"
```

2. The include paths have absolute paths to the project file.

```
`include "c:/temp/params.h"
```

`include "/remote/sbg\_home/user/params.h"

3. The include paths have the same file names, but are located in different directories relative to the project file.

```
`include "../myflop.v"
...
`include "../../myflop.v"
```

Use the \_SEARCHFILENAMEONLY\_ directive to resolve categories 1 and 2 above. Category 3 is a known limitation; in this case it is recommended that you adopt standard coding practices to avoid files with the same name and different content.

When you un-archive a sar file that contains relative or absolute include paths for the files in the project, you can add the \_SEARCHFILENAMEONLY\_ compiler directive to the unarchived project; this has the compiler remove the relative/absolute paths from the `include and search only for the file names.

This directive is specified with a set\_option -hdl\_define command added to an implementation within the project file as shown below:

```
set_option -hdl_define -set "_SEARCHFILENAMEONLY_"
```

The directive can also be added to the Compiler Directives field of the Verilog panel as shown below.

|                                                        |                                    | Verilog            |
|--------------------------------------------------------|------------------------------------|--------------------|
| Top Level Module:                                      | Compiler Directives and Parameters |                    |
| _ Verilog Language                                     | Parameter Name                     | Value              |
| ✓ Verilog 2001                                         |                                    |                    |
| System Verilog                                         |                                    |                    |
| Push Tristates     Allow Duplicate Medules             |                                    |                    |
| Allow Duplicate Modules Multiple File Compilation Unit |                                    | Extract Parameters |
| Beta Features for Verilog                              | Compiler Directives: e.g. SIZE=8   |                    |
| Auto Infer Blackbox None 💌                             | "_SEARCHFILENAMEONLY_"             |                    |
| Include Path Order: (Relative to Project File          | •)                                 |                    |

The compiler generates the following warning message whenever it extracts include files using this directive:

@W: | Macro \_SEARCHFILENAMEONLY\_ is set: fileName not found attempting to search for base file name fileName

### **Push Tristates Option**

Pushing tristates is a synthesis optimization option you set with Project->Implementation Options->Verilog or VHDL.

#### Description

When the Push Tristates option is enabled, the Synopsys FPGA compiler pushes tristates through objects such as muxes, registers, latches, buffers, nets, and tristate buffers, and propagates the high-impedance state. The high-impedance states are not pushed through combinational gates such as ANDs or ORs.

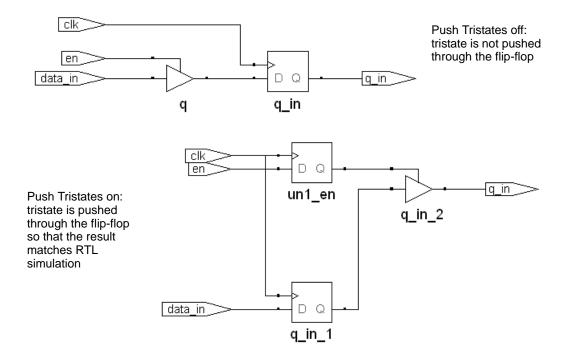

If there are multiple tristates, the software muxes them into one tristate and pushes it through. The software pushes tristates through loops and stores the high impedance across multiple cycles in the register.

#### Advantages and Disadvantages

The advantage to pushing tristates to the periphery of the design is that you get better timing results because the software uses tristate output buffers.

The Synopsys FPGA software approach to tristate inference matches the simulation approach. Simulation languages are defined to store and propagate 0, 1, and Z (high impedance) states. Like the simulation tools, the Synopsys FPGA synthesis tool propagates the high-impedance states instead of producing tristate drivers at the outputs of process (VHDL) or always (Verilog) blocks.

The disadvantage to pushing tristates is that you might use more design resources.

#### **Effect on Other Synthesis Options**

Tristate pushing has no effect on the syn\_tristatetomux attribute. This is because tristate pushing is a compiler directive, while the syn\_tristatetomux attribute is used during mapping.

### **Place and Route Panel**

The Place and Route panel allows you to run selected place-and-route jobs after design synthesis. To create a place-and-route job, see Add P&R Implementation Popup Menu Command, on page 325 or Options for Place & Route Jobs Popup Menu Command, on page 327 for details. The Place and Route Panel is only available with certain technologies.

|                                                                      | Place and Route |  |
|----------------------------------------------------------------------|-----------------|--|
| Place and Route                                                      |                 |  |
| ✓ [par_1                                                             |                 |  |
|                                                                      |                 |  |
|                                                                      |                 |  |
|                                                                      |                 |  |
|                                                                      |                 |  |
|                                                                      |                 |  |
|                                                                      |                 |  |
|                                                                      |                 |  |
|                                                                      |                 |  |
| Check the Place and Route jobs to run following main synthesis flow. |                 |  |

# Import Menu

The Import option is not available for Microsemi technologies.

# Run Menu

You use the Run menu to perform the following tasks:

- Compile a design, without mapping it.
- Synthesize (compile and map) or resynthesize a design.
- Check design syntax and synthesis code, and check source code errors.
- Check constraint syntax and how/if constraints are applied to the design.
- Run Tcl scripts.
- Run all implementations at once.
- Check the status of the current job.

The following table describes the Run menu commands.

| Command          | Description                                                                                                    |
|------------------|----------------------------------------------------------------------------------------------------|
| Run              | Synthesizes (compiles and maps) the top-level design. For<br>the compile point flow, this command also synthesizes<br>any compile points whose constraints, implementation<br>options, or source code changed since the last synthesis<br>run. You can view the result of design synthesis in the<br>RTL and Technology views.<br>Same as clicking the Run button in the Project view.<br>Tcl equivalent: <b>project -run</b> |
| Resynthesize All | Resynthesizes (compiles and maps) the entire design,<br>including the top level and <i>all compile points</i> , whether or<br>not their constraints, implementation options, or source<br>code changed since the last synthesis. If you do <i>not</i> want<br>to force a <i>recompilation of all compile points</i> , then use<br>Run->Run instead.<br>Tcl equivalent: <b>project -run synthesis -clean</b>                   |
| Compile Only     | Compiles the design into technology-independent high-<br>level structures. You can view the result in the RTL view.<br>Tcl equivalent: <b>project -run compile</b>                                                                                                    |

| Command                   | Description                                                                                                    |
|---------------------------|----------------------------------------------------------------------------------------------------|
| Write Output Netlist Only | Generates an output netlist after synthesis has been run.<br>This command generates the netlists you specify on the<br>Implementation Results tab of the Implementation Options<br>dialog box.                                                                                                    |
|                           | You can also use this command in an incremental timing<br>analysis flow. See Generating Custom Timing Reports<br>with STA, on page 277 for details.                                                                                                    |
|                           | Tcl equivalent: project -run write_netlist                                                                                                    |
| FSM Explorer              | Analyzes finite state machines contained in a design, and<br>selects the optimum encoding style. This menu command<br>is not available in some views.                                                                                                    |
|                           | Tcl equivalent: project -run fsm_explorer                                                                                                    |
| Syntax Check              | Runs a syntax check on design code. The status bar at<br>the bottom of the window displays any error messages. If<br>the active window shows an HDL file, then the command<br>checks only that file; otherwise, it checks all project<br>source code files.<br>Tcl equivalent: <b>project -run syntax_check</b>                                                                                                    |
| Synthesis Check           | Runs a synthesis check on your design code. This<br>includes a syntax check and a check to see if the<br>synthesis tool could map the design to the hardware. No<br>optimizations are carried out. The status bar at the<br>bottom of the window displays any error messages. If the<br>active window shows an HDL file, then the command<br>checks only that file; otherwise, it checks all project<br>source code files.                       |
|                           | Tcl equivalent: project -run synthesis_check                                                                                                    |
| Constraint Check          | Checks the syntax and applicability of the timing<br>constraints in the .fdc file for your project and generates a<br>report ( <i>projectName_</i> cck.rpt). The report contains<br>information on the constraints that can be applied,<br>cannot be applied because objects do not exist, and<br>wildcard expansion on the constraints.<br>See Constraint Checking Report, on page 272.<br>Tcl equivalent: <b>project -run constraint_check</b> |
| Arrange VHDL files        | Reorders the VHDL source files for synthesis.                                                                                                    |
| Analige VIIDE liles       | Tcl equivalent: project -run hdl_info_gen fileorder                                                                                                    |

| Command                               | Description                                                                                                    |
|---------------------------------------|----------------------------------------------------------------------------------------------------|
| Launch Identify<br>Instrumentor       | Launches the Identify instrumentor. For more<br>information, see: Working with the Identify Tools, on<br>page 493 of the <i>User Guide</i> .                                                                                                    |
|                                       | To launch the Identify instrumentor in batch mode, use the set_option -identify_debug_mode 1 Tcl command.                                                                                                    |
| Launch Identify Debugger              | Launches the Identify debugger tool. For more<br>information, see: Working with the Identify Tools, on<br>page 493 of the User Guide.                                                                                                    |
|                                       | To launch the Identify debugger in batch mode, use the set_option -identify_debug_mode 1 Tcl command.                                                                                                    |
| Launch SYNCore                        | Opens the Synopsys FPGA IP Core Wizard. This tool helps<br>you build IP blocks such as memory or FIFO models for<br>your design.                                                                                                    |
|                                       | See the Launch SYNCore Command, on page 213 for details.                                                                                                    |
| Configure and Launch<br>VCS Simulator | Allows you to configure and launch the VCS simulator.<br>See Configure and Launch VCS Simulator Command,<br>on page 242.                                                                                                    |
| Run Tcl Script                        | Displays the Open dialog box, where you choose a Tcl script to run. See Run Tcl Script Command, on page 208.                                                                                                    |
| Run All Implementations               | Runs all selected implementations for one project at the same time. See Run All Implementations Command, on page 209.                                                                                                    |
|                                       | Tcl equivalent: <b>run -impl</b> " <i>implementation1 implementation2</i> "<br>-parallel                                                                                                    |
| Job Status                            | During compilation, tells you the name of the current job,<br>and gives you the runtime and directory location of your<br>design. This option is enabled during synthesis. See Job<br>Status Command, on page 210. Clicking in the status<br>area of the Project view is a shortcut for this command. |

| Command                 | Description                                                                                                    |
|-------------------------|----------------------------------------------------------------------------------------------------|
| Next Error/Warning      | Shows the next error or warning in your source code file.                                                                                                    |
| Previous Error/Warning  | Shows the previous error or warning in your source code file.                                                                                                    |
| Log File Message Filter | Allows messages in the current session to be elevated in severity (for example, promoted to an error from a warning), lowered in severity (for example, demoting a warning to a note), or suppressed from the log file after the next run through the Log File Filter dialog box. For more information, see Log File Message Controls, on page 196. |

### **Run Tcl Script Command**

Select Run->Run Tcl Script to display the Open dialog box, where you specify the Tcl script file to execute. The File name area is filled automatically with the wildcard string "\*.tcl", corresponding to Tcl files.

This dialog box is the same as that displayed with File->Open, except that no Open as read-only check box is present. See Open Project Command, on page 150, for an explanation of the features in the Open dialog box.

|                                                  | Choose the directory                                                                    |             |                       |
|--------------------------------------------------|-----------------------------------------------------------------------------------------|-------------|-----------------------|
| Open                                             |                                                                                         |             | ?×                    |
| Look jn: 🔂                                       | eight_bit_uc                                                                            | - 🗧         | r 🖽                   |
| <pre>constraint ib rev_1 rev_2 rev_3 rev_4</pre> | rev <sub>s</sub> f <sub>c</sub> (" matche<br>rev_6<br>rev_7<br>rev_8<br>verilog<br>vhdl | s Tcl files | Specify Tcl file type |
| File <u>n</u> ame:                               | *.tel                                                                                   |             | <u>O</u> pen          |
| Files of <u>type</u> :                           | TCL Files(*.tcl)                                                                        | <b>_</b>    | Cancel                |

#### **Run All Implementations Command**

Select Run->Run All Implementations to run selected implementations in batch mode. To use the Batch Run Setup dialog box, check one or more implementations from the list displayed and click the Run button.

| S Batch Run Setup                                       | ? × |
|---------------------------------------------------------|-----|
| Select Implementations to Run                           |     |
| □ {tutorial<br>□ ¶ rev_1<br>■ ¶ rev 2                   |     |
|                                                         |     |
|                                                         |     |
|                                                         |     |
|                                                         |     |
| run -impl "tutorial rev_1 tutorial rev_2" -parallel -bg |     |
| Run Cancel                                              |     |

#### **Job Status Command**

Select Run->Job Status to monitor the synthesis jobs that are running, their run times, and their associated commands. This information appears in the Job Status dialog box. This dialog box is also displayed when you click in the status area of the Project view (see The Project View, on page 38).

You can cancel a displayed job by selecting it in the dialog box and clicking Cancel Job.

| Job Name                    | State | Run Time | Job Command                                                   |
|-----------------------------|-------|----------|---------------------------------------------------------------|
| proj rev_1 (synthesis)      | Done  | 00:00:06 |                                                               |
| Premap Flow (pre_map_flow)  | Done  | 00:00:03 |                                                               |
| Compile Flow (compile_flow) | Done  | 00:00:02 |                                                               |
| HDL Compile (compiler)      | Done  | 00:00:02 | c_ver.exe - C:\builds\syn201103act_001R\bin\c_ver.exe         |
| Pre-mapping (premapping)    | Done  | 00:00:01 | m_proasic.exe - C:\builds\syn201103act_001R\bin\m_proasic.exe |
| Mapping Flow (mapping_flow) | Done  | 00:00:03 |                                                               |
| Mapping (Fusion Mapper)     | Done  | 00:00:03 | m_proasic.exe - C:\builds\syn201103act_001R\bin\m_proasic.exe |
| Cancel Job Close            |       |          |                                                               |

To cancel a job, select it, then click the Cancel button

#### Run Menu

#### Launch Identify Instrumentor Command

The Launch Identify Instrumentor command lets you start the Identify instrumentor from within the synthesis interface. Before you can use this command, you must define an Identify implementation in the project view. For a description of the work flow using the Identify debugger, see Working with the Identify Tools, on page 493 in the *User Guide*.

#### **Configure Identify Launch Dialog Box**

The Configure Identify Launch dialog box is automatically displayed when the location of the Identify executable has not been previously defined.

| 🕞 Configure Identify Launch                                              | <u>? ×</u> |
|--------------------------------------------------------------------------|------------|
| Locate Identify                                                          | ]          |
| Use Current Identify Installation                                        |            |
| C:\tools\Identify_E201009SP1Test                                         |            |
| <ul> <li>Locate Identify Installation (identify_instrumentor)</li> </ul> |            |
|                                                                          | ···        |
| Identify License Option                                                  |            |
| O Use current synthesis license                                          |            |
| Use separate Identify license                                            |            |
|                                                                          |            |
|                                                                          | OK Cancel  |

| Command                                                    | Description                                                                                                    |  |  |
|------------------------------------------------------------|----------------------------------------------------------------------------------------------------|--|--|
| Use current Identify installation:                         | A pointer to the current installation of the Identify<br>software. Click the radio button to use the displayed<br>version.                                                                                                    |  |  |
| Locate Identify<br>Installation<br>(identify_instrumentor) | A pointer to the Identify install directory. Use the ()<br>button to navigate to the directory location.                                                                                                    |  |  |
| Identify License Option                                    | Radio buttons to select the Identify license option. Select<br>Use current synthesis license when only a single TSL license<br>is available; select Use separate Identify Instrumentor license<br>when multiple licenses are available. With a single TSL<br>license, you are prohibited from compiling or mapping in<br>the synthesis tool while the Identify instrumentor is<br>open. |  |  |

# Launch Identify Debugger Command

The Launch Identify Debugger command lets you start the Identify Debugger software from within the synthesis interface. Before you can use this command, you must have an active Identify implementation and an instrumented design. For a description of the work flow using the Identify/Identify RTL Debugger software, see Working with the Identify Tools, on page 493 in the *User Guide*.

# Launch SYNCore Command

The SYNCore wizard helps you build IP cores. The wizard can compile RAM and ROM memories including a byte-enable RAM, a FIFO, an adder/subtractor, and a counter. The resulting Verilog models can be synthesized and simulated. For details about using the wizard to build these models, see the following sections in the user guide:

- Specifying FIFOs with SYNCore, on page 394
- Specifying RAMs with SYNCore, on page 400
- Specifying Byte-Enable RAMs with SYNCore, on page 408
- Specifying ROMs with SYNCore, on page 414
- Specifying Adder/Subtractors with SYNCore, on page 419
- Specifying Counters with SYNCore, on page 426

To start the SYNCore wizard, select Run->Launch SYNCore and:

- Select sfifo\_model and click Ok to start the FIFO wizard, described in SYNCore FIFO Wizard, on page 215.
- Select ram\_model and click Ok to start the RAM wizard, described in SYNCore RAM Wizard, on page 224.
- Select byte\_en\_ram and click Ok to start the byte-enable RAM wizard, described in SYNCore Byte-Enable RAM Wizard, on page 228.
- Select rom\_model and click Ok to start the ROM wizard, described in SYNCore ROM Wizard, on page 231.
- Select addnsub\_model and click Ok to start the adder/subtractor wizard, described in SYNCore Adder/Subtractor Wizard, on page 235.
- Select counter\_model and click Ok to start the counter wizard, described in SYNCore Counter Wizard, on page 239.

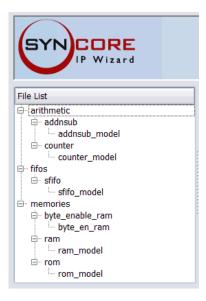

Each SYNCore wizard has three tabs at the top, and buttons below, which are described here:

| Parameters                                                                                          | Consists of a multiple-screen wizard that lets you set<br>parameters for that model. See SYNCore FIFO Wizard, on<br>page 215, SYNCore RAM Wizard, on page 224, SYNCore Byte-<br>Enable RAM Wizard, on page 228, SYNCore ROM Wizard, on<br>page 231, SYNCore Adder/Subtractor Wizard, on page 235,<br>or SYNCore Counter Wizard, on page 239 for details about the<br>options you can set. |
|----------------------------------------------------------------------------------------------------|----------------------------------------------------------------------------------------------------|
| Core Overview                                                                                       | Contains basic information about the kind of model you are creating.                                                                                                    |
| Generate                                                                                            | Generates the model with the parameters you specify in the wizard.                                                                                                    |
| Sync FIFO Info,<br>RAM Info, BYTE<br>ENABLE RAM Info,<br>ROM Info,<br>ADDnSUB Info,<br>COUNTER Info | Opens a window with technical information about the corresponding model.                                                                                                    |

## **SYNCore FIFO Wizard**

The following describe the parameters you can set in the FIFO wizard, which opens when you select sfifo\_model:

- SYNCore FIFO Parameters Page 1, on page 215
- SYNCore FIFO Parameters Page 2, on page 216
- SYNCore FIFO Parameters Page 3, on page 218
- SYNCore FIFO Parameters Page 4, on page 220
- SYNCore FIFO Parameters Page 5, on page 222

### SYNCore FIFO Parameters Page 1

The page 1 parameters define the FIFO. Data is written/read on the rising edge of the clock.

| Sync Fifo Compiler |                       |
|--------------------|-----------------------|
| Component Name     |                       |
| Directory          | Browse                |
| Filename           | Browse                |
| Sync FIFO Size     |                       |
| Width              | 8 Valid Range 1256    |
| Depth              | 16 Valid Range 816384 |
|                    |                       |
|                    |                       |
|                    |                       |

| Parameter      | Function                                                                                                    |
|----------------|----------------------------------------------------------------------------------------------------|
| Component Name | Specifies a name for the FIFO. This is the name that you instantiate in your design file to create an instance of the SYNCore FIFO in your design. Do not use spaces. |
| Directory      | Indicates the directory where the generated files will be stored. Do not use spaces.                                                                                  |

| Parameter | Function                                                                                                    |
|-----------|----------------------------------------------------------------------------------------------------|
| Filename  | Specifies the name of the generated file containing the HDL description of the generated FIFO. Do not use spaces. |
| Width     | Specifies the width of the FIFO data input and output. It must be within the valid range.                         |
| Depth     | Specifies the depth of the FIFO. It must be within the valid range.                                               |

|                                 | Sync Fifo Compiler     |  |
|---------------------------------|------------------------|--|
| nc FIFO Optional Flags          | or FIEO Optional Flags |  |
| Write Control Handsha           |                        |  |
| -Full Flags                     |                        |  |
| -<br>I∢  Full Flag              |                        |  |
| <ul> <li>Active High</li> </ul> | Active Low             |  |
| Almost Full Flag                |                        |  |
| <ul> <li>Active High</li> </ul> | ○ Active Low           |  |
| Overflow                        |                        |  |
| Overflow Flag                   |                        |  |
| Active High                     | O Active Low           |  |
| -Write Acknowledge-             |                        |  |
| Write Acknowled                 | ge Flag                |  |
| Active High                     | O Active Low           |  |
|                                 |                        |  |

The page 2 parameters let you specify optional handshaking flags for FIFO write operations. When you specify a flag, the symbol on the left reflects your choice. Data is written/read on the rising edge of the clock.

| Parameter                 | Function                                                                                                    |
|---------------------------|----------------------------------------------------------------------------------------------------|
| Full Flag                 | Specifies a Full signal, which is asserted when the FIFO memory queue is full and no more writes can be performed until data is read.                                                                                                    |
|                           | Enabling this option makes the Active High and Active Low<br>options (FULL_FLAG_SENSE parameter) available for the<br>signal. See Full/Almost Full Flags, on page 609 and FIFO<br>Parameters, on page 607 for descriptions of the flag and<br>parameter.  |
| Almost Full Flag          | Specifies an Almost_full signal, which is asserted to indicate that there is one location left and the FIFO will be full after one more write operation.                                                                                                  |
|                           | Enabling this option makes the Active High and Active Low<br>options available for the signal (AFULL_FLAG_SENSE<br>parameter. See Full/Almost Full Flags, on page 609 and<br>FIFO Parameters, on page 607 for descriptions of the flag<br>and parameter.  |
| Overflow Flag             | Specifies an Overflow signal, which is asserted to indicate<br>that the write operation was unsuccessful because the FIFO<br>was full.                                                                                                    |
|                           | Enabling this option makes the Active High and Active Low<br>options available for the signal (OVERFLOW_FLAG_SENSE<br>parameter). See Handshaking Flags, on page 611 f and<br>FIFO Parameters, on page 607 for descriptions of the flag<br>and parameter. |
| Write Acknowledge<br>Flag | Specifies a Write_ack signal, which is asserted at the completion of a successful write operation.                                                                                                    |
|                           | Enabling this option makes the Active High and Active Low<br>options (WACK_FLAG_SENSE parameter) available for the<br>signal. See Handshaking Flags, on page 611 and FIFO<br>Parameters, on page 607 for descriptions of the flag and<br>parameter.       |
| Active High               | Sets the specified signal to active high (1).                                                                                                    |
| Active Low                | Sets the specified signal to active low (0).                                                                                                    |

The page 3 parameters let you specify optional handshaking flags for FIFO read operations. Data is written/read on the rising edge of the clock.

|                                                                                                    | Sync Fifo Compiler               |  |
|----------------------------------------------------------------------------------------------------|----------------------------------|--|
| Empty Flag <p< th=""><th></th></p<>                                                                                   |                                  |  |
| Empty Flag   Active High Active Low   Underflow  Underflow Flag  Active High Active Low  Read Acknowledge             | ync FIFO Optional Flags          |  |
| Empty Flag                                                                                                    | Read Control Handshaking Options |  |
| Active High Active Low     Almost Empty Flaq     Active High Active Low                                               | - Empty Flag                     |  |
| Almost Empty Flaq     Active High Active Low  Underflow  Underflow Flag      Active High Active Low  Read Acknowledge | ✓ Empty Flag                     |  |
| Active High Active Low                                                                                                | Active High      Active Low      |  |
| Underflow Underflow Flag  Active High Active Low  Read Acknowledge                                                    | Almost Empty Flag                |  |
| Underflow Flag     O Active Low                                                                                       | Active High      Active Low      |  |
| Active High O Active Low                                                                                              | Underflow                        |  |
| Read Acknowledge                                                                                                    | Underflow Flag                   |  |
| _                                                                                                    | Active High      Active Low      |  |
| Read Acknowledge Flag                                                                                                 | Read Acknowledge                 |  |
|                                                                                                    | Read Acknowledge Flag            |  |
| Active High O Active Low                                                                                              | Active High O Active Low         |  |
|                                                                                                    |                                  |  |

| Parameter  | Function                                                                                                    |
|------------|----------------------------------------------------------------------------------------------------|
| Empty Flag | Specifies an Empty signal, which is asserted when the<br>memory queue for the FIFO is empty and no more reads<br>can be performed until data is written.                                                                                        |
|            | Enabling this option makes the Active High and Active Low options (EMPTY_FLAG_SENSE parameter) available for the signal. See Empty/Almost Empty Flags, on page 610 and FIFO Parameters, on page 607 for descriptions of the flag and parameter. |

| Parameter                | Function                                                                                                    |
|--------------------------|----------------------------------------------------------------------------------------------------|
| Almost Empty Flag        | Specifies an Almost_empty signal, which is asserted when<br>there is only one location left to be read. The FIFO will be<br>empty after one more read operation.                                                                                             |
|                          | Enabling this option makes the Active High and Active Low<br>options (AEMPTY_FLAG_SENSE parameter) available for the<br>signal. See Empty/Almost Empty Flags, on page 610 and<br>FIFO Parameters, on page 607 for descriptions of the flag<br>and parameter. |
| Underflow Flag           | Specifies an Underflow signal, which is asserted to indicate that the read operation was unsuccessful because the FIFO was empty.                                                                                                    |
|                          | Enabling this option makes the Active High and Active Low<br>options (UNDRFLW_FLAG_SENSE parameter) available for the<br>signal. See Handshaking Flags, on page 611 and FIFO<br>Parameters, on page 607 for descriptions of the flag and<br>parameter.       |
| Read Acknowledge<br>Flag | Specifies a Read_ack signal, which is asserted at the completion of a successful read operation.                                                                                                    |
|                          | Enabling this option makes the Active High and Active Low<br>options (RACK_FLAG_SENSE parameter) available for the<br>signal. See Handshaking Flags, on page 611 and FIFO<br>Parameters, on page 607 for descriptions of the flag and<br>parameter.          |
| Active High              | Sets the specified signal to active high (1).                                                                                                    |
| Active Low               | Sets the specified signal to active low (0).                                                                                                    |

| Sync Fifo Compiler                                                                                                    |  |
|----------------------------------------------------------------------------------------------------|--|
|                                                                                                    |  |
| - Handshaking Options - Programmable Full Flag - Programmable Full Flag - Programmable Full Fla |  |
| Programmable Full Flag                                                                                                    |  |
| Single Programmable Full Threshold Constant                                                                                                    |  |
| Full Threshold Assert Constant 12 Valid Range DEPTH/2max of DEPTH                                                                                                    |  |
| Multiple Programmable Full Threshold Constant                                                                                                    |  |
| Full Threshold Assert Constant 14 Valid Range DEPTH/2max of DEPTH                                                                                                    |  |
| Full Threshold Negate Constant 12 Valid Range DEPTH/2max of DEPTH                                                                                                    |  |
| Single Programmable Full Threshold Input                                                                                                    |  |
| Multiple Programmable Full Threshold Input                                                                                                    |  |
| Active High O Active Low                                                                                                    |  |
|                                                                                                    |  |

The page 4 parameters let you specify optional handshaking flags for FIFO programmable full operations. To use these options, you must have a Full signal specified. See FIFO Programmable Flags, on page 612 for details and FIFO Parameters, on page 607 for a list of the FIFO parameters. Data is written/read on the rising edge of the clock.

| Parameter                 | Function                                                                                                    |
|---------------------------|----------------------------------------------------------------------------------------------------|
| Programmable Full<br>Flag | Specifies a Prog_full signal, which indicates that the FIFO has reached a user-defined full threshold.                                                                                                    |
|                           | You can only enable this option if you set Full Flag on page 2.<br>When it is enabled, you can specify other options for the<br>Prog_Full signal (PFULL_FLAG_SENSE parameter). See<br>Programmable Full, on page 613 and FIFO Parameters,<br>on page 607 for descriptions of the flag and parameter. |

| Parameter                                           | Function                                                                                                    |
|-----------------------------------------------------|----------------------------------------------------------------------------------------------------|
| Single Programmable<br>Full Threshold<br>Constant   | Specifies a Prog_full signal with a single constant defining the assertion threshold (PGM_FULL_TYPE=1 parameter). See Programmable Full with Single Threshold Constant, on page 613 for details.                                                                          |
|                                                     | Enabling this option makes Full Threshold Assert Constant available.                                                                                                    |
| Multiple Programmable<br>Full Threshold<br>Constant | Specifies a Prog_full signal (PGM_FULL_TYPE=2 parameter),<br>with multiple constants defining the assertion and de-<br>assertion thresholds. See Programmable Full with Multiple<br>Threshold Constants, on page 614 for details.                                         |
|                                                     | Enabling this option makes Full Threshold Assert Constant and Full Threshold Negate Constant available.                                                                                                    |
| Full Threshold Assert<br>Constant                   | Specifies a constant that is used as a threshold value for asserting the Prog_full signal It sets the PGM_FULL_THRESH parameter for PGM_FULL_TYPE=1 and the PGM_FULL_ATHRESH parameter for PGM_FULL_TYPE=2.                                                               |
| Full Threshold Negate<br>Constant                   | Specifies a constant that is used as a threshold value for de-<br>asserting the Prog_full signal (PGM_FULL_NTHRESH<br>parameter).                                                                                                    |
| Single Programmable<br>Full Threshold Input         | Specifies a Prog_full signal (PGM_FULL_TYPE=3 parameter),<br>with a threshold value specified dynamically through a<br>Prog_full_thresh input port during the reset state. See<br>Programmable Full with Single Threshold Input, on<br>page 614 for details.              |
|                                                     | Enabling this option adds the Prog_full_thresh input port to the FIFO.                                                                                                    |
| Multiple Programmable<br>Full Threshold Input       | Specifies a Prog_full signal (PGM_FULL_TYPE=4 parameter),<br>with threshold assertion and deassertion values specified<br>dynamically through input ports during the reset state.<br>See Programmable Full with Multiple Threshold<br>Constants, on page 614 for details. |
|                                                     | Enabling this option adds the Prog_full_thresh_assert and Prog_full_thresh_negate input ports to the FIFO.                                                                                                    |
| Active High                                         | Sets the specified signal to active high (1).                                                                                                    |
| Active Low                                          | Sets the specified signal to active low (0).                                                                                                    |

These options specify optional handshaking flags for FIFO programmable empty operations. To use these options, you first specify an Empty signal on page 3. See FIFO Programmable Flags, on page 612 for details and FIFO Parameters, on page 607 for a list of the FIFO parameters. Data is written/read on the rising edge of the clock.

| andshaking Options                             |                             |
|------------------------------------------------|-----------------------------|
| Programmable Empty Flag                        |                             |
| Programmable Empty Flag                        |                             |
| Single Programmable Empty Threshold Constant   |                             |
| Empty Threshold Assert Constant [4             | Valid Range 1max of DEPTH/2 |
| Multiple Programmable Empty Threshold Constant | t                           |
| Empty Threshold Assert Constant 2              | Valid Range 1max of DEPTH/2 |
| Empty Threshold Negate Constant 4              | Valid Range 1max of DEPTH/2 |
| Single Programmable Empty Threshold Input      |                             |
| Multiple Programmable Empty Threshold Input    |                             |
| Active High O Active Low                       |                             |
| umber of Words in FIFO                         |                             |

| Parameter                  | Function                                                                                                    |
|----------------------------|----------------------------------------------------------------------------------------------------|
| Programmable Empty<br>Flag | Specifies a Prog_empty signal (PEMPTY_FLAG_SENSE<br>parameter), which indicates that the FIFO has reached a<br>user-defined empty threshold. See Programmable Empty,<br>on page 616 and FIFO Parameters, on page 607 for<br>descriptions of the flag and parameter. |
|                            | Enabling this option makes the other options available to<br>specify the threshold value, either as a constant or through<br>input ports. You can also specify single or multiple<br>thresholds for each of these options.                                          |

| Parameter                                            | Function                                                                                                    |
|------------------------------------------------------|----------------------------------------------------------------------------------------------------|
| Single Programmable<br>Empty Threshold<br>Constant   | Specifies a Prog_empty signal (PGM_EMPTY_TYPE=1<br>parameter), with a single constant defining the assertion<br>threshold. See Programmable Empty with Single Threshold<br>Input, on page 617 for details.                                                                                                    |
|                                                      | Enabling this option makes Empty Threshold Assert Constant available.                                                                                                    |
| Multiple Programmable<br>Empty Threshold<br>Constant | Specifies a Prog_empty signal (PGM_EMPTY_TYPE=2 parameter), with multiple constants defining the assertion and de-assertion thresholds. See Programmable Empty with Multiple Threshold Constants, on page 617 for details.                                                                                                    |
|                                                      | Enabling this option makes Empty Threshold Assert Constant and Empty Threshold Negate Constant available.                                                                                                    |
| Empty Threshold<br>Assert Constant                   | Specifies a constant that is used as a threshold value for<br>asserting the Prog_empty signal. It sets the<br>PGM_EMPTY_THRESH parameter for PGM_EMPTY_TYPE=1<br>and the PGM_EMPTY_ATHRESH parameter for<br>PGM_EMPTY_TYPE=2.                                                                                                    |
| Empty Threshold<br>Negate Constant                   | Specifies a constant that is used as a threshold value for de-<br>asserting the Prog_empty signal (PGM_EMPTY_NTHRESH<br>parameter).                                                                                                    |
| Single Programmable<br>Empty Threshold Input         | Specifies a Prog_empty signal (PGM_EMPTY_TYPE=3<br>parameter), with a threshold value specified dynamically<br>through a Prog_empty_thresh input port during the reset<br>state. See Programmable Empty with Single Threshold<br>Input, on page 617 for details.<br>Enabling this option adds the Prog_full_thresh input port to                                                             |
|                                                      | the FIFO.                                                                                                    |
| Multiple Programmable<br>Empty Threshold Input       | Specifies a Prog_empty signal (PGM_EMPTY_TYPE=4<br>parameter), with threshold assertion and deassertion<br>values specified dynamically through<br>Prog_empty_thresh_assert and Prog_empty_thresh_negate input<br>ports during the reset state. See Programmable Empty<br>with Multiple Threshold Inputs, on page 618 for details.<br>Enabling this option adds the input ports to the FIFO. |
| Active High                                          | Sets the specified signal to active high (1).                                                                                                    |
| Active Low                                           | Sets the specified signal to active low (0).                                                                                                    |

| Parameter                       | Function                                                                                                    |
|---------------------------------|----------------------------------------------------------------------------------------------------|
| Number of Valid Data<br>in FIFO | Specifies the Data_cnt signal for the FIFO output. This signal contains the number of words in the FIFO in the read domain. |

### **SYNCore RAM Wizard**

The following describe the parameters you can set in the RAM wizard, which opens when you select ram\_model:

- SYNCore RAM Parameters Page 1, on page 224
- SYNCore RAM Parameters Pages 2 and 3, on page 226

#### **SYNCore RAM Parameters Page 1**

| Memory Compiler                 |                                 |                    |
|---------------------------------|---------------------------------|--------------------|
| Component Name                  |                                 |                    |
| Directory (                     |                                 | Browse             |
| Filename (                      |                                 | Browse             |
| -Memory Size-                   |                                 |                    |
| Data Width                      | 16                              | Valid Range 1.,256 |
| Address Width                   | 8                               | Valid Range 2256   |
| How will you be                 | using the RAM?                  |                    |
| <ul> <li>Single Port</li> </ul> | 🔿 Dual Port                     |                    |
| Which clocking n                | nethod do you want to use?      |                    |
| Single Clock                    | ○ Separate Clocks For Each Port |                    |

| Component<br>Name | <pre>Specifies the name of the component. This is the name that you instantiate in your design file to create an instance of the SYNCore RAM in your design. Do not use spaces. For example:     ram101 <componentname> (         .PortAClk (PortAClk)         .PortAAddr (PortAAddr)         .PortADataIn(PortADataIn)         .PortAWriteEnable (PortAWriteEnable)         .PortBDataIn(PortBDataIn)         .PortBAddr (PortBAddr)         .PortBAddr (PortBAddr)         .PortBWriteEnable (PortBWriteEnable)         .PortBUriteEnable (PortBWriteEnable)         .PortBUriteEnable (PortBWriteEnable)         .PortBDataOut (PortBDataOut)         .PortBDataOut (PortBDataOut)         .PortBDataOut (PortBDataOut)         .PortBDataOut (PortBDataOut)         .PortBDataOut (PortBDataOut)         .PortBDataOut (PortBDataOut)         .PortBDataOut (PortBDataOut)         .PortBDataOut (PortBDataOut)         .PortBDataOut (PortBDataOut)         .portBDataOut (PortBDataOut)         .portBD</componentname></pre> |
|-------------------|----------------------------------------------------------------------------------------------------|
| Directory         | <ul> <li>Specifies the directory where the generated files are stored. Do not use spaces. The following files are created:</li> <li>filelist.txt – lists files written out by SYNCore</li> <li>options.txt – lists the options selected in SYNCore</li> <li>readme.txt – contains a brief description and known issues</li> <li>syncore_ram.v – Verilog library file required to generate RAM model</li> <li>testbench.v – Verilog testbench file for testing the RAM model</li> <li>instantiation_file.vin – describes how to instantiate the wrapper file</li> <li><i>component.v</i> – RAM model wrapper file generated by SYNCore</li> <li>Note that running the Memory Compiler wizard in the same directory overwrites the existing files.</li> </ul>                                                                                                    |
| Filename          | Specifies the name of the generated file containing the HDL description of the compiled RAM. Do not use spaces.                                                                                                    |
| Data Width        | Is the width of the data you need for the memory. The unit used is<br>the number of bits.                                                                                                    |
| Address Width     | Is the address depth you need for the memory. The unit used is the number of bits.                                                                                                    |
| Single Port       | When enabled, generates a single-port RAM.                                                                                                    |

| Dual Port                        | When enabled, generates a dual-port RAM.                                                   |
|----------------------------------|--------------------------------------------------------------------------------------------|
| Single Clock                     | When enabled, generates a RAM with a single clock for dual-port configurations.            |
| Separate Clocks<br>for Each Port | When enabled, generates separate clocks for each port in dual-<br>port RAM configurations. |

### SYNCore RAM Parameters Pages 2 and 3

The port implementation parameters on pages 2 and 3 are identical, but page 2 applies to Port A (single- and dual-port configurations), and page 3 applies to Port B (dual-port configurations only). The following figure shows the parameters on page 2 for Port A.

| Memory Compiler                                                      |  |
|----------------------------------------------------------------------|--|
| Configuring Port A                                                   |  |
| How do you want to configure Port A                                  |  |
| Read And Write Access     O Read Only Access     O Write Only Access |  |
| -Design Options for Port A                                           |  |
| ✓ Use Write Enable                                                   |  |
| ✓ Register Read Address                                              |  |
| Register Outputs                                                     |  |
| Synchronous Reset                                                    |  |
| Read Access Options for Port A                                       |  |
| Read before Write     Read after Write     No Read on Write          |  |

| Read and Write<br>Access | Specifies that the port can be accessed by both read and write operations                   |
|--------------------------|---------------------------------------------------------------------------------------------|
| Read Only Access         | Specifies that the port can only be accessed by read operations.                            |
| Write Only Access        | Specifies that the port can only be accessed by write operations                            |
| Use Write Enable         | Includes write-enable control. The RAM symbol on the left reflects the selections you make. |

| Register Read<br>Address | Adds registers to the read address lines. The RAM symbol on the left reflects the selections you make.                                                                                                    |
|--------------------------|----------------------------------------------------------------------------------------------------|
| Register Outputs         | Adds registers to the write address lines when you specify<br>separate read/write addressing. The register outputs are always<br>enabled. The RAM symbol on the left reflects the selections you<br>make.                               |
| Synchronous<br>Reset     | Individually synchronizes the reset signal with the clock when<br>you enable Register Outputs. The RAM symbol on the left reflects<br>the selections you make.                                                                          |
| Read before Write        | Specifies that the read operation takes place before the write<br>operation for port configurations with both read and write<br>access (Read And Write Access is enabled). For a timing diagram,<br>see Read Before Write, on page 626. |
| Read after Write         | Specifies that the read operation takes place after the write<br>operation for port configurations with both read and write<br>access (Read And Write Access is enabled). For a timing diagram,<br>see Write Before Read, on page 627.  |
| No Read on Write         | Specifies that no read operation takes place when there is a write operation for port configurations with both read and write access (Read And Write Access is enabled). For a timing diagram, see No Read on Write, on page 628.       |

# SYNCore Byte-Enable RAM Wizard

The following describes the parameters you can set in the byte-enable RAM wizard, which opens when you select byte\_en\_ram.

- SYNCore Byte-Enable RAM Parameters Page 1, on page 228
- SYNCore Byte-Enable RAM Parameters Pages 2 and 3, on page 230

### SYNCore Byte-Enable RAM Parameters Page 1

| Byte Enable Ram Compiler   |                                                   |
|----------------------------|---------------------------------------------------|
| Component N                | ame SP_RAM                                        |
| Directory                  | C:/DesignsII/cert-ident/ Browse                   |
| File Name                  | 4x32spram Browse                                  |
| Address Wid                |                                                   |
| Data Width<br>Write Enable | 32 valid range 1256<br>e Width 2 Valid Range 1256 |
|                            | u be using the RAM?                               |
|                            | ort 🔿 Dual Port                                   |

| Component<br>Name     | Specifies the name of the component. This is the name that you instantiate in your design file to create an instance of the SYNCore byte-enable RAM in your design. Do not use spaces. |
|-----------------------|----------------------------------------------------------------------------------------------------|
| Directory             | Specifies the directory where the generated files are stored. Do not use spaces. The following files are created:                                                                      |
|                       | <ul> <li>filelist.txt – lists files written out by SYNCore</li> </ul>                                                                                                    |
|                       | <ul> <li>options.txt – lists the options selected in SYNCore</li> </ul>                                                                                                    |
|                       | <ul> <li>readme.txt – contains a brief description and known issues</li> </ul>                                                                                                    |
|                       | <ul> <li>syncore_be_ram_sdp.v - SystemVerilog library file required to<br/>generate single or simple dual-port, byte-enable RAM model</li> </ul>                                       |
|                       | <ul> <li>syncore_be_ram_tdp.v – SystemVerilog library file required to<br/>generate true dual-port byte-enable RAM model</li> </ul>                                                    |
|                       | <ul> <li>testbench.v – Verilog testbench file for testing the byte-enable<br/>RAM model</li> </ul>                                                                                     |
|                       | • instantiation_file.vin - describes how to instantiate the wrapper file                                                                                                    |
|                       | <ul> <li>component.v – Byte-enable RAM model wrapper file generated by<br/>SYNCore</li> </ul>                                                                                          |
|                       | Note that running the byte-enable RAM wizard in the same directory overwrites the existing files.                                                                                      |
| Filename              | Specifies the name of the generated file containing the HDL description of the compiled byte-enable RAM. Do not use spaces.                                                            |
| Address Width         | Specifies the address depth for Ports A and B. The unit used is the number of bits; the default is 2.                                                                                  |
| Data Width            | Specifies the width of the data for Ports A and B. The unit used is the number of bits; the default is 2.                                                                              |
| Write Enable<br>Width | Specifies the write enable width for Ports A and B. The unit used is the number of byte enables; the default is 2, the maximum is 4.                                                   |
| Single Port           | When enabled, generates a single-port, byte-enable RAM (automatically enables single clock).                                                                                           |
| Dual Port             | When enabled, generates a dual-port, byte-enable RAM (automatically enables separate clocks for each port).                                                                            |

### SYNCore Byte-Enable RAM Parameters Pages 2 and 3

The port implementation parameters on pages 2 and 3 are identical, but page 2 applies to Port A (single- and dual-port configurations), and page 3 applies to Port B (dual-port configurations only). The following figure shows the parameters on page 2 for Port A.

| Byte Enable Ram Compiler                                             |  |  |
|----------------------------------------------------------------------|--|--|
|                                                                      |  |  |
| Configuring Port A                                                   |  |  |
| How do you want to configure Port A                                  |  |  |
| Read And Write Access     O Read Only Access     O Write Only Access |  |  |
| Pipelining Address Bus and Output Data                               |  |  |
| ✓ Register address bus AddrA                                         |  |  |
| ✓ Register output data bus RdDataA                                   |  |  |
| Configure Reset Options                                              |  |  |
| ☑ Reset for RdDataA                                                  |  |  |
| ⊂ Specify output data on reset                                       |  |  |
| ✓ Default value of '1' for all bits                                  |  |  |
| Specify Reset value for RdDataA Valid Range 02^DATA_WIDTH            |  |  |
| Configure Write Enable Options                                       |  |  |
| ✓ Write Enable for PORTA                                             |  |  |
| Active High O Active Low                                             |  |  |

| Read and Write<br>Access                 | Specifies that the port can be accessed by both read and write operations (only mode allowed for single-port configurations). |
|------------------------------------------|----------------------------------------------------------------------------------------------------|
| Read Only Access                         | Specifies that the port can only be accessed by read operations (dual-port mode only).                                        |
| Write Only Access                        | Specifies that the port can only be accessed by write operations (dual-port mode only).                                       |
| Register address bus AddrA/B             | Adds registers to the read address lines.                                                                                     |
| Register output<br>data bus<br>RdDataA/B | Adds registers to the read data lines. By default, the read data register is enabled.                                         |

| Reset for<br>RdDataA/B       | <ul><li>Specifies the reset type for registered read data:</li><li>Reset type is synchronous when Reset for RdDataA/B is enabled</li><li>Reset type is no reset when Reset for RdDataA/B is disabled</li></ul> |
|------------------------------|----------------------------------------------------------------------------------------------------|
| Specify output data on reset | Specifies reset value for registered read data (applies only when RdDataA/B is enabled):<br>• Default value of '1' for all bits – sets read data to all 1's on reset                                           |
|                              | • Specify Reset value for RdDataA/B – specifies reset value for read data; when enabled, value is entered in adjacent field.                                                                                   |
| Write Enable for<br>Port A/B | Specifies the write enable level for Port A/B. Default is Active High.                                                                                                    |

# SYNCore ROM Wizard

The following describe the parameters you can set in the ROM wizard, which opens when you select rom\_model:

- SYNCore ROM Parameters Page 1, on page 232
- SYNCore ROM Parameters Pages 2 and 3, on page 233
- SYNCore ROM Parameters Page 4, on page 235

| Component Name                              | BankDecodeROM2        |
|---------------------------------------------|-----------------------|
| Directory                                   | C:/majie/dsgns Browse |
| File Name                                   | bdrom2.v Browse       |
| ROM Size<br>Read Data widt<br>ROM address w |                       |
| Configuring the                             |                       |

| Component Name    | Specifies the name of the component. This is the name that<br>you instantiate in your design file to create an instance of<br>the SYNCore ROM in your design. Do not use spaces.                                                                |
|-------------------|----------------------------------------------------------------------------------------------------|
| Directory         | Specifies the directory where the generated files are stored.<br>Do not use spaces. The following files are created:                                                                                                    |
|                   | filelist.txt – lists files written out by SYNCore                                                                                                    |
|                   | options.txt - lists the options selected in SYNCore                                                                                                    |
|                   | readme.txt – contains a brief description and known issues                                                                                                    |
|                   | syncore_rom.v – Verilog library file required to generate ROM model                                                                                                    |
|                   | testbench.v – Verilog testbench file for testing the ROM model                                                                                                    |
|                   | instantiation_file.vin – describes how to instantiate the wrapper file                                                                                                    |
|                   | <i>component</i> .v – ROM model wrapper file generated by SYNCore                                                                                                    |
|                   | Note that running the ROM wizard in the same directory overwrites the existing files.                                                                                                    |
| File Name         | Specifies the name of the generated file containing the HDL description of the compiled ROM. Do not use spaces.                                                                                                    |
| Read Data Width   | Specifies the read data width of the ROM. The unit used is<br>the number of bits and ranges from 2 to 256. Default value<br>is 8. The read data width is common to both Port A and Port<br>B. The corresponding file parameter is DATA_WIDTH=n. |
| ROM address width | Specifies the address depth for the memory. The unit used<br>is the number of bits. Default value is 10. The<br>corresponding file parameter is ADD_WIDTH=n.                                                                                    |
| Single Port Rom   | When enabled, generates a single-port ROM. The corresponding file parameter is CONFIG_PORT="single".                                                                                                    |
| Dual Port Rom     | When enabled, generates a dual-port ROM. The corresponding file parameter is CONFIG_PORT="dual".                                                                                                    |

### **SYNCore ROM Parameters Pages 2 and 3**

The port implementation parameters on pages 2 and 3 are the same; page 2 applies to Port A (single- and dual-port configurations), and page 3 applies to Port B (dual-port configurations only).

| Configuring Port A                                      |
|---------------------------------------------------------|
| Pipelining Address Bus and Output Data                  |
| Register address bus AddrA                              |
| ✓ Register output data bus DataA                        |
| Configure Reset Options                                 |
| Reset for PORTA                                         |
| Asynchronous Reset     O Synchronous Reset              |
| Configure Enable                                        |
| Enable for PORTA                                        |
| Active High Enable     Active Low Enable                |
| Specify output data on reset                            |
| ✓ Default value of '1' for all bits                     |
| Specify reset value for DataA Valid Range 02^DATA_WIDTH |
|                                                         |

| Register address bus<br>AddrA     | Used with synchronous ROM configurations to register the read address. When checked, also allows chip enable to be configured.                                                                                                    |
|-----------------------------------|----------------------------------------------------------------------------------------------------|
| Register output data<br>bus DataA | Used with synchronous ROM configurations to register the data outputs. When checked, also allows chip enable to be configured.                                                                                                    |
| Asynchronous Reset                | Sets the type of reset to asynchronous (Configure Reset<br>Options must be checked). Configuring reset also allows<br>the output data pattern on reset to be defined. The<br>corresponding file parameter is<br>RST_TYPE_A=1/RST_TYPE_B=1. |
| Synchronous Reset                 | Sets the type of reset to synchronous (Configure Reset Options must be checked). Configuring reset also allows the output data pattern on reset to be defined.The corresponding file parameter is RST_TYPE_A=0/RST_TYPE_B=0.               |
| Active High Enable                | Sets the level of the chip enable to high for synchronous ROM configurations. The corresponding file parameter is EN_SENSE_A=1/EN_SENSE_B=1.                                                                                               |

| Active Low EnableSets the level of the chip enable to low for synchronic<br>configurations. The corresponding file parameter is<br>EN_SENSE_A=0/EN_SENSE_B=0. |                                                                                                    |
|----------------------------------------------------------------------------------------------------|----------------------------------------------------------------------------------------------------|
| Default value of '1' for all bits                                                                                                    | Specifies an output data pattern of all 1's on reset. The<br>corresponding file parameter is<br>RST_DATA_A={n{1'b1} }/RST_DATA_B={n{1'b1} }.                                    |
| Specify reset value for<br>DataA/DataB                                                                                                    | Specifies a user-defined output data pattern on reset. The pattern is defined in the adjacent field. The corresponding file parameter is RST_TYPE_A=pattern/RST_TYPE_B=pattern. |

| Intialization of ROM                              |        |
|---------------------------------------------------|--------|
| Select the type of the Intial Values              |        |
| ● Binary ○ Hexadecimal                            |        |
| Intialization File C:/Designs3/majie/rom_init.txt | Browse |
|                                                   |        |
|                                                   |        |

| Binary              | Specifies binary-formatted initialization file.                                                               |
|---------------------|----------------------------------------------------------------------------------------------------|
| Hexadecimal         | Specifies hexadecimal-formatted initial file.                                                                 |
| Initialization File | Specifies path and filename of initialization file. The corresponding file parameter is INIT_FILE="filename". |

## SYNCore Adder/Subtractor Wizard

The following describe the parameters you can set in the adder/subtractor wizard, which opens when you select addnsub\_model:

- SYNCore Adder/Subtractor Parameters Page 1, on page 236
- SYNCore Adder/Subtractor Parameters Page 2, on page 237

### SYNCore Adder/Subtractor Parameters Page 1

| Component I                | Name adder_subtractor3 |        |
|----------------------------|------------------------|--------|
| Directory                  | C;/designs/majie       | Browse |
| File Name                  | add_sub4               | Browse |
| -Configure                 | the Mode of Operation  |        |
| 🔘 Adder                    |                        |        |
| 🔘 Subtra                   | ctor                   |        |
| <ul> <li>Adder,</li> </ul> | 'Subtractor            |        |
|                            |                        |        |

| Component Name | Specifies a name for the adder/subtractor. This is the name<br>that you instantiate in your design file to create an instance<br>of the SYNCore adder/subtractor in your design. Do not use<br>spaces.                                                                                                    |
|----------------|----------------------------------------------------------------------------------------------------|
| Directory      | <ul> <li>Indicates the directory where the generated files will be stored. Do not use spaces. The following files are created:</li> <li>filelist.txt – lists files written out by SYNCore</li> <li>options.txt – lists the options selected in SYNCore</li> <li>readme.txt – contains a brief description and known issues</li> <li>syncore_ADDnSUB.v – Verilog library file required to generate adder/subtractor model</li> <li>testbench.v – Verilog testbench file for testing the adder/subtractor model</li> <li>instantiation_file.vin – describes how to instantiate the wrapper file</li> <li>component.v – adder/subtractor model wrapper file generated by SYNCore</li> <li>Note that running the wizard in the same directory overwrites any existing files.</li> </ul> |
| Filename       | Specifies the name of the generated file containing the HDL description of the generated adder/subtractor. Do not use spaces.                                                                                                    |

| Adder            | When enabled, generates an adder (the corresponding file parameter is ADD_N_SUB ="ADD")                       |
|------------------|----------------------------------------------------------------------------------------------------|
| Subtractor       | When enabled, generates a subtractor (the corresponding file parameter is ADD_N_SUB ="SUB")                   |
| Adder/Subtractor | When enabled, generates a dynamic adder/subtractor (the corresponding file parameter is ADD_N_SUB ="DYNAMIC") |

### SYNCore Adder/Subtractor Parameters Page 2

| Input and Output Ports Configurations                             |
|-------------------------------------------------------------------|
| Configure Port A                                                  |
| Port A Width                                                      |
| Register Input A                                                  |
| ✓ Clock Enable for Register A                                     |
| Configure Port B                                                  |
| Constant Value Input 🗹 Enable Port B                              |
| Constant Value/Port B Width                                       |
| Register Input B                                                  |
| ✓ Clock Enable for Register B                                     |
| Configure Output Port                                             |
| Ouput port Width                                                  |
| Register output PortOut                                           |
| ✓ Clock Enable for Register PortOut  Reset for Register PortOut   |
| Configure Reset type for all Reset Signals                        |
| <ul> <li>Synchronous Reset</li> <li>Asynchronous Reset</li> </ul> |

| Port A Width                         | Specifies the width of port A (the corresponding file parameter is PORT_A_WIDTH=n)                                                                                                    |
|--------------------------------------|----------------------------------------------------------------------------------------------------|
| Register Input A                     | Used with synchronous adder/subtractor configurations to register port A. When checked, also allows clock enable and reset to be configured (the corresponding file parameter is PORTA_PIPELINE_STAGE='0' or '1')           |
| Clock Enable for<br>Register A       | Specifies the enable for port A register                                                                                                    |
| Reset for Register A                 | Specifies the reset for port A register                                                                                                    |
| Constant Value Input                 | Specifies port B as a constant input when checked and<br>allows you to enter a constant value in the Constant Value/Port<br>B Width field (the corresponding file parameter is<br>CONSTANT_PORT ='0')                       |
| Enable Port B                        | Specifies port B as an input when checked and allows you to<br>enter a port B width in the Constant Value/Port B Width field<br>(the corresponding file parameter is CONSTANT_PORT ='1')                                    |
| Constant Value/Port B<br>Width       | Specifies either a constant value or port B width depending<br>on Constant Value Input and Enable Port B selection (the<br>corresponding file parameters are CONSTANT_VALUE= n or<br>PORT_B_WIDTH=n)                        |
| Register Input B                     | Used with synchronous adder/subtractor configurations to register port B. When checked, also allows clock enable and reset to be configured (the corresponding file parameter is PORTB_PIPELINE_STAGE='0' or '1')           |
| Clock Enable for<br>Register B       | Specifies the enable for the port B register                                                                                                    |
| Reset for Register B                 | Specifies the reset for the port B register                                                                                                    |
| Output port Width                    | Specifies the width of the output port (the corresponding file parameter is PORT_OUT_WIDTH=n)                                                                                                    |
| Register output<br>PortOut           | Used with synchronous adder/subtractor configurations to register the output port. When checked, also allows clock enable and reset to be configured (the corresponding file parameter is PORTOUT_PIPELINE_STAGE='0' or '1' |
| Clock Enable for<br>Register PortOut | Specifies the enable for the output port register                                                                                                    |

| Reset for Register<br>PortOut | Specifies the reset for the output port register                                            |  |
|-------------------------------|---------------------------------------------------------------------------------------------|--|
| Synchronous Reset             | Sets the type of reset to synchronous (the corresponding file parameter is RESET_TYPE='0')  |  |
| Asynchronous Reset            | Sets the type of reset to asynchronous (the corresponding file parameter is RESET_TYPE='1') |  |

## **SYNCore Counter Wizard**

The following describe the parameters you can set in the ROM wizard, which opens when you select counter\_model:

- SYNCore Counter Parameters Page 1, on page 239
- SYNCore Counter Parameters Page 2, on page 241

### **SYNCore Counter Parameters Page 1**

| own_counter      |                                                   |                                |                  |
|------------------|---------------------------------------------------|--------------------------------|------------------|
| ns/majie/monitor |                                                   |                                | Browse           |
|                  |                                                   |                                | Browse           |
| Parameters ———   |                                                   |                                |                  |
|                  |                                                   |                                |                  |
|                  |                                                   |                                |                  |
| Counter          |                                                   |                                |                  |
|                  |                                                   |                                |                  |
|                  |                                                   |                                |                  |
|                  |                                                   |                                |                  |
|                  | own_counter  s/majie/monitor  Parameters  Counter | ns/majie/monitor<br>Parameters | ns/majie/monitor |

| Component Name     | Specifies a name for the counter. This is the name that you instantiate in your design file to create an instance of the SYNCore counter in your design. Do not use spaces.                                                                                                    |
|--------------------|----------------------------------------------------------------------------------------------------|
| Directory          | <ul> <li>Indicates the directory where the generated files will be stored. Do not use spaces. The following files are created:</li> <li>filelist.txt – lists files written out by SYNCore</li> <li>options.txt – lists the options selected in SYNCore</li> <li>readme.txt – contains a brief description and known issues</li> <li>syncore_counter.v – Verilog library file required to generate counter model</li> <li>testbench.v – Verilog testbench file for testing the counter model</li> <li>instantiation_file.vin – describes how to instantiate the wrapper file</li> <li><i>component.v</i> – counter model wrapper file generated by SYNCore</li> </ul> |
|                    | Note that running the wizard in the same directory overwrites any existing files.                                                                                                    |
| Filename           | Specifies the name of the generated file containing the HDL description of the generated counter. Do not use spaces.                                                                                                    |
| Width of Counter   | Determines the counter width (the corresponding file parameter is COUNT_WIDTH=n).                                                                                                    |
| Counter Step Value | Determines the counter step value (the corresponding file parameter is STEP=n).                                                                                                    |
| Up Counter         | Specifies an up counter (the default) configuration (the corresponding file parameter is MODE=Up).                                                                                                    |
| Down Counter       | Specifies an down counter configuration (the corresponding file parameter is MODE=Down).                                                                                                    |
| UpDown Counter     | Specifies a dynamic up/down counter configuration (the corresponding file parameter is MODE=Dynamic).                                                                                                    |

### SYNCore Counter Parameters Page 2

| <b>√</b> E | able Load option                         |
|------------|------------------------------------------|
| _⊂°        | figure Load Value                        |
|            | Load Constant Value                      |
|            | Load Value for constant load option 1    |
| ∎          | Use the port PortLoadValue to load Value |
|            |                                          |

| Enable Load option                             | Enables the load options                                                                                                    |
|------------------------------------------------|----------------------------------------------------------------------------------------------------|
| Load Constant Value                            | Load the constant value specified in the Load Value for constant load option field; (the corresponding file parameter is LOAD=1). |
| Load Value for<br>constant load option         | The constant value to be loaded.                                                                                                  |
| Use the port<br>PortLoadValue to load<br>Value | Loads variable value from PortLoadValue (the corresponding file parameter is LOAD=2).                                             |
| Synchronous Reset                              | Specifies a synchronous (the default) reset input (the corresponding file parameter is MODE=0).                                   |
| Asynchronous Reset                             | Specifies an asynchronous reset input (the corresponding file parameter is MODE=1).                                               |

# **Configure and Launch VCS Simulator Command**

The Configure and Launch VCS Simulator command enables you to launch VCS simulation from within the Synopsys FPGA synthesis tools. Additionally, configuration information, such as libraries and options can be specified on the Run VCS Simulator dialog box before running VCS simulation. You can launch this simulation tool from the synthesis tools on Linux platforms only.

For a step-by-step procedure on setting up and launching this tool, see Simulating with the VCS Tool, on page 500 in the User Guide.

The Run VCS *SimulationType* Simulation dialog box contains unique pages for specific tasks, such as specifying simulation type, VCS options, and libraries or test bench files. From this dialog box:

- Choose a category, which simplifies the data input for each task.
- A task marked with (♥) means that data has automatically been filled in; however, an (♀) requires that data must be filled in.
- You are prompted to save, after cancelling changes made in the dialog box.

### Simulation Type

The following dialog box displays the Simulation Type task.

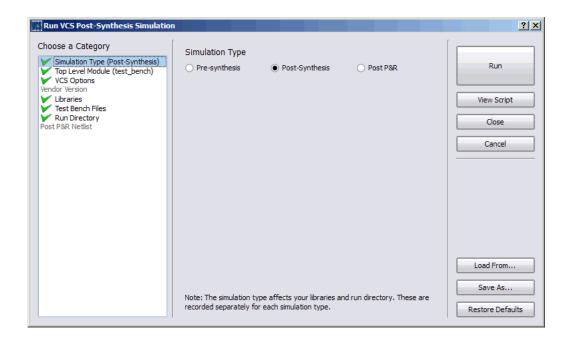

The Run VCS Simulator dialog box contains the following options:

| Command                               | Description                                                                                                    |
|---------------------------------------|----------------------------------------------------------------------------------------------------|
| Choose a Category<br>Simulation Type  | Select Simulation Type and choose the type of simulation to run:                                                                                                    |
|                                       | <ul> <li>Pre-synthesis – RTL simulation</li> </ul>                                                                                                    |
|                                       | <ul> <li>Post-synthesis – Post-synthesis netlist simulation</li> </ul>                                                                                                    |
|                                       | <ul> <li>Post-P&amp;R – Post-P&amp;R netlist simulation</li> </ul>                                                                                                    |
|                                       | See Simulation Type, on page 242 to view the dialog box.                                                                                                    |
| Choose a Category<br>Top Level Module | Select Top Level Module and specify the top-level VCS module<br>or modules for simulation. You can use any combination of<br>the semi-colon (;), comma (,), or a space to separate<br>multiple top-level modules. |
|                                       | See Top Level Module, on page 246 to view the dialog box.                                                                                                    |
| Choose a Category                     | Select VCS Options and specify options for each VCS step:                                                                                                    |
| VCS Options                           | <ul> <li>Verilog compiler – VLOGAN command options for compiling<br/>and analyzing Verilog, like the -q option</li> </ul>                                                                                         |
|                                       | <ul> <li>VHDL compiler – VHDLAN options for compiling and<br/>analyzing VHDL</li> </ul>                                                                                                    |
|                                       | <ul> <li>Elaboration – VCS command options. The default setting is<br/>-debug_all.</li> </ul>                                                                                                    |
|                                       | <ul> <li>Simulation – SIMV command options. The default setting is<br/>-gui.</li> </ul>                                                                                                    |
|                                       | The default settings use the FPGA version of VCS and open<br>the VCS GUI for the debugger (DBE) and the waveform<br>viewer.                                                                                       |
|                                       | See VCS Options, on page 246 to view the dialog box.                                                                                                    |
| Choose a Category<br>Libraries        | Select Libraries and specify library files typically used for<br>Post-synthesis or Post-P&R simulation. These library files<br>are automatically populated in the display window. You can<br>choose to:           |
|                                       | • Add a library                                                                                                    |
|                                       | • Edit the selected library                                                                                                    |
|                                       | Remove the selected library                                                                                                    |
|                                       | See Libraries, on page 247 and Changing Library and Test<br>Bench Files, on page 249 for more information.                                                                                                    |

| Command                               | Description                                                                                                    |  |
|---------------------------------------|----------------------------------------------------------------------------------------------------|--|
| Choose a Category<br>Test Bench Files | Select Test Bench Files and specify the test bench files<br>typically used for Post-synthesis or Post-P&R simulation.<br>These test bench files are automatically populated in the<br>display window. You can choose to: |  |
|                                       | • Add a test bench file                                                                                                    |  |
|                                       | • Edit the selected test bench file                                                                                                    |  |
|                                       | • Remove the selected test bench file                                                                                                    |  |
|                                       | See Test Bench Files, on page 248 and Changing Library<br>and Test Bench Files, on page 249 for more information.                                                                                                    |  |
| Choose a Category<br>Run Directory    | Select Run Directory and specify the results directory to run the VCS simulation.                                                                                                    |  |
|                                       | See Run Directory, on page 248 to view the dialog box.                                                                                                    |  |
| Choose a Category<br>Post P&R Netlist | Select Post P&R Netlist and specify the post place-and-route netlist to run the VCS simulation.                                                                                                    |  |
|                                       | See Post P&R Netlist, on page 249 to view the dialog box.                                                                                                    |  |
| Run                                   | Runs VCS simulation.                                                                                                    |  |
| View Script                           | View the script file with the specified VCS commands and options before generating it. For an example, see VCS Script File, on page 251.                                                                                 |  |
| Load From                             | Use this option to load an existing VCS script.                                                                                                    |  |
| Save As                               | Generates the VCS script. The tool generates the XML script in the directory specified.                                                                                                    |  |
| Restore Defaults                      | Restores all the default VCS settings.                                                                                                    |  |

### **Top Level Module**

The following dialog box displays the Top Level Module task.

| Run VCS Post-Synthesis Simulatio                                                                                                    | n                                                                                                    |
|----------------------------------------------------------------------------------------------------|----------------------------------------------------------------------------------------------------|
| Choose a Category<br>Simulation Type (Post-Synthesis)<br>Top Level Module (test_bench)<br>VCS Options<br>Vendor Version<br>Libraries<br>Test Bench Files<br>Run Directory<br>Post P&R Netlist | Top Level Module          test_bench       Run         View Script       Close         Close       Cancel |
|                                                                                                    | Load From<br>Save As<br>Restore Defaults                                                                  |

### **VCS** Options

The following dialog box displays the VCS Options task.

| Run VCS Post-Synthesis Simulation                                                                                                    | n an an an an an an an an an an an an an                                                                                                    | <u>? ×</u>       |
|----------------------------------------------------------------------------------------------------|----------------------------------------------------------------------------------------------------|------------------|
| Choose a Category<br>Simulation Type (Post-Synthesis)<br>Top Level Module (test_bench)<br>Verdor Version<br>Vendor Version<br>Category<br>Test Bench Files<br>Run Directory<br>Post P&R Netlist | VCS Options Verilog Compile +v2k VHDL Compile Elaboration Simulation  ✓ Use the FPGA version of VCS  ✓ Open the VCS GUI following simulation Note: the "FPGA" and "GUI" options will be saved for future default values. | E A              |
|                                                                                                    |                                                                                                    | Restore Defaults |

### **Vendor Version**

The following dialog box displays the Vendor Versions task.

| Simulation Type (Post-Synthesis)<br>Top Level Module (test_bench)<br>VCS Options<br>endor Version<br>Libraries<br>Test Bench Files<br>Run Directory<br>Tost P&R Netlist | Run     View Script     Close     Cancel |
|----------------------------------------------------------------------------------------------------|------------------------------------------|
|                                                                                                    | Load From                                |

### Libraries

The following dialog box displays the Libraries task.

| Run VCS Post-Synthesis Simulatio                                                                   | n an an an an an an an an an an an an an                                                                                               | <u>? ×</u>           |
|----------------------------------------------------------------------------------------------------|----------------------------------------------------------------------------------------------------|----------------------|
| Choose a Category                                                                                  | Post-Synthesis Libraries                                                                                                    |                      |
| Simulation Type (Post-Synthesis)<br>Top Level Module (test_bench)<br>VCS Options<br>Vendor Version | \$QUARTUS_ROOTDIR/eda/sim_lib/nopli.v<br>\$QUARTUS_ROOTDIR/eda/sim_lib/220model.v<br>\$QUARTUS_ROOTDIR/eda/sim_lib/altera_primitives.v | Run                  |
| Libraries<br>Test Bench Files<br>Run Directory                                                     | \$QUARTUS_ROOTDIR/eda/sim_lib/cyclone_atoms.v<br>\$QUARTUS_ROOTDIR/eda/sim_lib/altera_mf.v                                             | View Script<br>Close |
| Post P&R Netlist                                                                                   |                                                                                                    | Close                |
|                                                                                                    |                                                                                                    |                      |
|                                                                                                    |                                                                                                    |                      |
|                                                                                                    |                                                                                                    |                      |
|                                                                                                    |                                                                                                    | Load From            |
|                                                                                                    | Verilog Defaults VHDL Defaults                                                                                                    | Restore Defaults     |

### **Test Bench Files**

The following dialog box displays the Test Bench Files task.

| Run VCS Post-Synthesis Simulatio                                                                                                   | n<br>Test Bench Files                                 | <u>?×</u>                                |
|----------------------------------------------------------------------------------------------------|-------------------------------------------------------|------------------------------------------|
| Simulation Type (Post-Synthesis) Top Level Module (test_bench) VCS Options Vendor Version Libraries Test Bench Files Run Directory | C:\designs\cyclone_ver\testbench_pos.v +incdir+\ +v2k | Run<br>View Script<br>Close              |
| Post P&R Netlist                                                                                                    |                                                       | Cancel                                   |
|                                                                                                    |                                                       |                                          |
|                                                                                                    |                                                       | Load From<br>Save As<br>Restore Defaults |

### **Run Directory**

The following dialog box displays the Run Directory task.

| Run VCS Post-Synthesis Simulatio | n and a second second second second second second second second second second second second second second second | <u>? ×</u>                               |
|----------------------------------|----------------------------------------------------------------------------------------------------|------------------------------------------|
| Run VCS Post-Synthesis Simulatio | n<br>Post-Synthesis results (run) directory<br>C:\designs\cyclone_ver\vcs_postsynth                              | Run View Script Close Cancel             |
| Post P&R Netlist                 |                                                                                                    |                                          |
|                                  |                                                                                                    | Load From<br>Save As<br>Restore Defaults |

### Post P&R Netlist

The following dialog box displays the Post P&R Netlist task.

| Run VCS Post-Synthesis Simulatio                                                                      | n and a second second second second second second second second second second second second second second second | ? ×              |
|----------------------------------------------------------------------------------------------------|----------------------------------------------------------------------------------------------------|------------------|
| Choose a Category<br>Simulation Type (Post-Synthesis)<br>Top Level Module (test_bench)<br>VCS Options | Post Place and Route Netlist                                                                                     | Run              |
| Vendor Version<br>Libraries<br>Test Bench Files                                                       |                                                                                                    | View Script      |
| Run Directory<br>Post P&R Netlist                                                                     |                                                                                                    | Close            |
|                                                                                                    |                                                                                                    | Cancel           |
|                                                                                                    |                                                                                                    |                  |
|                                                                                                    |                                                                                                    |                  |
|                                                                                                    |                                                                                                    |                  |
|                                                                                                    |                                                                                                    | Load From        |
|                                                                                                    |                                                                                                    | Save As          |
|                                                                                                    |                                                                                                    | Restore Defaults |

## Changing Library and Test Bench Files

You can add Post-synthesis or Post place-and-route library files and test bench files before you launch the VCS simulator. For example, specify options on the following dialog box.

| Select  | t Pre-S | ynthesis L | ibrary File                 |       | ? ×     |        |
|---------|---------|------------|-----------------------------|-------|---------|--------|
| Path    |         |            |                             | <br>  |         |        |
| Туре    | Verile  | og         |                             | Other |         |        |
| Library | work    |            |                             |       | •       |        |
| Options |         | Add t      | est bench                   |       |         | ?×     |
|         |         | Path       |                             | <br>  |         | /      |
|         |         | Туре       | <ul> <li>Verilog</li> </ul> |       | ○ Other |        |
|         |         | Library    | work                        |       |         | •      |
|         |         | Options    |                             |       |         |        |
|         |         |            |                             |       | ОК      | Cancel |

You can also edit library files and test bench files before you launch the VCS simulator. For example: specify options on the following dialog box.

| 📑 Edit P | ost-Syntl                   | iesis Libra | iry File                    |             |                   | <u>?</u> × |        |
|----------|-----------------------------|-------------|-----------------------------|-------------|-------------------|------------|--------|
| Path     | \$QUARTL                    | IS_ROOTDI   | R/eda/sim_lib/nopl          | i.v         |                   | /          |        |
| Туре     | <ul> <li>Verilog</li> </ul> |             |                             |             | ○ Other           |            |        |
| Library  | work                        | 📑 Edit t    | est bench                   |             |                   |            | ? ×    |
| Options  |                             | Path        | C:\designs\cyclor           | ne_ver\test | ench_pos.v +incdi | r+\+v2k    | /      |
|          |                             | Туре        | <ul> <li>Verilog</li> </ul> |             |                   | Other      |        |
|          |                             | Library     | work                        |             |                   |            | •      |
|          |                             | Options     | [                           |             |                   |            |        |
|          |                             |             |                             |             |                   | ОК         | Cancel |

## VCS Script File

When you select the VCS Script button on the Run VCS Simulator dialog box, you can view the VCS script generated by the synthesis software for this VCS run. You can also save this VCS script to a file by clicking on Save a Copy.

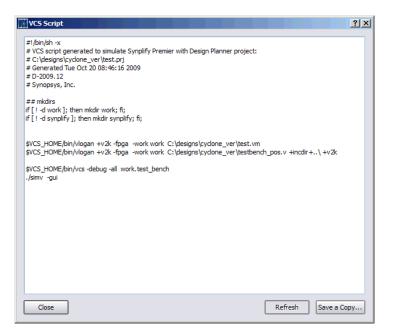

# Analysis Menu

When you synthesize a design, a default timing report is automatically written to the log file (*projectName.srr*), located in the results directory. This report provides a clock summary, I/O timing summary, and detailed critical path information for the design. However, you can also generate a custom timing report that provides more information than the default report (specific paths or more than five paths) or one that provides timing based on additional analysis constraint files without rerunning synthesis.

| Command         | Description                                                                                                    |
|-----------------|----------------------------------------------------------------------------------------------------|
| Timing Analyst  | Displays the Timing Report Generation dialog box to specify<br>parameters for a stand-alone customized report. See Timing<br>Report Generation Parameters, on page 253 for<br>information on setting these options, and Analyzing Timing<br>in Schematic Views, on page 270 in the User Guide for<br>more information.                                                                                             |
|                 | If you click OK in the dialog box, the specified parameters<br>are saved to a file. To run the report, click Generate. The<br>report is created using your specified parameters.                                                                                                    |
| Generate Timing | <ul> <li>Generates and displays a report using the timing option parameters specified above. See the following:</li> <li>Generating Custom Timing Reports with STA, on page 277 for specifics on how to run this report.</li> <li>Timing Report Generation Parameters, on page 253 for information on setting parameters for the report. This includes information on filtering and options for running</li> </ul> |
|                 | backannotation data and power consumption reports.                                                                                                    |

## **Timing Report Generation Parameters**

You can use the Analysis->Timing Analyst command to specify parameters for a stand-alone timing report. See Timing Reports, on page 263 for information on the file contents.

| STiming Report Generation                                                                                                    |                                  | ? ×          |
|----------------------------------------------------------------------------------------------------|----------------------------------|--------------|
| Filters         From:         Through:         To:         Generate Asynchronous Clock Report         Async Clock Report File:         Imit Number of Critical Start/End Points To         Limit Number of Paths To: | : [5]                            | OK<br>Cancel |
| <ul> <li>Enable Slack Margin (ns):</li> <li>Open Report</li> </ul>                                                                                                    | ✓ Open Schematic                 | Generate     |
| Output Files<br>Timing Analyzer Result File: tutorial.ta<br>SRM File: C:\synplify_pro\tu                                                                                                    | torial\rev_1\eight_bit_uc_ta.srm |              |
| Constraint Files                                                                                                    |                                  |              |
| Sel                                                                                                    | File                             |              |
|                                                                                                    |                                  |              |

The following table provides brief descriptions of the parameters for running a stand-alone timing report.

| 5 1 1 1 1 1                                  |                                                                                                    |
|----------------------------------------------|----------------------------------------------------------------------------------------------------|
| From or<br>To                                | Specifies the starting (From) or ending (To) point of the path<br>for one or more objects. It must be a timing start point<br>(From) or end (To) point for each object. Use this option in<br>combination with the others in the Filters section of the<br>dialog box. See Combining Path Filters for the Timing<br>Analyzer, on page 258 for examples of using filters.<br>Tcl equivalent: <b>set_option -reporting_filter "-from {</b> <i>object1</i> <b>} -to</b><br><b>{</b> <i>object2</i> <b>}</b> "     |
| Through                                      | <ul> <li>Reports all paths through the specified point or list of objects. See for more information on using this filter. Use this option in combination with the others in the Filters section of the dialog box. See the following for additional information:</li> <li>Timing Analyzer Through Points, on page 256</li> <li>Combining Path Filters for the Timing Analyzer, on page 258</li> <li>Tcl equivalent: set_option -reporting_filter "-from {object1} -to {object2} -through {object3}"</li> </ul> |
| Generate<br>Asynchronous Clock<br>Report     | Generates a report for paths that cross between clock<br>groups. Generally paths in different clock groups are<br>automatically handled as false paths. This option provides<br>a file that contains information on each of the paths and<br>can be viewed in a spreadsheet. This file is in the results<br>directory ( <i>projectName_async_clk.rpt.csv</i> ). For details on the<br>report, see Asynchronous Clock Report, on page 270.<br>Tcl equivalent: <b>set_option -reporting_async_clock 0</b>  1     |
| Limit Number of Critical<br>Start/End Points | Specifies the maximum number of start/end paths to<br>display for critical paths in the design. The default is 5. Use<br>this option in combination with the others in the Filters<br>section of the dialog box.<br>Tcl equivalent: <b>set_option -num_startend_points</b><br><i>numberOfPaths</i>                                                                                                    |
| Limit Number of Paths<br>to                  | Specifies the maximum number of paths to report. The default is 5. If you leave this field blank, all paths in the design are reported. Use this option in combination with the others in the Filters section of the dialog box. Tcl equivalent: <b>set_option -reporting_number_paths</b> <i>numberOfPaths</i>                                                                                                    |

Timing Report Option Description

| Enable Slack Margin<br>(ns) | Limits the report to paths within the specified distance of<br>the critical path. Use this option in combination with the<br>others in the Filters section of the dialog box.                                                                                                    |
|-----------------------------|----------------------------------------------------------------------------------------------------|
|                             | Tcl equivalent: <b>set_option -reporting_margin</b> slackValue                                                                                                    |
| Open Report                 | When enabled, clicking the Generate button opens the Text<br>Editor on the generated custom timing report specified in<br>the timing report file (ta).                                                                                                    |
| Open Schematic              | When enabled, clicking the <b>Generate</b> button opens a Technology view showing the netlist specified in the timing report netlist file (srm).                                                                                                    |
|                             | Tcl equivalent: set_option -reporting_output_srm 0 1                                                                                                    |
| Output Files                | Displays the name of the generated report:                                                                                                    |
|                             | • Async Clock Report File contains the spreadsheet data for<br>the asynchronous clock report. This file is not<br>automatically opened when report generation is complete.<br>You can locate this file in the results directory. Default<br>name is <i>projectName_async_clk.rpt.csv</i> (name cannot be<br>changed). |
|                             | • Timing Analyst Results File is the standard timing report file, located in the Implementation Results directory. The file is also listed in the Project view. Default filename is <i>projectName</i> .ta.                                                                                                    |
|                             | Tcl equivalent: set_option -reporting_async_clock 0 1                                                                                                    |
|                             | • SRM File updates the Technology view so that you can display the results of the timing updates in the HDL and Physical Analyst tools. The file is also listed in the Project view.                                                                                                    |
|                             | For more details on any of these reports, see Timing Reports, on page 263.                                                                                                    |
| Constraint Files            | Enables analysis design constraint files (adc) to be used for<br>stand-alone timing analysis only. See Input Files, on<br>page 248 for information on this file.                                                                                                    |
| Generate                    | Clicking this button generates the specified timing report<br>file and timing view netlist file (srm) if requested, saves the<br>current dialog box entries for subsequent use, then closes<br>the dialog box.                                                                                                    |

#### Timing Report Option Description

## **Timing Analyzer Through Points**

You can specify through points for nets (n:), hierarchical ports (t:), or instantiated cell pins (t:). You can specify the through points in two ways:

OR Enter the points as a space-separated list. The points are treated as an OR list and paths are reported if they crosses any of the points in the list. For example, when you type the following, the tool reports paths that pass through points b or c:

```
{n:b n:c}
```

See Filtering Points: OR List of Through Points, on page 256.

AND Enter the points in a product of sums (POS) format. The tool treats them as an AND list, and only reports the path if it passes through all the points in the list. The POS format for the timing report is the same as for timing constraints. The POS format is as follows:

{n:b n:c}, {n:d n:e}

This constraint translates as follows:

b AND d OR b AND e OR c AND d OR c AND e See Filtering Points: AND List of Through Points, on page 257.

See Defining From/To/Through Points for Timing Exceptions, on page 126 in the User Guide for more information about specifying through points.

## Filtering Points: OR List of Through Points

This example reports the five worst paths through port bdpol or net aluout. You can enter the through points as a space-separated list (enclosing the list in braces is optional.)

| Filters                                         |                                                 |                |
|-------------------------------------------------|-------------------------------------------------|----------------|
| From:                                           |                                                 |                |
| Through: p:bdpol n:alu_cout                     |                                                 |                |
| То:                                             | Filters                                         |                |
| ✓ Limit Number of Critical Start/End Points To: | From:                                           |                |
| ✓ Limit Number of Paths To:                     | Through: {p:bdpol n:aluout}                     |                |
| Enable Slack Margin (ns):                       | То:                                             |                |
| ✓ Open Report                                   | ✓ Limit Number of Critical Start/End Points To: | 5              |
|                                                 | ✓ Limit Number of Paths To:                     | 5              |
|                                                 | Enable Slack Margin (ns):                       |                |
|                                                 | Open Report                                     | Open Schematic |

## Filtering Points: AND List of Through Points

This example reports the five worst paths passing through port bdpol and net aluout. Enclose each list in braces {} and separate the lists with a comma.

| -Filters                                        |                                    |
|-------------------------------------------------|------------------------------------|
| From:                                           |                                    |
| Through: {p:bdpol},{ n:alu_cout}                |                                    |
| То:                                             |                                    |
| ✓ Limit Number of Critical Start/End Points To: | 5                                  |
| ✓ Limit Number of Paths To:                     | 5                                  |
| Enable Slack Margin (ns):                       |                                    |
| 🕑 Open Report                                   | <ul> <li>Open Schematic</li> </ul> |

## **Combining Path Filters for the Timing Analyzer**

This section describes how to use a combination of path filters to specify what you need and how to specify start and end points for path filtering.

## Number and Slack Path Filters

The Limit Number of Paths To option specifies the maximum number of paths to report and the Enable Slack Margin option limits the report to output only paths that have a slack value that is within the specified value. When you use these two options together, the tighter constraint applies, so that the actual number of paths reported is the minimum of the option with the smallest value. For example, if you set the number of paths to report to 10 and the slack margin for 1 ns, if the design has only five paths within 1 ns of critical, then only five paths are reported (not the 10 worst paths). But if, for example, the design has 15 paths within a 1 ns of critical, only the first 10 are reported.

## From/To/Through Filters

You can specify the from/to points for a path. You can also specify just a from point or just a to point. The from and to points are one or more hierarchical names that specify a port, register, pin on a register, or clock as object (clock alias). Ports and instances can have the same names, so prefix the name with p: for top-level port, i: for instance, or t: for hierarchical port or instance pin. However, the c: prefix for clocks is required for paths to be reported.

The timing analyst searches for the from/to objects in the following order: clock, port, bit port, cell (instance), net, and pin. Always use the prefix qualifier to ensure that all expected paths are reported. Remember that the timing analyst stops at the first occurrence of an object match. For buses, all possible paths from the specified start to end points are considered.

You can specify through points for nets, cell pins, or hierarchical ports.

You can simply type in from/to or through points. You can also cut-and-paste or drag-and-drop valid objects from the RTL or Technology views into the appropriate fields on the Timing Report Generation dialog box. Timing analysis requires that constraints use the Tech View name space. Therefore, it is recommended that you cut-and-paste or drag-and-drop objects from the Technology view rather than the RTL view.

This following examples show how to specify start, end or through point combinations for path filtering.

Filtering Points: Single Register to Single Register

| Filters-                           |                                    |
|------------------------------------|------------------------------------|
| From: i:op_a_reg                   |                                    |
| Through:                           |                                    |
| To: i:d_out_reg                    |                                    |
| ☑ Limit Number of Critical Start/E | nd Points To: 5                    |
| ✓ Limit Number of Paths To:        | 5                                  |
| Enable Slack Margin (ns):          |                                    |
| 🗹 Open Report                      | <ul> <li>Open Schematic</li> </ul> |
| L                                  |                                    |

## Filtering Points: Clock Object to Single Register

| Filters-                    |                                         |                |
|-----------------------------|-----------------------------------------|----------------|
| From:                       | c:clk1                                  |                |
| Through:                    |                                         | ]              |
| To:                         | [i:mult_reg                             |                |
| 🗹 Limit N                   | lumber of Critical Start/End Points To: | 5              |
| ✓ Limit Number of Paths To: |                                         | 5              |
| Enable Slack Margin (ns):   |                                         |                |
| 🖌 🗹 Open                    | Report                                  | Open Schematic |

## Filtering Points: Single Bit of a Bus to Single Register

| Filters                     |                                        |                |
|-----------------------------|----------------------------------------|----------------|
| From:                       | p:op_reg[1]                            |                |
| Through:                    |                                        |                |
| To:                         | i:mult_reg                             |                |
| 🗹 Limit N                   | umber of Critical Start/End Points To: | 5              |
| ✓ Limit Number of Paths To: |                                        | 5              |
| Enable Slack Margin (ns):   |                                        |                |
| 🗹 Open I                    | Report                                 | Open Schematic |

### Filtering Points: Single Bit of a Bus to Single Bit of a Bus

| Filters                                         |                  |
|-------------------------------------------------|------------------|
| From: p:op_reg[4]                               |                  |
| Through:                                        |                  |
| To: p:d_out_reg[6]                              |                  |
| ✓ Limit Number of Critical Start/End Points To: | 5                |
| ✓ Limit Number of Paths To:                     | 5                |
| Enable Slack Margin (ns):                       |                  |
| ✓ Open Report                                   | 🖌 Open Schematic |

### Filtering Points: Multiple Bits of a Bus to Multiple Bits of a Bus

| Filters     |                                        |                                    |
|-------------|----------------------------------------|------------------------------------|
| From:       | p:op_a_reg[7:0]                        |                                    |
| Through:    |                                        |                                    |
| To:         | p:d_out_reg[15:0]                      |                                    |
| 🗹 Limit No  | umber of Critical Start/End Points To: | 5                                  |
| 🗹 Limit No  | umber of Paths To:                     | 5                                  |
| Enable      | Slack Margin (ns):                     |                                    |
| Open Report |                                        | <ul> <li>Open Schematic</li> </ul> |
|             |                                        |                                    |

## Filtering Points: With Hierarchy

This example reports the five worst paths for the net foo:

| Filters                                         |                                    |
|-------------------------------------------------|------------------------------------|
| From: i:nac_core.rxu_fifo.reg                   |                                    |
| Through:                                        |                                    |
| To: i:nac_core.rxu_channel.reg                  |                                    |
| ✓ Limit Number of Critical Start/End Points To: | 5                                  |
| ✓ Limit Number of Paths To:                     | 5                                  |
| Enable Slack Margin (ns):                       |                                    |
| 🕑 Open Report                                   | <ul> <li>Open Schematic</li> </ul> |

#### Filtering Points: Through Point for a Net

| Filters                                         |                                    |
|-------------------------------------------------|------------------------------------|
| From:                                           |                                    |
| Through: n:nac_core.foo                         |                                    |
| То:                                             |                                    |
| ✓ Limit Number of Critical Start/End Points To: | 5                                  |
| ✓ Limit Number of Paths To:                     | 5                                  |
| Enable Slack Margin (ns):                       |                                    |
| 🕑 Open Report                                   | <ul> <li>Open Schematic</li> </ul> |

## Filtering Points: Through Point for a Hierarchical Port

This example reports the five worst paths for the hierarchical port bdpol:

| Filters                                         |                                    |
|-------------------------------------------------|------------------------------------|
| From:                                           |                                    |
| Through: t:dmux.bdpol                           |                                    |
| То:                                             |                                    |
| ✓ Limit Number of Critical Start/End Points To: | 5                                  |
| ✓ Limit Number of Paths To:                     | 5                                  |
| Enable Slack Margin (ns):                       |                                    |
| Open Report                                     | <ul> <li>Open Schematic</li> </ul> |

## **Examples Using Wildcards**

You can use the question mark (?) or asterisk (\*) wildcard characters for object searching and name substitution. These characters work the same way in the synthesis tool environment as in the Linux environment.

#### The ? Wildcard

The ? matches single characters. If a design has buses op\_a[7:0], op\_b[7:0], and op\_c[7:0], and you want to filter the paths starting at each of these buses, specify the start points as op\_?[7:0]. See Example: ? Wildcard in the Name, on page 262 for another example.

#### The \* Wildcard

The \* matches a string of characters. In a design with buses op\_a2[7:0], op\_b2[7:0], and op\_c2[7:0], where you want to filter the paths starting at each of these objects, specify the start points as op\_\*[\*]. The report shows all paths beginning at each of these buses and for all of the bits of each bus. See Example: \* Wildcard in the Name (With Hierarchy), on page 263 and Example: \* Wildcard in the Bus Index, on page 263 for more examples.

## Example: ? Wildcard in the Name

The ? is not supported in bus indices.

| op_?[7:0]                              |                                                                                                   |
|----------------------------------------|---------------------------------------------------------------------------------------------------|
|                                        |                                                                                                   |
| ?_out[15:0]                            |                                                                                                   |
| umber of Critical Start/End Points To: | 5                                                                                                 |
| umber of Paths To:                     | 5                                                                                                 |
| Slack Margin (ns):                     |                                                                                                   |
| Report                                 | <ul> <li>Open Schematic</li> </ul>                                                                |
|                                        | ?_out[15:0]<br>umber of Critical Start/End Points To:<br>umber of Paths To:<br>Slack Margin (ns): |

#### Example: \* Wildcard in the Name (With Hierarchy)

This example reports the five worst paths, starting at block rxu\_fifo and ending at block rxu\_channel within module nac\_core. Each register in the design has the characters reg in the name.

| Filters                                         |                                    |
|-------------------------------------------------|------------------------------------|
| From: na_core.*rxu_fifo*.*reg*                  |                                    |
| Through:                                        |                                    |
| To: na_core.*rxu_channel*.*reg*                 |                                    |
| ✓ Limit Number of Critical Start/End Points To: | 5                                  |
| ✓ Limit Number of Paths To:                     | 5                                  |
| Enable Slack Margin (ns):                       |                                    |
| 🗹 Open Report                                   | <ul> <li>Open Schematic</li> </ul> |

## Example: \* Wildcard in the Bus Index

This example reports the five worst paths, starting at op\_b, and ending at d\_out, taking into account all bits on these buses.

| Filters                     |                                         |                  |
|-----------------------------|-----------------------------------------|------------------|
| From:                       | op_b[*]                                 |                  |
| Through:                    |                                         |                  |
| To:                         | d_out[*]                                |                  |
| 🗹 Limit N                   | lumber of Critical Start/End Points To: | 5                |
| ✓ Limit Number of Paths To: |                                         | 5                |
| Enable Slack Margin (ns):   |                                         |                  |
| ✓ Open Report               |                                         | ✔ Open Schematic |
|                             |                                         |                  |

# HDL Analyst Menu

In the Project View, the HDL Analyst menu contains commands that provide project analysis in the following views:

- RTL View
- Technology View

This section describes the HDL Analyst menu commands for the RTL and Technology views. Commands may be disabled (grayed out), depending on the current context. Generally, the commands enabled in any context reflect those available in the corresponding popup menus. The descriptions in the table indicate when commands are context-dependent. For explanations about the terms used in the table, such as filtered and unfiltered, transparent and opaque, see Filtered and Unfiltered Schematic Views, on page 106 and Transparent and Opaque Display of Hierarchical Instances, on page 111. For procedures on using the HDL Analyst tool, see Analyzing With the HDL Analyst Tool, on page 247 of the User Guide.

For ease of use, the commands have been divided into sections that correspond to the divisions in the HDL Analyst menu.

- HDL Analyst Menu: RTL and Technology View Submenus, on page 264
- HDL Analyst Menu: Hierarchical and Current Level Submenus, on page 265
- HDL Analyst Menu: Filtering and Flattening Commands, on page 267
- HDL Analyst Menu: Timing Commands, on page 271
- HDL Analyst Menu: Analysis Commands, on page 271
- HDL Analyst Menu: Selection Commands, on page 275
- HDL Analyst Menu: FSM Commands, on page 275

## HDL Analyst Menu: RTL and Technology View Submenus

This table describes the commands that appear on the HDL Analyst->RTL and HDL Analyst->Technology submenus when the RTL or Technology View is active. For procedures on using these commands, see Analyzing With the HDL Analyst Tool, on page 247 of the *User Guide*.

| HDL Analyst Command                       | Description                                                                                                    |
|-------------------------------------------|----------------------------------------------------------------------------------------------------|
| RTL->Hierarchical View                    | Opens a new, hierarchical RTL view. The schematic is unfiltered.                                                                                                    |
| RTL->Flattened View                       | Opens a new RTL view of your entire design, with a flattened, unfiltered schematic at the level of generic logic cells. See Usage Notes for Flattening, on page 269 for some usage tips.                                                                                                    |
| Technology->Hierarchical                  | Opens a new, hierarchical Technology view. The schematic is unfiltered.                                                                                                    |
| Technology->Flattened View                | Creates a new Technology view of your entire design,<br>with a flattened, unfiltered schematic at the level of<br>technology cells. See Usage Notes for Flattening, on<br>page 269 for tips about flattening.                                                                                                    |
| Technology->Flattened to Gates<br>View    | Creates a new Technology view of your entire design,<br>with a flattened, unfiltered schematic at the level of<br>Boolean logic gates. See Usage Notes for Flattening,<br>on page 269 for tips about flattening                                                                                                    |
| Technology->Hierarchical<br>Critical Path | Creates a new Technology view of your design, with<br>a hierarchical, <i>filtered</i> schematic showing only the<br>instances and paths whose slack times are within<br>the slack margin you specified in the Slack Margin<br>dialog. This command automatically enables HDL<br>Analyst->Show Timing Information.                                                                           |
| Technology->Flattened Critical<br>Path    | Creates a new Technology view of your design, with<br>a flattened, <i>filtered</i> schematic showing only the<br>instances and paths whose slack times are within<br>the slack margin you specified in the Slack Margin<br>dialog. This command automatically enables HDL<br>Analyst->Show Timing Information.<br>See Usage Notes for Flattening, on page 269 for<br>tips about flattening. |

#### n alvat Cammand

## HDL Analyst Menu: Hierarchical and Current Level Submenus

This table describes the commands on the HDL Analyst->Hierarchical and HDL Analyst->Current Level submenus. For procedures on using these commands, see Analyzing With the HDL Analyst Tool, on page 247 of the User Guide.

| HDL Analyst Command                      | Description                                                                                                    |
|------------------------------------------|----------------------------------------------------------------------------------------------------|
| Hierarchical->Expand                     | Expands paths from selected pins and/or ports up to<br>the nearest objects on any hierarchical level, according<br>to pin/port directions. The result is a <i>filtered</i><br>schematic. Operates hierarchically, on lower schematic<br>levels as well as the current level.                                  |
|                                          | Successive Expand commands expand the paths further, based on the new current selection.                                                                                                    |
| Hierarchical->Expand to<br>Register/Port | Expands paths from selected pins and/or ports, in the port/pin direction, up to the next register, port, or black box. The result is a <i>filtered</i> schematic. Operates hierarchically, on lower schematic levels as well as the current level.                                                            |
| Hierarchical->Expand Paths               | Shows all logic, on any hierarchical level, between two<br>or more selected instances, pins, or ports. The result is<br>a <i>filtered</i> schematic. Operates hierarchically, on lower<br>schematic levels as well as the current level.                                                                      |
| Hierarchical->Expand<br>Inwards          | Expands within the hierarchy of an instance, from the lower-level ports that correspond to the selected pins, to the nearest objects and no further. The result is a <i>filtered</i> schematic. Operates hierarchically, on lower schematic levels as well as the current level.                              |
| Hierarchical->Goto Net<br>Driver         | Displays the unfiltered schematic sheet that contains<br>the net driver for the selected net. Operates<br>hierarchically, on lower schematic levels as well as the<br>current level.                                                                                                    |
| Hierarchical->Select Net<br>Driver       | Selects the driver for the selected net. The result is a <i>filtered</i> schematic. Operates hierarchically, on lower schematic levels as well as the current level.                                                                                                    |
| Hierarchical->Select Net<br>Instances    | Selects instances connected to the selected net. The result is a <i>filtered</i> schematic. Operates hierarchically, on lower schematic levels as well as the current level.                                                                                                    |
| Current Level->Expand                    | Expands paths from selected pins and/or ports up to<br>the nearest objects on the current level, according to<br>pin/port directions. The result is a <i>filtered</i> schematic.<br>Limited to all sheets on the current schematic level.<br>This command is only available if a HDL Analyst view is<br>open. |
|                                          | Successive Expand commands expand the paths further, based on the new current selection.                                                                                                    |

| Description                                                                                                    |
|----------------------------------------------------------------------------------------------------|
| Expands paths from selected pins and/or ports,<br>according to the pin/port direction, up to the next<br>register, ports, or black box on the current level. The<br>result is a <i>filtered</i> schematic. Limited to all sheets on<br>the current schematic level. |
| Shows all logic on the current level between two or more<br>selected instances, pins, or ports. The result is a <i>filtered</i><br>schematic. Limited to the current schematic level (all<br>sheets).                                                               |
| Displays the unfiltered schematic sheet that contains<br>the net driver for the selected net. Limited to all sheets<br>on the current schematic level.                                                                                                    |
| Selects the driver for the selected net. The result is a <i>filtered</i> schematic. Limited to all sheets on the current schematic level.                                                                                                    |
| Selects instances on the current level that are<br>connected to the selected net. The result is a <i>filtered</i><br>schematic. Limited to all sheets on the current<br>schematic level.                                                                            |
|                                                                                                    |

#### HDL Analyst Command Description

## HDL Analyst Menu: Filtering and Flattening Commands

This table describes the filtering and flattening commands on the HDL Analyst menu. For procedures on filtering and flattening, see Analyzing With the HDL Analyst Tool, on page 247 of the *User Guide*.

#### HDL Analyst Command Description

| Filter Schematic | Filters your entire design to show only the selected<br>objects. The result is a <i>filtered</i> schematic. For more<br>information about using this command, see Filtering<br>Schematics, on page 251 of the User Guide.<br>This command is only available with an open HDL<br>Analyst view. |
|------------------|----------------------------------------------------------------------------------------------------|
|                  |                                                                                                    |

| HDL Analyst Command | Description |
|---------------------|-------------|
|---------------------|-------------|

| Flatten Current Schematic<br>(Unfiltered Schematic) | In an unfiltered schematic, the command flattens the<br>current schematic, at the current level and all levels<br>below. In an RTL view, the result is at the generic logic<br>level. In a Technology view, the result is at the<br>technology-cell level. See the next table entry for<br>information about flattening a filtered schematic. |
|-----------------------------------------------------|----------------------------------------------------------------------------------------------------|
|                                                     | This command does not do the following:                                                                                                    |
|                                                     | • Flatten your entire design (unless the current level is the top level)                                                                                                    |
|                                                     | • Open a new view window                                                                                                    |
|                                                     | • Take into account the number of Dissolve Levels defined in the Schematic Options dialog box.                                                                                                    |
|                                                     | See Usage Notes for Flattening, on page 269 for tips.                                                                                                    |

| Flatten Current Schematic<br>(Filtered Schematic) | <ul> <li>In a filtered schematic, flattening is a two-step process:</li> <li>Only unhidden transparent instances (including nested ones) are flattened in place, in the context of the entire design.Opaque and hidden hierarchical instances remain hierarchical. The effect of this command is that all hollow boxes with pale yellow borders are removed from the schematic, leaving only what was displayed inside them.</li> </ul> |
|---------------------------------------------------|----------------------------------------------------------------------------------------------------|
|                                                   | • The original filtering is restored.                                                                                                    |
|                                                   | In an RTL view, the result is at the generic logic level. In a Technology view, the result is at the technology-cell level.                                                                                                    |
|                                                   | This command does not do the following:                                                                                                    |
|                                                   | • Flatten everything inside a transparent instance. It only flattens transparent instances and any nested transparent instances they contain.                                                                                                    |
|                                                   | • Open a new view window                                                                                                    |
|                                                   | • Take into account the number of Dissolve Levels defined in the Schematic Options dialog box.                                                                                                    |
|                                                   | See Usage Notes for Flattening, on page 269 for usage tips.                                                                                                    |
| Unflatten Current<br>Schematic                    | Undoes any flattening operations and returns you to the<br>original schematic, as it was before flattening and any<br>filtering.                                                                                                    |
|                                                   | This command is available only if you have explicitly<br>flattened a hierarchical schematic using HDL<br>Analyst->Flatten Current Schematic, for example. It is not<br>available for flattened schematics created directly with<br>the RTL and Technology submenus of the HDL Analyst menu.                                                                                                    |
|                                                   |                                                                                                    |

#### HDL Analyst Command Description

### **Usage Notes for Flattening**

It is usually more memory-efficient to flatten only parts of your design, as needed. The following are a few tips for flattening designs with different commands. For detailed procedures, see Flattening Schematic Hierarchy, on page 259 of the *User Guide*.

#### **RTL/Technology->Flattened View Commands**

- Use Flatten Current Schematic to flatten only the current hierarchical level and below.
- Flatten selected hierarchical instances with Dissolve Instances (followed by Flatten Current Schematic, if the schematic is filtered).
- To make hierarchical instances transparent without flattening them, use Dissolve Instances in a filtered schematic. This shows their details nested inside the instances.

#### Flatten Current Schematic Command (Unfiltered View)

- Flatten selected hierarchical instances with Dissolve Instances.
- To see the lower-level logic inside a hierarchical instance, push into it instead of flattening.
- Selectively flatten your design by hiding the instances you do not need, flattening, and then unhiding the instances.
- Flattening erases the history of displayed sheets for the current view. You can no longer use View->Back. You can, however, use UnFlatten Schematic to get an unflattened view of the design.

#### Flatten Current Schematic Command (Filtered View)

- Flatten selected hierarchical instances with Dissolve Instances, followed by Flatten Current Schematic.
- Selectively flatten your design by hiding the instances you do not need, flattening, and then unhiding the instances.
- Flattening erases the history of displayed sheets for the current view. You can no longer use View->Back. You can do the following:
- Use View->Back for a view of the transparent instance flattened in the context of the entire design. This is the view generated after step 1 of the two-step flattening process described above. Use UnFlatten Schematic to get an unflattened view of the design.

## HDL Analyst Menu: Timing Commands

This table describes the timing commands on the HDL Analyst menu. For procedures on using the timing commands, see Analyzing With the HDL Analyst Tool, on page 247 of the User Guide.

| HDL Analyst Command     | Description                                                                                                    |
|-------------------------|----------------------------------------------------------------------------------------------------|
| Set Slack Margin        | Displays the Slack Margin dialog box, where you set the<br>slack margin. HDL Analyst->Show Critical Path displays<br>only those instances whose slack times are worse than<br>the limit set here. Available only in a Technology view.                                                                                                    |
| Show Critical Path      | Filters your entire design to show only the instances<br>and paths whose slack times exceed the slack margin<br>set with Set Slack Margin, above. The result is flat if the<br>entire design was already flat. This command also<br>enables Show Timing Information (see below). Available only<br>in a Technology view.                                                                                                    |
| Show Timing Information | When enabled, Technology view schematics are<br>annotated with timing numbers above each instance.<br>The first number is the cumulative path delay; the<br>second is the slack time of the worst path through the<br>instance. Negative slack indicates that timing has not<br>met requirements. Available only in a Technology view.<br>For more information, see Viewing Timing Information,<br>on page 270 on the User Guide. |

## HDL Analyst Menu: Analysis Commands

This table describes the analysis commands on the HDL Analyst menu. For procedures on using the analysis commands, see Analyzing With the HDL Analyst Tool, on page 247 of the *User Guide*.

| HDL Analyst Command | Description                                                                                                    |
|---------------------|----------------------------------------------------------------------------------------------------|
| Isolate Paths       | Filters the current schematic to display only paths<br>associated with all the pins of the selected instances.<br>The paths follow the pin direction (from output to input<br>pins), up to the next register, black box, port, or<br>hierarchical instance.                                                             |
|                     | If the selected objects include ports and/or pins on<br>unselected instances, the result also includes paths<br>associated with those selected objects.                                                                                                    |
|                     | The range of the operation is all sheets of a filtered<br>schematic or just the current sheet of an unfiltered<br>schematic. The result is always a filtered schematic.                                                                                                    |
|                     | In contrast to the Expand operations, which add to what<br>you see, Isolate Paths can only remove objects from the<br>display. While Isolate Paths is similar to Expand to<br>Register/Port, Isolate Paths reduces the display while<br>Expand to Register/Port augments it.                                            |
| Show Context        | Shows the original, unfiltered schematic sheet that<br>contains the selected instance. Available only in a<br>filtered schematic.                                                                                                    |
| Hide Instances      | Hides the logic inside the selected hierarchical (non-<br>primitive) instances. This affects only the active HDL<br>Analyst view; the instances are not hidden in other HDL<br>Analyst views.                                                                                                    |
|                     | The logic inside hidden instances is not loaded (saving dynamic memory), and it is unrecognized by searching, dissolving, flattening, expansion, and push/pop operations. (Crossprobing does recognize logic inside hidden instances, however.) See Usage Notes for Hiding Instances, on page 274 for tips.             |
| Unhide Instances    | Undoes the effect of Hide Instances: the selected hidden<br>hierarchical instances become visible (susceptible to<br>loading, searching, dissolving, flattening, expansion,<br>and push/pop operations). This affects only the current<br>HDL Analyst view; the instances are not hidden in other<br>HDL Analyst views. |

#### -. ~ inti

| HDL Analyst Command | Description                                                                                                    |
|---------------------|----------------------------------------------------------------------------------------------------|
| Show All Hier Pins  | Shows all pins on the selected transparent, non-<br>primitive instances. Available only in a filtered<br>schematic. Normally, transparent instance pins that are<br>connected to logic that has been filtered out are not<br>displayed. This command lets you display these pins<br>that connected to logic that has been filtered out. Pins<br>on primitives are always shown. |
| Dissolve Instances  | Shows the lower-level details of the selected non-hidden<br>hierarchical instances. The number of levels dissolved<br>is determined by the Dissolve Levels value in the HDL<br>Analyst Options dialog box (HDL Analyst Options<br>Command, on page 289). For usage tips, see Usage<br>Notes for Dissolving Instances, on page 274.                                              |
| Dissolve to Gates   | Dissolves the selected instances by flattening them to<br>the gate level. This command displays the lower-level<br>hierarchy of selected instances, but it dissolves<br>technology primitives as well as hierarchical instances.<br>Technology primitives are dissolved to generic synthesis<br>symbols. The command is only available in the<br>Technology view.               |
|                     | The number of levels dissolved is determined by the<br>Dissolve Levels value in the HDL Analyst Options dialog box<br>(HDL Analyst Options Command, on page 289).                                                                                                    |
|                     | Dissolving an instance one level redraws the current<br>sheet, replacing the hierarchical dissolved instance with<br>the logic you would see if you pushed into it using<br>Push/pop mode. Unselected objects or selected hidden<br>instances are not dissolved.                                                                                                    |
|                     | The effect of the command varies:                                                                                                    |
|                     | • In an unfiltered schematic, this command <i>flattens</i> the selected instances. This means the history of displayed sheets is removed. The resulting schematic is unfiltered.                                                                                                    |
|                     | • In a filtered schematic, this command makes the selected instances <i>transparent</i> , displaying their internal, lower-level logic inside hollow boxes. History is retained. You can use Flatten Schematic to flatten the transparent instances, if necessary. The resulting schematic if filtered.                                                                         |

#### . \_ . .

#### **Usage Notes for Hiding Instances**

The following are a few tips for hiding instances. For detailed procedures, see Flattening Schematic Hierarchy, on page 259 of the *User Guide*.

- Hiding hierarchical instances soon after startup can often save memory. After the interior of an instance has been examined (by searching or displaying), it is too late for this savings.
- You can save memory by creating small, temporary working files: File->Save As .srs or .srm files does not save the hidden logic (hidden instances are saved as black boxes). Restarting the synthesis tool and loading such a saved file can often result in significant memory savings.
- You can selectively flatten instances by temporarily hiding all the others, flattening, then unhiding.
- You can limit the range of Edit->Find (see Find Command (HDL Analyst), on page 155) to prevent it looking inside given instances, by temporarily hiding them.

## **Usage Notes for Dissolving Instances**

Dissolving an instance one level redraws the current sheet, replacing the hierarchical dissolved instance with the logic you would see if you pushed into it using Push/pop mode. Unselected objects or selected hidden instances are not dissolved. For additional information about dissolving instances, see Flattening Schematic Hierarchy, on page 259 of the User Guide.

The type (filtered or unfiltered) of the resulting schematic is unchanged from that of the current schematic. However, the effect of the command is different in filtered and unfiltered schematics:

- In an unfiltered schematic, this command flattens the selected instances. This means the history of displayed sheets is removed.
- In a filtered schematic, this command makes the selected instances transparent, displaying their internal, lower-level logic inside hollow boxes. History is retained. You can use Flatten Schematic to flatten the transparent instances, if necessary. This command is only available if an HDL Analyst view is open.

## HDL Analyst Menu: Selection Commands

This table describes the selection commands on the HDL Analyst menu.

| HDL Analyst Command                            | Description                                                                                                    |
|------------------------------------------------|----------------------------------------------------------------------------------------------------|
| Select All Schematic<br>->Instances<br>->Ports | Selects all Instances or Ports, respectively, on all sheets of<br>the current schematic. All other objects are unselected.<br>This does not select objects on other schematics. |
| Select All Sheet<br>->Instances<br>->Ports     | Selects all Instances or Ports, respectively, on the current schematic sheet. All other objects are unselected.                                                                 |
| Unselect All                                   | Unselects all objects in all HDL Analyst views.                                                                                                    |

## HDL Analyst Menu: FSM Commands

This table describes the FSM commands on the HDL Analyst menu.

| HDL Analyst Command Description |                                                                                                    |  |
|---------------------------------|----------------------------------------------------------------------------------------------------|--|
| View FSM                        | Displays the selected finite state machine in the FSM Viewer. Available only in an RTL view.                                                                                                    |  |
| View FSM Info File              | Displays information about the selected finite state<br>machine module, including the number of states, the<br>number of inputs, and a table of the states and<br>transitions. Available only in an RTL view. |  |

# **Options Menu**

Use the Options menu to configure the VHDL and Verilog compilers, customize toolbars, and set options for the Project view, Text Editor, and HDL Analyst schematics. When using certain technologies, additional menu commands let you run technology-vendor software from this menu.

The following table describes the Options menu commands.

| Command                            | Description                                                                                                    |
|------------------------------------|----------------------------------------------------------------------------------------------------|
| Basic Options Menu Comm            | nands for all Views                                                                                                    |
| Configure VHDL Compiler            | Opens the Implementation Options dialog box where you<br>can set the top-level entity and the encoding method<br>for enumerated types. State-machine encoding is<br>automatically determined by the FSM compiler or FSM<br>explorer, or you can specify it explicitly using the<br>syn_encoding attribute. See Implementation Options<br>Command, on page 183 for details. |
| Configure Verilog Compiler         | Opens the Implementation Options dialog box where you<br>can specify the top-level module and the 'include search<br>path. See Implementation Options Command, on<br>page 183.                                                                                                    |
| Configure Compile Point<br>Process | Lets you specify the maximum number of parallel<br>synthesis jobs that can be run and how errors in<br>compile points are treated. See Configure Compile<br>Point Process Command, on page 277.                                                                                                    |
| Toolbars                           | Lets you customize your toolbars.                                                                                                    |
| Project View Options               | Sets options for organizing files in the Project view. See<br>Project View Options Command, on page 280.                                                                                                    |
| Editor Options                     | Sets your Text Editor syntax coloring, font, and tabs.<br>See Editor Options Command, on page 285.                                                                                                    |
| P&R Environment Options            | Displays the environmental variable options set for the place-and-route tool. See Place and Route Environment Options Command, on page 288.                                                                                                    |
| HDL Analyst Options                | Sets display preferences for HDL Analyst schematics<br>(RTL and Technology views). See HDL Analyst Options<br>Command, on page 289.                                                                                                    |

| Command                     | Description                                                                                                    |
|-----------------------------|----------------------------------------------------------------------------------------------------|
| Configure External Programs | Lets you set browser and Acrobat Reader options on<br>Linux platforms. See Configure External Programs<br>Command, on page 294 for details.                                                                                                    |
| Options Menu Commands       | Specifically for the Project View                                                                                                    |
| Configure Identify Launch   | If Identify software is not properly installed, you might<br>run into problems when you try to launch it from the<br>synthesis tools. Use the Configure Identify Launch dialog<br>box to help you resolve these issues. For guidelines to<br>follow, see Handling Problems with Launching<br>Identify, on page 495 in the User Guide. |

## **Configure Compile Point Process Command**

Use the Configure Compile Point Process command to let you run multiprocessing with compile points. This option allows the synthesis software to run multiple, independent compile point jobs simultaneously, providing additional runtime improvements for the compile point synthesis flow.

This feature is supported on Windows and Linux for certain technologies only. This command is grayed out for technologies that are not supported.

| <b>Sconfigure Compile Point Process</b>                                                           | ? X       |
|---------------------------------------------------------------------------------------------------|-----------|
| Maximum number of parallel synthesis jobs: 1<br>Note: One license is used for each synthesis job. |           |
| View the application note about Multiprocessing                                                   | OK Cancel |

| Description                                                                                                    |
|----------------------------------------------------------------------------------------------------|
| Sets the maximum number of synthesis jobs that<br>can run in parallel. It displays the current value<br>from the ini file, and allows you to reset it. Use this<br>option for multiprocessing by running compile point<br>jobs in parallel.                                                                              |
| Set a value based on the number of available<br>licenses. Note that one license is used for each job.<br>See License Utilization for Multiprocessing, on<br>page 279.                                                                                                    |
| When you set this option, it resets the<br>MaxParallelJobs value in the .ini file. See Maximum<br>Parallel Jobs, on page 279 for other ways to specify<br>this value.                                                                                                    |
| Allows the software to continue on an error in a compile point and synthesize the rest of the design, even when there might be problems with a portion of the design.                                                                                                    |
| The Continue on Error mode automatically enables the<br>MultiProcessing option to run with compile points<br>using a single license; this is the default. For<br>additional runtime improvements, you can specify<br>multiple synthesis jobs that run in parallel. See<br>Chapter 14, Using Multiprocessing for details. |
|                                                                                                    |

### **Maximum Parallel Jobs**

There are three ways to specify the maximum number of parallel jobs:

| ini File                                   | Set this variable in the MaxParallelJobs variable in the<br>product ini file:<br>[JobSetting]<br>MaxParallelJobs= <n></n>                                                                                                    |
|--------------------------------------------|----------------------------------------------------------------------------------------------------|
|                                            | This value is used by the UI as well as in batch mode, and<br>is effective until you specify a new value. You can change it<br>with the Options->Configure Compile Point Process command.                                                                                                    |
| Tcl Variable                               | Set the following variable in a Tcl file, the project files, or from the Tcl window:                                                                                                    |
|                                            | <pre>set_option -max_parallel_jobs=<n></n></pre>                                                                                                    |
|                                            | This is a global option that is applied to all project files and<br>their implementations. This value takes effect immediately.<br>If you set it in the Tcl file or project file, it remains in effect<br>until you specify a new value. If you set it from the Tcl<br>window, the max_parallel_jobs value is only effective for the<br>session and will be lost when you exit the application. |
| Configure Compile Point<br>Process Command | The Maximum Number of Parallel Synthesis Jobs option displays the current ini file value and allows you to reset it.                                                                                                    |

### License Utilization for Multiprocessing

When you decide to run parallel synthesis jobs, a license is used for each compile point job that runs. For example, if you set the Maximum number of parallel synthesis jobs to 4, then the synthesis tool consumes one license and three additional licenses are utilized to run the parallel jobs if they are available for your computing environment. Licenses are released as jobs complete, and then consumed by new jobs which need to run.

The actual number of licenses utilized depends on the following:

- 1. Synthesis software scheme for the compile point requirements used to determine the maximum number of parallel jobs or licenses a particular design tries to use.
- 2. Value set on the Configure Compile Point Process dialog box.

3. Number of licenses actually available. You can use Help->Preferred License Selection to check the number of available license. If you need to increase the number of available licenses, you can specify multiple license types. For more information, see Specifying License Types, on page 478.

Note that factors 1 and 3 above can change during a single synthesis run. The number of jobs equals the number of licenses, which then equates the lowest value of these three factors.

## **Project View Options Command**

Select Options->Project View Options to display the Project View Options dialog box, where you define how projects appear and are organized in the Project view.

| SProject View Options                    |                       |  |  |  |
|------------------------------------------|-----------------------|--|--|--|
| Options                                  |                       |  |  |  |
| Option                                   | Value                 |  |  |  |
| Show Project File Library                | <ul> <li>✓</li> </ul> |  |  |  |
| Beep when a job completes                |                       |  |  |  |
| View Project Files in Type Folders       | ✓                     |  |  |  |
| View Project Files in Custom Folders     | <ul><li>✓</li></ul>   |  |  |  |
| Order files alphabetically               | •                     |  |  |  |
| Auto-load projects from previous session | <ul> <li>✓</li> </ul> |  |  |  |
| Auto-save project on Run                 |                       |  |  |  |
| Open log file following Run              |                       |  |  |  |
| Show all files in results directory      | •                     |  |  |  |
| Allow multiple projects to be opened     | <ul><li>✓</li></ul>   |  |  |  |
| View log file in HTML                    | <                     |  |  |  |
| Project file name display                | File name only        |  |  |  |
| •                                        | ••                    |  |  |  |
| Description:                             |                       |  |  |  |
| Click on an option for description       |                       |  |  |  |
| [                                        | OK Cancel             |  |  |  |

The following table describes the Project View Options dialog box features.

| Field/Option                            | Description                                                                                                    |
|-----------------------------------------|----------------------------------------------------------------------------------------------------|
| Show Project File Library               | When enabled, displays the corresponding VHDL<br>library next to each source VHDL filename, in the<br>Project Tree view of the Project view. For example,<br>with library dune, file pc.vhd is listed as [dune] pc.vhd<br>if this option is enabled, and as pc.vhd if it is<br>disabled.<br>See also Set VHDL Library Command, on<br>page 174, for how to change the library of a file. |
| Beep when a job completes               | When enabled, sounds an audible signal whenever<br>a project finishes running.                                                                                                    |
| View Project Files in Type<br>Folders   | When enabled, organizes project files into separate<br>folders by type. See View Project Files in Type<br>Folders Option, on page 282 and add_file, on<br>page 16.                                                                                                    |
| View Project Files in Custom<br>Folders | When enabled, allows you to view files contained<br>within the custom folders created for the project.<br>See View Project Files in Custom Folders Option,<br>on page 283.                                                                                                    |
| Order files alphabetically              | When enabled, the software orders the files within<br>folders alphabetically instead of in project order.<br>You can also use the Sort Files option in the Project<br>view.                                                                                                    |
| Autoload projects from previous session | Enable/Disable automatically loading projects from<br>the previous session. Otherwise, projects will not be<br>loaded automatically. This option is enabled by<br>default. See Loading Projects With the Run<br>Command, on page 283.                                                                                                    |
| Auto-save project on Run                | Enable/Disable automatically saving projects when<br>the Run button is selected. See Automatically Save<br>Project on Run, on page 284.                                                                                                    |
| Open Log file following Run             | Enable/Disable automatically opening and displaying log file after a synthesis run.                                                                                                    |
| Show all files in results directory     | When enabled, shows all files in the<br>Implementation Results view. When disabled, the<br>results directory shows only files generated by the<br>synthesis tool itself.                                                                                                    |

| Field/Option                                     | Description                                                                                                    |
|--------------------------------------------------|----------------------------------------------------------------------------------------------------|
| Allow multiple projects to be opened             | When enabled, multiple projects are displayed at<br>the same time. See Allow Multiple Projects to be<br>Opened Option, on page 283.                                                                                                    |
| View log file in HTML                            | Enable/Disable viewing of log file report in HTML format versus text format. See Log File, on page 257.                                                                                                    |
| Project file name display                        | <ul><li>From the drop-down menu, select one the following ways to display project files:</li><li>File name only</li><li>Relative file path</li><li>Full file path</li></ul>                                                                                                    |
| Use links in SRR log file to individual job logs | <ul> <li>Determines if individual job logs use links in the srr log file. You can select:</li> <li>off—appends individual job logs to the srr log file.</li> <li>on—always link to individual job logs.</li> <li>if_up_to_date—only link to individual job logs if the module is up-to-date.</li> </ul> |

## **View Project Files in Type Folders Option**

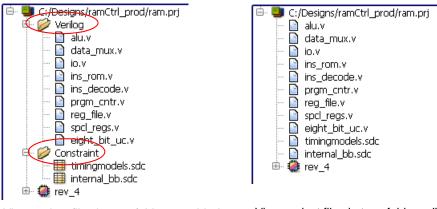

View project files in type folders *enabled* 

View project files in type folders disabled

### **View Project Files in Custom Folders Option**

Selecting this option enables you to view user-defined custom folders that contain a predefined subset of project files in various hierarchy groupings or organizational structures. Custom folders are distinguished by their blue color. For information on creating custom folders, see Creating Custom Folders, on page 64 in the User Guide.

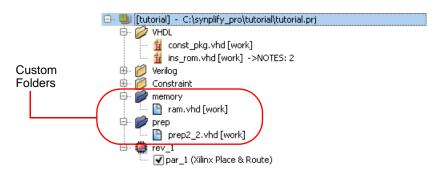

## Allow Multiple Projects to be Opened Option

The following figure shows multiple projects open.

Project 1

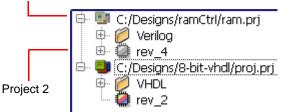

## Loading Projects With the Run Command

When you load a project that includes the project -run command, a dialog box appears in the Project view with the following message:

Project run command encountered during project load. Are you sure you want to run?

You can reply with either yes or no.

#### Automatically Save Project on Run

If you have modified your project on the disk directory since being loaded into the Project view and you run your design, a message is generated that infers the UI is out-of-date.

The following dialog box appears with a message to which you must reply.

| Synplify |                                                                                                    |
|----------|----------------------------------------------------------------------------------------------------|
| 1        | Do you want to automatically save your project before each run ?<br>To reset this option use Project View Options and set the Autosave Project checkbox. |
|          | Yes No Cancel                                                                                                    |

You can specify one of the following:

- Yes The Auto-save project on Run switch on the Project View Options dialog box is automatically enabled, and then your design is run.
- No The Auto-save project on Run switch on the Project View Options dialog box is not enabled, but your design is run.
- Cancel Closes this message dialog box and does not run your design.

# **Editor Options Command**

Select Options->Editor Options to display the Editor Options dialog box, where you select either the internal text editor or an external text editor.

| Editor Opti     | ons - Proje   | ct Files 🛛 🚬 🗙 |
|-----------------|---------------|----------------|
| Select Editor   |               | ]              |
| Synopsys Edite  | or            |                |
| External Editor |               |                |
| Options         |               |                |
| File Type       | Project Files |                |
| Font            | Courier       | •              |
| Size            | 8             | -              |
| ✓ Keep Tabs     |               | Tab Size 4 🚔   |
| Syntax Colorin  | g Foreground  | Background     |
| Comment         |               | Default        |
| String DQ       |               | Default        |
| String SQ       |               | Default 🗸      |
| ок              | Cancel        | Help           |

The following table describes the Editor Options dialog box features.

| Feature                             | Description                                                                                                    |
|-------------------------------------|----------------------------------------------------------------------------------------------------|
| Select Editor                       | Select an internal or external editor.                                                                                                    |
| <ul> <li>Synopsys Editor</li> </ul> | Sets the Synopsys text editor as the default text editor.                                                                                                    |
| External Editor                     | Uses the specified external text editor program to view<br>text files from within the Synopsys FPGA tool. The<br>executable specified must open its own window for text<br>editing. See Using an External Text Editor, on<br>page 42 of the User Guide for a procedure.<br>Note: Files opened with an external editor cannot be<br>crossprobed. |
| Options                             | Set text editing preferences.                                                                                                    |
| File Type                           | You can define text editor preferences for the following<br>file types: project files, HDL files, log files, constraint<br>files, and default files.                                                                                                    |

| Feature                                      | Description                                                                                                    |
|----------------------------------------------|----------------------------------------------------------------------------------------------------|
| Font                                         | Lets you define fonts to use with the text editor.                                                                          |
| Font Size                                    | Lets you define font size to use with the text editor.                                                                      |
| <ul><li>Keep Tabs</li><li>Tab Size</li></ul> | Lets you define whether to use tab settings with the text editor.                                                           |
| Syntax Coloring                              | Lets you define foreground or background syntax<br>coloring to use with the text editor. See Color Options,<br>on page 286. |

#### **Color Options**

Click in the Foreground or Background field for the corresponding object in the Syntax Coloring field to display the color palette.

| 😘 Select color | ×                                                                |
|----------------|------------------------------------------------------------------|
| Basic colors   |                                                                  |
| Custom colors  | Hue: 120 	 Red: 0<br>Sat: 255 	 Green: 160<br>Val: 160 	 Blue: 0 |
| OK Cancel      | Add to Custom Colors                                             |

You can set syntax colors for some common syntax options listed in the following table.

| Syntax       | Description                                                                                                 |
|--------------|----------------------------------------------------------------------------------------------------|
| Comment      | Comment strings contained in all file types.                                                                |
| Error        | Error messages contained in the log file.                                                                   |
| Gates        | Gates contained in HDL source files.                                                                        |
| Info         | Informational messages contained in the log file.                                                           |
| Keywords     | Generic keywords contained in the project, HDL source, constraint, and log files.                           |
| Line Comment | Line comments contained in the HDL source, C, C++, and log files.                                           |
| Note         | Notes contained in the log file.                                                                            |
| SDCKeyword   | Constraint-specific keywords contained in the sdc file.                                                     |
| Strength     | Strength values contained in HDL source files.                                                              |
| String DQ    | String values within double quotes contained in the project, HDL source, constraint, C, C++, and log files. |
| String SQ    | String values within single quotes contained in the project, HDL source, constraint, C, C++, and log files. |
| SVKeyword    | SystemVerilog keywords contained in the Verilog file.                                                       |
| Types        | Type values contained in HDL source files.                                                                  |
| Warning      | Warning messages contained in the log file.                                                                 |

#### **Place and Route Environment Options Command**

Select Options->P&R Environment Options to display the environment variable options set for the place-and-route tool. This option allows you to change the specified location of the selected place-and-route tool set on your system; the software locates and runs this updated version of the P&R tool for the current session of the synthesis tool.

| S P&R Environment Variables Options |                                         |  |
|-------------------------------------|-----------------------------------------|--|
| Options                             |                                         |  |
| Option                              | Value                                   |  |
| ALSDIR (/Microsemi)                 |                                         |  |
|                                     |                                         |  |
|                                     |                                         |  |
|                                     |                                         |  |
|                                     |                                         |  |
|                                     |                                         |  |
|                                     |                                         |  |
|                                     |                                         |  |
|                                     |                                         |  |
|                                     |                                         |  |
|                                     |                                         |  |
| Description:                        |                                         |  |
| Click on an option for description  | 20                                      |  |
| click on an option for description  | ,,,,,,,,,,,,,,,,,,,,,,,,,,,,,,,,,,,,,,, |  |
|                                     |                                         |  |
|                                     | OK Cancel                               |  |

## **HDL Analyst Options Command**

Select Options->HDL Analyst Options to display the HDL Analyst Options dialog box, where you define preferences for the HDL Analyst schematic views (RTL and Technology views). Some preferences take effect immediately, others only take effect in the next view that you open. For details, see Setting Schematic View Preferences, on page 215 in the User Guide.

For information about the options, see the following, which correspond to the tabs on the dialog box:

- Text Panel, on page 289
- General Panel, on page 290
- Sheet Size Panel, on page 292
- Visual Properties Panel, on page 294

#### Text Panel

| Text                       |              |
|----------------------------|--------------|
| ∫ ✓ Show text-             | Set Defaults |
| ✓ Show port name           |              |
| ✓ Show symbol name         |              |
| Show pin name              |              |
| ✓ Show bus width           |              |
| Instance name              |              |
| Show instance name         |              |
| ○ Show short instance name |              |
| O No instance name         |              |
|                            |              |

The following options are in the Text panel.

| Field/Option     | Description                                                                                                    |
|------------------|----------------------------------------------------------------------------------------------------|
| Show text        | Enables the selective display of schematic labels.<br>Which labels are displayed is governed by the other<br>Show * features and Instance name, described below. |
| Show port name   | When enabled, port names are displayed.                                                                                                    |
| Show symbol name | When enabled, symbol names are displayed.                                                                                                    |
| Show pin name    | When enabled, pin names are displayed.                                                                                                    |
| Show bus width   | When enabled, connectivity bit ranges are displayed<br>near pins (in square brackets: [ ]), indicating the bits<br>used for each bus connection.                 |
| Instance name    | Determines how to display instance names:<br>• Show instance name<br>• Show short instance name<br>• No instance name                                            |
| Set Defaults     | Set the dialog box to display the default values.                                                                                                    |

#### **General Panel**

| General options                |                    | Set Default |
|--------------------------------|--------------------|-------------|
| Show hierarchy browser         |                    |             |
| Show tooltip in schematic      |                    |             |
| Compact symbols                | Show cell interior |             |
| Show sheet connector index     |                    |             |
| Compress buses                 |                    |             |
| No buses in technology view    |                    |             |
| Dissolve levels:               | 1                  | <b>•</b>    |
| Instances added for expansion: | 2000               |             |

The following options are in the General panel.

| Field/Option                   | Description                                                                                                    |
|--------------------------------|----------------------------------------------------------------------------------------------------|
| Show hierarchy browser         | When enabled, a hierarchy browser is present as the left pane of RTL and Technology views.                                                                                                    |
| Show tooltip in schematic      | When enabled, displays tooltips that hover objects as<br>you move over them in the RTL and Technology<br>schematic views.                                                                                                    |
| Compact symbols                | When enabled, symbols are displayed in a slightly<br>more compact manner, to save space in schematics.<br>When this is enabled, Show cell interior is disabled.                                                                                                    |
| Show cell interior             | When enabled, the internal logic of cells that are<br>technology-specific primitives (such as LUTs) is shown<br>in Technology views. This is not available if Compact<br>symbols is enabled.                                                                                                    |
| Show sheet connector index     | When enabled, sheet connectors show connecting sheet numbers – see Sheet Connectors, on page 109.                                                                                                    |
| Compress buses                 | When enabled, buses having the same source and<br>destination instances are displayed as bundles, to<br>reduce clutter. A single bundle can connect to more<br>than one pin on a given instance. The display of a<br>bundle of buses is similar to that of a single bus.                                                                             |
| No buses in technology view    | When enabled, buses are not displayed, they are only<br>indicated as bits in a Technology View. This applies<br>only to flattened views created by HDL<br>Analyst->Technology->Flattened View (or Flattened to Gates<br>View), not to hierarchical views that you have flattened<br>(using, for example, HDL Analyst->Flatten Current<br>Schematic). |
| Display color-coded clock nets | Displays clock nets in the HDL Analyst View with the color green.                                                                                                    |
| Dissolve levels                | The number of levels to dissolve, during HDL<br>Analyst->Dissolve Instances. See Dissolve Instances, on<br>page 273                                                                                                    |
| Instances added for expansion  | The maximum number of instances to add during any operation (such as HDL Analyst->Hierarchical->Expand) that results in a <i>filtered</i> schematic. When this limit is reached, you are prompted to continue adding more instances.                                                                                                    |

#### Color-coded Clock Nets

Clock nets are displayed with the color green in the RTL and Technology views.

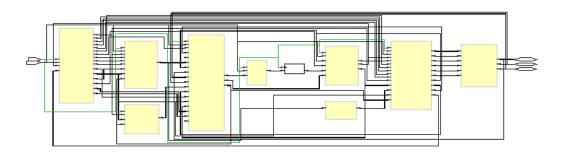

#### Sheet Size Panel

| Sheet Size                  |       |              |
|-----------------------------|-------|--------------|
| - Sheet Size Options        |       | Set Defaults |
| Maximum instances:          | 50    |              |
| Maximum filtered instances: | 100 × |              |
| Maximum instance ports:     | 1000  |              |
|                             |       | J            |

The following options are in the Sheet Size panel.

| Maximum instances          | Defines the maximum number of instances to display<br>on a single sheet of an unfiltered schematic. If a given<br>hierarchical level has more than this number of<br>instances, then it will be partitioned into multiple<br>sheets. See Multiple-sheet Schematics, on page 123.                    |
|----------------------------|----------------------------------------------------------------------------------------------------|
| Maximum filtered instances | Defines the maximum number of instances to display<br>on a filtered schematic sheet, at any visible<br>hierarchical level. This limit is applied recursively, at<br>each visible <i>level</i> , when                                                                                                |
|                            | • the sheet itself is a level, and                                                                                                    |
|                            | • each transparent instance is a level (even if inside another transparent instance).                                                                                                    |
|                            | Whenever a given level has more child instances inside<br>it than the value of Filtered Instances, it is divided into<br>multiple sheets.                                                                                                    |
|                            | (Only children are counted, not grandchildren or<br>below. Instance A is a <i>child</i> of instance B if it is inside<br>no other instance that is inside B.)                                                                                                    |
|                            | In fact, at each level except the sheet itself, an<br>additional margin of allowable child instances is added<br>to the Maximum filtered instances value, increasing its<br>effective value. This means that you can see more<br>child instances than Maximum filtered instances itself<br>implies. |
|                            | The Maximum filtered instances value must be at least the Maximum instances value. See Multiple-sheet Schematics, on page 123.                                                                                                    |
| Maximum Instance Ports     | Defines the maximum number of instance pins to display on a schematic sheet.                                                                                                    |

#### **Visual Properties Panel**

Controls the display of the selected property in open HDL Analyst views. The properties are displayed as colored boxes on the relevant objects. To display these properties, the View->Visual Properties command must also be enabled. For more information about properties, see Viewing Object Properties, on page 206 in the User Guide.

|                                       |      | Visual Properties |     |              |                 |
|---------------------------------------|------|-------------------|-----|--------------|-----------------|
|                                       | Show | Property          | RTL | Tech<br>View | Value 🔺<br>Only |
| 1                                     | •    | slow              |     | •            |                 |
| 2                                     | •    |                   | •   | ∢            |                 |
| 3                                     | •    |                   | •   | 4            |                 |
| 4                                     | •    |                   | •   | •            |                 |
| 5                                     | •    |                   | •   | •            |                 |
| 6                                     | •    |                   | •   | •            |                 |
| Click on a property for a description |      |                   |     |              |                 |

The following options are in the Visual Properties panel.

| Show       | Toggles the property name and value is displayed in a color-coded box on the object. |
|------------|--------------------------------------------------------------------------------------|
| Property   | Sets the properties to display.                                                      |
| RTL        | Enables or disables the display of visual properties in the RTL view.                |
| Tech View  | Enables or disables the display of visual properties of in the Technology view.      |
| Value Only | Displays only the value of an item and not its property name.                        |

# **Configure External Programs Command**

This command is for Linux platforms only. It lets you specify the web browser and PDF reader for accessing Synopsys support (see Web Menu, on page 301 for details) and online documents.

| 淤 Configure External Programs | ×         |
|-------------------------------|-----------|
| Web Browser                   |           |
| Application Path:             |           |
| mozila                        |           |
| Acrobat Reader                |           |
| Application Path:             |           |
| acroread                      |           |
|                               | OK Cancel |

| Field/Option   | Description                                                                                                    |
|----------------|----------------------------------------------------------------------------------------------------|
| Web Browser    | Specify your web browser as an absolute path. You can use the<br>Browse button to locate the browser you need. The default is<br>netscape. If your browser requires additional environment<br>settings, you must do so outside the synthesis tool. |
| Acrobat Reader | Specify your PDF reader as an absolute path. You can use the Browse button to locate the reader you need. The default is acroread.                                                                                                    |

# Tech-Support Menu

The Tech-Support menu contains information and the actions you can take when you encounter problems running your designs or working with the Synopsys FPGA Implementation products.

| Command                | <b>Description</b><br>Opens the Technical Support wizard, which<br>allows you to submit online support requests via<br>SolvNet. The wizard includes provisions for<br>attaching a testcase. |  |  |  |
|------------------------|----------------------------------------------------------------------------------------------------|--|--|--|
| Submit Support Request |                                                                                                    |  |  |  |
|                        | See Submit Support Request Command, on page 296 for more information.                                                                                                    |  |  |  |
| Web Support            | Opens the Synopsys SolvNet Support page from where you can:                                                                                                    |  |  |  |
|                        | <ul> <li>Log on to SolvNet to request Synopsys technical support.</li> </ul>                                                                                                    |  |  |  |
|                        | <ul> <li>Access the Synopsys Products, Downloads,<br/>Training, and Documentation pages that have<br/>links to product information.</li> </ul>                                              |  |  |  |
|                        | See Web Support Command, on page 299 for more information.                                                                                                    |  |  |  |

# **Submit Support Request Command**

To open a request for Synopsys Technical Support, select Submit Support Request from the Tech-Support menu. This command brings up the web-based technical support wizard that helps you prepare the information required to provide technical support for your request through SolvNet.

| 💁 Tech Support W   | zard                                             | ?×      |
|--------------------|--------------------------------------------------|---------|
| Create Testcase —  |                                                  |         |
| Prepare and transf | er testcase files (<10MB) to Synopsys FTP Server |         |
| Archive and uplo   | ad project files using Synplify Archive Utility: | Archive |
|                    | <archived_filename></archived_filename>          | Browse  |
|                    | opsys using FTP:                                 | Upload  |
|                    | Help SolvNet                                     | Cancel  |
|                    |                                                  | 11      |

| Command       | <b>Description</b><br>Brings up the Synopsys Archive Utility to create an archive of your design. Note that designs are limited to 10 MBytes.                                           |  |  |  |
|---------------|----------------------------------------------------------------------------------------------------|--|--|--|
| Archive       |                                                                                                    |  |  |  |
| Testcase name | The name of the testcase or file to be transferred. To transfer multiple files, use the Synopsys Archive utility to create a single .sar file for the transfer.                         |  |  |  |
| Upload        | Displays the FTP Archive File form to initiate the transfer of the testcase to the FTP file server. See FTP Archive File Form, on page 298.                                             |  |  |  |
| SolvNet       | Displays the Synopsys Sign In screen to access<br>protected Synopsys applications. Signing in opens<br>the SolvNet application which allows you to submit<br>an online support request. |  |  |  |

#### **FTP Archive File Form**

The FTP Archive File form is displayed when transferring a testcase or file to an FTP file server.

| Synopsys Archive Utility - FTP Archive File |                                                                  |  |  |  |  |
|---------------------------------------------|------------------------------------------------------------------|--|--|--|--|
| File Transfer                               |                                                                  |  |  |  |  |
| E-Mail Address                              | marylind@synopsys.com                                            |  |  |  |  |
| ( Please enter your em                      | ail address so we can uniquify the file and contact you later. ) |  |  |  |  |
| Filename                                    | spcl_regs.vhd_marylind_synopsys.com_20081209_071003.sar          |  |  |  |  |
| FTP Destination                             | FTP Destination   Synopsys, Inc.  Other                          |  |  |  |  |
| FTP Site ftp.synopsys.com/incoming          |                                                                  |  |  |  |  |
| Username anonymous                          |                                                                  |  |  |  |  |
| Password                                    | [marylind@synopsys.com                                           |  |  |  |  |
| Status                                      |                                                                  |  |  |  |  |
| Transfer                                    | Cancel                                                           |  |  |  |  |

| Command         | Description                                                                                                    |
|-----------------|----------------------------------------------------------------------------------------------------|
| E-Mail Address  | Your e-mail address. The name entered is used to<br>create the FTP filename and is automatically entered<br>into the Password field when using the Synopsys site.                                                                                         |
| Filename        | A read-only field displaying the name of the testcase<br>or file to be transferred. A .sar extension is added for<br>single files (archive files are automatically assigned<br>a .sar extension), and the filename is created with<br>the e-mail address. |
| FTP Destination | Radio buttons that select either the Synopsys site or<br>an alternate site. When Other is specified, you must<br>supply FTP Site, Username, and Password entries.                                                                                         |
| Status          | Reports the status of the transfer.                                                                                                    |
| Transfer        | Initiates the FTP file transfer. The results of the transfer are displayed in the Status field.                                                                                                    |

## Web Support Command

Through the Synopsys SolvNet Support page, you can access Products, Downloads, Training, and Documentation pages on the Synopsys website as well as submit requests for technical support through SolvNet. First sign in to SolvNet.

| SYNOPSYS°<br>Predictable Success                                                                                                    | SYNOPSYS.COM   REGISTRATION HELP     |
|----------------------------------------------------------------------------------------------------|--------------------------------------|
| Synopsys Sign In                                                                                                    |                                      |
| Welcome To Synopsys Sign In                                                                                                    |                                      |
| Synopsys Sign In enables you to access all protected Synopsys<br>applications, including <b>SolvNet Online Support</b> . Protected<br>applications are only available for Synopsys customers. | Sign in<br>User Name                 |
| If you are new to Synopsys Secure Sign In or do not have a SolvNet user ID, please take a moment to register.                                                                                 | Password                             |
| SIGN UP FOR AN ACCOUNT                                                                                                    | SIGN IN  Forgot User Name / Password |
| Registration Help 帮助 れが                                                                                                    |                                      |

Once you logon, the SolvNet Support page is displayed.

| SolvNet <sup>®</sup> Documentation                                                           | Support         | Downloads     | Training                   | Methodology | My Profile | Search SolvNet CO   |
|----------------------------------------------------------------------------------------------|-----------------|---------------|----------------------------|-------------|------------|---------------------|
| HOME + SUPPORT                                                                               |                 |               |                            |             |            |                     |
| Support                                                                                      |                 |               |                            |             |            | RECENT CASES VIEWED |
|                                                                                              |                 |               |                            |             |            | No Cases Viewed     |
| Open A Support Case Manage St                                                                | pport Cases Vie | w STARs Custo | omer View                  |             |            | RECENT STARS VIEWED |
| CHOOSE SEARCH FILTER                                                                         |                 |               |                            |             |            | No Stars Viewed     |
| Cases Opened: © By<br>Site ID: 100<br>From Date: 09/16/2<br>To Date: 10/16/2<br>Product: All | 009             | . (M          | MM/DD/YYYY)<br>MM/DD/YYYY) |             |            |                     |
| OR SEARCH BY CASE NUMBER                                                                     | arch Cases      |               |                            |             |            |                     |
|                                                                                              |                 |               |                            |             |            |                     |

# Web Menu

This menu contains commands that access up-to-date information from Synopsys Support.

| Command                           | Description<br>Opens the home page for the Synopsys SolvNet<br>Search support. This website contains links to<br>useful technical information. You can search for<br>new or updated articles or documentation, such<br>as application notes, white papers, release notes,<br>and other user-oriented documentation.                                                      |  |  |  |  |
|-----------------------------------|----------------------------------------------------------------------------------------------------|--|--|--|--|
| Go to SolvNet                     |                                                                                                    |  |  |  |  |
| Check Resource<br>Center Messages | Opens a web page that contains updated<br>messages, customized according to the options<br>you set with Set Resource Center Options. You can<br>also access this page by clicking the Message<br>(envelope) icon in the status bar at the bottom of<br>the application window. See Check Resource<br>Center Messages Command, on page 302 for<br>additional information. |  |  |  |  |
| Configure Resource Center         | Lets you set options for Technical Resource<br>Center (TRC) updates. See Configure Resource<br>Center Command, on page 304 for details.                                                                                                    |  |  |  |  |
| Go to Training Center             | Opens the Synopsys training web page for<br>Synopsys products. Synopsys offers both online<br>web-based training courses, as well as classroom<br>training courses taught by Synopsys personnel.<br>Select the FPGA Implementation courses from<br>the drop-down menu.                                                                                                   |  |  |  |  |
| Synopsys Home                     | Opens the Synopsys home web page for Synopsys products.                                                                                                    |  |  |  |  |
| FPGA Implementation Tools         | Opens the Synopsys FPGA design solution web<br>page for Synopsys FPGA products. You can find<br>information about the full line of Synopsys FPGA<br>Implementation products here.                                                                                                    |  |  |  |  |

#### **Check Resource Center Messages Command**

This command lets you set options for messages from the Resource Center. SeUsing the Resource Center, on page 302 and Resource Center Messages, on page 303 for details.

#### **Using the Resource Center**

The following procedure explains how to set preferences and check the Technical Resource Center (TRC) for information.

- 1. To go to the TRC, select Web->Check Resource Center Messages.
- 2. To set preferences for accessing the Resource Center, select Web->Configure Resource Center and do the following:

| S Resource Center Options                                                |                                                                                                    | ? ×                  |
|--------------------------------------------------------------------------|----------------------------------------------------------------------------------------------------|----------------------|
| Check for messages updates<br>Manually<br>Check Now                      | Check for these types of messages<br>Messages for this product<br>Messages for all Synplicity products<br>Special Promotions | Ok<br>Cancel<br>Help |
| ✓ Show new messages available no<br>Press OK to use the web to check for |                                                                                                    |                      |

- Set the frequency at which you wish to be notified.
- Select the type of information you want to receive.
- Select the Show new messages available notification window if you wish to receive immediate notification of any new messages.

If enabled, the following window appears when a new message is added.

| SNew Resource Center Messa                   | ges Available <b>?</b> X |  |
|----------------------------------------------|--------------------------|--|
| Check Now                                    | Remind Me Later          |  |
| 7 new Resource Center messages are available |                          |  |

- To go to the resource center immediately, click Check Now.

If the TRC has never been configured, the envelope icon in the lower right of the application window appears yellow (to indicate available messages). Once you have configured TRC access, a yellow blinking envelope indicates new messages, and a gray envelope indicates there are no new messages.

- 3. To check updates, do one of the following:
  - Click the envelope icon in the status bar (lower right of the application window) when it's yellow and blinking to view new information.
  - Select Web->Check Resource Center Messages.

If you have not set your TRC preferences, the software opens the Resource Center Options dialog box described in the previous step.

4. For other Synopsys FPGA product information, select the following:

| Web->Go to SolvNet             | http://solvnet.synopsys.com                    |
|--------------------------------|------------------------------------------------|
| Web->Go to Training Center     | Synopsys training page                         |
| Web->Synopsys Home page        | Synopsys home page                             |
| Web->FPGA Implementation Tools | Synopsys FPGA design solution information page |
| Tech-Support>Web Support       | SolvNet technical support                      |

#### **Resource Center Messages**

The envelope icon in the status bar (lower right of the application window) indicates when new messages are available:

| Appearance                   | Signifies                                                           |
|------------------------------|---------------------------------------------------------------------|
| Yellow or blinking<br>yellow | New messages available                                              |
| Gray                         | No new messages, or you have elected not to check for new messages. |

Click on the icon to go to the Messages page of the Technical Resource Center.

## **Configure Resource Center Command**

Sets options for automatic notification from the Technical Resource Center. From the Resource Center Options dialog box, you determine if you want to receive notification on updates for your product, all products, and/or promotional offers. You also determine how often you want the tool to check for new messages and alerts.

| SResource Center Options                                              |                                                         | ? ×                  |
|-----------------------------------------------------------------------|---------------------------------------------------------|----------------------|
| Check for messages updates<br>Manually<br>Check Now                   | Check for these types of messages                       | Ok<br>Cancel<br>Help |
| Show new messages available no<br>Press OK to use the web to check fr | bification window<br>or and view selected message types |                      |
|                                                                       | si ana view seleccea message cypes                      |                      |

| Option Description                       |                                                                                                    |  |  |
|------------------------------------------|----------------------------------------------------------------------------------------------------|--|--|
| Check for messages and updates           | Determines the frequency at which the software checks for updates. Select a setting from the menu:                                                                                         |  |  |
|                                          | • Each invocation – checks for new messages and alerts each time you start the tool.                                                                                                    |  |  |
|                                          | • Weekly                                                                                                    |  |  |
|                                          | • Daily                                                                                                    |  |  |
|                                          | • Manually – does not automatically check for updates and/or alerts. With this setting, you must remember to go to the Resource Center to check for pertinent information on your product. |  |  |
| Check Now                                | Opens the home page for the Technical Resource<br>Center (same as the Web->Check Resource Center<br>Messages command).                                                                     |  |  |
| Check for these types of messages        | Determines the type of notification to receive. Check the boxes, as desired.                                                                                                    |  |  |
| J. J. J. J. J. J. J. J. J. J. J. J. J. J | <ul> <li>Messages for this product – Updates and critical<br/>bulletins for the product.</li> </ul>                                                                                        |  |  |
|                                          | <ul> <li>Messages for all Synplicity products – Updates and<br/>critical bulletins for all Synopsys FPGA products.</li> </ul>                                                              |  |  |
|                                          | <ul> <li>Special promotions – Promotional packages and<br/>pricing, occasional surveys, and other related<br/>information.</li> </ul>                                                      |  |  |

# Help Menu

There are four help systems accessible from the Help menu:

- Help on the Synopsys FPGA synthesis tool (Help->Help)
- Help on standard Tcl commands (Help->TCL)
- Help on error messages (Help->Error Messages)
- Help on using online help (Help->How to Use Help)

The following table describes the Help menu commands. Some commands are only available in certain views.

| Command                | Description                                                                                                    |
|------------------------|----------------------------------------------------------------------------------------------------|
| Help                   | Displays hyperlinked online help for the product.                                                                                                    |
| Additional Products    | Displays the Synopsys FPGA family of products and a brief description.                                                                                                    |
| How to Use Help        | Displays help on how to use Synopsys FPGA online help.                                                                                                    |
| Online Documents       | Displays an Open dialog box with hyperlinked PDF documentation on the product including release notes, user guide, reference manual, and licensing configuration and setup. You need Adobe Acrobat Reader <sup>®</sup> to view the PDF files. |
| TCL                    | Displays help for Tcl commands.                                                                                                    |
| Mouse Stroke Tutor     | Displays the Mouse Stroke Tutor dialog box which provides<br>information on the available mouse strokes – see Using<br>Mouse Strokes, on page 79 for details.                                                                                 |
| License Agreement      | Displays the Synopsys FPGA software license agreement.                                                                                                    |
| License Request        | Displays a dialog box where you can request a trial license or license upgrade.                                                                                                    |
| Floating License Usage | Specifies the number of floating licenses currently being used and their users.                                                                                                    |

| Command                        | Description                                                                                                    |
|--------------------------------|----------------------------------------------------------------------------------------------------|
| Preferred License<br>Selection | Displays the floating licenses that are available for your selection. See Preferred License Selection Command, on page 306.                                                                                            |
| Tip of the Day                 | Displays a daily tip on how to use the Synopsys FPGA synthesis tools better. See Tip of the Day Command, on page 307.                                                                                                  |
| About this program             | Displays the About dialog box, showing the synthesis tool<br>product name, license expiration date, customer<br>identification number, version number, and copyright.                                                  |
|                                | Clicking the Versions button in the About dialog box displays<br>the Version Information dialog box, listing the installation<br>directory and the versions of all the synthesis tool compiler<br>and mapper programs. |

## **Preferred License Selection Command**

Select Help->Preferred License to display the Select Preferred License dialog box, listing the available licenses for you to choose from. Select a license from the License Type column and click Save. Close and restart the Synopsys FPGA synthesis tool. The new session uses the preferred license you selected.

| 😤 🛛 Current hostid: SKEY | eletected. Please select a license type for<br>=5924F4A4. Current license type in use<br>provided for information only and is not | : synplifypro |        |       | Save<br>Cancel |
|--------------------------|----------------------------------------------------------------------------------------------------|---------------|--------|-------|----------------|
| License Type             | Features                                                                                                    | Server        | Avail. | Total | Refresh        |
| ዾ synplifypro_trc        | All FPGAs, rctest                                                                                                    | 1600@nsparky  | 45     | 50    |                |
| ዾ synplifypro_demo       | All FPGAs                                                                                                    | 1600@nsparky  | 21     | 25    | License Reques |
| 🙎 synplifypro_cynapps    | All FPGAs, cynapps                                                                                                    | 1600@nsparky  | 200    | 200   |                |
| ዾ synplifypro_ident      | All FPGAs, ident                                                                                                    | 1600@nsparky  | 299    | 300   | Help           |
| ዾ synplifypro_all        | All FPGAs, m2000, dw, ident                                                                                                    | 1600@nsparky  | 294    | 300   |                |
| ዾ synplifypro_fpga       | All FPGAs                                                                                                    | 1600@nsparky  | 587    | 600   |                |
| ዾ synplifypro            | All FPGAs, m2000                                                                                                    | 1600@nsparky  | 1379   | 1500  |                |
| ዾ synplifypro            | All FPGAs, m2000                                                                                                    | 1600@nsparky  | ?      | ?     |                |

# Tip of the Day Command

Select Help->Tip of the Day to display the Tip of the Day dialog box, with a daily tip on how to best use the Synopsys FPGA synthesis tool. This dialog box also displays automatically when you first start the tool. To prevent it from redisplaying at product startup, deselect Show Tips at Startup.

| 🕤 synplify                        | ? ×          |
|-----------------------------------|--------------|
| 실 Did you know                    | Ok           |
| You can drag and drop modules and | Next Tip     |
| instances from the RTL and        | Previous Tip |
| Technology views into the SCOPE   |              |
| interface to set constraints.     | Help         |
|                                   |              |
|                                   |              |
|                                   |              |
|                                   |              |
|                                   |              |
| ✓ Show Tips at Start up           |              |

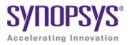

# CHAPTER 5 GUI Popup Menu Commands

In addition to the GUI menu commands described in Chapter 4, *User Interface Commands*, the FPGA synthesis tools also have context-sensitive commands that are accessed from popup or right-click menus in different parts of the interface. Most of these commands have an equivalent menu command. This chapter only describes the unique commands that are not documented in the previous chapter.

See the following sections for details:

- Popup Menus, on page 309
- Project View Popup Menus, on page 315
- RTL and Technology Views Popup Menus, on page 329
- •

# **Popup Menus**

Popup menus, available by clicking the right mouse button, offer quick ways to access commonly used menu commands that are specific to the view where you click. Commands shown grayed out (dimmed) are currently inaccessible. Popup menu commands generally duplicate commands available from the regular menus, but sometimes have commands that are only available from the popup menu. The following table lists the popup menus:

| Popup Menu               | Description                                                                                                    |  |  |
|--------------------------|----------------------------------------------------------------------------------------------------|--|--|
| Project view             | See Project View Popup Menus, on page 315 for details                                                          |  |  |
| SCOPE window             | Contains commonly used commands from the Edit menu.                                                            |  |  |
| Watch Window             | See Watch Window Popup Menu, on page 310 for details.                                                          |  |  |
| Tcl window               | Contains commands from the Edit menu. For details, see Edit<br>Menu Commands for the Text Editor, on page 152. |  |  |
| Text Editor window       | See Text Editor Popup Menu, on page 311 for more information.                                                  |  |  |
| RTL and Technology views | See RTL and Technology Views Popup Menus, on page 329.                                                         |  |  |
| FSM viewer               | See FSM Viewer Popup Menu, on page 313.                                                                        |  |  |

## Watch Window Popup Menu

The Watch window popup menu contains the following commands:

| Command          | Description                                                                                     |
|------------------|-------------------------------------------------------------------------------------------------|
| Configure Watch  | Displays the Log Watch Configuration dialog box, where you choose the implementations to watch. |
| Refresh          | Refreshes (updates) the window display.                                                         |
| Clear Parameters | Empties the Watch window.                                                                       |

For more information on the Watch window and the Configure Watch dialog box, see Watch Window, on page 52.

## **Tcl Window Popup Menu**

The Tcl window popup menu contains the Copy, Paste, and Find commands from the Edit menu, as well as the Clear command, which empties the Tcl window. For information on the Edit menu commands available in the Tcl window, see Edit Menu Commands for the Text Editor, on page 152.

## **Text Editor Popup Menu**

The popup menu in the Text Editor window contains the following commonly used text-editing commands from the Edit menu: Undo, Redo, Cut, Copy, Paste, and Toggle Bookmark. In addition, HDL Analyst specific commands appear when both an HDL Analyst view and it's corresponding HDL source file is open. For details of these commands, see Edit Menu Commands for the Text Editor, on page 152 and HDL Analyst Menu, on page 264.

The following table lists the commands that are unique to the popup menu:

| Command              | Description                                                                                                    |
|----------------------|----------------------------------------------------------------------------------------------------|
| Filter Analyst       | Filters your design to show only the currently selected objects in the HDL text file. This is the same as HDL Analyst->Filter Schematic.                             |
| Select in<br>Analyst | Crossprobes from the Text Editor and selects the objects in the HDL<br>Analyst view. To use this command, the Enhanced Text Crossprobing<br>(option must be engaged. |

# Log File Popup Menu

The popup menu in the log file contains commands that control operations in the log file. The popup menu differs when the log file is opened in the HTML mode or in the ASCII text mode.

#### Log File Filter Dialog Box

The Log File Filter dialog box is available by selecting Log File Message Filter from the log file popup menu when the log file is opened in the HDML mode. The dialog box allows messages in the current session to be promoted or demoted in severity or suppressed from the log files for subsequent sessions. For additional information on using this dialog box, see Log File Message Controls, on page 196 of the *User Guide*.

| Log File I | Filter                            |              |                                                                              | ?   |  |
|------------|-----------------------------------|--------------|------------------------------------------------------------------------------|-----|--|
| Туре       |                                   |              | Log File Messages                                                            | 1   |  |
| warning    | CD326                             | Port clkout6 | ort dkout6 of entity unisim.mmcm_base is unconnected                         |     |  |
| note       | CD364                             | Removed re   | emoved redundant assignment                                                  |     |  |
| note       | CD630                             | Synthesizing | nthesizing work.cgm.cgm_arch                                                 |     |  |
| warning    | CD638                             | Signal clk3d | 5bufg is undriven                                                            | 2.2 |  |
| note       | CD720                             | Setting time | ting time resolution to ns                                                   |     |  |
| note       | CG333                             | Read directi | ve translate_on                                                              |     |  |
| note       | CG334                             | Read directi | ve translate_off                                                             |     |  |
| warning    | CG360                             | No assignme  | ent to wire wr_pll1_in_se                                                    |     |  |
| note       | CG364                             | Synthesizing | g module pll_diff_haps6x                                                     |     |  |
| Туре       | Override                          | ID 🛆         | Suppressed Messages and Message Type Overrides                               | _   |  |
|            | 1                                 | 10           |                                                                              |     |  |
| warning    | note                              | CS141        | Unrecognized synthesis directive haps-6x                                     |     |  |
|            |                                   |              |                                                                              |     |  |
|            | sages from top<br>lelete override |              | buttons to suppress or override message type in the SRR log file. Press Remo | ve  |  |
| OK         | Cano                              | el           |                                                                              |     |  |

The following table describes the dialog box functions.

| Function                    | Description                                                                                                    |
|-----------------------------|----------------------------------------------------------------------------------------------------|
| Log File Messages<br>window | Displays the message ID and text and the default message type of messages generated during the current session.                                                                                                    |
| Suppress Message<br>button  | Suppresses the selected note, warning, or advisory message. The selected message is removed from the upper Log File Messages window and displayed in the lower window with the Override column indicating suppress status. Note that error messages cannot be suppressed. |
| Make Error button           | Promotes the status of the selected warning (or note) to an error.<br>The selected message is removed from the upper Log File<br>Messages window and displayed in the lower window with the<br>Override column indicating error status.                                   |

| Function               | Description                                                                                                    |
|------------------------|----------------------------------------------------------------------------------------------------|
| Make Warning<br>button | Promotes the status of the selected note to a warning. The selected message is removed from the upper Log File Messages window and displayed in the lower window with the Override column indicating warning status.      |
| Make Note button       | Demotes the status of the selected warning to a note. The<br>selected message is removed from the upper Log File Messages<br>window and displayed in the lower window with the Override<br>column indicating note status. |
| Remove Override button | Removes the override status on the selected message in the lower<br>window and returns the message to the upper Log File Messages<br>window.                                                                              |
| lower window           | Lists the status of all messages that have been promoted, demoted, or suppressed.                                                                                                    |
| OK button              | Updates the status of any changed messages in the .pfl file. Note<br>that you must recompile/resynthesize the design before any<br>message status changes become effective.                                               |

# FSM Viewer Popup Menu

The popup menu in the FSM Viewer contains commands that determine what is shown in the FSM Viewer. The following table lists the popup commands in the FSM Viewer.

| Command                                                                                                    | Description                                                                                                    |
|----------------------------------------------------------------------------------------------------|----------------------------------------------------------------------------------------------------|
| Properties Displays the Object Properties dialog box and view pro<br>a selected state or transition. Information about a sel<br>transition includes the conditions enabling the trans<br>the identities of its origin and destination states. Info<br>about a selected state includes its name, RTL encodin<br>mapped encoding. |                                                                                                    |
| Filter                                                                                                    | See View Menu: FSM Viewer Commands, on page 164.                                                                                                    |
| Unfilter                                                                                                    | See View Menu: FSM Viewer Commands, on page 164.                                                                                                    |
| FSM Properties                                                                                                    | Displays the Object Properties dialog box indicating the FSM identity and location, encoding style, reset state, and the number of states and transitions. |

Transition properties (transition selected)

| Option             | Value                    |
|--------------------|--------------------------|
| Name               | FSM                      |
| Inst Path          | prgmcntr.stacklevel[2:0] |
| Signal Name Prefix | prgmcntr                 |
| Encoding           | sequential               |
| Reset state        | 00                       |
| States             | 3                        |
| Transitions        | 7                        |
|                    |                          |

#### FSM Properties

State properties (state selected)

| 01 Properties Properties |               | ?×   | Properties Conditions |             |
|--------------------------|---------------|------|-----------------------|-------------|
| 01                       |               | 01   | trans_00_01           | trans_00_(  |
| Option                   | Value         |      | Option                | Value       |
| Name                     | 01            |      | Name                  | trans_00_01 |
| RTL Encoding             | stacklevel[1] |      | From State            | 00          |
| Mapped Encoding          | 01            |      | To State              | 01          |
| Property Description     |               | Help | Property Description  | Apply Help  |

# **Project View Popup Menus**

The popup menu commands available in the Project view are context-sensitive, depending on what is currently selected and where in the view you click to open the popup menu. Most commands duplicate commands from the File, Project, Run, and Options menus.

# **Project Management Commands**

The following table lists the popup commands in the Synplify Pro Project Management view that are not available on the tool command menus. The Project Management view consists of two tabs, and the table lists the popup commands available in both tabs.

| Command              | Description                                                                                                   |  |  |
|----------------------|----------------------------------------------------------------------------------------------------|--|--|
| Open Project         | Displays the Open Project Dialog. See Open Project Command, on page 150.                                      |  |  |
| New Project          | Creates a new empty project in the Project Window.                                                            |  |  |
| Refresh              | Refreshes the display.                                                                                        |  |  |
| Project View Options | Displays the Project View Options dialog. See Project View Options Command, on page 280.                      |  |  |
|                      | Project Selected                                                                                              |  |  |
| Open as Text         | Opens the selected file in the Text Editor.                                                                   |  |  |
| Add File             | Displays the Add Files to Project dialog. See Add Source File Command, on page 171.                           |  |  |
| New Implementation   | ementation Displays the Implementation Options dialog box. See<br>Implementation Options Command, on page 183 |  |  |
| Synthesize           | Compiles and maps your design.                                                                                |  |  |
| Compile Only         | Compiles your design.                                                                                         |  |  |
|                      |                                                                                                    |  |  |

| Command                      | Description                                                                                                    |  |  |
|------------------------------|----------------------------------------------------------------------------------------------------|--|--|
| Write Output Netlist<br>Only | Writes the mapped output netlist to structural Verilog (vm) or VHDL (vhm) format.                                                                                                    |  |  |
|                              | Same as enabling:                                                                                                    |  |  |
|                              | <ul><li>Write Mapped Verilog Netlist</li><li>Write Mapped VDHL Netlist</li></ul>                                                                                                    |  |  |
|                              | on the Implementation Results tab of the Implementation Options dialog box.                                                                                                    |  |  |
| Arrange VHDL Files           | Reorders the VHDL source files.                                                                                                    |  |  |
| Save Project                 | Displays the Save Project As dialog box.                                                                                                    |  |  |
| Close Project                | Closes your project.                                                                                                    |  |  |
|                              | Project Folder or File Selected                                                                                                    |  |  |
| Add Folder                   | Creates a folder with the new name you specified and adds it<br>to the Project view. See Add Folder Command, on page 319.                                                                  |  |  |
| Rename Folder                | Renames an existing folder with the new name you specified<br>in the Project view. See Rename Folder Command, on<br>page 319.                                                              |  |  |
| Delete Folder                | Deletes the specified folder and all its contents as necessary.<br>See Delete Folder Command, on page 320.                                                                                 |  |  |
| Remove from Folder           | Removes the selected file from its corresponding folder.                                                                                                    |  |  |
| Place in Folder              | Places the selected file into the folder you specify.                                                                                                    |  |  |
|                              | Constraint File Selected                                                                                                    |  |  |
| File Options                 | Displays the File Options dialog box. See File Options Popup<br>Menu Command, on page 321.                                                                                                 |  |  |
| Open                         | Opens the SCOPE window.                                                                                                    |  |  |
| Open as Text                 | Opens the selected file in the Text Editor.                                                                                                    |  |  |
| Copy File                    | Displays the Copy File dialog box, where you copy the selected file and add it to the current project. You specify a new name for the file. See Copy File Popup Menu Command, on page 323. |  |  |

| Command                       | Description                                                                                                    |
|-------------------------------|----------------------------------------------------------------------------------------------------|
| Change File                   | Opens the Source File dialog box where you choose a new file<br>to replace the selected file. See Change File Command, on<br>page 173                                                                                                    |
| Remove File From<br>Project   | Removes the file from the project.                                                                                                    |
|                               | HDL File Selected                                                                                                    |
| File Options                  | Displays the File Options dialog box. See File Options Popup<br>Menu Command, on page 321.                                                                                                    |
| Open                          | Opens the file in the Text Editor.                                                                                                    |
| Syntax Check                  | Runs a syntax check on your design code. Reports errors, warnings, or notes in the Tcl Window.                                                                                                    |
| Synthesis Check               | Runs a synthesis check on your design code. This includes a<br>syntax check and a check to see if the synthesis tool could<br>map the design to the hardware. No optimizations are<br>performed. Reports errors, warnings, or notes in the Tcl<br>Window. |
| Copy File                     | Displays the Copy File dialog box, where you copy the selected file and add it to the current project. You specify a new name for the file. See Copy File Popup Menu Command, on page 323.                                                                |
| Change File                   | Opens the Source File dialog box where you choose a new file<br>to replace the selected file. See Change File Command, on<br>page 173                                                                                                    |
| Remove File From<br>Project   | Removes the file from the project.                                                                                                    |
|                               | Implementation Selected                                                                                                    |
| Implementation<br>Options     | Displays the Implementation Options dialog box. See<br>Implementation Options Command, on page 183.                                                                                                    |
| Change<br>Implementation Name | Displays the Implementation Name dialog box, where you<br>rename the selected implementation. (See Change<br>Implementation Popup Menu Commands, on page 323.)                                                                                            |
| Show Compile Points           | Displays the compile points of the selected implementation<br>and lets you edit them. See Show Compile Points Popup<br>Menu Command, on page 324.                                                                                                    |

| Command                                                                                                    | Description                                                                                                    |  |  |
|----------------------------------------------------------------------------------------------------|----------------------------------------------------------------------------------------------------|--|--|
| Copy Implementation                                                                                                    | Copies the selected implementation and adds it to the<br>current project with the name you specify in the dialog box.<br>(See Change Implementation Popup Menu Commands, on<br>page 323.) |  |  |
| Remove<br>Implementation                                                                                                    | Removes the selected implementation from the project.                                                                                                    |  |  |
| RTL View                                                                                                    | Creates an RTL View based on the properties of the selected implementation.                                                                                                    |  |  |
| Tech View                                                                                                    | Creates a Technology View based on the properties of the selected implementation.                                                                                                    |  |  |
| Add P&R<br>Implementation                                                                                                    | Displays the Add New Place & Route Task dialog box where you<br>set options to run place & route after synthesis. See Add<br>P&R Implementation Popup Menu Command, on page 325           |  |  |
| Run                                                                                                    | Starts a synthesis run on your design.                                                                                                    |  |  |
|                                                                                                    | Place & Route Implementation Selected                                                                                                    |  |  |
| Add Place & Route Displays the Add New Place & Route Task dialog box, so yo can set options and run placement and routing. See Ad P&R Implementation Popup Menu Command, on page 325. |                                                                                                    |  |  |
| Remove Place &<br>Route Job                                                                                                    | Deletes the place-and-route implementation from the project.                                                                                                    |  |  |
| Run Place & Route<br>Job                                                                                                    | Runs the place-and-route job for the design.                                                                                                    |  |  |

#### Project Management View -> Project FilesTab Popup Commands

| Command             | Description                                                                                                    |  |  |
|---------------------|----------------------------------------------------------------------------------------------------|--|--|
| Project Options     | With the project selected, displays project properties such as name and location. See Project Options Popup Menu Command, on page 324.                                                                                                    |  |  |
| Show Compile Points | Displays the compile points of the selected implementation<br>and lets you edit them. See Show Compile Points Popup<br>Menu Command, on page 324.                                                                                                    |  |  |
| P & R Options       | With a place-and-route implementation selected, displays<br>the Options for Place & Route on Implementation dialog box, so<br>you can change options and rerun placement and routing.<br>See Options for Place & Route Jobs Popup Menu<br>Command, on page 327 for a description of the features. |  |  |

## **Project Management View Popup Folder Commands**

The Project view popup menu includes commands for manipulating folders.

#### **Add Folder Command**

Use this option to add a folder to the Project view.

| 🎾 Create Nei | w Folder |  |    | ? ×    |
|--------------|----------|--|----|--------|
| Folder Name  |          |  |    |        |
|              |          |  |    |        |
|              |          |  | Ok | Cancel |

#### **Rename Folder Command**

Use this option to rename an existing folder in the Project view.

| 🎾 Rename fo | older new |  |    | ? ×  |
|-------------|-----------|--|----|------|
| Folder Name | new       |  |    |      |
|             |           |  |    |      |
|             |           |  |    | <br> |
|             |           |  | Ok | ncel |

#### **Delete Folder Command**

Use this option to delete a folder from the Project view.

| 1 | Synplify Pro                                                        |                |              |                 |                |         | ? ×    |
|---|---------------------------------------------------------------------|----------------|--------------|-----------------|----------------|---------|--------|
|   | Do you want to delet<br>Select Yes to delet<br>Select No to just de | e the folder a | and remove a | Il contained fi | les from the p | project |        |
|   |                                                                     |                |              | Yes             |                | No      | Cancel |

This dialog box includes the following options:

| Feature | Description                                                                                  |
|---------|----------------------------------------------------------------------------------------------|
| Yes     | Select Yes to delete the folder and all files contained in the folder from the Project view. |
| No      | Select No to delete just the folder from the Project view.                                   |

| Feature | Description                                  |
|---------|----------------------------------------------|
| Cancel  | Select Cancel, to discontinue the operation. |

## File Options Popup Menu Command

To display the File Options dialog box, right-click on a project file and select File Options from the popup menu. Specify the path as relative or absolute when listing the file in the project (prj) file and if the file is to be passed to the place-and-route tool.

| Description                                                                                                    |
|----------------------------------------------------------------------------------------------------|
| Path to the selected file.                                                                                                    |
| The folder type for the selected file. You can select the file folder type from a large list of file types.                                                                                                    |
| Changing the folder file type does <i>not</i> change the file contents or<br>its extension; it simply places the file in the specified Project view<br>folder. For example, if you change the file type of a VHDL file to<br>Verilog, the file retains its Verilog extension, but is moved from the<br>VHDL folder to the Verilog folder. |
| Name of the library which must be compatible with the HDL simulator. For VHDL files, the dialog box is the same as that accessed by Project->Set VHDL Library – see Set VHDL Library Command, on page 174.                                                                                                    |
| Date the file was last modified.                                                                                                    |
| The format for the path type: choose either Relative to Project (the default) or with an Absolute Path.                                                                                                    |
| Select the Verilog file type from the menu: Use Project Default,<br>Verilog 95, Verilog 2001, or SystemVerilog.                                                                                                    |
| Use Project Default sets the type of the selected file to the default for the project (new projects default to SystemVerilog).                                                                                                    |
| Determines if files are automatically passed to the backend<br>place-and-route tool. The files are copied to the place-and-route<br>implementation directory and then invoked when the<br>place-and-route tool is run.                                                                                                    |
|                                                                                                    |

The following is the Verilog dialog box:

| 💕 File Options                           | <u>?</u> ×                                                                                                    |
|------------------------------------------|----------------------------------------------------------------------------------------------------|
| File Path:<br>Modified:<br>Library Names | C:\designs\identify_bus_demo\abc.v 07:40:48 06-May-2011 work                                                                                                    |
| File Type:<br>Verilog Standar            | verilog       verilog <ul> <li>Save File</li> <li>Relative to Project</li> <li>Absolute Path</li> </ul> <ul> <li>Absolute Path</li> </ul> <ul> <li>Absolute Path</li> </ul> <ul> <li>Absolute Path</li> </ul> <ul> <li>Absolute Path</li> </ul> <ul> <li>Absolute Path</li> </ul> |
|                                          | ce and Route<br>nulation only                                                                                                    |
|                                          | OK Cancel                                                                                                    |

The following is the VHDL dialog box:

| File Options    | <u>?</u>                                        |
|-----------------|-------------------------------------------------|
| File Path:      | C:\designs\jdentify_bus_demo\arb.vhd            |
| Modified:       | 16:49:35 29-Apr-2011                            |
| Library Names:  | work                                            |
| File Type: vhdl | Save File<br>Relative to Project  Absolute Path |
|                 |                                                 |
| Use for Place   | and Route                                       |

# **Copy File Popup Menu Command**

With a file selected, select the Copy File popup menu command to copy the selected file and add it to the current project. This displays the Copy File dialog box where you specify the name of the new file.

| 🎾 Copy File                   | ? ×       |
|-------------------------------|-----------|
| Original Name                 |           |
| C:/Designs/8-bit-vhdl/io.vhd  |           |
| New Name                      |           |
| C:/Designs/8-bit-vhdl/io1.vhd |           |
|                               |           |
|                               | OK Cancel |

# **Change Implementation Popup Menu Commands**

With an implementation selected, right-click and select the Change Implementation Name or Copy Implementation popup menu commands to display a dialog box where you specify the new name.

| Command                       | Description                                                                                                    |
|-------------------------------|----------------------------------------------------------------------------------------------------|
| Change<br>Implementation Name | The implementation name you specify is the new name for the implementation.                                                  |
| Copy Implementation           | The currently selected implementation is copied and saved<br>to the project with the new implementation name you<br>specify. |

| Implementation N    | ame ?× |
|---------------------|--------|
| Implementation Name |        |
| rev 5               |        |
|                     |        |
| ОК                  | Cancel |
|                     |        |

# **Show Compile Points Popup Menu Command**

With an implementation selected, select the Show Compile Points popup menu command to display the Compile Points dialog box and view or edit the compile points of the selected implementation.

Compile points are only available for certain technologies. For more information on compile points and the compile-point synthesis flow, see Compile Point Types, on page 365 and Synthesizing Compile Points, on page 378 of the User Guide.

| 🎾 synplify |                                                |                                              |                        | ? ×                                                                                                    |
|------------|------------------------------------------------|----------------------------------------------|------------------------|----------------------------------------------------------------------------------------------------|
| Enable 🔽   | Module                                         | Туре                                         | Comment                | File                                                                                                    |
| <b>\</b>   | ALU<br>INS_Decode<br>mult<br>comb_logic<br>alu | soft<br>locked<br>locked<br>locked<br>locked | Automatically Inserted | C:/Designs/ramCtrl_prod/data_control.sdc<br>C:/Designs/ramCtrl_prod/data_control.sdc<br>C:/Designs/ramCtrl_prod/data_control.sdc<br>C:/Designs/ramCtrl_prod/data_control.sdc<br>(C:/Designs/ramCtrl_prod/data_control.sdc |
|            |                                                |                                              | Close                  | Edit Compile Point                                                                                                    |

The columns Enb, Module, Type, and Comment in the dialog box correspond to the columns Enabled, Module, Type, and Comment in the SCOPE spreadsheet for the compile point. The File column lists the top-level constraint file where the compile point is defined.

To open and edit the SCOPE spreadsheet for a compile point, either double-click the row of the compile point or select it and click the Edit Compile Point button.

# **Project Options Popup Menu Command**

With a project selected, select the Project Options popup menu command to display the Project Properties dialog box and change the implementation of a project.

In the dialog box, select an implementation in the Implementations list, then click OK or Apply to make it the active implementation of the project.

| S Project Properties         | ? × |
|------------------------------|-----|
| Project Name                 |     |
| proj_1                       |     |
| Project Location             |     |
| C:/Designs/aaa-QT/proj_1.prj |     |
| Implementations              |     |
| rev_6<br>rev_6_identify      |     |
| Close                        | elp |

# Add P&R Implementation Popup Menu Command

Displays the Add New Place & Route Task dialog box. For information about using this command for place-and-route encapsulation, see Running P&R Automatically after Synthesis, on page 492 in the *User Guide*.

| 💕 Add New Place & Route Task            | <u>?</u> ×              |
|-----------------------------------------|-------------------------|
| Place & Route Implementation            |                         |
| pr_1                                    |                         |
| -Flow Settings                          |                         |
| ✓ Run Place & Route following synthesis |                         |
| -Place & Route Options File:            |                         |
| Standard Options File                   |                         |
|                                         |                         |
|                                         |                         |
|                                         |                         |
|                                         |                         |
|                                         |                         |
|                                         |                         |
|                                         |                         |
|                                         |                         |
|                                         |                         |
| Add Place & Route Options File          |                         |
| Existing Options File                   | Create New Options File |
|                                         | OK Cancel               |

| Command                               | Description                                                                                                    |
|---------------------------------------|----------------------------------------------------------------------------------------------------|
| Place & Route<br>Implementation Name  | Enter a name for the place & route implementation. Do not use spaces for the implementation name.                                                                        |
| Flow Settings                         |                                                                                                    |
| Run Place & Route following synthesis | Enable/disable the running of the place & route tool from the synthesis tool immediately following synthesis.                                                            |
| Place & Route Options<br>File         | This option lets you specify a place & route options file.<br>You can select either the:                                                                                 |
|                                       | • Standard Options File – use this option to run the standard synthesis place-and-route flows.                                                                           |
|                                       | • Specify another option file.                                                                                                    |
| Add Place & Route<br>Options File     | This option opens the Select Place & Route option file dialog<br>box where you browse for an existing place & route<br>options file. See Running P&R Automatically after |
| Existing Options File                 | Synthesis, on page 492 for information about using this feature.                                                                                                    |

| Command                                                      | Description                                                                                                    |
|--------------------------------------------------------------|----------------------------------------------------------------------------------------------------|
| Add Place & Route<br>Options File<br>Create New Options File | This option opens the Create Place & Route Options File<br>dialog box where you specify a new place & route options<br>file. See Running P&R Automatically after Synthesis, on<br>page 492 for information about creating a new options<br>file. |

| Create Place & Route Options File Place & Route Options File Place & Route Options File Name:                                                                                                    | <u>?</u> ×   |
|----------------------------------------------------------------------------------------------------|--------------|
| C:\software\synplify_pro\actel_par.td<br>Description<br>The specified Place & Route options file will be created with default settings and added to your project.<br>Changes to the options file need to be made from the Project View. | OK<br>Cancel |

Once the par implementation is created, then you can right-click and perform any of the following options:

- P&R Options—See Options for Place & Route Jobs Popup Menu Command, on page 327.
- Add Place & Route Job—See Add P&R Implementation Popup Menu Command, on page 325.
- Run Place & Route Job—Runs the place-and-route job.

# **Options for Place & Route Jobs Popup Menu Command**

You can select a place-and-route job for a particular implementation, easily change options and then rerun the job. These options are the same found on the Options for Place & Route on Implementation dialog box. For a description of these options, see Add P&R Implementation Popup Menu Command, on page 325.

| Options for Place & Route on Implementation: tutorial : rev_1 | ъ |
|---------------------------------------------------------------|---|
| Place & Route Implementation                                  |   |
| pr_1                                                          |   |
| Flow Settings                                                 |   |
| ✓ Run Place & Route following synthesis                       |   |
| Place & Route Options File:                                   |   |
| Standard Options File                                         |   |
|                                                               |   |
|                                                               |   |
|                                                               |   |
|                                                               |   |
|                                                               |   |
|                                                               |   |
|                                                               |   |
|                                                               |   |
| Add Place & Route Options File                                |   |
|                                                               |   |
| Existing Options File Create New Options File                 |   |
| OK Cancel                                                     |   |

# **RTL and Technology Views Popup Menus**

Some commands are only available from the popup menus in the RTL and Technology views, but most of the commands are duplicates of commands from the HDL Analyst, Edit, and View menus. The popup menus in the RTL and Technology views are nearly identical. See the following:

- Hierarchy Browser Popup Menu Commands, on page 329
- RTL View and Technology View Popup Menu Commands, on page 329

#### **Hierarchy Browser Popup Menu Commands**

The following commands become available when you right-click in the Hierarchy Browser of an RTL or Technology view. The Filter, Hide Instances, and Unhide Instances commands are the same as the corresponding commands in the HDL Analyst menu. The following commands are unique to this popup menu.

| Command                  | Description                                                                                                    |
|--------------------------|----------------------------------------------------------------------------------------------------|
| Collapse All             | Collapses all trees in the Hierarchy Browser.                                                                                                    |
| Filter                   | Highlights and filters objects such as ports, instances, and primitives in the HDL analyst window.                                                             |
| Reload                   | Refreshes the Hierarchy Browser. Use this if the Hierarchy Browser and schematic view do not match.                                                            |
| Hide/Unhide<br>Instances | Hides or unhides selected instances in the HDL analyst window.<br>For more information on hidden instances, see Hidden<br>Hierarchical Instances, on page 113. |

#### **RTL View and Technology View Popup Menu Commands**

The commands on the popup menu are context-sensitive, and vary depending on the object selected, the kind of view, and where you click. In general, if you have a selected object and you right-click in the background, the menu includes global commands as well as selection-specific commands for the objects.

Most of the commands duplicate commands available on the HDL Analyst menu (see HDL Analyst Menu, on page 264). The following table lists the unique commands.

| Command                                            | See                                                                                                    |
|----------------------------------------------------|----------------------------------------------------------------------------------------------------|
| Show Critical Path                                 | HDL Analyst Menu: Timing Commands, on page 271                                                                                                    |
| Timing Analyst                                     | HDL Analyst Menu: Timing Commands, on page 271                                                                                                    |
| Find                                               | Find Command (HDL Analyst), on page 155                                                                                                    |
| Filter Schematic                                   | HDL Analyst Menu: Filtering and Flattening<br>Commands, on page 267                                                                                                    |
| Push/Pop Hierarchy                                 | HDL Analyst Menu: RTL and Technology<br>View Submenus, on page 264                                                                                                    |
| Select All Schematic                               | HDL Analyst Menu: Selection Commands, on page 275                                                                                                    |
| Select All Sheet                                   | HDL Analyst Menu: Selection Commands, on page 275                                                                                                    |
| Unselect All                                       | HDL Analyst Menu: Selection Commands, on page 275                                                                                                    |
| Flatten Schematic                                  | HDL Analyst Menu: Filtering and Flattening<br>Commands, on page 267                                                                                                    |
| Unflatten Current Schematic                        | HDL Analyst Menu: Filtering and Flattening<br>Commands, on page 267                                                                                                    |
| HDL Analyst Options                                | HDL Analyst Options Command, on page 289                                                                                                    |
| SCOPE->Edit Attributes<br>(object < <i>name</i> >) | Opens a SCOPE window where you can enter<br>attributes for the selected object. It displays the<br>Select Constraint File dialog box (Edit Attributes<br>Popup Menu Command, on page 334), where you<br>select the constraint file to edit. If no constraint file<br>exists, you are prompted to create one. |

#### **Common Commands**

| SCOPE->Edit Compile Point<br>Constraints (module <i><module< i=""><br/><i>name</i>&gt;)</module<></i> | For technologies that support compile points, it<br>opens a SCOPE window where you can enter<br>constraints for the selected compile point. It<br>displays the Select Compile Point Definition File dialog<br>box and lets you create or edit a compile-point<br>constraint file for the selected region or instance.<br>See Edit Attributes Popup Menu Command, on<br>page 334. |  |
|----------------------------------------------------------------------------------------------------|----------------------------------------------------------------------------------------------------|--|
| SCOPE->Edit Module<br>Constraints (module <i><module< i=""><br/><i>name</i>&gt;)</module<></i>        | Opens a SCOPE window so you can define module<br>constraints for the selected module). If you do not<br>have a constraint file, it prompts you to create one.<br>The file created is a separate, module-level<br>constraint file.                                                                                                    |  |
|                                                                                                    | Instance Selected                                                                                                    |  |
| Command                                                                                               | See                                                                                                    |  |
| Isolate Paths                                                                                         | Isolate Paths, on page 272                                                                                                    |  |
| Expand Paths                                                                                          | Hierarchical->Expand Paths, on page 266                                                                                                    |  |
| Current Level Expand Paths                                                                            | Current Level->Expand Paths, on page 267.                                                                                                    |  |
| Show Context                                                                                          | Show Context, on page 272                                                                                                    |  |
| Hide Instance                                                                                         | Hide Instances, on page 272                                                                                                    |  |
| Unhide Instance                                                                                       | Unhide Instances, on page 272                                                                                                    |  |
| Show All Hier Pins                                                                                    | Show All Hier Pins, on page 273                                                                                                    |  |
| Dissolve Instance                                                                                     | Dissolve Instances, on page 273                                                                                                    |  |
| Dissolve to Gates                                                                                     | Dissolve to Gates, on page 273                                                                                                    |  |
|                                                                                                    | Port Selected                                                                                                    |  |
| Command                                                                                               | See                                                                                                    |  |
| Expand to Register/Port                                                                               | Hierarchical->Expand to Register/Port, on page 266                                                                                                    |  |
| Expand Inwards                                                                                        | Hierarchical->Expand Inwards, on page 266                                                                                                    |  |
| Current Level->Expand                                                                                 | Current Level->Expand, on page 266                                                                                                    |  |
| Current Level->Expand to<br>Register/Port                                                             | Current Level->Expand to Register/Port, on page 267                                                                                                    |  |

| Current Level->Expand Paths            | Current Level->Expand Paths, on page 267                                                                                      |  |
|----------------------------------------|----------------------------------------------------------------------------------------------------|--|
| Properties                             | Properties Popup Menu Command, on page 333                                                                                    |  |
|                                        | Net Selected                                                                                                    |  |
| Command                                | See                                                                                                    |  |
| Goto Net Driver                        | Hierarchical->Goto Net Driver, on page 266                                                                                    |  |
| Select Net Driver                      | Hierarchical->Select Net Driver, on page 266                                                                                  |  |
| Select Net Instances                   | Hierarchical->Select Net Instances, on page 266                                                                               |  |
| Current Level->Goto Net Driver         | Current Level->Goto Net Driver, on page 267                                                                                   |  |
| Current Level->Select Net<br>Driver    | Current Level->Select Net Driver, on page 267                                                                                 |  |
| Current Level->Select Net<br>Instances | Current Level->Select Net Instances, on page 267                                                                              |  |
| Set Net Color                          | Sets the color of the selected net from a color pallet.<br>For details, see Set Net Color Popup Menu<br>Command, on page 332. |  |

#### Set Net Color Popup Menu Command

The set net color command sets the color of the selected net in the HDL Analyst for the current session. To use the command, select the desired net or nets in the RTL view and select set net color from the popup menu to display the dialog box.

| Set Net Color                |              |       | <b>?</b> × |
|------------------------------|--------------|-------|------------|
| Set net color in current sch | nematic view |       |            |
| Net / Group Name             | Group Number | Color |            |
| sysclk                       | 1            |       |            |
| clk                          | 1            |       |            |
| o_sys_rst                    | 2 📫          |       |            |
|                              |              |       |            |
|                              |              | ОК    | Cancel     |

Double click on the corresponding color in the Color column to display the color pallet and then double click the desired color and click OK. Nets can be grouped and assigned to the same color by selecting the same group number in the Group Number column.

#### **Properties Popup Menu Command**

The software displays property information about the selected object when you right-click on a net, instance, pin, or port in a HDL Analyst view. See Visual Properties Panel, on page 294 or Viewing Object Properties, on page 206 in the *User Guide* for more information about viewing object properties.

| Property        | Value    | <b></b> |
|-----------------|----------|---------|
| area            | 0.000    | 555     |
| arrival_time    | 0.000    | 222     |
| hier_rtl_name   | prgmcntr |         |
| inout_pin_count | 0        |         |
| input_pin_count | 30       |         |
| is_hierarchical | 1        | -       |

Lists pins, if the selected object is an instance or net. Lists bits, if the selected object is a port.

#### **Edit Attributes Popup Menu Command**

You use the Select a Constraint File dialog box to choose or create a constraint file. You can open the constraint file and edit it. For technologies that support the compile points, it lets you create or edit a compile-point constraint file for the selected region or instance.

| Select a Constraint File                                                                                                    |
|----------------------------------------------------------------------------------------------------|
| Select the constraint file you wish to use:                                                                                          |
| C:\premier_design4a\sys_level_analysis_3.sdc<br>C:\premier_design4a\sys_level_analysis_1.sdc<br>C:\premier_design4a\timingmodels.sdc |
|                                                                                                    |
|                                                                                                    |
| New File OK Cancel                                                                                                    |

For more information about creating constraint files, see Specifying Timing Exceptions, on page 126 of the *User Guide*.

# Index

# Symbols

\_SEARCHFILENAMEONLY\_ directive 201 ! character, find command 104 ? wildcard Timing Analyzer 262 .srr file *See* log file .srs file *See* srs file

## Numerics

64-bit mapping 186

# A

aborting a synthesis run 210 About this program command 306 add files -\_include tcl argument 17 Add Implementation command 170 Add P&R Implementation command 325 Add Place & Route Options File command 326 Add Place and Route Job command 325 Add Source File command 170 add file Tcl command 16 add\_folder Tcl command 19 add\_to\_collection command 131 Additional Products command 305 annotated properties for analyst object properties for filtering 101 append to collection command 133 archive utility \_SEARCHFILENAMEONLY\_ directive 201 copy tcl command 44 unarchive tcl command 44 Arrange VHDL files command 206 asynchronous clock report

generation option 254 auto constraints Maximize option (Constraints tab) 188

# В

Back command 164 batch mode 83 Build Project command 146 bus bundling 291 buses compressed display 291 enabling bit range display 290 hiding in flattened Technology views 291 By any transition command 165 By input transitions command 164

# С

c list 112

c symdiff command, examples 114 camera mouse pointer 146 case sensitivity, Tcl find command 96 cell interior display, enabling/disabling 291 Change File command 170 Change Implementation Name command 317 Check Resource Center Messages command 301 check\_fdc\_guery command 20 check\_fdc\_query Tcl command 20 Clear Parameters command 310 clock alias 258 clock as object 258 Close command 146 Close Project command 146 Collapse All command 329 collection commands c\_diff 110 c intersect 111

c\_print 113 c symdiff 113 c union 114 collections Synopsys standard commands 130 commands accessing 146 Add Place & Route Job 325 Hierarchy Browser 329 menu See individual command entries set\_modules (Tcl) 116 Tc1 See Tcl commands Tcl collection 109 Tcl command equivalents 12 Tcl expand 106 Tcl find 90 Comment Code command 152 Compile Only command 205 compile point constraints editing 331 compiler directive \_SEARCHFILENAMEONLY\_ 201 compiler directives IGNORE\_VERILOG\_BLACKBOX\_GUTS 199 UI option 196 Verilog 197 Configure External Programs command 294 Configure Mapper Parallel Job command 276 Configure Verilog Compiler command 276 Configure VHDL Compiler command 276 Configure Watch command 310 connectivity, enabling bit range display 290 constraint files editing compile point files 331 constraint file Tcl command 24 constraints automatic. See auto constraints check constraints 206 Constraints panel Implementation Options dialog box 187 constrant checker check fdc\_query command 20 context-sensitive popup menus See popup menus Copy command 151 Copy File command 316

Copy Implementation command 318 copy\_collection command 135 copying image Create Image command 146 Create Image command 146 Create Place & Route Options file dialog box 327 critical paths creating new schematics 265 custom timing reports 253 finding 271 Timing Report panel, Implementation Options dialog box 191 Customize command 276 customizing project files 280 Cut command 151

#### D

Delete all bookmarks command 152 design parameters (Verilog) extracting 197 Device panel Conservative Register Optimization 67 Implementation Options dialog box 184 dialog boxes Implementation Options 183 directive IGNORE\_VERILOG\_BLACKBOX\_GUTS 199 directives SEARCHFILENAMEONLY 201 beta features 200 ignore syntax check 199 specifying for the compiler (Verilog) 197 disabling sequential optimizations 66 display settings Project view 280 Dissolve Instances command 273 Dissolve to Gates command 273 dissolving instances 273 duplicate modules (Verilog) Tcl option 62

#### Ε

Edit Attributes command 330 Edit Compile Point Constraints command 331 Edit menu 151 Advanced submenu 152 Edit Module Constraints command 331 Editor Options command 276 Enable Slack Margin 258 encoding enumeration, default (VHDL) 193 encryptIP script 25 command-line arguments 26 output methods 27 syntax 26 encryptP1735 script 29 command-line arguments 29 syntax 29 enumeration encoding, default (VHDL) 193 environment variables accessing, get\_env Tcl command 32 examples Tcl find command syntax 97 Exit command 147 Expand command current level 266 hierarchical 266 Expand Inwards command 266 Expand Paths command current level 267 hierarchical 266 Expand to Register/Port command current level 267 hierarchical 266 expanding paths between schematic objects 266 export project Tcl command 30 Extract Parameters 197

#### F

FDC standard collection commands 130 File menu Recent Projects submenu 147 File Options command 321 files .ta *See also* timing report file 255 adding to project 16, 171 constraint 24 copying 316, 317 include 17 log. *See* log file

opening recent project 147 organization into folders 281 project 51 removing from project 170 replacing in project 173 srs See srs file stand-alone timing report (.ta) 252 temporary 274 timing report. See also timing report file Filter Schematic command 267 popup menu 311 filtering critical paths 271 FSM states and transitions 164 paths from pins or ports 272 selected objects 267 timing reports 254 Find again command 152 Find command HDL Analyst 155 Text Editor 151 find command batch mode 40 filter properties 101 finding critical paths 271 Flatten Current Schematic command filtered schematic 269 unfiltered schematic 268 Flattened Critical Path command 265 flattened schematic, creating 265 Flattened to Gates View command 265 Flattened View command 265 flattening instances 273 schematics 268 Floating License Usage command 305 folders adding to project 19 folders for project files 281 foreach in collection command 136 Forward command 164 FPGA Implementation Tools command 301 from points object search order (Timing Analyzer) 258 timing analyzer 258 FSM Explorer command 206

FSM Table command 165 FSM Viewer popup menu 313 popup menu commands 313 FSMs optimizing with FSM Compiler 69 Full View command 163

#### G

get\_env Tcl command 32 get\_object\_name command 138 get\_option Tcl command 32 Go to SolvNet command 301 Goto command 152 Goto Net Driver command current level 267 hierarchical 266 gui synthesis software 10

# Η

HDL Analyst Find command 155 Visual Properties 164 HDL Analyst menu 264 Current Level submenu 266 Hierarchical submenu 266 RTL submenu 265 Select All Schematic submenu 275 Select All Sheet submenu 275 Technology submenu 265 HDL Analyst Options command 276 HDL Analyst tool displaying timing information 271 HDL parameter overrides 34 hdl define Tcl command 33 hdl\_param Tcl command 34 Help command 305 Help menu 305 Hide Instances command 272 hiding instances 272 Hierarchical Critical Path command 265 Hierarchical View command 265 hierarchy flattening 268 Hierarchy Browser commands 329

popup menu 329 refreshing 329 hierarchy browser enabling/disabling display 291 How to Use Help command 305

# I

impl Tcl command 36 implementation options **Options Panel** 185 Implementation Options command 170, 183 Implementation Options dialog box 174, 183 Constraints panel 187 Device panel 184 **Options panel** 185 Place and Route panel 204 Timing Report panel 191 Verilog panel 195 VHDL panel 192 implementation options, device partdata tcl command 41 Implementation Results panel Options for implementation dialog box 189 implementations creating 170 naming 317 Import IP commands 204 Import IP menu 204 include command verilog library directories 197 include files 17 index collection command 139 instances dissolving 273 expanding paths between 266 expansion maximum limit 291 expansion maximum limit (per filtered sheet) 293 expansion maximum limit (per unfiltered sheet) 293 finding by name 151 hiding and unhiding 272 isolating paths through 272 making transparent 273 name display 290 selecting all in schematic 275 Instances command

schematic selection 275 sheet selection 275 IP license queuing syntax 84 IP cores (SYNCore) building ram models 213 Isolate Paths command 272

#### J

Job Status command 207, 210 job tcl command 37

#### L

labels, displaying 290 Launch Identify Instrumentor command 207, 211, 212 levels See hierarchy license floating 305 saving 306 specifying in batch mode 83 License Agreement command 305 license queuing 84 License Request command 305 Limit Number of Paths 258 Linux, 64-bit mapping 186 Log File **HTML 167** text 167 log file displaying 163 Tcl commands for filtering 86 Log File command View menu 167 Log Watch Window command 163 log\_filter Tcl command syntax 38 log\_report Tcl command 39 Lowercase command 152

#### Μ

maximum parallel jobs 279 memory compiler 213 memory, saving 274 menubar 10 Menus Import IP 204 menus context-sensitive See popup menus Edit 151 HDL Analyst 264 Help 305 Options 276 popup See popup menus Project 170 Run 205 View 162 Messages Tcl Window command 162 messages Resource Center 301 Mouse Stroke Tutor command 305 multiple drivers resolving 73 Multiple File Compilation Unit Verilog panel 196 multiple projects displaying project files 282 MultiProcessing Continue on Error mode 278 multiprocessing maximum parallel jobs 279

#### Ν

net drivers displaying and selecting 266 netlist formats Implementation Options dialog box, Implementation Results panel 190 nets expanding hierarchically from pins and ports 266 finding by name 151 selecting instances on 266 New command 146 New Implementation command 174 New Project command 146 Next Bookmark command 152 Next Error command 208 Next Sheet command 164 Normal View command 163

## 0

object prefixes Tcl find command 94 object properties annotated properties for analyst 101 object search order (Timing Analyzer) 258 object types Tcl find command 94 objects displaying compactly 291 expanding paths between 266 filtering 267 unselecting all in schematic 275 Online Documents command 305 Open command File menu 146 Open Project command 146 open\_design command 40 open\_file command 41 opening project 146 operators Tcl collection 109 option settings reporting 32 options setting 57 Options for implementation dialog box Implementation Results panel 189 Options menu 276 **Options** panel Implementation Options dialog box 185 output files log. See log file srs See srs file overriding FSM Compiler 66 Overview of the Synopsys FPGA Synthesis Tools 10

#### Ρ

Pan command 163 parameters overriding HDL 34 SYNCore adder/subtractor 235 SYNCore byte-enable RAM 228

SYNCore counter 239 SYNCore FIFO 215 SYNCore RAM 224 SYNCore ROM 231 partdata tcl command 41 Paste command 151 path filtering 258 paths expanding hierarchically from pins and ports 266 pins displaying names 290 displaying on transparent instances 273 expanding hierarchically from 266 expanding paths between 266 isolating paths from 272 maximum on schematic sheet 293 place & route run from the synthesis tool 326 Place & Route options file 326 place & route options file specifying 326 Place and Route panel Implementation Options dialog box 204 place and route tcl commands job 37 pointers, mouse zoom 163 popup menus FSM Viewer 313 Hierarchy Browser 329 Project view 315 RTL view 329 Tcl window 310 Technology view 329 ports displaying names 290 expanding hierarchically from 266 expanding paths between 266 finding by name 151 isolating paths from 272 selecting all in schematic 275 Ports command schematic 275 sheet 275 preferences project file display 280 Preferred License Selection command 306 prefixes

Timing Analyzer points 258 Previous bookmark command 152 Previous Error/Warning command 208 Previous Sheet command 164 primitives internal logic, displaying 291 Print command 146 Print Setup command 146 printing view 146 printing image Create Image command 146 program\_terminate command 42 program\_version command 43 project files organization into folders 281 Project menu 170 commands 170 Project Options command 319 project Tcl command 43 Project view display settings 280 popup menu 315 setting up 280 Project View Options command 276 project\_data Tcl command 50 project\_file Tcl command 51 projects adding files 171 closing 146 creating (Build Project) 146 creating (New) 146 displaying multiple 282 opening 146 properties find command 101 project 50 Push Tristates Verilog panel 196 Push/Pop Hierarchy command 164

# Q

quitting a synthesis run 210

#### R

recent projects, opening 147 recording command 54 Redo command 151 Refresh command 310 regular expressions Tcl find command 94 Reload command 329 Remove Files From Project command 170 Remove Implementation command 318 remove from collection command 141 Replace command Text Editor 152 replacing text 160 report\_clocks command 55 reports timing report (.ta file) 252 Resolve Multiple Drivers option 73 **Resource Center** See Technical Resource Center resource sharing Resource Sharing option 187 Resynthesize All command 205 RTL view displaying 41 opening hierarchical view 265 popup menu 329 popup menu commands 329 printing 146 Run All Implementations command 207 Run menu 205 Run Tcl Script command 207, 208 running place & route 326

#### S

sar file Archive Project command 175 Save All command 146 Save As command 146 Save command 146 schematic objects displaying compactly 291 expanding paths between 266 filtering 267 unselecting all 275 schematics displaying labels 290 flattening 268 navigating sheets 163 :

opening hierarchical RTL 265 sheet connectors 291 unselecting objects 275 SCOPE spreadsheet popup menu commands 310 sdc standard sdc collection commands 130 Select All command 152 Select All States command 165 Select in Analyst command 311 Select Net Driver command current level 267 hierarchical 266 Select Net Instances command current level 267 hierarchical 266 Select Place & Route option file dialog box 326 Selected command 164 sequential optimizations disabling 66 Set Library command 170 Set Slack Margin command 271 Set VHDL Library command 170 set\_option Resolve Multiple Drivers 73 set\_option Tcl command 57 settings reporting option 32 sheet connectors 291 Show All Hier Pins command 273 Show Compile Points command 317, 319 Show Context command 272 Show Critical Path command 271 Show Timing Information command 271 sizeof collection command 143 slack margin setting 271 slack margin 258 SolvNet support 296 SolvNet Support command 296 srm file hidden logic not saved 274 srr file See log file srs file hidden logic not saved start/end points

Timing Report panel, Implementation Öptions dialog box 191 state machines See also FSM Compiler, FSM viewer, FSMs. displaying in FSM viewer 275 filtering states and transitions 164 Status Bar command 162 stopping a synthesis run 210 Submit Support Request command 296 symbols enabling name display 290 finding by name 151 syn tristatetomux attribute effect of tristate pushing 204 SYNCore adder/subtractor parameters 235 byte-enable RAM parameters 228 counter parameters 239 FIFO parameters 215 RAM parameters 224 ROM parameters 231 SYNCore wizard 213 Synopsys FPGA implementation tools product information 301 Synopsys FPGA products 301 Synopsys FPGA Synthesis Tools overview 10 Synopsys Home Page command 301 Synopsys Training Page command 301 synplify command-line command 83 Synplify Pro tool user interface 10 Synplify tool user interface 10 synplify\_pro command-line command 83 Syntax Check command 206 synthesis stopping 210 Synthesis Check command 206 synthesis jobs monitoring 210 synthesis software gui 10 synthesis\_off directive, handling 193 synthesis on directive, handling 193 Synthesize command 205 SystemVerilog 196

# Т

Tc1 c diff collection command 110 c intersect collection command 111 c\_list collection command 112 c print collection command 113 c\_symdiff collection command 113 c union collection command 114 collection commands 109 set\_modules collection command 116 -verilog argument 16 -vhdl argument 16 Tcl (Tool Command Language) 8 tcl argument -\_include 17 Tcl collection commands 109 c diff 110 c intersect 111 c list 112 c\_print 113 c symdiff 113 c union 114 set modules 116 Tcl collection operators 109 Tcl commands add file 16 add\_folder 19 constraint file 24 get\_env 32 get\_option 32 hdl\_param 34 impl 36 log file commands 86 project 43 project\_data 50 project\_file 51 set\_option 57 Tcl conventions 8 Tcl expand command 106 Tcl find command 90 case sensitivity 96 examples 97 object prefixes 94 object types 94 regular expression syntax 94 special characters 94 syntax 91 wildcards 94 TCL Help command 305

Tcl Script Tcl Window command 162 Tcl scripts running 207, 208 Tcl window popup menu 310 Tcl Window command 162 Technical Resource Center accessing 301 setting options 304 setting type of update 304 specifying PDF reader (UNIX) 294 specifying web browser (UNIX) 294 update frequency 304 Technology view creating 265 popup menu 329 popup menu commands 329 printing 146 technology view displaying 41 text copying, cutting and pasting 151 replacing 160 Text Editor popup menu commands 311 printing 146 through points specifying for timing report 256 timing analyst generating report 252 timing analyzer wildcards 261 timing constraints checking 206 timing information, displaying (HDL Analyst tool) 271 timing report asynchronous clock report 254 defining through points 256 file (.ta) 252 specifying slack margin 258 using path filtering 258 timing report file generating custom 253 stand-alone 255 Timing Report panel Implementation Options dialog box 191 Number of Critical Paths 191

:

Start/End Points 191 timing reports file. See timing report file filtering 254 parameters 252 stand-alone 252 stand-alone (.ta file) 252 Tip of the Day command 306 to points 258 Timing Analyzer 258 Toggle bookmark command 152 Toolbars command 162 tooltips displaying 166 transparent instances displaying pins 273 tristates pushing tristates, description 202 pushing tristates, example 202 pushing tristates, pros and cons 203

# U

Uncomment Code 152 Undo command 151 Unfilter command 165 unfiltering 272 FSM diagram 165 schematic 272 Unflatten Current Schematic command 269 Unhide Instances command 272 unhiding hidden instance 272 UNIX configure external programs 277 Unselect All command 275 View menu (FSM Viewer) 165 updates from the Resource Center 301 Uppercase command 152 user interface Synplify Pro tool 10 Synplify tool 10

#### V

variables accessing, get\_env Tcl command 32 reporting 32 VCS Simulator command 207 Vendor Constraints

Implementation Results panel, Implementation Options dialog box 190 writing 190 vendor-specific Tcl commands 86 Verilog 'ifdef and 'define statements 197 allow duplicate modules (Tcl option) 62 beta features 200 compiler, configuring 276 extract design parameters 197 library directories 197 specifying compiler directives 197 Verilog 2001 Verilog panel 196 -verilog argument Tcl 16 Verilog include files using \_SEARCHFILENAMEONLY directive 201 Verilog panel 196 Implementation Options dialog box 195 Multiple File Compilation Unit 196 options 196 Push Tristates 196 SystemVerilog 196 version information 306 VHDL compiler, configuring 276 enumeration encoding, default 193 ignoring code with synthesis off/on 193 -vhdl argument Tcl 16 VHDL libraries setting up 174 VHDL panel Implementation Options dialog box 192 View FSM command 275 View FSM Info File command 275 View Log File command 163 View menu 162 Filter submenu 164 Log File command 167 RTL and Technology view commands 163 View Result File command 163 View Sheets command 164 Visual Properties command 164

# W

web browser, specifying for UNIX 294 web updates 301 wildcards Tcl find command 93, 94 text Find 153 text replacement 161 timing analyzer 261 Windows, 64-bit mapping 186 Write Output Netlist Only command 206

# Ζ

zoom mouse pointer 163 Zoom Out command 163